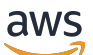

Manual do usuário

# Amazon WorkSpaces

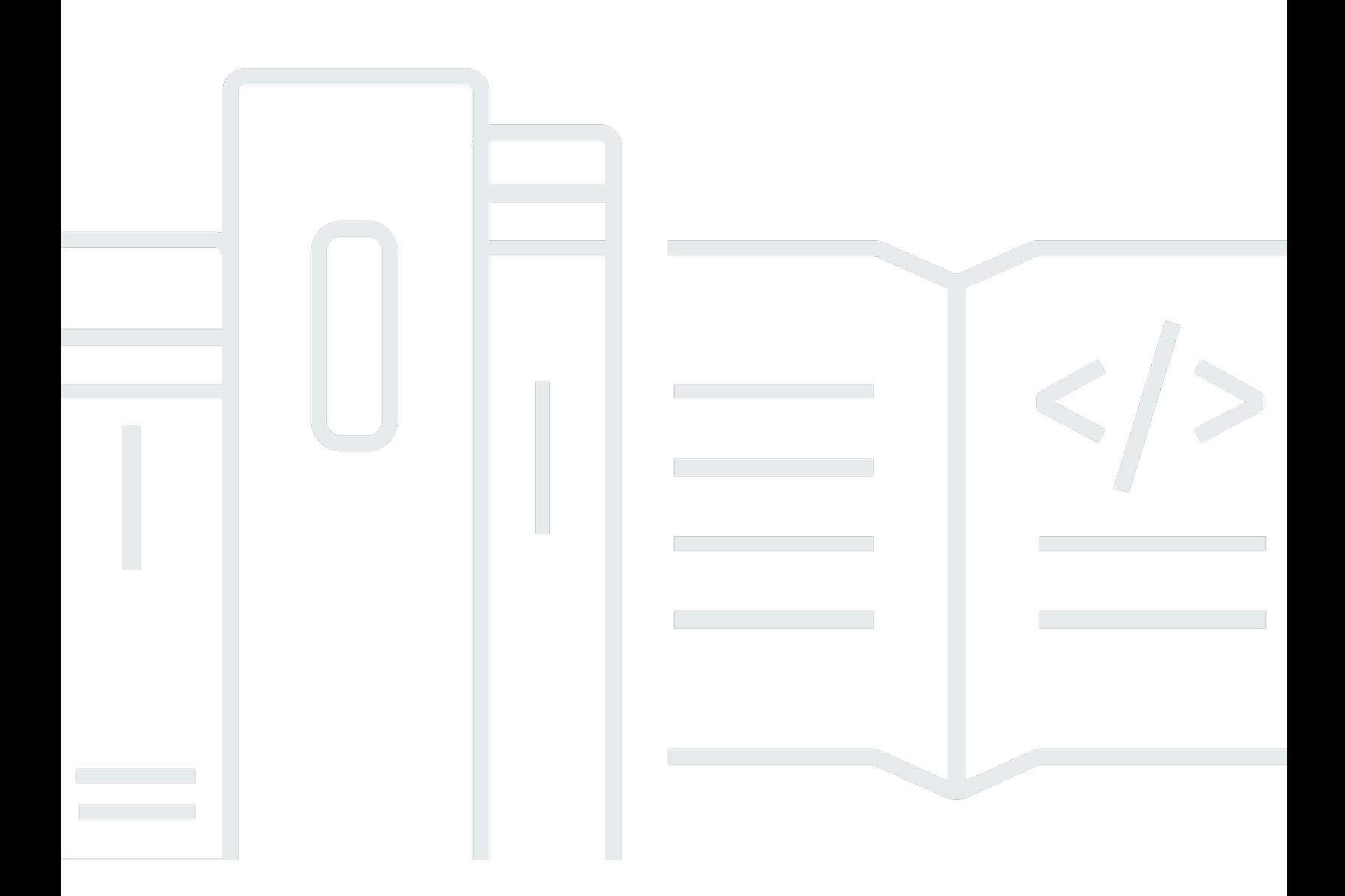

Copyright © 2024 Amazon Web Services, Inc. and/or its affiliates. All rights reserved.

### Amazon WorkSpaces: Manual do usuário

Copyright © 2024 Amazon Web Services, Inc. and/or its affiliates. All rights reserved.

As marcas comerciais e imagens comerciais da Amazon não podem ser usadas no contexto de nenhum produto ou serviço que não seja da Amazon, nem de qualquer maneira que possa gerar confusão entre os clientes ou que deprecie ou desprestigie a Amazon. Todas as outras marcas comerciais que não pertencem à Amazon pertencem a seus respectivos proprietários, que podem ou não ser afiliados, patrocinados pela Amazon ou ter conexão com ela.

## **Table of Contents**

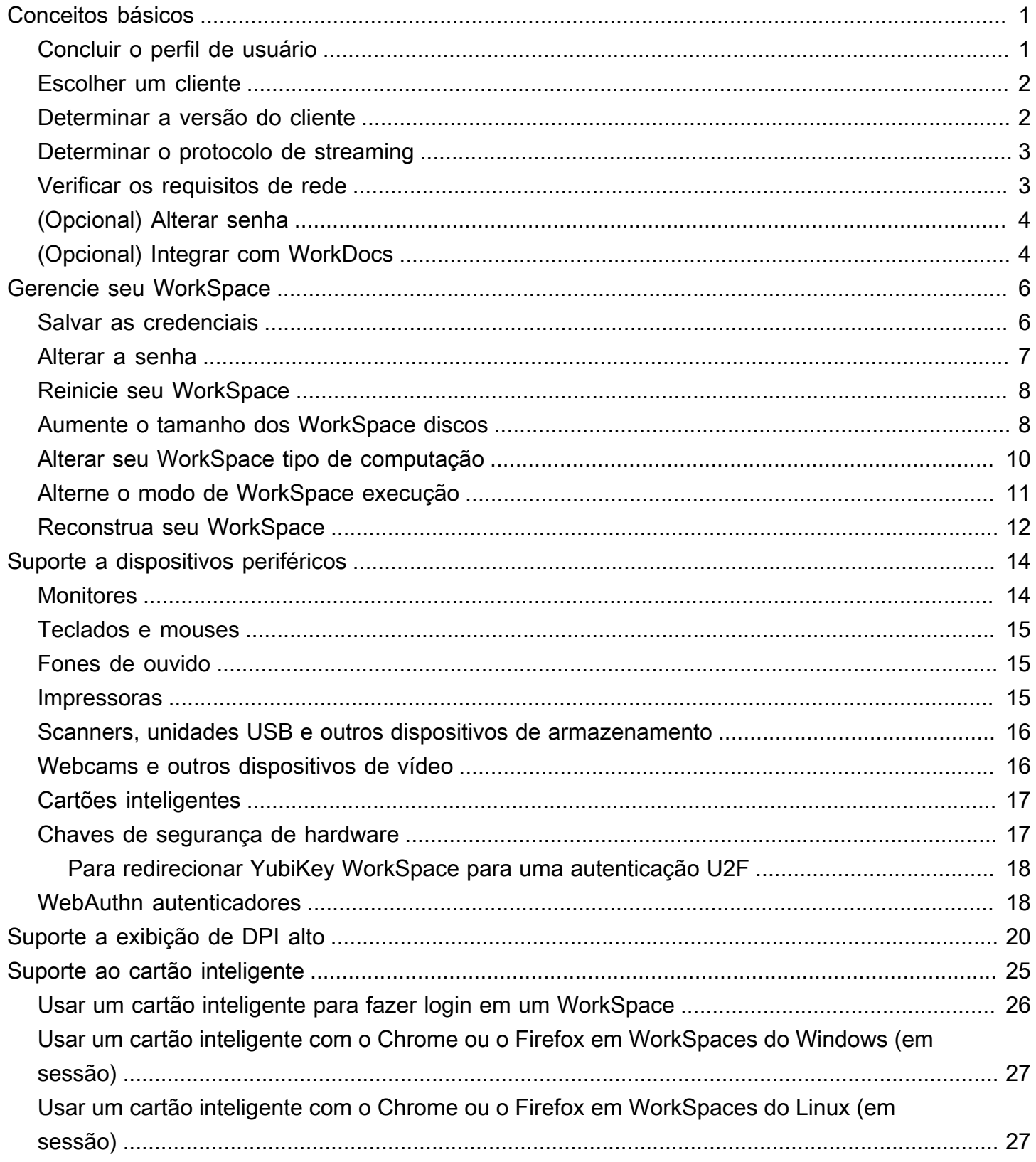

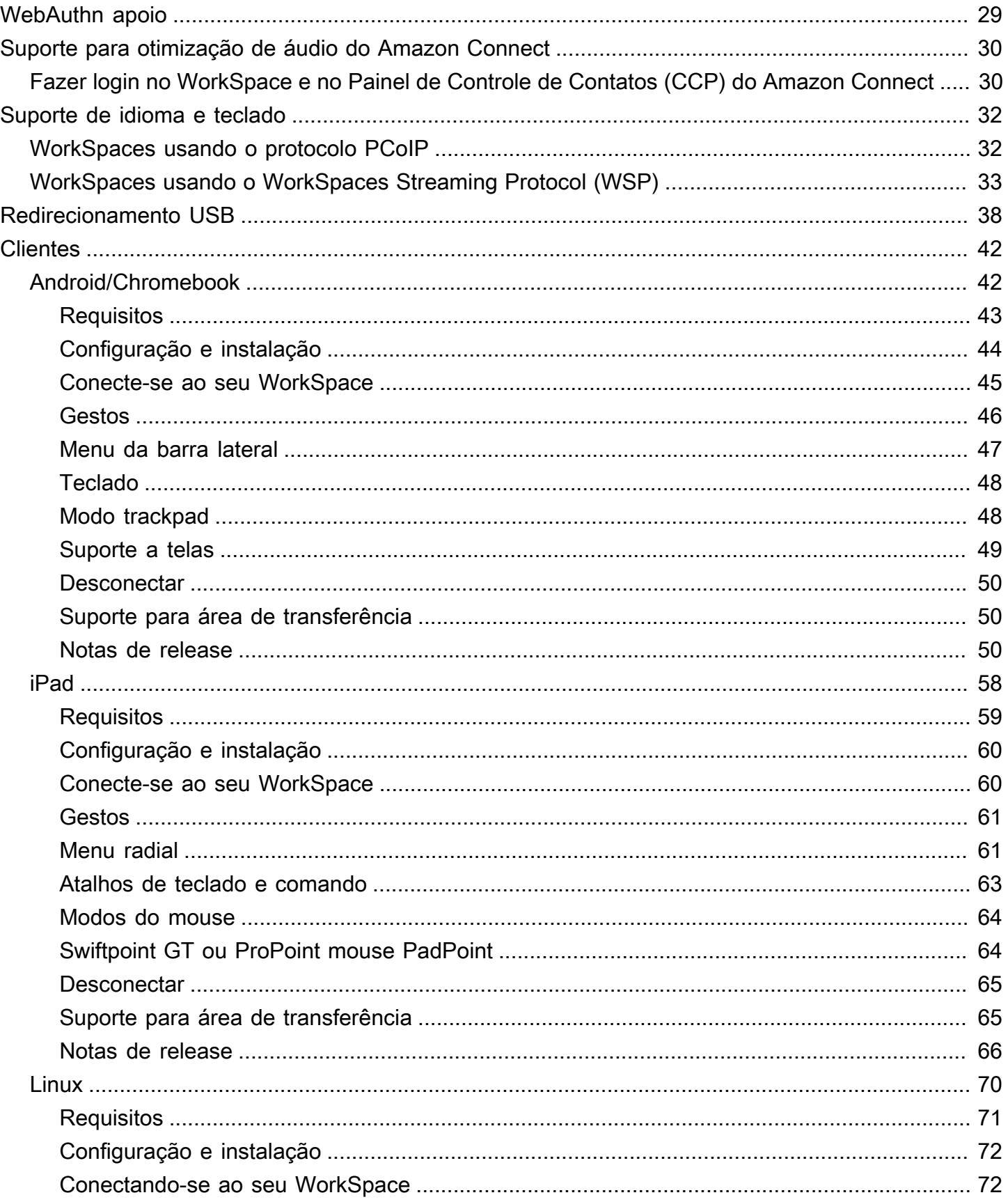

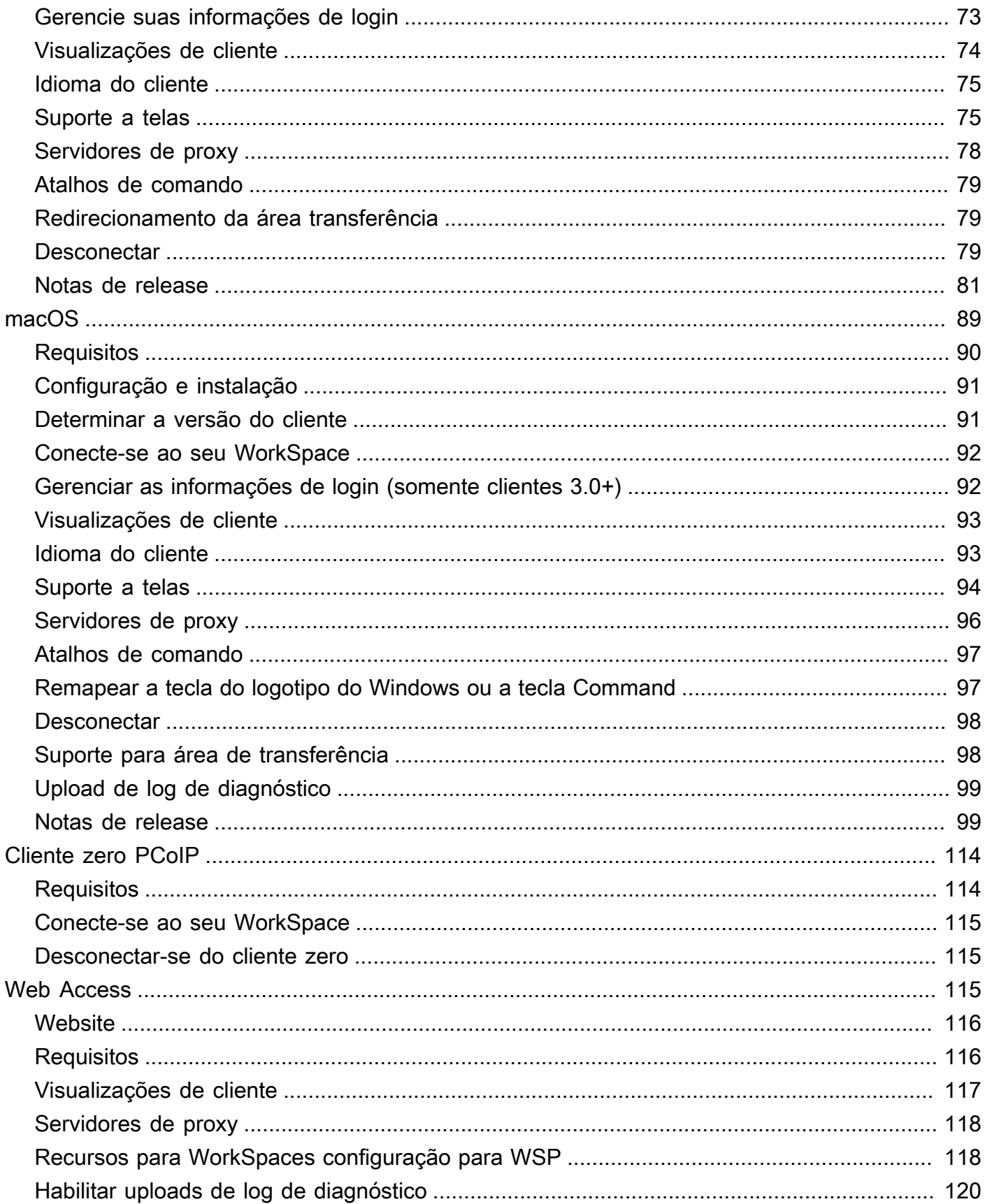

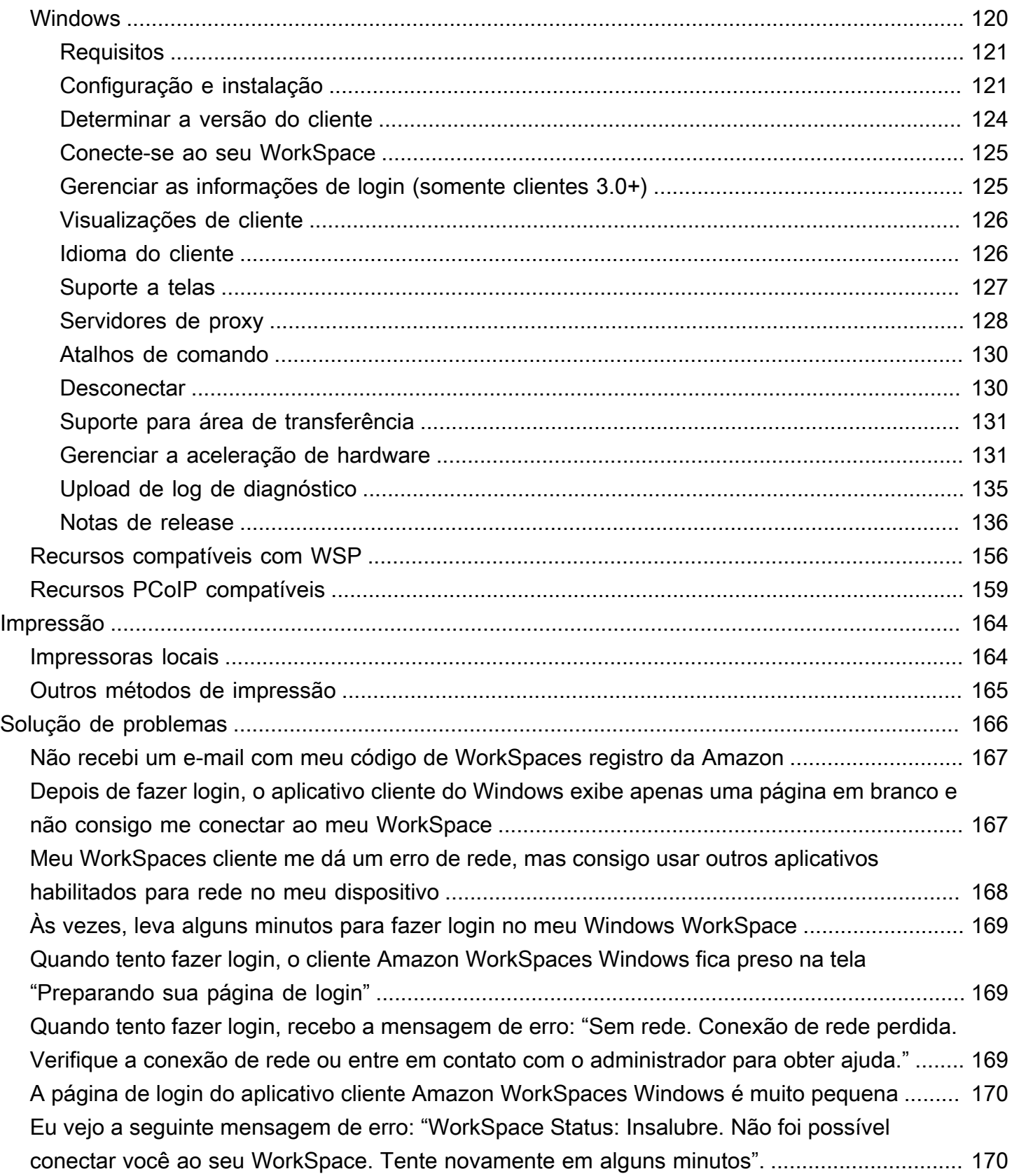

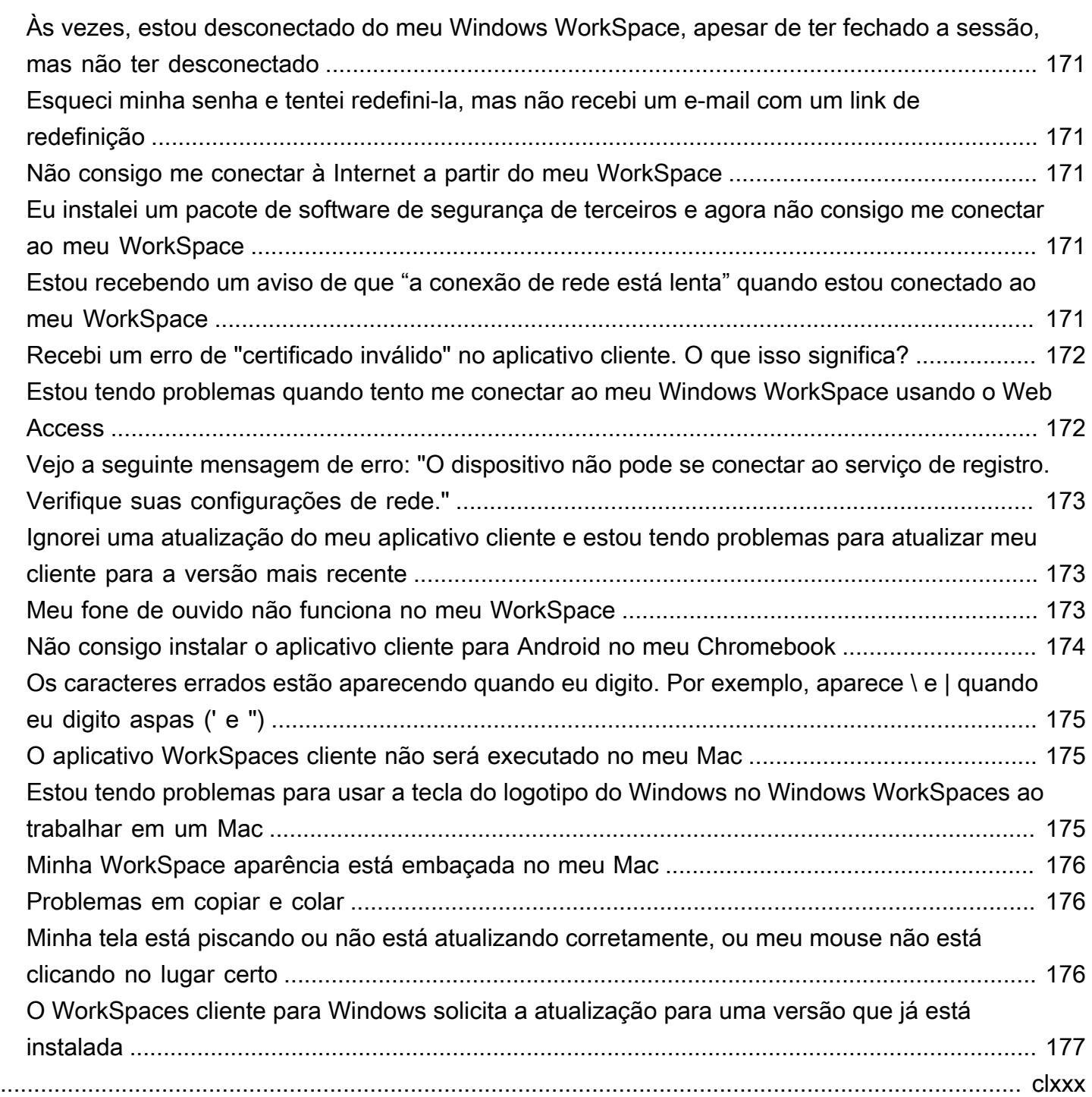

## <span id="page-7-0"></span>Começando com seu WorkSpace

Depois que o administrador criar o seu WorkSpace, você receberá um e-mail de convite. Conclua as tarefas a seguir para começar com seu WorkSpace.

Tarefas

- [Concluir o perfil de usuário](#page-7-1)
- [Escolher um cliente](#page-8-0)
- [Determinar a versão do cliente](#page-8-1)
- [Determinar o protocolo de streaming](#page-9-0)
- [Verificar os requisitos de rede](#page-9-1)
- [\(Opcional\) Alterar senha](#page-10-0)
- [\(Opcional\) Integrar com WorkDocs](#page-10-1)

## <span id="page-7-1"></span>Concluir o perfil de usuário

Depois que seu administrador criar seu WorkSpace, você deverá preencher seu perfil de usuário em até sete dias; caso contrário, seu convite expirará. Se o convite expirar, peça outro convite ao administrador.

Como concluir o perfil de usuário

- 1. Abra o link no e-mail de convite.
- 2. Insira a senha. As senhas diferenciam maiúsculas de minúsculas e devem ter entre 8 e 64 caracteres. A senha deve conter pelo menos um caractere de cada uma das seguintes categorias:
	- Caracteres minúsculos (a-z)
	- Caracteres maiúsculos (A-Z)
	- Números (0-9)
	- Caracteres não alfanuméricos  $(\sim 0.0048\% \, \text{A}^*$  -+=`|\(){}[]:;"'<>,.?/)
- 3. Selecione Update User (Atualizar usuário).

Você pode alterar sua WorkSpaces senha a qualquer momento. Para ter mais informações, consulte [Alterar a senha](#page-13-0).

### <span id="page-8-0"></span>Escolher um cliente

Você pode se conectar ao seu WorkSpace usando o aplicativo cliente de um dispositivo compatível ou de um navegador da web. Para executar o aplicativo WorkSpaces cliente, você deve ter um PC Windows ou Linux, Mac, iPad, Kindle, Chromebook ou tablet ou telefone Android. Para executar o WorkSpaces Web Access, você deve ter um PC Windows ou Mac executando um navegador Chrome ou Firefox, ou um PC Linux executando um navegador Firefox.

#### **a** Note

WorkSpaces Atualmente, o Ubuntu oferece suporte ao aplicativo cliente Windows e ao Web Access.

Para obter informações sobre como se conectar ao seu WorkSpace, consulte a seguinte documentação do cliente.

- [Aplicativo cliente para Android](#page-48-1)
- [Aplicativo cliente do iPad](#page-64-0)
- [Aplicativo cliente do Linux](#page-76-0)
- [Aplicativo cliente para macOS](#page-95-0)
- [PCoIP Zero Client](#page-120-0)
- [Web Access](#page-121-2)
- [Aplicativo cliente do Windows](#page-126-1)

### <span id="page-8-1"></span>Determinar a versão do cliente

Para ver qual versão do WorkSpaces cliente você tem, escolha Amazon WorkSpaces, Sobre a Amazon WorkSpaces ou clique no ícone de roda dentada no canto superior direito e escolha Sobre a Amazon. WorkSpaces

### <span id="page-9-0"></span>Determinar o protocolo de streaming

O suporte a dispositivos ou recursos pode ser diferente dependendo do protocolo de streaming que você WorkSpace está usando, seja PCoIP ou Protocolo de WorkSpaces Streaming (WSP). Nas versões 3.0+ dos aplicativos cliente do macOS e do Windows, você pode ver qual protocolo WorkSpace está usando escolhendo Support, About My. WorkSpace No momento, as aplicações cliente para iPad, Android e Linux são compatíveis somente com o protocolo PCoIP.

### <span id="page-9-1"></span>Verificar os requisitos de rede

Para garantir uma boa experiência com você WorkSpace, verifique se o dispositivo cliente atende aos requisitos de rede.

Como verificar os requisitos de rede para clientes 3.0+

- 1. Abra seu WorkSpaces cliente. Se esta for a primeira vez que você abre o cliente, será solicitado que você insira o código de registro que recebeu no e-mail de convite.
- 2. Dependendo do cliente que você estiver usando, siga um dos procedimentos a seguir.

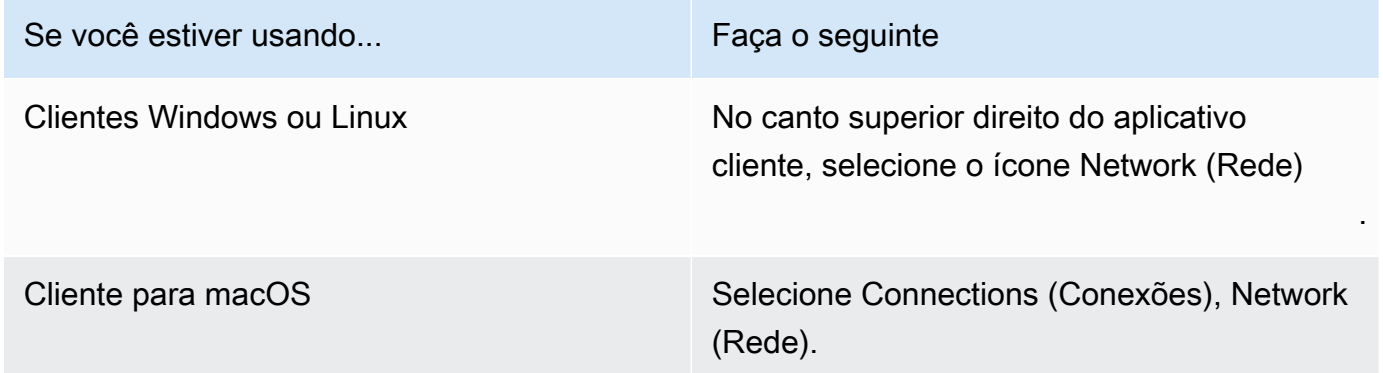

A aplicação cliente testa a conexão de rede, as portas e o tempo de ida e volta e relata os resultados desses testes.

3. Feche a caixa de diálogo Network (Rede) para retornar à página de login.

Como verificar os requisitos de rede para clientes 1.0+ e 2.0+

1. Abra seu WorkSpaces cliente. Se esta for a primeira vez que você abre o cliente, será solicitado que você insira o código de registro que recebeu no e-mail de convite.

- 2. Selecione Network (Rede) no canto inferior direito do aplicativo cliente. A aplicação cliente testa a conexão de rede, as portas e o tempo de ida e volta e relata os resultados desses testes.
- 3. Escolha Dismiss (Descartar) para voltar para a página de login.

## <span id="page-10-0"></span>(Opcional) Alterar senha

<span id="page-10-1"></span>Para obter instruções, consulte [the section called "Alterar a senha".](#page-13-0)

## (Opcional) Integrar com WorkDocs

Se o WorkSpaces administrador da Amazon o habilitou, você pode integrá-lo WorkSpace à Amazon WorkDocs. Você pode usar WorkDocs a Amazon para armazenar, sincronizar e compartilhar seus arquivos. WorkDocs pode fazer backup automático de seus documentos WorkSpace e sincronizálos de e para outros dispositivos, como um PC ou Mac, para que você possa acessar seus dados independentemente do desktop que estiver usando.

**a** Note

WorkDocs não está disponível para uso com Linux WorkSpaces.

#### Para instalar WorkDocs no seu WorkSpace

- 1. Escolha (clique duas vezes) o atalho Install Amazon WorkDocs Desktop no seu. WorkSpace
- 2. Na caixa de diálogo Amazon WorkDocs Setup, escolha Get Started.
- 3. Ignore a solicitação para fornecer a URL do WorkDocs site e, em vez disso, escolha Inserir um código de WorkSpaces registro no botão Avançar.
- 4. Na caixa Código de Registro, insira o código de registro que você recebeu em seu e-mail de WorkSpaces boas-vindas e escolha Avançar.
- 5. Insira suas credenciais de WorkSpace login e escolha Entrar.
- 6. Na próxima caixa de diálogo, uma pasta é sugerida como local para arquivos sincronizados. A pasta padrão é D:\Users\*WorkSpaceUserName*\WorkDocs. Para especificar uma pasta diferente, selecione Alterar. Depois de escolher, selecione Próximo.
- 7. Escolha quais arquivos você gostaria de sincronizar (Sincronize somente os arquivos e pastas que eu selecionei WorkDocs ou Sincronize todos os arquivos e pastas WorkDocs). Clique em Próximo para concluir a configuração.
- 8. Abra o Explorador de Arquivos do Windows. Agora, você deve ver a nova pasta D: \Users \*WorkSpaceUserName*\WorkDocs . Para fazer backup e sincronizar arquivos, garanta salválos nesse local.
- 9. Instale o WorkDocs Drive em qualquer outro computador ou dispositivo com o qual você gostaria de sincronizar arquivos. Você pode baixar o cliente WorkDocs Drive em [https://](https://amazonworkdocs.com/clients)  [amazonworkdocs.com/clients.](https://amazonworkdocs.com/clients) Ao fazer login no WorkDocs Drive, certifique-se de usar seu código de WorkSpace registro, nome de usuário e senha, conforme descrito anteriormente neste procedimento.

#### **A** Important

Se você estiver instalando o WorkDocs Drive em um Mac, siga as instruções em [Instalando o Amazon WorkDocs Drive](https://docs.aws.amazon.com/workdocs/latest/userguide/drive_install.html) no Guia de WorkDocs Administração da Amazon no Guia de WorkDocs Administração da Amazon.

Para obter mais informações sobre como trabalhar com o WorkDocs Drive, consulte o [Amazon](https://docs.aws.amazon.com/workdocs/latest/userguide/workdocs_drive_help.html)  [WorkDocs Drive](https://docs.aws.amazon.com/workdocs/latest/userguide/workdocs_drive_help.html) no Guia de WorkDocs Administração da Amazon.

## <span id="page-12-0"></span>Gerencie o seu WorkSpace a partir do seu cliente

Se você usa o [cliente Windows,](#page-126-1) o cliente [macOS ou o cliente](#page-95-0) [Linux](#page-76-0) para WorkSpaces, você pode executar as seguintes tarefas de gerenciamento diretamente do seu cliente.

#### **a** Note

Você pode executar essas tarefas somente se elas forem habilitadas pelo WorkSpaces administrador.

#### Tarefas

- [Salvar as credenciais](#page-12-1)
- [Alterar a senha](#page-13-0)
- [Reinicie seu WorkSpace](#page-14-0)
- [Aumente o tamanho dos WorkSpace discos](#page-14-1)
- [Alterar seu WorkSpace tipo de computação](#page-16-0)
- [Alterne o modo de WorkSpace execução](#page-17-0)
- [Reconstrua seu WorkSpace](#page-18-0)

### <span id="page-12-1"></span>Salvar as credenciais

Você pode escolher se deseja salvar suas credenciais de login com segurança para poder se reconectar às suas WorkSpace sem reinserir suas credenciais enquanto o aplicativo cliente continua em execução. As credenciais são armazenadas em cache com segurança somente na RAM. É possível desabilitar esse recurso e habilitá-lo novamente a qualquer momento.

Como salvar as credenciais para clientes 3.0+

- 1. Abra seu WorkSpaces cliente.
- 2. Na tela de login do cliente, marque ou desmarque a caixa de seleção Keep me logged in (Mantenha-me conectado) para habilitar ou desabilitar essa opção, conforme necessário.

Como salvar as credenciais para clientes 1.0+ e 2.0+

- 1. Abra seu WorkSpaces cliente.
- 2. Na tela de login do cliente, selecione o ícone de engrenagem (Windows) ou o menu Option (Opção) (macOS) e selecione Advanced Settings (Configurações avançadas).
- 3. Marque ou desmarque a caixa de seleção Remember Me (Lembrar de mim) para habilitar ou desabilitar essa opção, conforme necessário.

### <span id="page-13-0"></span>Alterar a senha

Você pode alterar sua senha de WorkSpaces login a qualquer momento.

Como alterar sua senha do

- 1. Abra seu WorkSpaces cliente.
- 2. Na tela de login do cliente, selecione Forgot Password? (Esqueceu a senha?) abaixo do botão Sign In (Fazer login).

#### **a** Note

Se esqueceu a senha? não está disponível na tela de login, entre em contato com o WorkSpaces administrador para obter ajuda na redefinição da senha. Esqueceu a senha? não está disponível na região AWS GovCloud (Oeste dos EUA).

- 3. Insira o nome de usuário e os caracteres da imagem.
- 4. Selecione Recover Password (Recuperar senha).
- 5. Você receberá um e-mail com um link para redefinição de senha. Siga as instruções do e-mail para alterar a senha. As senhas diferenciam maiúsculas de minúsculas e devem ter entre 8 e 64 caracteres. A senha deve conter pelo menos um caractere de cada uma das seguintes categorias:
	- Caracteres minúsculos (a-z)
	- Caracteres maiúsculos (A-Z)
	- Números (0-9)
	- Caracteres não alfanuméricos (~!@#\$%^&\*\_-+=`|\(){}[]:;"'<>,.?/)

Certifique-se de não incluir caracteres Unicode não imprimíveis, como espaços em branco, guias de retenção de carro, quebras de linha e caracteres nulos.

#### **a** Note

Se você receber uma mensagem de erro, entre em contato com o AWS Managed Microsoft AD administrador.

### <span id="page-14-0"></span>Reinicie seu WorkSpace

Se você estiver tendo problemas com o seu WorkSpace, você pode reiniciá-lo (reinicializá-lo). Reiniciar um WorkSpace desconecta você do seu WorkSpace, para que ele possa ser desligado e reiniciado. Os dados do usuário, o sistema operacional e as configurações do sistema não são afetados. Esse processo leva vários minutos para ser finalizado.

#### **A** Important

Para evitar a perda de alterações, salve todos os documentos abertos e outros arquivos do aplicativo antes de reiniciar seu WorkSpace.

#### Para reiniciar seu WorkSpace

- 1. Abra seu WorkSpaces cliente e conecte-se ao seu WorkSpace.
- 2. Escolha WorkSpaces, reinicie WorkSpace.
- 3. Quando solicitado a reiniciar o seu WorkSpace, escolha Reiniciar.
- 4. Depois que você for desconectado do seu WorkSpace, a tela de login do aplicativo cliente permanecerá aberta. Você pode entrar novamente no seu WorkSpace, ou fechar a tela.

### <span id="page-14-1"></span>Aumente o tamanho dos WorkSpace discos

Você pode aumentar o tamanho do WorkSpace disco para adicionar mais capacidade de armazenamento. É possível aumentar o tamanho do drive C: (para Linux, é /) para até 175 GB e aumentar o tamanho do drive D: (para Linux, é /home) para até 100 GB sem entrar em contato com o administrador. Se for necessário aumentar os drives além desses limites, o administrador deverá aumentar o tamanho dos drives para você.

Se o administrador criou o seu recentemente WorkSpace, você deve esperar 6 horas antes de poder aumentar o tamanho WorkSpace do disco. Depois disso, você poderá aumentar o tamanho em disco uma vez em um período de seis horas.

Não é possível aumentar o tamanho dos drives C: e D: ao mesmo tempo. (O mesmo se aplica aos volumes /e /home no Linux). Para aumentar o drive C: (ou / no Linux), é necessário primeiro aumentar o drive D: (ou /home no Linux) para 100 GB. Depois que o drive D: (ou /home no Linux) tiver sido aumentado, você poderá aumentar o drive C: (ou / no Linux).

Enquanto o aumento do tamanho do WorkSpace disco está em andamento, você pode realizar a maioria das tarefas no seu WorkSpace. No entanto, você não pode alterar seu tipo de WorkSpace computação, alternar o modo de WorkSpace execução, reconstruir ou reiniciar seu WorkSpace. WorkSpace O processo de aumento do tamanho em disco pode levar até uma hora.

- **A** Important
	- É possível redimensionar somente volumes SSD.
	- Aumentar o tamanho do WorkSpace disco aumentará o valor que sua organização paga pelo seu WorkSpace.

Para aumentar o tamanho do seu WorkSpace disco

- 1. Abra seu WorkSpaces cliente e conecte-se ao seu WorkSpace.
- 2. Dependendo do cliente que você estiver usando, siga um dos procedimentos a seguir.

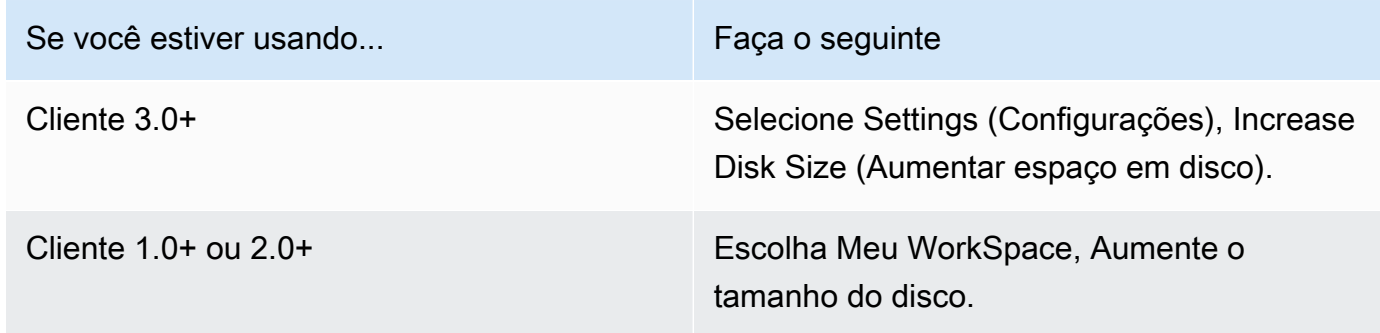

- 3. A caixa de diálogo Increase disk size (Aumentar tamanho em disco) exibe o tamanho em disco atual do drive C: e do drive D: (ou / e /home no Linux). Se você continuar com o aumento do tamanho em disco, ela também exibirá o valor do aumento de armazenamento.
- 4. Para continuar com o aumento do tamanho em disco, selecione Increase (Aumentar).
- 5. Uma mensagem exibe informações sobre o processo de aumento do tamanho em disco. Revise as informações e selecione Close (Fechar).
- 6. Quando o aumento do tamanho do disco for concluído, você deverá [reiniciá-lo WorkSpace](#page-14-0) para que as alterações entrem em vigor. Salve todos os arquivos abertos antes de reiniciar o. **WorkSpace**

### <span id="page-16-0"></span>Alterar seu WorkSpace tipo de computação

Você pode alterar seu tipo de WorkSpace computação para escolher um pacote diferente para o seu. WorkSpace Se o administrador criou o seu recentemente WorkSpace, você deve esperar 6 horas antes de poder alterar o tipo de WorkSpace computação. Depois disso, é possível alternar para um tipo de computação maior uma vez em um período de seis horas ou para um tipo de computação menor uma vez em um período de 30 dias.

Quando a alteração do tipo de WorkSpace computação está em andamento, você é desconectado do. WorkSpace Durante esse período, você não pode usar nem fazer alterações no WorkSpace. Esse processo pode levar até uma hora.

- **A** Important
	- Para evitar a perda de alterações, salve todos os documentos abertos e outros arquivos do aplicativo antes de alterar o tipo de WorkSpace computação.
	- Alterar seu tipo de WorkSpace computação mudará o valor que sua organização paga por você WorkSpace.

Para alterar seu tipo de WorkSpace computação

- 1. Abra seu WorkSpaces cliente e conecte-se ao seu WorkSpace.
- 2. Dependendo do cliente que você estiver usando, siga um dos procedimentos a seguir.

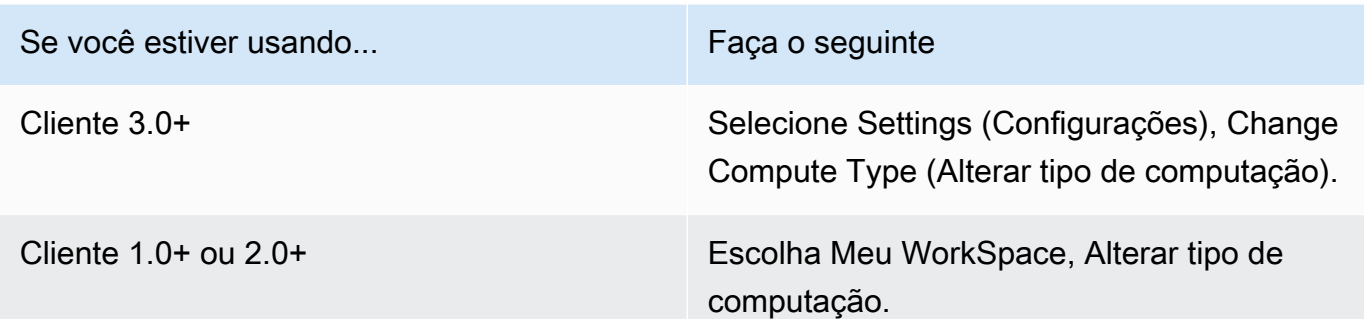

- 3. A caixa de diálogo Alterar tipo de computação exibe o tipo de computação atual do seu. WorkSpace Escolha um tipo de computação diferente na lista e selecione Update (Atualizar).
- 4. Uma mensagem exibe informações sobre o processo de alteração do tipo de computação. Revise as informações e selecione Update (Atualizar).

### <span id="page-17-0"></span>Alterne o modo de WorkSpace execução

Você pode especificar se o seu WorkSpace está sempre em execução ou se ele para após um determinado período de inatividade. WorkSpaces fornece os dois modos de execução a seguir que você pode escolher.

- AlwaysOn— Mantém você WorkSpace sempre funcionando.
- AutoStop— Você WorkSpace começa quando você faz login e para após um período especificado de inatividade. Após suas WorkSpace paradas, o estado dos seus aplicativos e dados é salvo.

#### **a** Note

Mudar seu modo de WorkSpace execução mudará o valor que sua organização paga por você WorkSpace.

Para alternar seu modo de WorkSpace execução para clientes com mais de 3.0

- 1. Abra seu WorkSpaces cliente e conecte-se ao seu WorkSpace.
- 2. Selecione Settings (Configurações), Switch Running Mode (Alternar modo de execução).
- 3. Na caixa de diálogo Switch Running Mode (Alternar modo de execução), selecione um modo de execução diferente e selecione Switch (Alternar).

4. Uma mensagem confirmará a escolha. Feche a caixa de mensagem.

Para alternar seu modo de WorkSpace execução para clientes 1.0+ e 2.0+

- 1. Abra seu WorkSpaces cliente e conecte-se ao seu WorkSpace.
- 2. Escolha Meu WorkSpace, Alterne o modo de execução.
- 3. Na caixa de diálogo Switch running mode (Alternar modo de execução), selecione um modo de execução diferente e selecione Switch (Alternar).
- 4. Uma mensagem confirmará a escolha. Escolha Fechar.

### <span id="page-18-0"></span>Reconstrua seu WorkSpace

Para restaurar o sistema operacional que está sendo executado no seu WorkSpace estado original, você pode reconstruir o. WorkSpace

Se você quiser reconstruir o seu WorkSpace para resolver um problema que está enfrentando com o WorkSpace, tente reiniciá-lo primeiro. Se você reconstruir o seu WorkSpace, todos os aplicativos que você instalou e as configurações do sistema que você definiu após WorkSpace a criação serão perdidos.

Quando a WorkSpace é reconstruída, a unidade D: é recriada a partir do backup mais recente. Como os backups são concluídos a cada 12 horas, os dados podem ser de até 12 horas atrás. Se o administrador criou o seu recentemente WorkSpace, você deve esperar 12 horas antes de poder reconstruir seu WorkSpace.

#### **A** Important

Para evitar a perda de dados, salve todos os documentos abertos e outros arquivos do aplicativo antes de reconstruir o seu e WorkSpace, em seguida, entre em contato com o WorkSpaces administrador para verificar se o backup da unidade D: foi feito.

Enquanto sua WorkSpace reconstrução está em andamento, você está desconectado do. WorkSpace Durante esse período, você não pode usar nem fazer alterações no WorkSpace. O processo de recriação pode levar até uma hora.

Para reconstruir seu WorkSpace

- 1. Abra seu WorkSpaces cliente e conecte-se ao seu WorkSpace.
- 2. Dependendo do cliente que você estiver usando, siga um dos procedimentos a seguir.

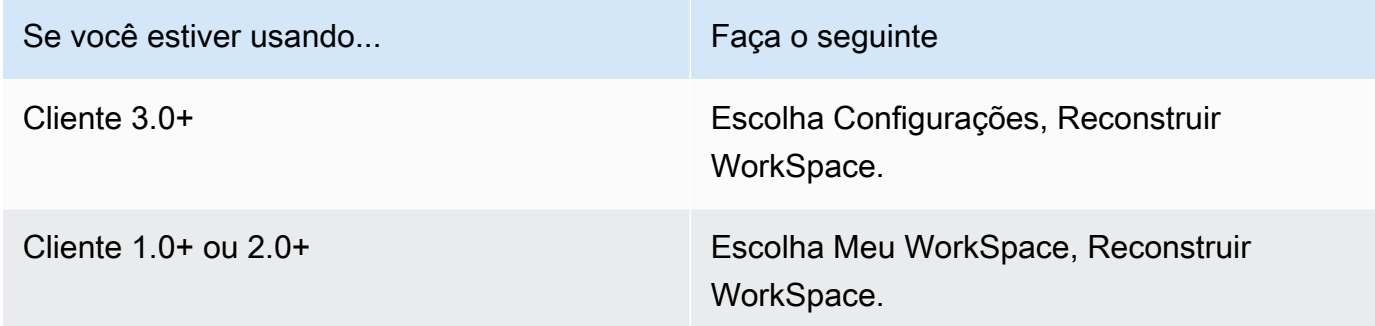

3. Na caixa de WorkSpace diálogo Reconstruir, revise as informações. Se decidir continuar com a recriação, selecione Rebuild (Recriar).

## <span id="page-20-0"></span>WorkSpaces suporte a dispositivos periféricos do cliente

Os aplicativos WorkSpaces clientes da Amazon oferecem o seguinte suporte para dispositivos periféricos. Se você tiver problemas com o uso de um determinado dispositivo, peça ao WorkSpaces administrador que envie um relatório para [https://console.aws.amazon.com/support/home#/.](https://console.aws.amazon.com/support/home#/)

O suporte ao dispositivo pode ser diferente dependendo do protocolo de streaming que você WorkSpace está usando, seja PCoIP ou Protocolo de WorkSpaces Streaming (WSP). Nas versões 3.0+ dos aplicativos cliente do macOS e do Windows, você pode ver qual protocolo WorkSpace está usando escolhendo Support, About My. WorkSpace No momento, as aplicações cliente para iPad, Android e Linux são compatíveis somente com o protocolo PCoIP.

#### Conteúdo

- [Monitores](#page-20-1)
- [Teclados e mouses](#page-21-0)
- [Fones de ouvido](#page-21-1)
- **[Impressoras](#page-21-2)**
- [Scanners, unidades USB e outros dispositivos de armazenamento](#page-22-0)
- [Webcams e outros dispositivos de vídeo](#page-22-1)
- [Cartões inteligentes](#page-23-0)
- [Chaves de segurança de hardware](#page-23-1)
- [WebAuthn autenticadores](#page-24-1)

### <span id="page-20-1"></span>**Monitores**

Os aplicativos WorkSpaces cliente para Linux, macOS e Windows oferecem suporte a vários monitores e ao uso de telas de alto DPI no WSP e no PCoIP. WorkSpaces Para obter mais informações sobre o suporte de exibição nesses aplicativos WorkSpaces cliente, incluindo como configurar vários monitores, consulte [Suporte de exibição para o cliente Linux,](#page-81-1) [Suporte de exibição](#page-100-0) [para o cliente macOS](#page-100-0) ou [Suporte de exibição para o cliente Windows.](#page-133-0)

O aplicativo cliente WorkSpaces Android suporta um único monitor e o uso de telas de alto DPI no WorkSpaces PCoIP. Para obter mais informações sobre o suporte de exibição no aplicativo cliente WorkSpaces Android, consulte [Display Support for the Android Client.](#page-55-0)

Para obter mais informações sobre o suporte para telas de alto DPI, consulte [Suporte a tela de alto](#page-26-0) [DPI do WorkSpaces.](#page-26-0)

### <span id="page-21-0"></span>Teclados e mouses

Os aplicativos WorkSpaces cliente para Windows, macOS e Linux oferecem suporte a teclados e mouses USB Bluetooth.

Os aplicativos WorkSpaces cliente para Android e iPad oferecem suporte à entrada por toque, e ambos os clientes oferecem teclados na tela e teclados de suporte conectados ao dispositivo. O cliente Android é compatível com mouses, e os [iPads com iPadOS 13.4 ou posterior](https://support.apple.com/HT211008) são compatíveis com mouses Bluetooth. O cliente para iPad também oferece suporte a determinados modelos de SwiftPoint mouse. Para ter mais informações, consulte [Swiftpoint GT ou ProPoint mouse PadPoint](#page-70-1) .

Os mouses 3D não são compatíveis com os aplicativos WorkSpaces do cliente.

Para usar idiomas ou teclados diferentes do inglês, consulte [Suporte de idioma e teclado do Amazon](#page-38-0)  [WorkSpaces.](#page-38-0)

### <span id="page-21-1"></span>Fones de ouvido

Fones de ouvido de áudio analógico e USB são compatíveis com as aplicações cliente para Android, iPad, macOS, Linux e Windows, como no cliente zero PCoIP. É recomendável o uso de um fone de ouvido para chamadas de áudio. Se usar o microfone e os alto-falantes embutidos no dispositivo, pode ocorrer eco durante as conversas. Se estiver tendo dificuldades para usar um fone de ouvido, consulte [Meu fone de ouvido não funciona no meu WorkSpace](#page-179-2).

### <span id="page-21-2"></span>Impressoras

As aplicações cliente para Windows e macOS são compatíveis com impressoras USB e impressão local. As outras aplicações cliente são compatíveis com outros métodos de impressão. Para obter detalhes sobre o suporte de impressoras nos diversos clientes, consulte [Imprimir usando um](#page-170-0)  [WorkSpace.](#page-170-0)

Se você estiver usando um dispositivo zero client PCoIP para se conectar ao seu WorkSpace e estiver tendo problemas para usar uma impressora USB ou outros dispositivos periféricos USB, entre em contato com o WorkSpaces administrador para obter ajuda. Para obter mais informações, consulte [Impressoras USB e outros periféricos USB não estão funcionando para clientes zero PCoIP](https://docs.aws.amazon.com/workspaces/latest/adminguide/amazon-workspaces-troubleshooting.html#pcoip_zero_client_usb)  [no Guia de Administração da Amazon.](https://docs.aws.amazon.com/workspaces/latest/adminguide/amazon-workspaces-troubleshooting.html#pcoip_zero_client_usb) WorkSpaces

### <span id="page-22-0"></span>Scanners, unidades USB e outros dispositivos de armazenamento

Os WorkSpaces clientes não oferecem suporte a scanners ou dispositivos de armazenamento periférico conectados localmente, como unidades flash USB ou discos rígidos externos.

Se você precisar transferir, fazer backup ou sincronizar arquivos entre seu dispositivo cliente WorkSpace e seu dispositivo cliente local, considere usar a [Amazon WorkDocs](#page-10-1) (se o WorkSpaces administrador tiver habilitado). Você também pode enviar arquivos por e-mail para si mesmo. Para ver se outras soluções estão disponíveis para você, entre em contato com seu WorkSpaces administrador.

### <span id="page-22-1"></span>Webcams e outros dispositivos de vídeo

Se você WorkSpace estiver usando o protocolo PCoIP, os WorkSpaces clientes não oferecem suporte a webcams ou outros dispositivos de vídeo.

Se você WorkSpace estiver usando o WorkSpaces Streaming Protocol (WSP), as versões 3.1.5 e posteriores dos aplicativos WorkSpaces cliente para Windows e macOS oferecem suporte a webcams. Para o cliente Windows, você deve executar o cliente em uma máquina que esteja executando o Windows 10 versão 1607 ou posterior.

Como usar uma webcam

- 1. Faça login no seu WSP. WorkSpace
- 2. Dependendo do cliente que estiver usando, siga um dos procedimentos a seguir.

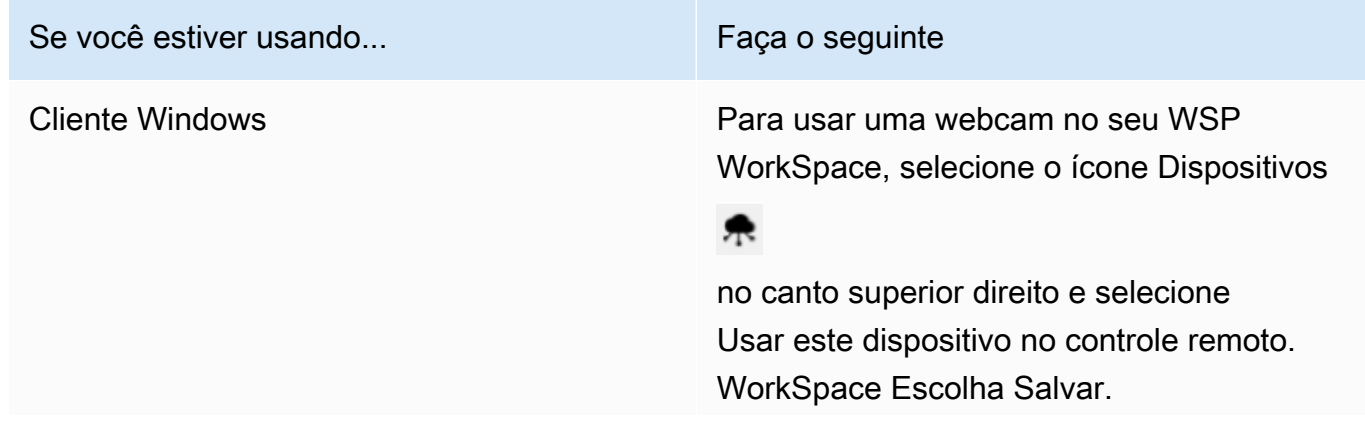

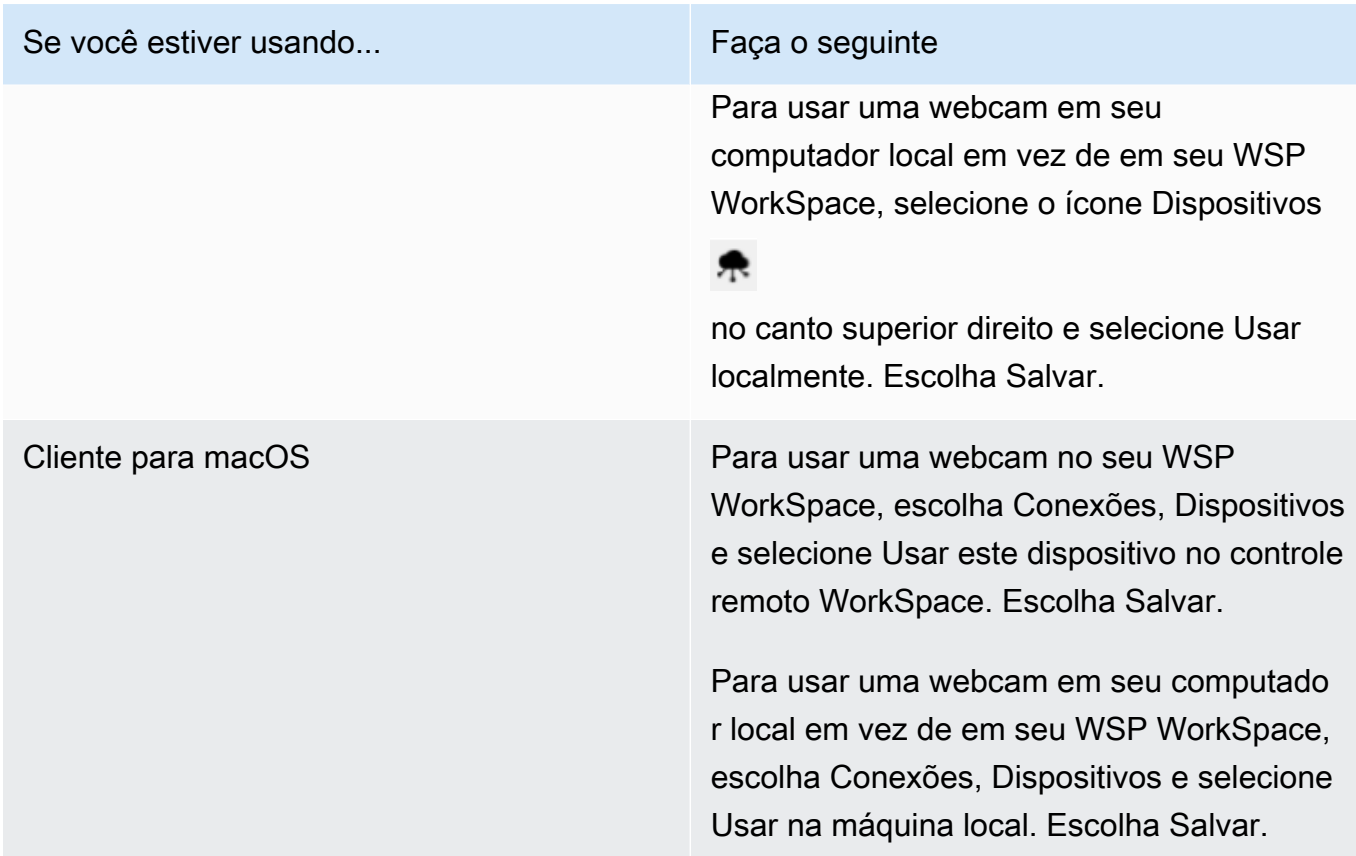

### <span id="page-23-0"></span>Cartões inteligentes

Se você WorkSpace estiver usando o protocolo PCoIP, os WorkSpaces clientes não oferecem suporte a cartões inteligentes.

Se seu Windows ou Linux WorkSpace estiver usando o protocolo WSP, a versão 3.1.1 ou posterior do aplicativo WorkSpaces cliente para Windows e a versão 3.1.5 ou posterior do aplicativo WorkSpaces cliente para macOS oferecem suporte a cartões inteligentes.

Para obter mais informações sobre o uso de cartões inteligentes com o seu WorkSpace, consulte[Suporte a cartões inteligentes do cliente do WorkSpaces.](#page-31-0)

### <span id="page-23-1"></span>Chaves de segurança de hardware

O PCoIP Windows WorkSpaces suporta o redirecionamento USB para autenticação YubiKey U2F com aplicativos clientes do Windows. WorkSpaces Para ter mais informações, consulte [Redirecionamento USB do WorkSpaces](#page-44-0).

### <span id="page-24-0"></span>Para redirecionar YubiKey WorkSpace para uma autenticação U2F

• Para usar o YubiKey no seu PCoIP WorkSpace, selecione o ícone Dispositivos

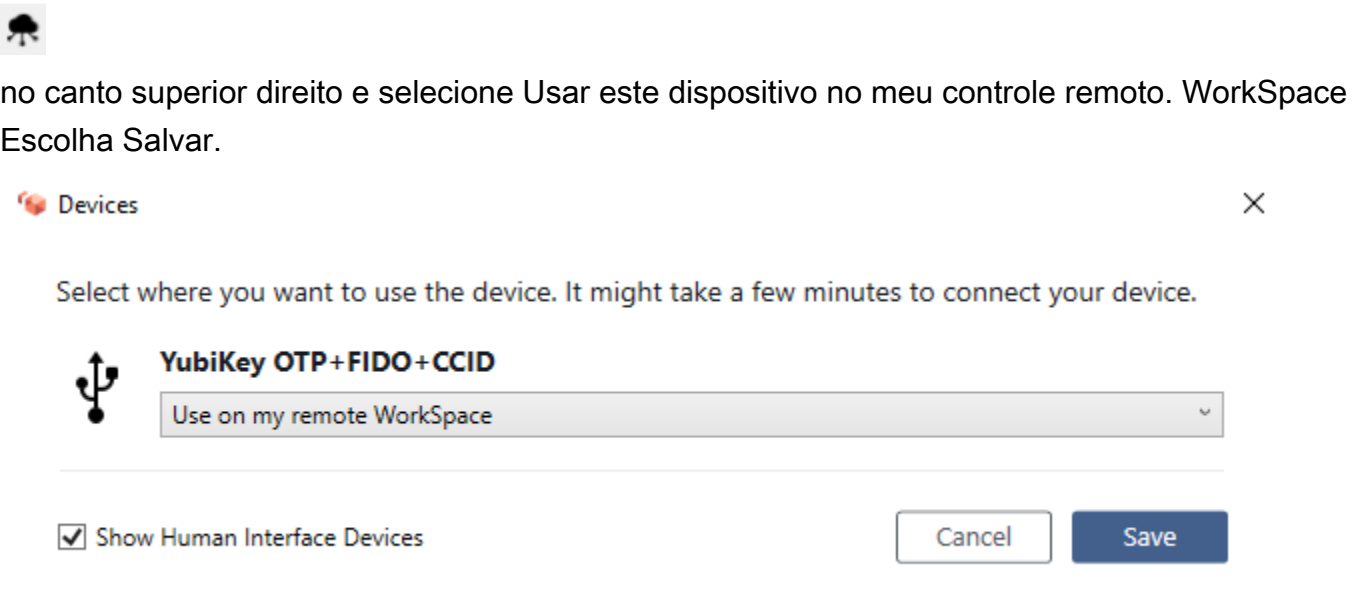

• Para usar o YubiKey no seu computador local em vez de no seu WorkSpace, selecione o

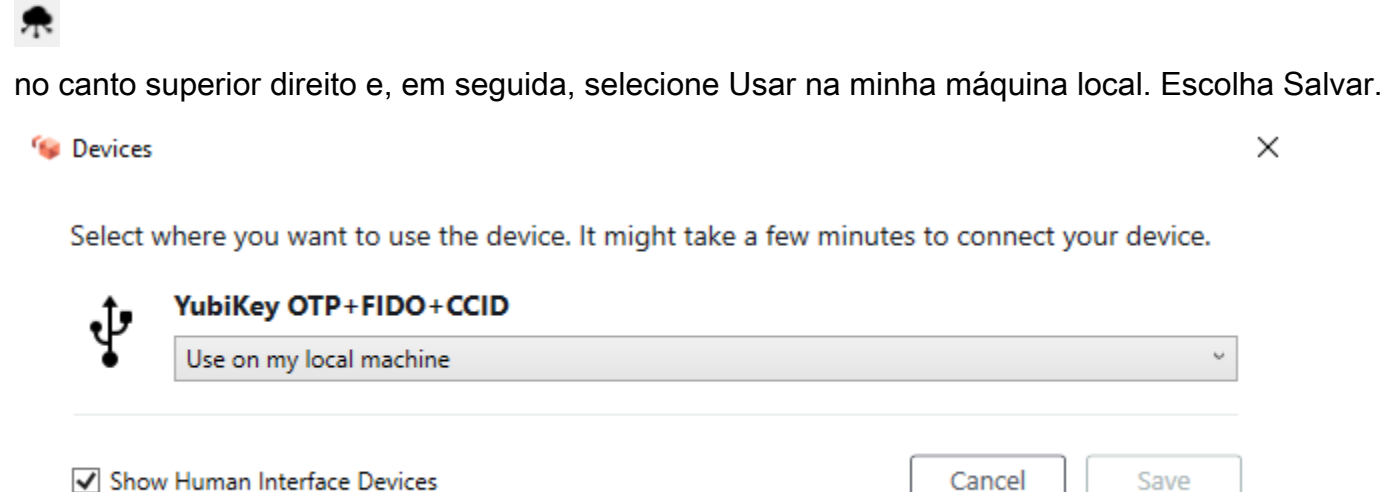

### <span id="page-24-1"></span>WebAuthn autenticadores

Se você WorkSpace estiver usando o protocolo PCoIP, o WebAuthn redirecionamento não é suportado. No entanto, você pode usar o redirecionamento USB para autenticadores de hardware, consulte O [Chaves de segurança de hardware](#page-23-1) WebAuthn redirecionamento é suportado para

WorkSpaces usar o protocolo WSP. Para obter mais informações sobre o uso de cartões inteligentes com o seu WorkSpace, consulte[WorkSpaces WebAuthn suporte ao cliente](#page-35-0).

## <span id="page-26-0"></span>Suporte a tela de alto DPI do WorkSpaces

A versão 2.4.21 ou posterior da aplicação cliente do Amazon WorkSpaces para Android e as aplicações cliente 3.0+ para Windows, macOS e Linux oferecem suporte a telas de alta densidade de pixels (alto DPI). A resolução da tela é definida pelo número de pixels por polegada (PPI) ou pontos por polegada (DPI) que a tela pode exibir horizontal e verticalmente. Algumas resoluções de tela comuns são:

- 1280x720: alta definição (HD), também conhecida como 720p
- 1920x1080: FHD (Full HD), também conhecida como 1080p
- 2560x1440: QHD/WQHD (Quad HD), também conhecida como 1440p
- 3840x2160: UHD (Ultra HD), também conhecida como 4K 2160p
- 7680×4320: FUHD (Full Ultra HD), também conhecida como 8K 4320p

Embora todas essas resoluções sejam rotuladas como "alta definição (HD)", isso não significa que um monitor com uma dessas resoluções seja um monitor de alto DPI.

As telas de alto DPI (também conhecidas como HiDPI) são aquelas que usam o dobro de pixels físicos para representar imagens do que os pixels virtuais que compõem uma imagem. Por exemplo, se uma imagem tivesse 128 pixels virtuais de largura e 128 pixels virtuais de altura, em uma tela de alto DPI, essa imagem seria renderizada usando 256 pixels físicos em ambas as direções, tornando a imagem duas vezes mais nítida.

Para obter uma melhor resolução máxima dos WorkSpaces em telas de alto DPI, você pode habilitar o modo de alto DPI nas aplicações cliente de WorkSpaces para Android, Windows, macOS e Linux.

A habilitação do modo de alto DPI pode afetar o desempenho do seu WorkSpace. Para acomodar a largura de banda da sua rede, o protocolo de streaming atualiza ou faz downgrade do número de pixels que você recebe conforme necessário para manter o desempenho. No entanto, em ambientes de alta latência, alta perda de pacotes ou baixa largura de banda, o desempenho do seu WorkSpace poderá ser inaceitavelmente afetado pelo modo de alto DPI. Recomendamos que você desative o modo de alto DPI se ele estiver afetando o desempenho do seu WorkSpace.

Para o Windows WorkSpaces, o modo de alto DPI oferece suporte a vários monitores. No entanto, o cliente para Android oferece suporte apenas a um único monitor.

#### **a** Note

Os pacotes Graphics só oferecem suporte a uma configuração de monitor com uma resolução máxima de 2560x1600.

O tamanho máximo de tela compatível com o modo de alto DPI nas aplicações cliente do Amazon WorkSpaces é 3840x2160. Para obter mais informações sobre o suporte de exibição nas aplicações cliente do WorkSpaces, consulte [Suporte de tela para o cliente para Android,](#page-55-0) [Suporte de tela para o](#page-81-1) [cliente para Linux](#page-81-1), [Suporte de tela para o cliente para macOS](#page-100-0) ou [Suporte de tela para o cliente para](#page-133-0)  [Windows.](#page-133-0)

Como habilitar o modo de alto DPI para Android

- 1. Abra a aplicação cliente do Amazon WorkSpaces versão 2.4.21 ou posterior e faça login no WorkSpace.
- 2. Na aplicação cliente do WorkSpaces, deslize da borda esquerda da tela para abrir o menu lateral e, em seguida, escolha Configurações.
- 3. Na caixa de diálogo Configurações, selecione Modo de alto DPI e clique em Salvar.

A resolução de tela do WorkSpace será alterada para corresponder à alta resolução de DPI do dispositivo.

Como habilitar o modo de alto DPI para Windows, macOS ou Linux

- 1. Abra a aplicação cliente do Amazon WorkSpaces 3.0+ e faça login no WorkSpace.
- 2. No aplicativo cliente do WorkSpaces, acesse Configurações e Configurações de exibição.
- 3. Na caixa de diálogo Configurações de exibição, selecione Modo de alto DPI e clique em Salvar.

A resolução de tela do seu WorkSpace será alterada para corresponder à alta resolução de DPI do monitor.

**G** Note

Se você estiver usando um Mac e a resolução de tela em WorkSpaces for baixa e os objetos parecerem desfocados, faça o seguinte:

- 1. Abra System Preferences (Preferências do sistema).
- 2. Escolha Displays (Telas).
- 3. Siga um destes procedimentos para ajustar a escala de tela, dependendo do tipo de tela:

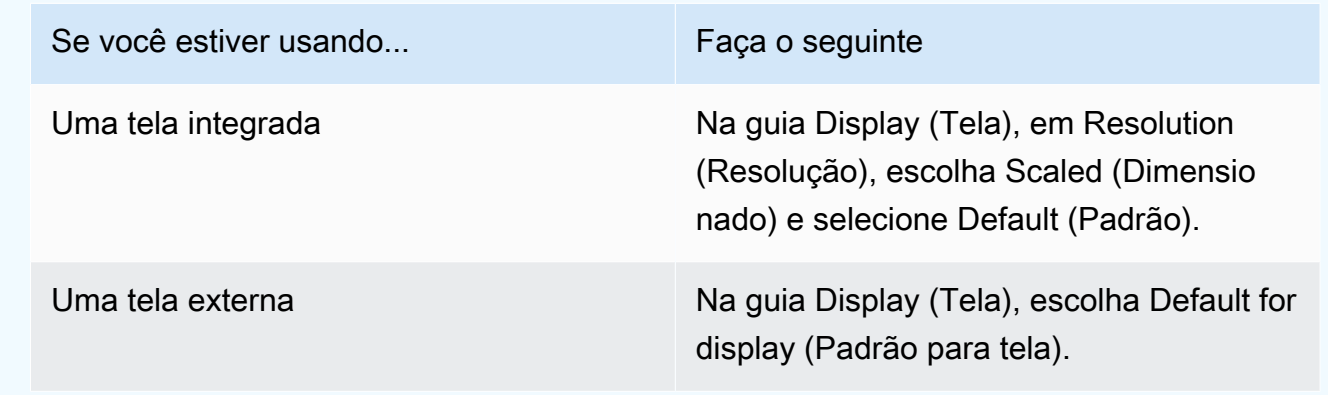

Se as imagens e o texto no WorkSpace forem menores do que a sua preferência, você também precisará ajustar as configurações de escala de tela no seu WorkSpace Windows ou Linux.

#### **A** Important

- Certifique-se de ajustar as configurações de escala de tela no próprio WorkSpace, não as configurações de escala de tela da máquina local Windows, Linux ou Mac que você está usando para acessar o WorkSpace.
- Ao encaixar ou desencaixar um laptop ou alternar para outro dispositivo cliente, talvez seja necessário reajustar as configurações de escala no WorkSpace de acordo com o novo monitor.

Para ajustar as configurações de escala em um WorkSpace Windows

- 1. No WorkSpace Windows, vá para o menu Start (Iniciar) do Windows e escolha Settings (Configurações).
- 2. Na caixa de diálogo Windows Settings (Configurações do Windows), escolha System (Sistema).
- 3. Escolha Display (Tela).

#### **a** Note

Se você ver a mensagem "As configurações de exibição não podem ser alteradas a partir de uma sessão remota", isso significa que você está usando um WorkSpaces Streaming Protocol (WSP) WorkSpace. No momento, não é possível ajustar as configurações de escala de exibição para um WorkSpace que utiliza WSP.

- 4. Em Change the size of text, apps, and other items (Alterar o tamanho do texto, dos aplicativos e de outros itens), defina o valor de escala que preferir.
- 5. É exibida uma mensagem que diz "Some apps won't respond to scaling changes until you sign out" (Alguns aplicativos não responderão às alterações de escala até você sair). Para sair, você pode escolher Sign out now (Sair agora) abaixo dessa mensagem. Observe que a saída desconecta a sessão do WorkSpace, portanto, salve seu trabalho antes de sair.
- 6. Para reiniciar a sessão do WorkSpace, escolha Reconnect (Reconectar) na página de login do cliente do WorkSpaces ou faça login novamente.
- 7. Se estiver usando vários monitores, repita estes passos para definir as configurações de escala para cada monitor.

Para ajustar as configurações de escala em um WorkSpace Linux

#### **a** Note

- Estas etapas pressupõem que você esteja usando o ambiente MATE padrão para o Amazon Linux WorkSpaces.
- Para WorkSpaces Linux, o modo de alto DPI não está disponível para vários monitores no momento.
- 1. No seu WorkSpace Linux, acesse System (Sistema) > Preferences (Preferências) > Appearance (Aparência).
- 2. Na caixa de diálogo Appearance Preferences (Preferências de aparência), escolha a guia Fonts (Fontes).
- 3. Escolha Details (Detalhes) no canto inferior direito.
- 4. Na caixa de diálogo Font Rendering Details (Detalhes da renderização de fonte), em Resolution (Resolução), você verá uma configuração Dots per inch (DPI) (Pontos por polegada (DPI)). Para ajustar manualmente essa configuração, desative a Automatic detection (Detecção automática).
- 5. Ajuste o tamanho da fonte usando a configuração Dots per inch (DPI) (Pontos por polegada (DPI)).
- 6. Feche a caixa de diálogo.

## <span id="page-31-0"></span>Suporte a cartões inteligentes do cliente do WorkSpaces

Os cartões inteligentes são compatíveis usando o WorkSpaces Streaming Protocol (WSP) para Windows e o Amazon Linux 2 WorkSpaces, em clientes para Windows e macOS. WorkSpaces usando o protocolo PCoIP não é compatível com cartões inteligentes. Os WorkSpaces do Ubuntu ainda não são compatíveis com cartões inteligentes em nenhum protocolo.

Você pode usar cartões inteligentes para a autenticação pré-sessão e para a autenticação em sessão. A autenticação é o processo de verificação da identidade e confirmação de acesso a determinados recursos. A autenticação pré-sessão se refere à autenticação por cartão inteligente executada enquanto você está fazendo login no WorkSpaces. A autenticação em sessão se refere à autenticação executada durante a sessão do WorkSpace, após o login.

Por exemplo, você pode usar cartões inteligentes para autenticação em sessão enquanto trabalha com navegadores e aplicações da web. Você também podem usar cartões inteligentes para realizar ações que exigem permissões administrativas. Por exemplo, se você tiver permissões administrativas no Linux WorkSpace, poderá usar cartões inteligentes para se autenticar ao executar os comandos sudo e sudo -i.

#### **a** Note

- [Cartões de acesso comuns \(CAC\)](https://www.cac.mil/Common-Access-Card) e [cartões de verificação de identidade pessoal \(PIV\)](https://piv.idmanagement.gov/) podem ser usados. Outros tipos de cartões inteligentes baseados em hardware ou software também podem funcionar, mas não foram totalmente testados para uso com o protocolo WSP.
- Para autenticação em sessão e autenticação pré-sessão no Linux ou no Windows WorkSpaces, atualmente, somente um cartão inteligente é permitido por vez.
- A autenticação em sessão está disponível em todas as regiões em que o WSP é compatível. A autenticação pré-sessão está disponível nas seguintes regiões:
	- Região Ásia-Pacífico (Sydney)
	- Região Ásia-Pacífico (Tóquio)
	- Região Europa (Irlanda)
	- Região GovCloud (Leste dos EUA) da AWS
	- Região GovCloud (Oeste dos EUA) da AWS
	- Região Leste dos EUA (N. da Virgínia)
- Região Oeste dos EUA (Oregon)
- No momento, somente a aplicação cliente do WorkSpaces para Windows versão 3.1.1 ou posterior e a aplicação cliente do WorkSpaces para macOS versão 3.1.5 ou posterior são compatíveis com a autenticação por cartão inteligente.
- A aplicação cliente do WorkSpaces para Windows versão 3.1.1 ou posterior é compatível com cartões inteligentes somente quando o cliente está sendo executado em uma versão de 64 bits do Windows.

### <span id="page-32-0"></span>Usar um cartão inteligente para fazer login em um WorkSpace

Como usar um cartão inteligente para fazer login em um WorkSpace

1. Insira o código de registro fornecido pelo administrador do WorkSpaces e selecione Registrar. Talvez seja necessário escolher Alterar o código de registro na parte inferior da página de login para poder inserir um novo código de registro.

Após inserir o código de registro, Insira seu cartão inteligente aparecerá na página de login. Caso não veja esse texto, verifique se você inseriu o código de registro correto. Se inserir o código de registro correto e não ver esse texto, entre em contato com o administrador do WorkSpaces para obter ajuda.

- 2. Se ainda não tiver feito isso, conecte o leitor de cartão inteligente à máquina local e insira o cartão inteligente no leitor.
- 3. Na página de login, selecione Insira seu cartão inteligente.
- 4. A caixa de diálogo Certificados aparece. Selecione o certificado e selecione OK.
- 5. A caixa de diálogo Cartão inteligente é exibida. Insira o PIN e selecione OK.
- 6. Na página de login da área de trabalho do Windows, selecione Opções de login e escolha o ícone do cartão inteligente. Se você tiver vários cartões inteligentes, escolha o que deseja usar. Insira o PIN novamente e selecione Enviar. Na página de login do Linux, insira o PIN e selecione Fazer login.

Você deve estar logado no WorkSpace. Se não conseguir entrar, feche e reabra a aplicação cliente do WorkSpaces e tente novamente. Após tentar novamente, se ainda não conseguir entrar, entre em contato com o administrador do WorkSpaces para obter ajuda.

Após fazer login no WorkSpace, você pode continuar usando o cartão inteligente no dispositivo local e no WorkSpace.

## <span id="page-33-0"></span>Usar um cartão inteligente com o Chrome ou o Firefox em WorkSpaces do Windows (em sessão)

Você pode usar um cartão inteligente em um Windows WorkSpace, no Chrome ou no Firefox, para autenticar outras aplicações.

O Chrome não exige nenhuma configuração especial para trabalhar com o cartão inteligente.

Talvez o administrador do WorkSpaces já tenha habilitado o Firefox para trabalhar com cartões inteligentes. Se quiser usar um cartão inteligente no Firefox, mas ele não funcionar, entre em contato com o administrador do WorkSpaces.

## <span id="page-33-1"></span>Usar um cartão inteligente com o Chrome ou o Firefox em WorkSpaces do Linux (em sessão)

Você pode usar um cartão inteligente em um Linux WorkSpace, no Chrome ou no Firefox, para autenticar outras aplicações.

Como usar um cartão inteligente com o navegador Chrome

- 1. Faça login no Linux WorkSpace usando a aplicação cliente para Windows do WorkSpaces.
- 2. Abra o Terminal (Aplicações > Ferramentas do sistema > Terminal MATE).
- 3. Execute o seguinte comando :

cd; modutil -dbdir sql:.pki/nssdb/ -add "OpenSC" -libfile /lib64/opensc-pkcs11.so

4. Se o Chrome já estiver em execução, feche-o e pressione Enter. Quando o comando concluir a execução, você deverá ver esta mensagem:

Module "OpenSC" added to database.

Como usar um cartão inteligente com o navegador Firefox

Talvez o administrador do WorkSpaces já tenha habilitado o Firefox para trabalhar com cartões inteligentes. Se o cartão inteligente não funcionar no Firefox, use o procedimento a seguir para habilitá-lo.

- 1. Abra o Firefox. Selecione o botão de menu
	- Ξ

no canto superior direito e, em seguida, selecione Preferências.

- 2. Na página about:preferences, no painel de navegação esquerdo, selecione Privacidade e segurança.
- 3. Em Certificados, selecione Dispositivos de segurança.
- 4. Na caixa de diálogo Gerenciador de dispositivos, selecione Carregar.
- 5. Na caixa de diálogo Load PKCS#11 Device Driver, insira o seguinte:

Nome do módulo: **OpenSC**

Nome do arquivo do módulo: **/lib64/opensc-pkcs11.so**

6. Escolha OK.

## <span id="page-35-0"></span>WorkSpaces WebAuthn suporte ao cliente

A WebAuthn autenticação em sessão é suportada usando o WorkSpaces Streaming Protocol (WSP) para Windows WorkSpaces, em clientes Windows, Linux e macOS. WorkSpaces o uso do protocolo PCoIP não oferece suporte ao WebAuthn redirecionamento.

Você pode usar a WebAuthn autenticação para autenticação na sessão. A autenticação na sessão se refere à WebAuthn autenticação que é executada após o login e solicitada pelos aplicativos da web em execução na sessão. Por exemplo, você pode usar o Yubikey para autenticação em sessão enquanto usa o Google Chrome.

Seu WorkSpaces administrador pode ativar e desativar WebAuthn. Seu navegador notificará você de que a extensão de navegador necessária está instalada para você quando o administrador a habilitar.

Para instalar a extensão do navegador manualmente (opcional)

- 1. Faça login no seu WorkSpace.
- 2. No seu navegador, abra um dos links a seguir, dependendo do navegador que você está usando:
	- Para o Microsoft Edge: https://microsoftedge.microsoft.com/addons/detail/dcv-webauthnredirection -/ihejeaahjpbegmaaegiikmlphghlfmeh
	- Para o Google Chrome: https://chromewebstore.google.com/detail/ dcv-webauthn-redirection / mmiioagbgnbojdbcjoddlefhmcocfpmn? pli = 1
- 3. Instale a extensão escolhendo Obter (para Microsoft Edge) ou Adicionar ao Chrome (para Google Chrome) e, na solicitação adicional, escolha Adicionar extensão. Quando a instalação for concluída, você verá uma mensagem de confirmação informando que você adicionou a extensão com sucesso.
# Suporte para otimização de áudio do Amazon Connect

Para usar a otimização de áudio do Amazon Connect com o WorkSpace:

- É necessário ter instalado o cliente do WorkSpaces para Windows versão 4.0.6 ou posterior.
- Você deve ter um navegador da web instalado no endpoint do cliente do WorkSpaces que seja compatível com o Amazon Connect. Para ver a lista de navegadores compatíveis, consulte [Browsers supported by Amazon Connect.](https://docs.aws.amazon.com/connect/latest/adminguide/browsers.html)

#### **a** Note

Se você não tiver um navegador compatível, será solicitado que instale um navegador compatível.

• É necessário ter uma conta existente do Amazon Connect.

# Fazer login no WorkSpace e no Painel de Controle de Contatos (CCP) do Amazon Connect

Fazer login no WorkSpace e no Painel de Controle de Contatos (CCP) do Amazon Connect

Depois que o administrador habilitar a otimização de áudio do Painel de Controle de Contatos (CCP) do Amazon Connect, faça login no WorkSpace e no CCP.

- 1. Abra a aplicação cliente do WorkSpaces e faça login no WorkSpace.
- 2. Um navegador da web abrirá localmente, exibindo sua página de login do CCP.
- 3. Faça login no CCP na janela do navegador local. Quando fizer login, a otimização de áudio do CCP é ativada.
- 4. Volte para a janela do WorkSpaces, mas mantenha a janela do navegador local em execução em segundo plano.

#### **A** Warning

• Se fechar a janela do navegador local que usou para fazer login no CCP, perderá o áudio do CCP (embora seu cliente do WorkSpaces continue em execução).

• Se fechar a janela do WorkSpaces, a janela do navegador local também será fechada e o áudio do CCP será interrompido.

Se fechar acidentalmente a janela CCP do seu navegador local ou se ela falhar, você poderá reiniciá-la. Vá até a barra de menu, selecione Suplemento e selecione o nome do CCP fornecido pelo administrador.

Para obter mais informações sobre o uso do Amazon Connect, consulte o [Guia de treinamento de](https://docs.aws.amazon.com/connect/latest/adminguide/agent-user-guide.html) [agentes.](https://docs.aws.amazon.com/connect/latest/adminguide/agent-user-guide.html)

# Suporte de idioma e teclado do Amazon WorkSpaces

Para usar as mesmas configurações de idioma e teclado no dispositivo cliente e no WorkSpace, use um dos métodos a seguir, dependendo do protocolo usado pelo WorkSpace: PCoIP ou WorkSpaces Streaming Protocol (WSP).

#### **a** Note

Os procedimentos a seguir podem exigir que você saia do Windows ou se desconecte do WorkSpace. Garanta salvar o trabalho antes de continuar.

## WorkSpaces usando o protocolo PCoIP

Se estiver usando um teclado específico para um idioma, use um dos métodos a seguir para garantir que as configurações de idioma do teclado e do WorkSpace sejam compatíveis.

- Método 1: altere as configurações de teclado e de idioma no dispositivo para que elas correspondam ao idioma do WorkSpace.
- Método 2: se você estiver em uma região da AWS que ofereça suporte a mais de um idioma, peça ao administrador do WorkSpaces para criar um WorkSpace para você no idioma preferido. No momento, os WorkSpaces do Windows estão disponíveis em todas as regiões em inglês (EUA).

Em determinadas regiões, outros idiomas estão disponíveis. Na região Canadá (Central), os WorkSpaces do Windows também estão disponíveis em francês (canadense), na região Ásia-Pacífico (Seul), também estão disponíveis em coreano; na região Ásia-Pacífico (Tóquio), também estão disponíveis em japonês e na região China (Ningxia), também estão disponíveis em chinês (simplificado).

Para ver em qual região o WorkSpace está, faça login no aplicativo cliente do WorkSpaces e escolha Support (Suporte), About My WorkSpace (Sobre Meu WorkSpace).

- Método 3: instale as configurações de idioma ou de teclado apropriadas no WorkSpace. Para um WorkSpace do Windows, siga estas etapas:
	- 1. Faça login no WorkSpace.
	- 2. No menu Iniciar do Windows, escolha Configurações.
	- 3. Escolha Hora e Idioma e selecione Idioma.
- 4. Em Preferências de idioma, escolha Adicionar um idioma.
- 5. Na caixa de diálogo Escolha um idioma para instalação, selecione o idioma a ser adicionado e escolha Avançar.
- 6. Na caixa de diálogo Instalar recursos de idioma, selecione os recursos de idioma desejados e escolha Instalar. Por exemplo, se você quiser somente adicionar suporte a um teclado específico de idioma, selecione Digitação básica para instalar o suporte de teclado para esse idioma.
- 7. (Opcional) Caso tenha selecionado um novo idioma de exibição, saia do Windows e entre novamente para aplicar as alterações.
- 8. Caso não tenha alterado o idioma de exibição, selecione o novo layout de teclado para o idioma que você instalou. Para fazer isso, na barra de tarefas do Windows, escolha ENG no canto inferior direito ao lado da data e hora. Uma caixa de menu é exibida. Selecione o teclado do idioma que deseja usar para entrada.

# WorkSpaces usando o WorkSpaces Streaming Protocol (WSP)

Os idiomas a seguir exigem o uso de um Editor de método de entrada (IME) para inserir caracteres que não estão em um teclado QWERTY:

- Amárico (Etiópia)
- Chinês (RPC)
- Chinês (tradicional)
- Chinês (método de entrada DaYi tradicional)
- Chinês (método de entrada Wubi)
- Chinês (escrita Yi)
- Japonês (Japão)
- Japonês (layout de teclado 106/109)
- Coreano (Hangul)
- Coreano (Hangul antigo)
- Tigrínia (Etiópia)

Se deseja usar um layout de teclado de idioma específico ao usar o WorkSpaces Streaming Protocol (WSP), siga uma das instruções a seguir, dependendo se estiver usando um idioma com IME ou um idioma sem IME.

#### **a** Note

Se quiser usar o layout de teclado japonês 106/109, garanta usar o procedimento específico para o layout japonês 106/109.

#### Para usar um idioma sem IME

Se estiver usando um idioma sem IME (por exemplo, francês), use o procedimento a seguir.

- 1. Defina o dispositivo cliente local para o teclado específico do idioma desejado.
	- a. No menu Iniciar do Windows, escolha Configurações.
	- b. Escolha Hora e idioma.
	- c. Escolha Idioma.
	- d. Em Preferências de idioma, selecione Adicionar um idioma.
	- e. Na página Escolha um idioma para instalar, selecione o idioma desejado.
	- f. Escolha Next (Próximo).
	- g. Escolha Install.
	- h. Se necessário, defina o layout de teclado de idioma específico selecionando o idioma e depois escolhendo Opções.
	- i. (Opcional) Se escolher um novo idioma de exibição, saia do Windows para que o novo idioma de exibição entre em vigor.
- 2. Selecione o novo layout de teclado para o idioma que você instalou. Para fazer isso, na barra de tarefas do Windows, escolha ENG no canto inferior direito ao lado da data e hora. Uma caixa de menu é exibida. Selecione o teclado do idioma que deseja usar para entrada.

Para alterar o idioma de exibição na aplicação cliente do WorkSpaces para área de trabalho, consulte [Client Language \(Linux\)](#page-81-0), [Client Language \(macOS\)](#page-99-0) ou [Client Language \(Windows\).](#page-132-0)

### Para usar um idioma com IME que não seja o japonês 106/109

Se estiver usando um idioma com IME diferente do layout de teclado japonês 106/109 (por exemplo, coreano), use o procedimento a seguir.

- 1. Defina o layout do teclado do dispositivo cliente local para o idioma com IME desejado.
	- a. No menu Iniciar do Windows, escolha Configurações.
	- b. Escolha Hora e idioma.
	- c. Escolha Idioma.
	- d. Em Preferências de idioma, selecione Adicionar um idioma.
	- e. Na página Escolha um idioma para instalar, selecione o idioma desejado.
	- f. Escolha Next (Próximo).
	- g. Escolha Install.
	- h. Se necessário, defina o layout de teclado de idioma específico selecionando o idioma e depois escolhendo Opções.
	- i. (Opcional) Se escolher um novo idioma de exibição, saia do Windows para que o novo idioma de exibição entre em vigor.
- 2. Selecione o novo layout de teclado para o idioma que você instalou. Para fazer isso, na barra de tarefas do Windows, escolha ENG no canto inferior direito ao lado da data e hora. Uma caixa de menu é exibida. Selecione o teclado do idioma que deseja usar para entrada.
- 3. Inicie a aplicação cliente do WorkSpaces e faça login no WorkSpace que utiliza WSP.
- 4. Dentro do WorkSpace, defina o idioma de entrada para o idioma com IME desejado.
	- a. No menu Iniciar do Windows, escolha Configurações.
	- b. Escolha Hora e idioma.
	- c. Escolha Região e Idioma.
	- d. Em Idiomas, selecione Adicionar um idioma.
	- e. Na página Adicionar um idioma, selecione o idioma com IME desejado.
	- f. (Opcional) Se necessário, defina o layout de teclado de idioma específico selecionando o idioma na página Idioma e depois escolhendo Opções.
	- g. (Opcional) Se escolher um novo idioma de exibição, saia do Windows para que o novo idioma de exibição entre em vigor. Ao sair, você também é desconectado do WorkSpace.
- 6. Reconecte-se ao WorkSpace.
- 7. Dentro do WorkSpace, na barra de tarefas do Windows, escolha ENG no canto inferior direito ao lado da data e hora. Uma caixa de menu é exibida. Selecione o idioma com IME que você instalou.

Agora é possível usar o idioma com IME no WorkSpace com WSP.

Para alterar o idioma de exibição na aplicação cliente do WorkSpaces para área de trabalho, consulte [Client Language \(Linux\)](#page-81-0), [Client Language \(macOS\)](#page-99-0) ou [Client Language \(Windows\).](#page-132-0)

Como usar o layout de teclado japonês 106/109

Se estiver usando o layout de teclado japonês 106/109, use o procedimento a seguir.

- 1. Defina o idioma de exibição do dispositivo cliente local para japonês e configure o teclado para usar o layout de teclado japonês 106/109.
	- a. No menu Iniciar do Windows, escolha Configurações.
	- b. Escolha Hora e idioma.
	- c. Escolha Idioma.
	- d. Em Preferências de idioma, selecione Adicionar um idioma.
	- e. Na página Escolha um idioma para instalar, selecione Japonês.
	- f. Escolha Next (Próximo).
	- g. Na página Instalar recursos do idioma, escolha Instalar.
	- h. Na página Idiomas, selecione Japonês e depois escolha Opções.
	- i. Na página Opções de idioma: japonês, em Layout de teclado de hardware, escolha Alterar layout.
	- j. Na caixa de diálogo Alterar layout de teclado de hardware, selecione Teclado japonês (tecla 106/109).
	- k. A alteração não entra em vigor até o Windows ser reinicializado. Escolha Reiniciar agora ou OK, salve o trabalho e reinicie o Windows.
- 2. Selecione o novo layout de teclado que você instalou. Para fazer isso, na barra de tarefas do Windows, escolha ENG no canto inferior direito ao lado da data e hora. Uma caixa de menu é exibida. Selecione IME japonês da Microsoft.
- 3. Inicie a aplicação cliente do WorkSpaces e faça login no WorkSpace que utiliza WSP.
- 4. Dentro do WorkSpace, defina o japonês como o idioma de exibição padrão e defina o layout do teclado como japonês 106/109.
	- a. No menu Iniciar do Windows, escolha Configurações.
	- b. Escolha Hora e idioma.
	- c. Escolha Região e Idioma.
	- d. Em Idiomas, selecione Adicionar um idioma.
	- e. Na página Adicionar um idioma, selecione Japonês.
	- f. Na página Idiomas, selecione Japonês e depois escolha Definir como padrão.
	- g. Na página Idiomas, selecione Japonês e depois escolha Opções.
	- h. Na página Opções de idioma, em Layout de teclado de hardware, escolha Alterar layout.
	- i. Na caixa de diálogo Alterar layout de teclado de hardware, selecione Teclado japonês (tecla 106/109).
	- j. A alteração não entra em vigor até você sair do Windows. Escolha Sair.

Você será desconectado do Windows e do WorkSpace.

- 5. Reconecte-se ao WorkSpace.
- 6. Dentro do WorkSpace, na barra de tarefas do Windows, escolha ENG no canto inferior direito ao lado da data e hora. Uma caixa de menu é exibida. Selecione IME japonês da Microsoft.

Agora é possível usar o layout de teclado japonês 106/109 no WorkSpace com WSP.

Para alterar o idioma de exibição na aplicação cliente do WorkSpaces para área de trabalho, consulte [Client Language \(Linux\)](#page-81-0), [Client Language \(macOS\)](#page-99-0) ou [Client Language \(Windows\).](#page-132-0)

# Redirecionamento USB do WorkSpaces

O Universal Serial Bus (USB) é usado para conectar computadores a dispositivos, como scanners, impressoras, unidades externas e chaves de segurança. Os WorkSpaces do Windows com PCoIP são compatíveis com o redirecionamento de uma YubiKey conectada localmente para U2F pela aplicação cliente do WorkSpaces para Windows.

#### **a** Note

O redirecionamento de YubiKey é compatível apenas com clientes do WorkSpaces para Windows.

#### Requisitos

- O redirecionamento USB está desabilitado por padrão no WorkSpaces do Windows com PCoIP. Você deve ativar o redirecionamento USB para o WorkSpaces. Você pode configurar regras de dispositivos USB permitidos e não permitidos para definir quais dispositivos podem ser redirecionados. Para obter mais informações, consulte [Manage your Windows WorkSpaces](https://docs.aws.amazon.com/workspaces/latest/adminguide/group_policy.html)
- Instale o cliente do WorkSpaces versão 4.0 ou posterior, com o driver de redirecionamento USB, localmente. Para obter mais informações, consulte [Configuração e instalação.](https://docs.aws.amazon.com/workspaces/latest/userguide/amazon-workspaces-windows-client.html#windows_setup)

#### Dispositivos USB compatíveis

No momento, o Amazon WorkSpaces é compatível com o redirecionamento USB somente para U2F com YubiKey. Outros tipos de dispositivos USB podem ser redirecionados. No entanto, eles não são compatíveis e talvez não funcionem corretamente.

A seguinte lista apresenta os modelos de YubiKey USB validados para funcionar com o redirecionamento de WorkSpaces do Windows com PCoIP para U2F:

- YubiKey 4
- YubiKey 5 NFC
- YubiKey 5 Nano
- YubiKey 5C
- YubiKey 5C Nano
- YubiKey 5 NFC
- A maioria dos adaptadores de USB tipo C para USB tipo A podem ser usados com uma YubiKey compatível

Dispositivos USB não compatíveis

A maioria dos dispositivos de armazenamento em massa USB e alguns scanners e impressoras usam tipos de transferência de dados, incluindo controle, interrupção e em massa. Os dispositivos que usam esses tipos de transferência de dados não são compatíveis, mas podem ser redirecionados no WorkSpaces. Transferências isócronas, comumente usadas em webcams, não são compatíveis. Portanto, webcams USB não são compatíveis.

O seguinte dispositivo USB foi validado para funcionar com WorkSpaces que utilizam PCoIP para autenticação U2F, embora não seja compatível:

• Chave de segurança Thetis

O seguinte dispositivo USB não funciona com WorkSpaces que utilizam PCoIP para autenticação U2F:

• Chave de segurança Kensington

Como conectar um dispositivo USB local a um WorkSpace

#### **A** Warning

Ao conectar um dispositivo USB local ao WorkSpace, ele não está mais disponível para uso pelo seu computador local. Por exemplo, se você redirecionar o mouse USB para o WorkSpace, o computador não poderá receber a entrada do mouse USB redirecionado até que você o desconecte do WorkSpace.

As conexões de dispositivos USB não persistem nas sessões de streaming do WorkSpaces. Você deve conectar o dispositivo USB sempre que se conectar ao WorkSpace. Até 10 dispositivos USB podem ser redirecionados simultaneamente em uma sessão de streaming do WorkSpaces.

1. Faça login em um WorkSpace do Windows com PCoIP usando a aplicação cliente do WorkSpaces para Windows.

- 2. Na interface do cliente, clique no ícone Dispositivos para listar os dispositivos USB conectados localmente.
- 3. Selecione o dispositivo USB e escolha Usar com WorkSpaces no menu ao lado do nome do dispositivo.
- 4. O dispositivo USB está pronto para ser usado com o WorkSpace.

Como desconectar um dispositivo USB local de um WorkSpace

- 1. Na interface do cliente, clique no ícone para listar os dispositivos USB conectados localmente.
- 2. Selecione o dispositivo USB e escolha Usar com dispositivo local no menu ao lado do nome do dispositivo.
- 3. O dispositivo USB está pronto para ser usado com o computador local.

Como reinstalar ou atualizar os drivers de redirecionamento USB

Siga estas etapas para fazer uma reinstalação ou atualização limpa dos drivers.

1. Desinstale os drivers de redirecionamento USB executando comando a seguir.

[Amazon WorkSpaces directory]\pcoipusb\bin\USB\PCoIP\_Client\_USB\_uninstaller.exe

- 2. Reinicie a máquina.
- 3. Abra o Editor do registro.
- 4. Em HKLM, pesquise fusbhub.
- 5. Remova a chave de registro, que é o item no painel esquerdo com o ícone de pasta. Nesse caso, é a chave fuhub, contendo fusbhub. Caso não consiga remover essa chave do registro, anote o nome do arquivo .inf associado à entrada do registro. O nome do arquivo .inf geralmente começa com "oem", por exemplo "oem9.inf". Abra a linha de comando (usando privilégios de administrador) e execute o prompt a seguir, substituindo o nome do arquivo .inf por *oem9.inf*.

pnputil -f -d *oem9.inf*

- 6. Repita a etapa 5 até que o fusbhub seja completamente removido do editor de registro.
- 7. Reinicie a máquina.
- 8. Exclusivamente para atualizações, é preciso baixar o cliente mais recente e instalá-lo. Você pode optar por instalar os drivers USB durante a instalação do cliente.

#### 9. Após fazer login no WorkSpace, selecione o ícone

Dispositivos e reinstale o driver USB. Como alternativa, você pode invocar script do PowerShell a seguir (usando privilégios de administrador).

[Amazon WorkSpaces directory]\pcoipusb\install-pcoip-usb-driver.ps1

# WorkSpaces Clientes

Você pode se conectar ao seu WorkSpace usando o aplicativo cliente de um dispositivo compatível ou de um navegador da web. Para começar a usar o seu WorkSpace, consult[eComeçando com seu](#page-7-0)  [WorkSpace.](#page-7-0)

#### **Clientes**

- [Aplicativo cliente para Android](#page-48-0)
- [Aplicativo cliente do iPad](#page-64-0)
- [Aplicativo cliente do Linux](#page-76-0)
- [Aplicativo cliente para macOS](#page-95-0)
- [PCoIP Zero Client](#page-120-0)
- [Web Access](#page-121-0)
- [Aplicativo cliente do Windows](#page-126-0)

## <span id="page-48-0"></span>WorkSpaces Aplicativo cliente Android

As informações a seguir ajudarão você a começar a usar o aplicativo cliente WorkSpaces Android.

Conteúdo

- [Requisitos](#page-49-0)
- [Configuração e instalação](#page-50-0)
- [Conecte-se ao seu WorkSpace](#page-51-0)
- **[Gestos](#page-52-0)**
- [Menu da barra lateral](#page-53-0)
- **[Teclado](#page-54-0)**
- [Modo trackpad](#page-54-1)
- [Suporte a telas](#page-55-0)
- [Desconectar](#page-56-0)
- [Suporte para área de transferência](#page-56-1)
- [Notas de release](#page-56-2)

## <span id="page-49-0"></span>Requisitos

O aplicativo cliente Amazon WorkSpaces Android exige o seguinte:

- Tablets Amazon Kindle Fire lançados após 2012 com Fire OS 4.0 e posterior
- Tablets Android e telefones com Android OS 4.4 e posterior. O aplicativo cliente funciona na maioria dos dispositivos com Android versão 4.4 ou posterior, mas alguns dispositivos podem não ser compatíveis. Se você tiver problemas com um dispositivo, você pode denunciar o problema no [WorkSpaces fórum.](https://forums.aws.amazon.com/forum.jspa?forumID=164)

#### **a** Note

As versões do aplicativo cliente para Android após a versão 2.4.15 exigem dispositivos com o Android OS 9 e posterior.

As versões do aplicativo cliente Android posteriores à 5.0.0 exigem dispositivos com Android OS 13 e versões posteriores.

• Chromebooks que oferecem suporte à instalação de aplicativos Android. Os Chromebooks lançados a partir de 2019 oferecem suporte à instalação de aplicativos para Android. No entanto, alguns Chromebooks lançados antes de 2019 podem não oferecer suporte à instalação de aplicativos Android.

Recomendamos usar o aplicativo cliente para Android se o Chromebook oferecer suporte a ele. Para determinar se seu Chromebook é compatível com o aplicativo cliente Amazon WorkSpaces Android ou se ele requer o aplicativo cliente Amazon WorkSpaces Chromebook, consulte as [etapas de instalação para Chromebooks](#page-50-1) lançados antes de 2019.

• Dispositivos compatíveis com a execução de aplicações de 64 bits.

#### **a** Note

- O aplicativo cliente WorkSpaces Android não está disponível para o WorkSpaces Streaming Protocol (WSP).
- Se você WorkSpace estiver localizado na região Ásia-Pacífico (Mumbai), você deve usar a versão 2.4.19 ou posterior do aplicativo cliente Amazon WorkSpaces Android.

## <span id="page-50-0"></span>Configuração e instalação

Para baixar e instalar a aplicação cliente, complete o procedimento a seguir.

(Para dispositivos que não sejam Chromebooks lançados antes de 2019) Como fazer download e instalar o aplicativo cliente

- 1. No seu dispositivo, abra<https://clients.amazonworkspaces.com/>e escolha o link para o seu dispositivo (Android/Chromebook ou Tablet Fire).
- 2. Faça o download e instale o aplicativo.
- 3. Verifique se o ícone do aplicativo WorkSpaces cliente da Amazon aparece em um dos desktops do dispositivo.

<span id="page-50-1"></span>(Para Chromebooks lançados antes de 2019) Como baixar e instalar o aplicativo cliente

- 1. Determine se o Chromebook oferece suporte a aplicativos para Android verificando o seu estado na lista de [Sistemas Chrome OS que oferecem suporte a aplicativos para Android.](https://sites.google.com/a/chromium.org/dev/chromium-os/chrome-os-systems-supporting-android-apps)
- 2. Dependendo do status do Chromebook, siga um destes procedimentos:
	- Se o status do Chromebook estiver marcado como Stable Channel (Canal estável), faça o seguinte:
		- 1. Siga as instruções em [Instalar aplicativos para Android no Chromebook](https://support.google.com/chromebook/answer/7021273) para permitir que o Chromebook instale aplicativos para Android.
			- **a** Note

Em alguns casos, seu WorkSpaces administrador pode precisar habilitar seu Chromebook para instalar aplicativos Android. Se você não conseguir instalar o aplicativo cliente Android no seu Chromebook, entre em contato com o WorkSpaces administrador para obter ajuda.

- 2. No Chromebook, abra <https://clients.amazonworkspaces.com/> e escolha Android/ **Chromebook**
- 3. Faça o download e instale o aplicativo.
- 4. Verifique se o ícone do aplicativo WorkSpaces cliente da Amazon aparece em um dos desktops do dispositivo.
- Se o status do Chromebook estiver marcado como Planned (Planejado) ou se o Chromebook não aparecer na lista, faça o seguinte:
	- 1. Determine se seu Chromebook atende aos requisitos do aplicativo cliente Amazon WorkSpaces Chromebook:
		- O aplicativo cliente do WorkSpaces Chromebook requer um Chromebook com Chrome OS versão 45 ou posterior. O aplicativo cliente funciona na maioria dos Chromebooks com a versão 45 ou posterior, mas alguns dispositivos podem não ser compatíveis. Se você tiver problemas com um dispositivo, você pode denunciar o problema no [WorkSpaces fórum](https://forums.aws.amazon.com/forum.jspa?forumID=164).
		- Para verificar a versão do Chrome OS no Chromebook, acesse a área de status, onde a imagem da conta é exibida. Escolha Settings (Configurações), About Chrome OS (Sobre o Chrome OS).
	- 2. Se o seu Chromebook estiver executando o Chrome OS versão 45 ou posterior, abra o link para o [aplicativo cliente Amazon WorkSpaces Chromebook](https://chrome.google.com/webstore/detail/amazon-workspaces/ipaonomeflaallpcgnhcaoonfghaojha) na Chrome Web Store.
	- 3. Faça o download e instale o aplicativo.
	- 4. Verifique se o ícone do aplicativo WorkSpaces cliente da Amazon aparece na pesquisa do Chromebook.

## <span id="page-51-0"></span>Conecte-se ao seu WorkSpace

Para se conectar ao seu WorkSpace, conclua o procedimento a seguir.

Para se conectar ao seu WorkSpace

- 1. No seu dispositivo, abra o aplicativo WorkSpaces cliente da Amazon.
- 2. Na primeira vez que você executar a aplicação cliente, será solicitado seu código de registro, que está informado no e-mail de boas-vindas. O aplicativo WorkSpaces cliente usa o código de registro e o nome de usuário para identificar WorkSpace a qual se conectar. Quando você inicia a aplicação cliente posteriormente, o mesmo código de registro é usado. É possível inserir um código de registro diferente iniciando o aplicativo cliente e tocando em Enter new registration code (Inserir novo código de registro) na tela de login.
- 3. Insira as credenciais de login e clique em Entrar. Se o WorkSpaces administrador habilitou a autenticação multifator para a sua organização WorkSpaces, você receberá uma senha para concluir seu login. Seu WorkSpaces administrador fornecerá mais informações sobre como obter sua senha.

4. Se o WorkSpaces administrador não tiver desativado o recurso "Lembrar de mim", você será solicitado a salvar suas credenciais com segurança para que possa se conectar facilmente a elas WorkSpace no futuro. Suas credenciais serão armazenadas em cache com segurança até o tempo de vida máximo do seu tíquete Kerberos.

Depois que o aplicativo cliente se conectar ao seu WorkSpace, sua WorkSpace área de trabalho será exibida.

### <span id="page-52-0"></span>Gestos

Os gestos a seguir são compatíveis com o aplicativo cliente WorkSpaces Android.

Toque único

Equivalente a um clique único no Windows.

Toque duplo

Equivalente a um clique duplo no Windows.

Toque único com dois dedos

Equivalente a um clique com o botão direito no Windows.

Toque duplo com dois dedos

Alterna a exibição do teclado na tela. Se um teclado estiver conectado ao dispositivo, será exibido um conjunto de atalhos de teclado.

#### Deslizar da esquerda

Exibe o menu da barra lateral. Para ter mais informações, consulte [Menu da barra lateral.](#page-53-0)

Rolar com dois dedos

Rola verticalmente.

Pinçar com dois dedos

Aumenta ou diminui o zoom na tela.

Girar com dois dedos

Gira o desktop quando o zoom está aumentado.

## <span id="page-53-0"></span>Menu da barra lateral

O menu da barra lateral é exibido ao deslizar o dedo do lado esquerdo para o direito da tela.

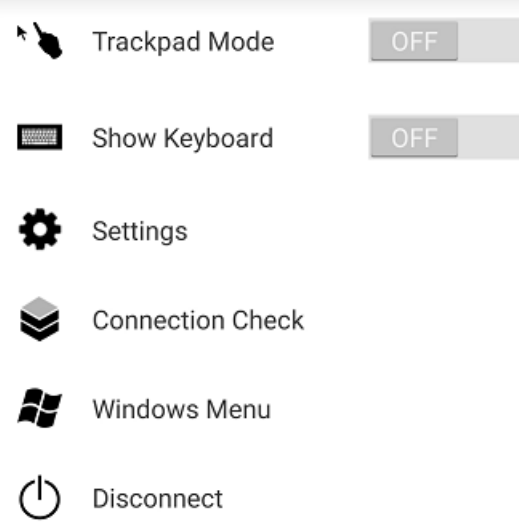

O menu da barra lateral fornece acesso rápido aos seguintes recursos:

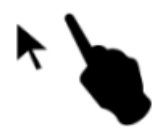

Modo trackpad: ativa ou desativa o trackpad. Para ter mais informações, consulte [Modo trackpad.](#page-54-1)

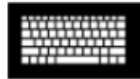

Mostrar teclado: alterna a exibição do teclado na tela. Se um teclado já estiver conectado, será exibida somente uma linha de atalhos de teclado.

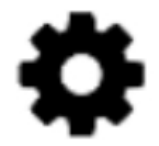

Configurações: exibe controles para alterar a resolução da tela ou a direção da rolagem.

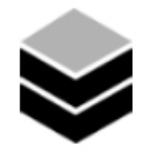

Verificação de conexão: exibe o status da conexão.

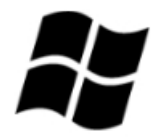

Menu do Windows: exibe o menu Iniciar do Windows.

<span id="page-54-0"></span>Desconectar: desconecta a aplicação cliente sem fazer logoff.

## Teclado

Para alternar a exibição do teclado na tela, toque duas vezes com dois dedos em qualquer lugar na tela. Combinações de teclas especiais são exibidas na primeira linha do teclado.

## <span id="page-54-1"></span>Modo trackpad

O modo de trackpad é definido usando o [menu da barra lateral.](#page-53-0)

Modo trackpad desligado

Quando o modo de trackpad está desligado, o cursor do mouse é colocado onde quer que você toque. Nesse modo, um toque único é equivalente a um clique com o botão esquerdo do mouse e um toque único com dois dedos é equivalente a um clique com o botão direito.

#### Modo trackpad ligado

Quando o modo de trackpad está ligado, o cursor do mouse rastreia o movimento do dedo na tela. Nesse modo, simule um clique com o botão esquerdo do mouse tocando no ícone do botão esquerdo do mouse.

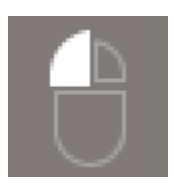

Simule um clique no botão direito do mouse tocando no ícone do botão direito do mouse.

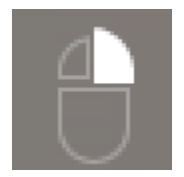

## <span id="page-55-0"></span>Suporte a telas

O aplicativo cliente Amazon WorkSpaces Android suporta um único monitor. Não há suporte para vários monitores.

A resolução máxima compatível depende da tela do dispositivo. Embora configurações específicas de resolução de tela sejam oferecidas no menu Configurações, se você escolher Padrão, WorkSpaces corresponderá à resolução que você definiu no seu dispositivo. Se o dispositivo suportar uma resolução maior que 2800x1752, escolha Padrão se quiser WorkSpaces usar uma resolução maior.

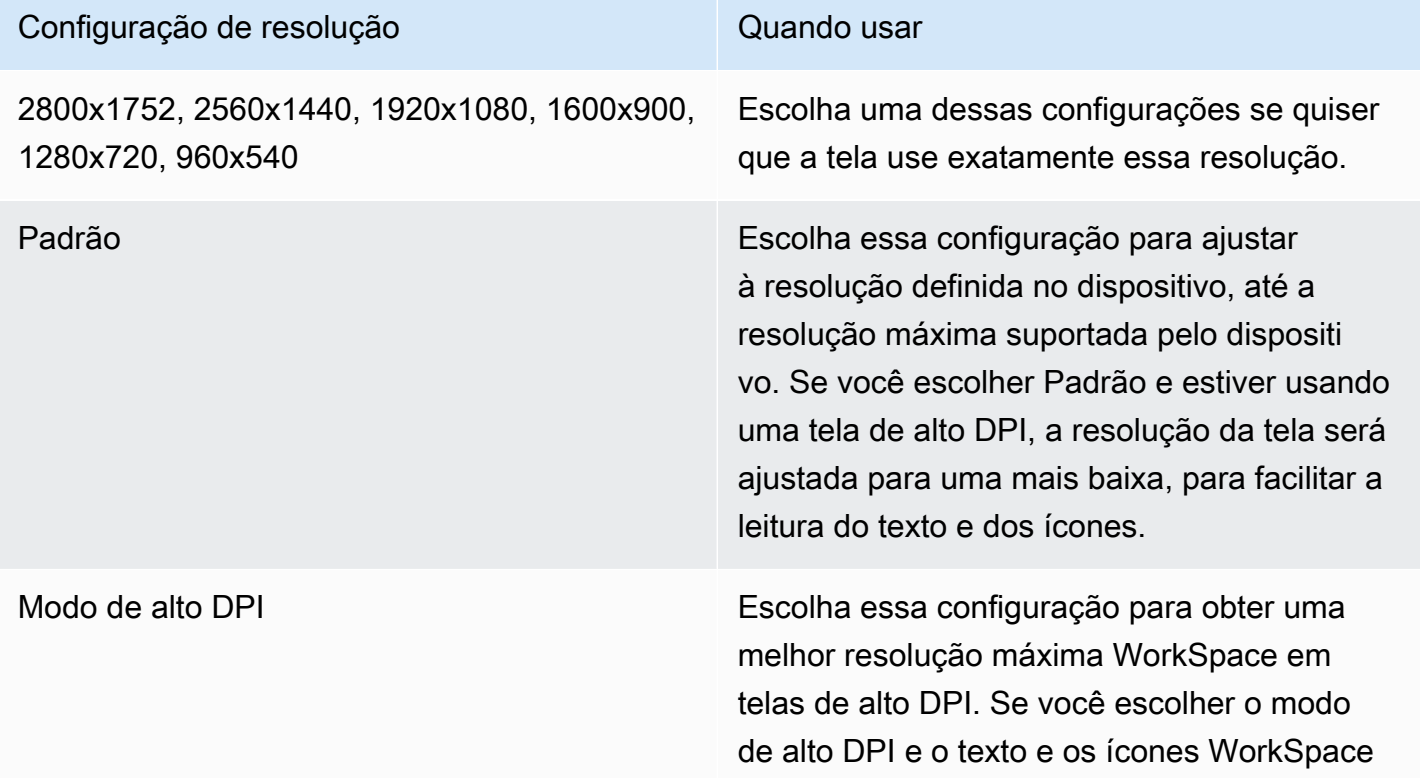

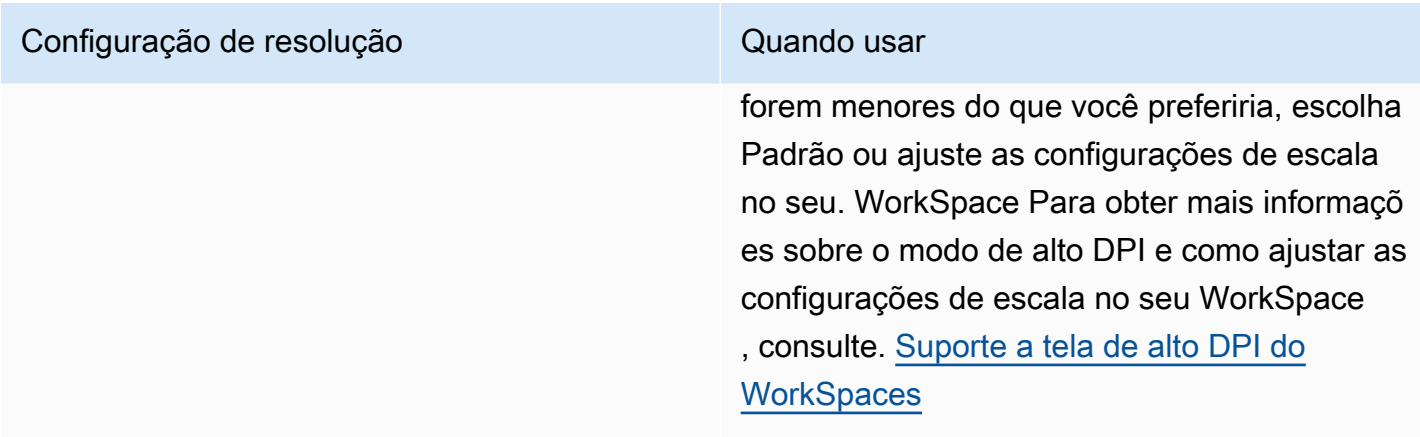

## <span id="page-56-0"></span>**Desconectar**

Para desconectar o cliente para Android, exiba o menu da barra lateral, toque no ícone de desconexão e em Disconnect (Desconectar). Você também pode se desconectar do WorkSpace, o que desconecta o cliente.

## <span id="page-56-1"></span>Suporte para área de transferência

A área de transferência oferece suporte às funções de copiar e colar somente conteúdo de texto e HTML. O tamanho máximo do objeto não compactado é 20 MB. Para ter mais informações, consulte [the section called "Problemas em copiar e colar".](#page-182-0)

#### **a** Note

Ao copiar de uma aplicação do Microsoft Office, a área de transferência contém apenas o último item copiado, e o item é convertido para o formato padrão. Se você copiar conteúdo com mais de 890 KB de uma aplicação do Microsoft Office, a aplicação poderá ficar lenta ou não responder por até 5 segundos.

## <span id="page-56-2"></span>Notas de release

Notas de versão da aplicação cliente para Android

A tabela a seguir descreve as alterações em cada versão do aplicativo cliente para Android.

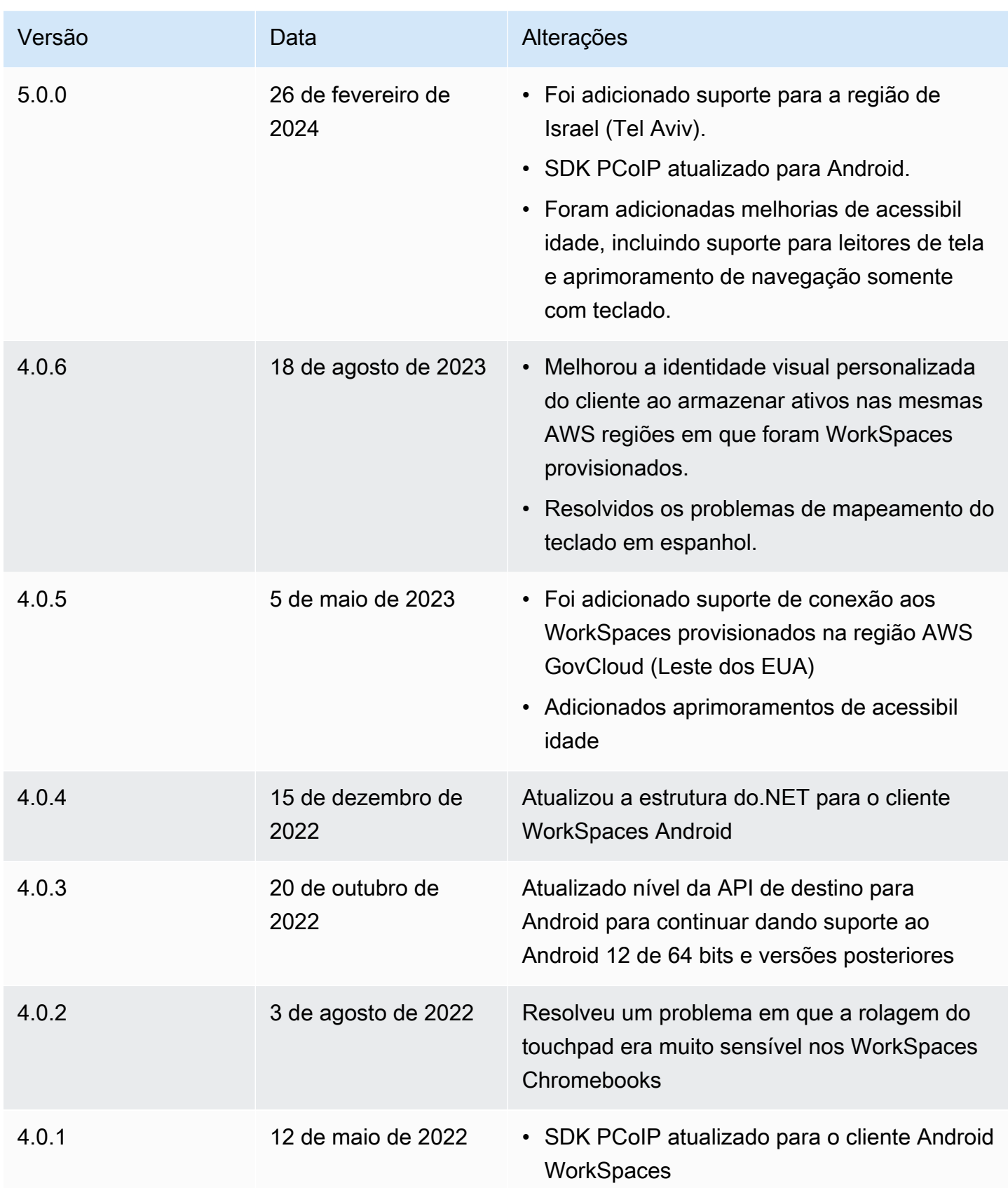

Amazon WorkSpaces Manual do usuário

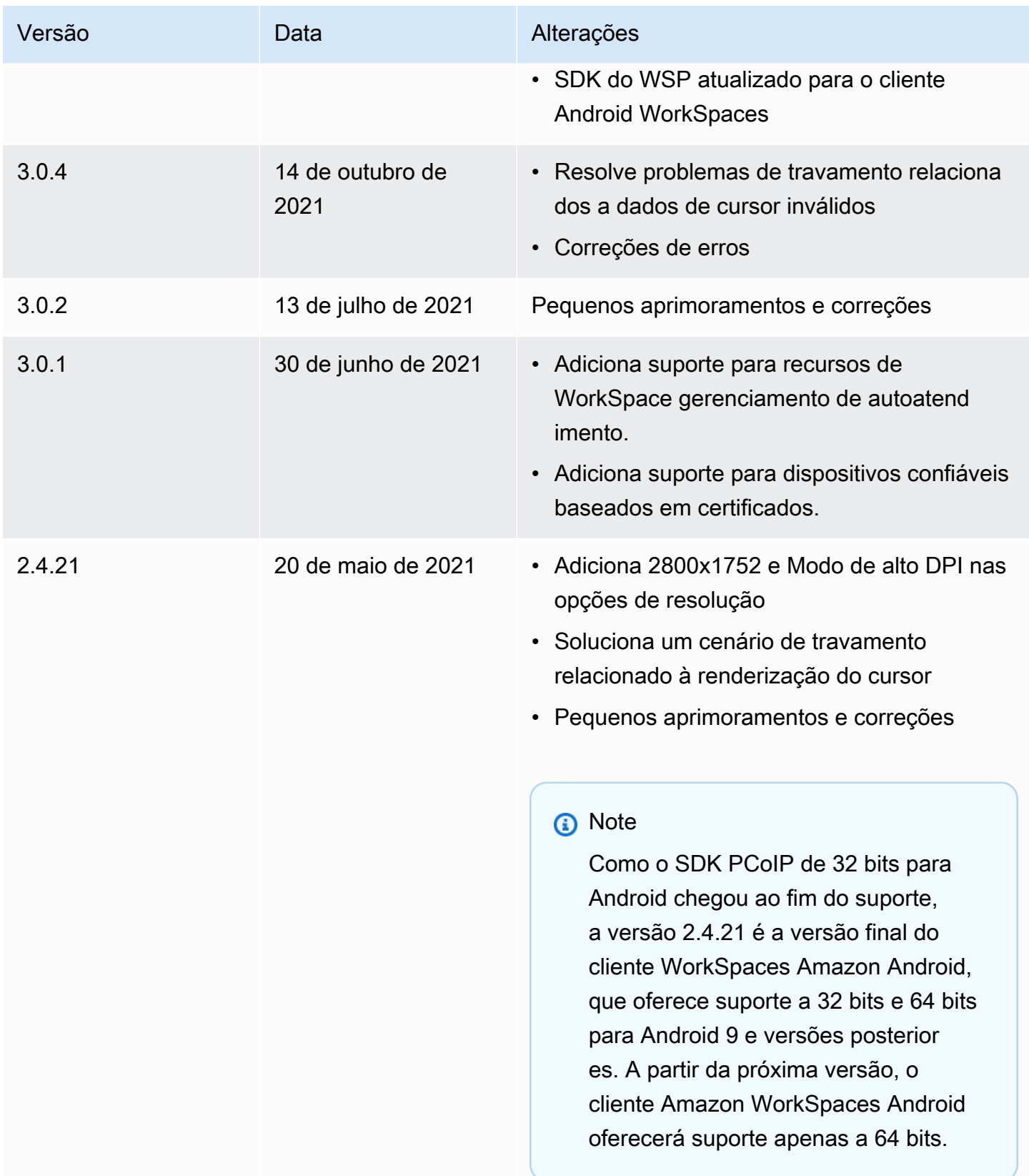

Amazon WorkSpaces Manual do usuário

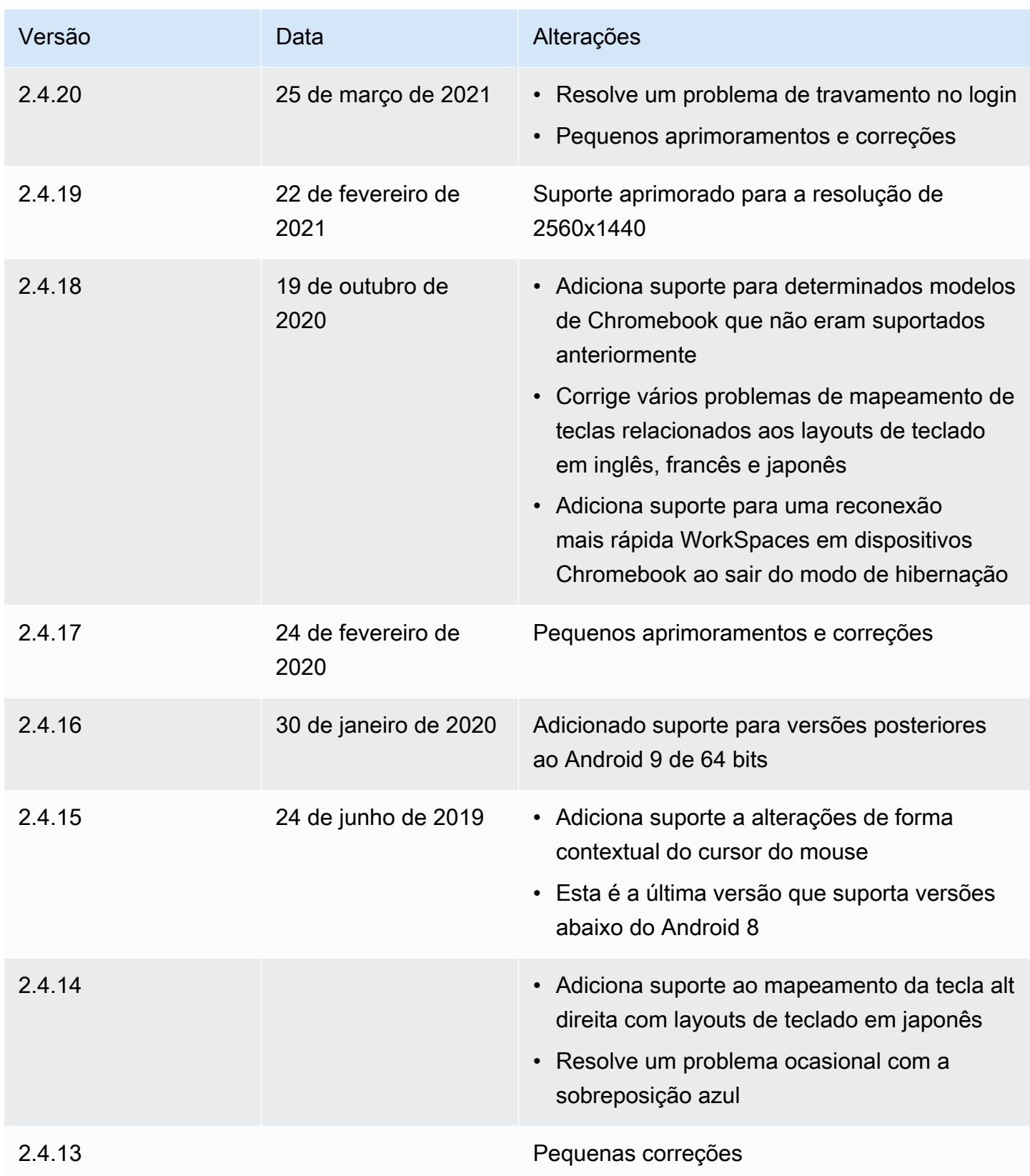

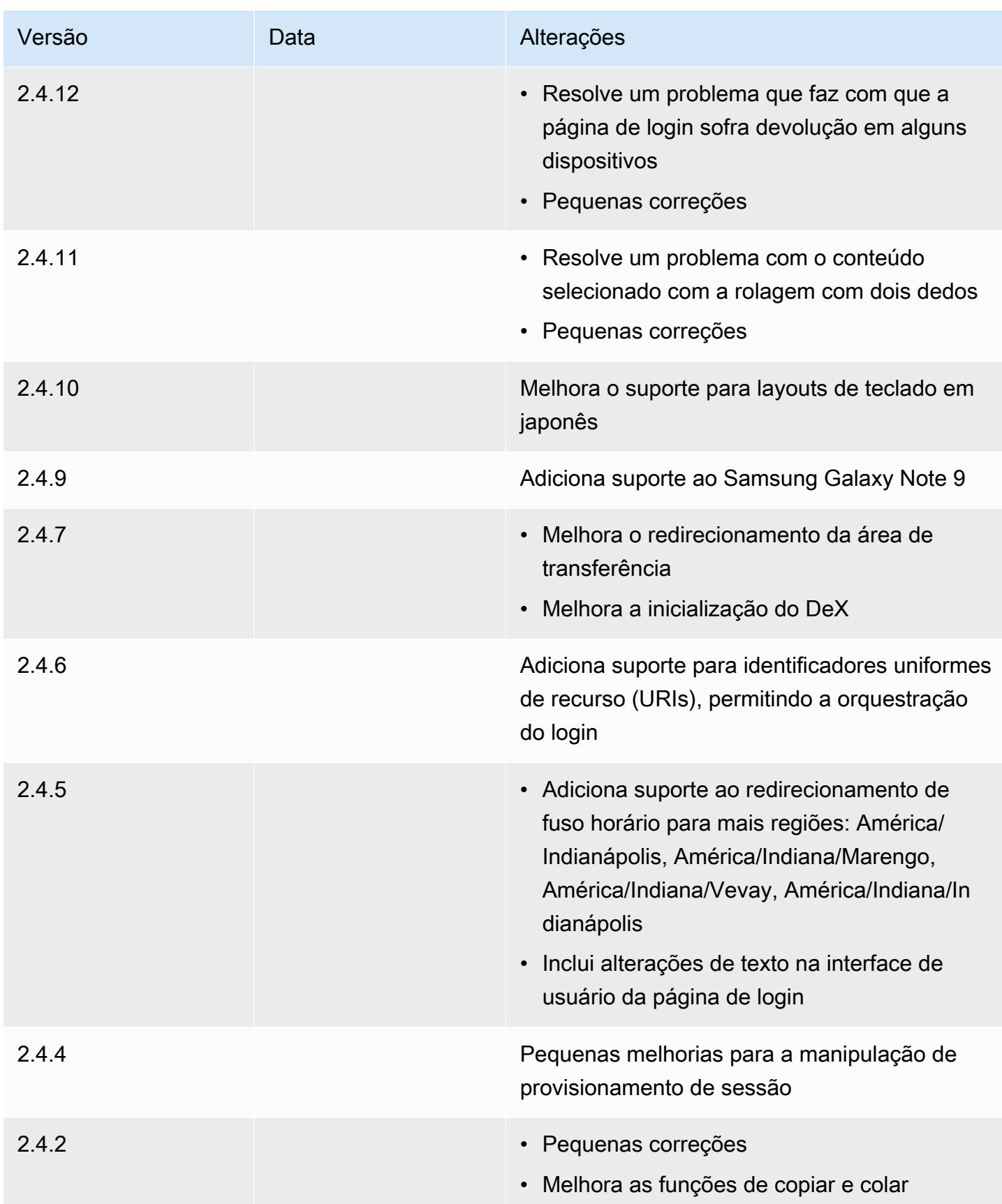

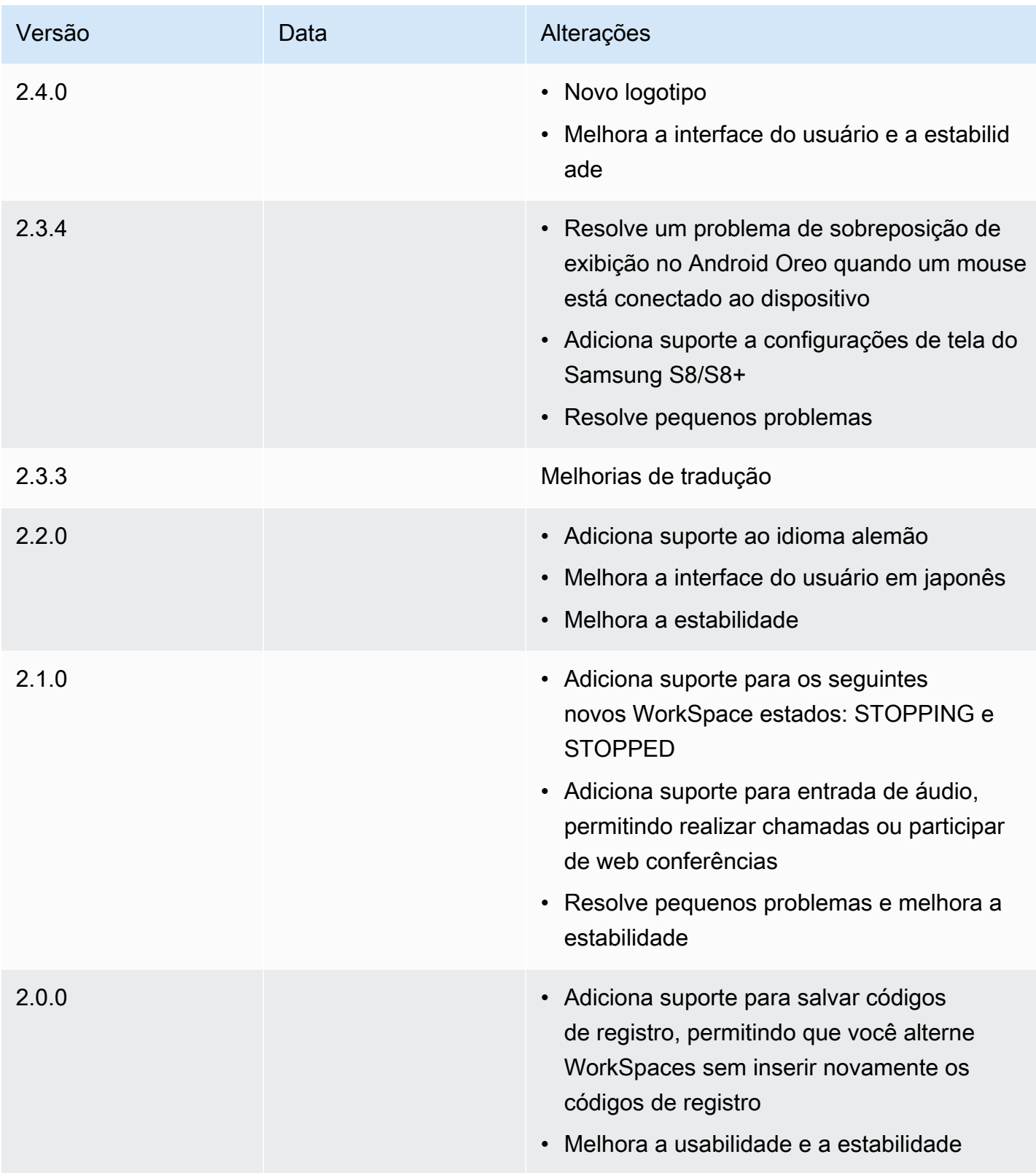

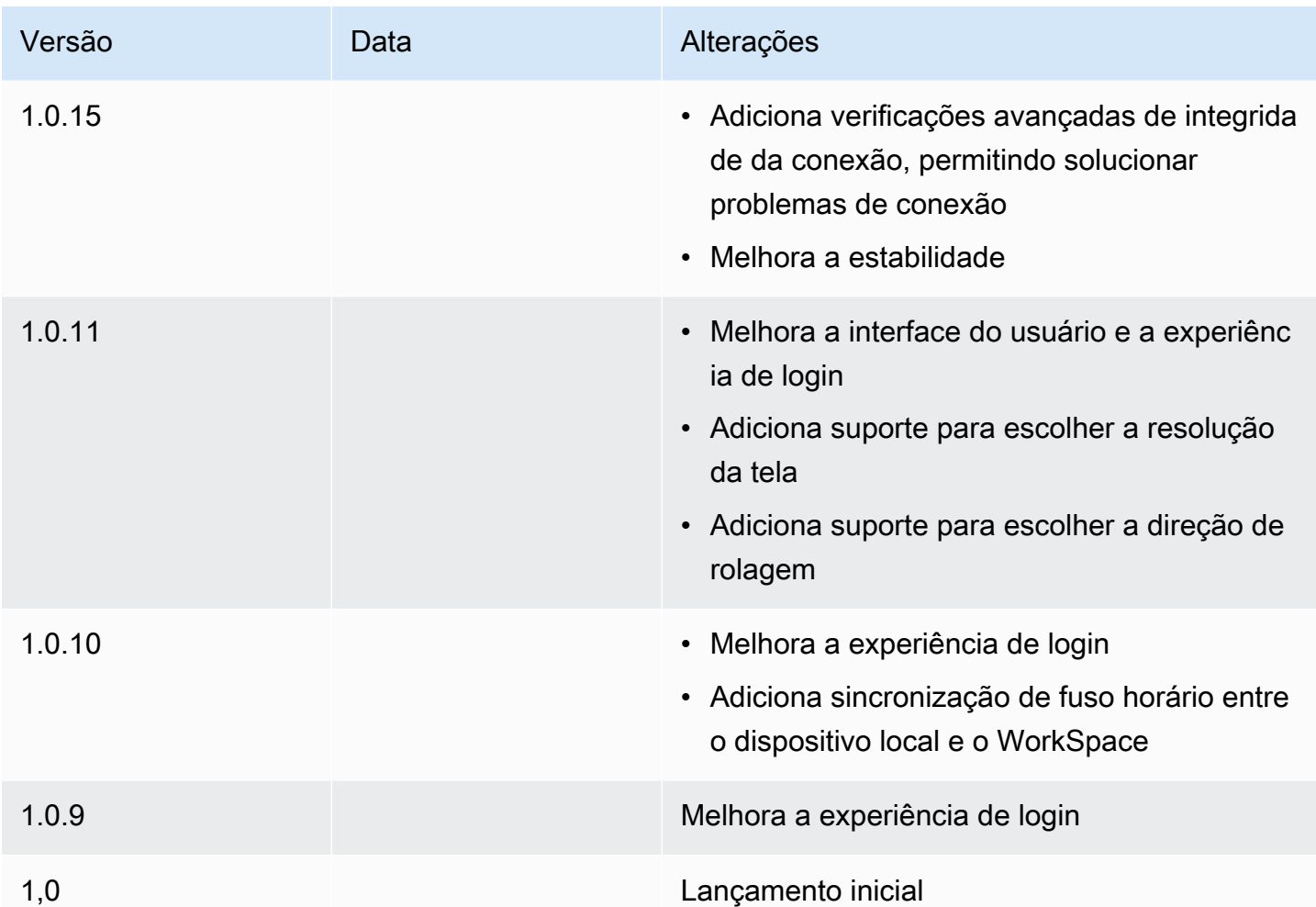

Notas de versão da aplicação cliente para Chromebook

A tabela a seguir descreve as alterações em cada versão do aplicativo cliente para Chromebook.

#### **a** Note

A versão 2.4.13 é a versão final do aplicativo cliente Amazon WorkSpaces Chromebook. Como [o Google está eliminando gradualmente o suporte aos aplicativos Chrome](https://blog.chromium.org/2020/01/moving-forward-from-chrome-apps.html), não haverá mais atualizações no aplicativo cliente do WorkSpaces Chromebook e seu uso não é suportado.

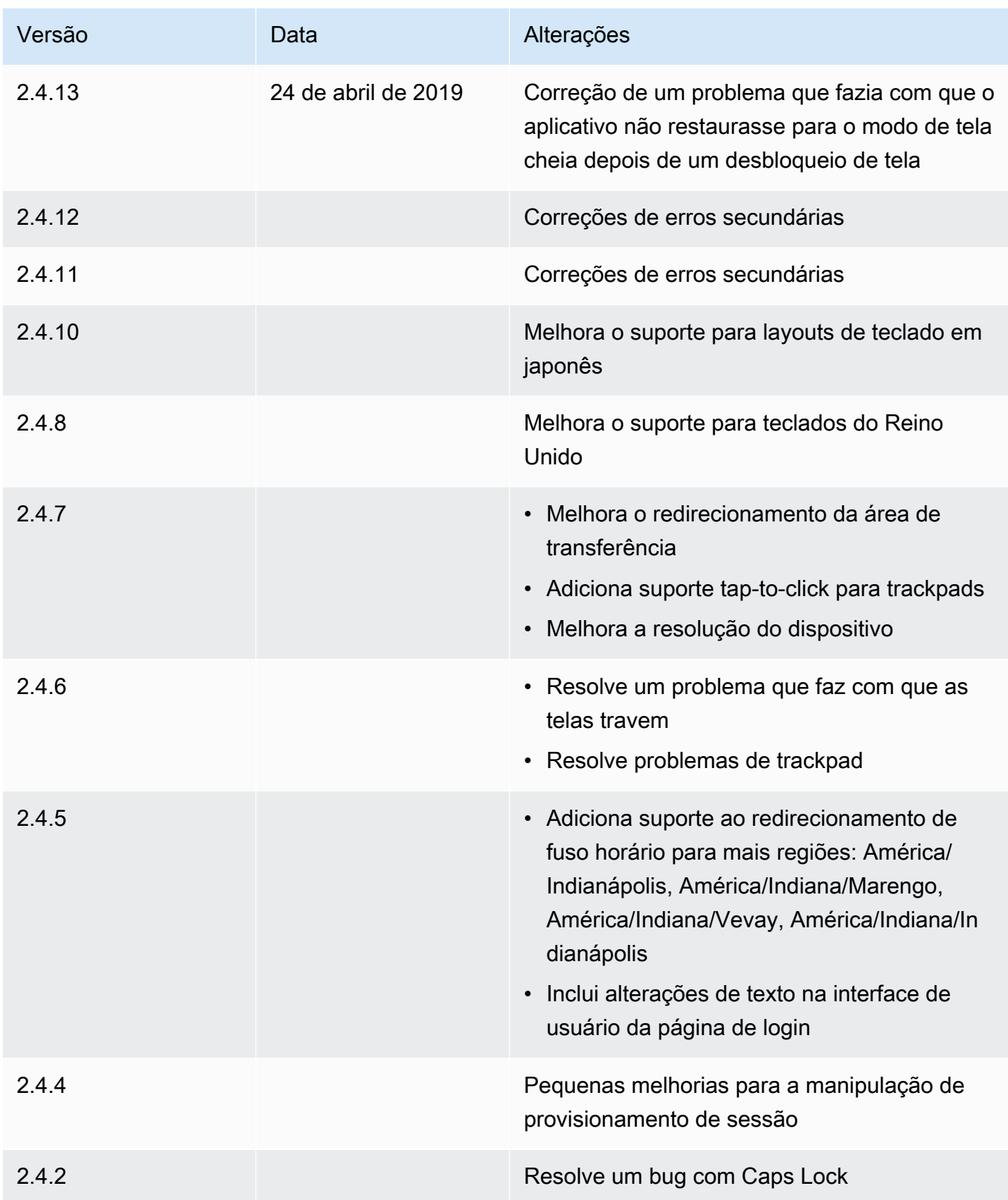

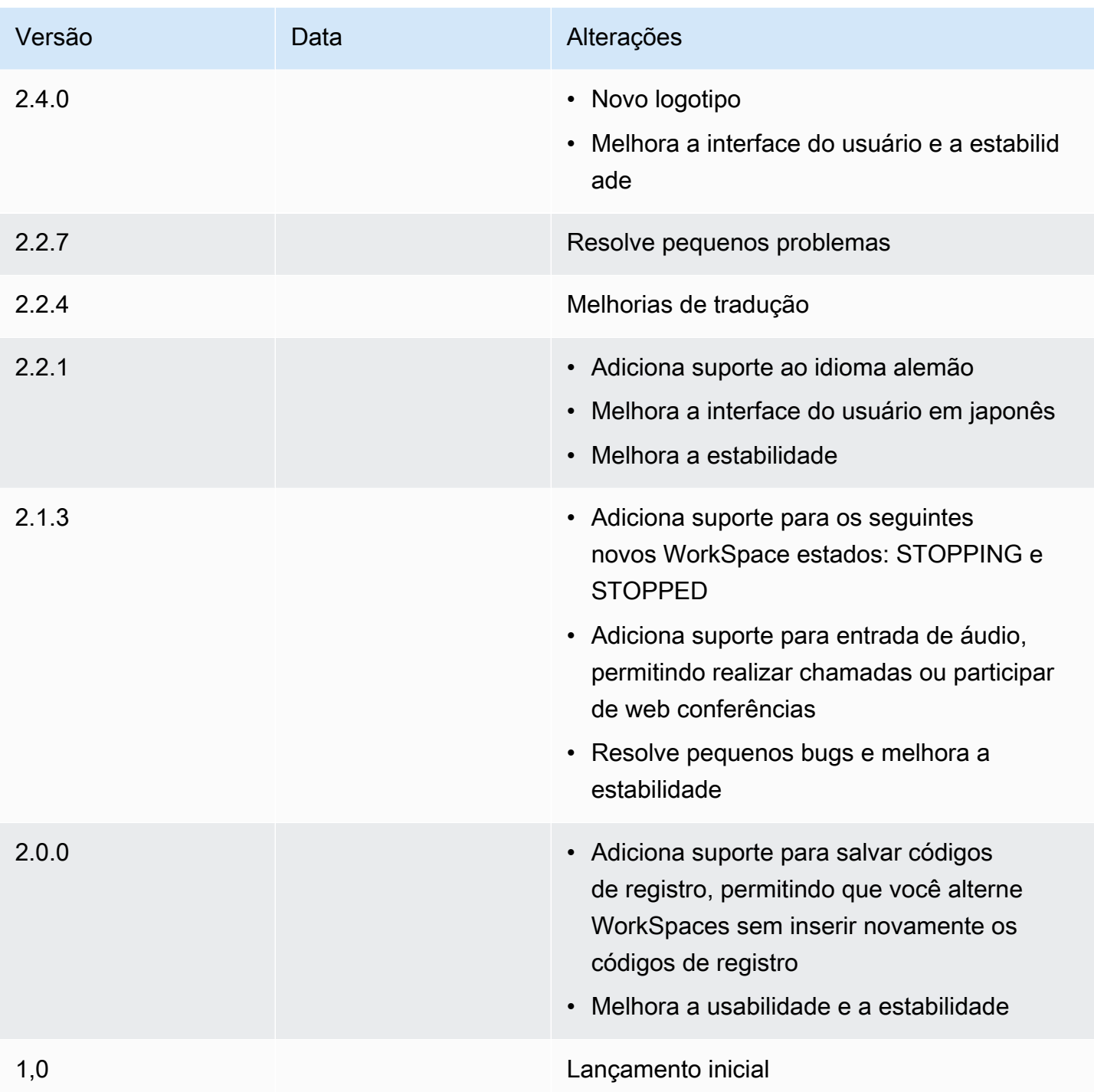

# <span id="page-64-0"></span>WorkSpaces Aplicativo cliente para iPad

As informações a seguir ajudarão você a começar a usar o aplicativo cliente do WorkSpaces iPad.

Conteúdo

- **[Requisitos](#page-65-0)**
- [Configuração e instalação](#page-66-0)
- [Conecte-se ao seu WorkSpace](#page-66-1)
- [Gestos](#page-67-0)
- [Menu radial](#page-67-1)
- [Atalhos de teclado e comando](#page-69-0)
- [Modos do mouse](#page-70-0)
- [Swiftpoint GT ou ProPoint mouse PadPoint](#page-70-1)
- [Desconectar](#page-71-0)
- [Suporte para área de transferência](#page-71-1)
- [Notas de release](#page-72-0)

## <span id="page-65-0"></span>**Requisitos**

O aplicativo cliente para WorkSpaces iPad requer o seguinte:

- iPad 2 ou posterior com iOS 8.0 ou posterior
- iPad Retina com iOS 8.0 e posterior
- iPad Mini com iOS 8.0 e posterior
- iPad Pro com iOS 9.0 e posterior

#### **a** Note

- O aplicativo cliente do Amazon WorkSpaces iPad não está disponível para o WorkSpaces Streaming Protocol (WSP).
- Se você WorkSpace estiver localizado na região Ásia-Pacífico (Mumbai), você deve usar a versão 2.4.17 ou posterior do aplicativo cliente Amazon WorkSpaces iPad.
- Se o seu iPad estiver usando o iPadOS 14.5 ou posterior, recomendamos usar a versão 2.4.18 ou posterior do aplicativo cliente Amazon iPad WorkSpaces .

## <span id="page-66-0"></span>Configuração e instalação

Para baixar e instalar a aplicação cliente, complete o procedimento a seguir.

Como baixar e instalar a aplicação cliente

- 1. No seu iPad, abra o [Amazon WorkSpaces Client Downloads](https://clients.amazonworkspaces.com/) e escolha o link do iPad.
- 2. Faça o download e instale o aplicativo.
- 3. Verifique se o ícone do aplicativo WorkSpaces cliente da Amazon aparece em um dos desktops do iPad.

## <span id="page-66-1"></span>Conecte-se ao seu WorkSpace

Para se conectar ao seu WorkSpace, conclua o procedimento a seguir.

Para se conectar ao seu WorkSpace

- 1. No seu iPad, abra o aplicativo WorkSpaces cliente da Amazon.
- 2. Na primeira vez que você executar a aplicação cliente, será solicitado seu código de registro, que está informado no e-mail de boas-vindas. O aplicativo WorkSpaces cliente usa o código de registro e o nome de usuário para identificar WorkSpace a qual se conectar. Quando você inicia a aplicação cliente posteriormente, o mesmo código de registro é usado. É possível inserir um código de registro diferente iniciando o aplicativo cliente e selecionando Enter new registration code (Inserir novo código de registro) na tela de login.
- 3. Insira as credenciais de login e selecione Entrar. Se o WorkSpaces administrador habilitou a autenticação multifator para a sua organização WorkSpaces, você receberá uma senha para concluir seu login. Seu WorkSpaces administrador fornecerá mais informações sobre como obter sua senha.
- 4. Se o WorkSpaces administrador não tiver desativado o recurso "Lembrar de mim", você será solicitado a salvar suas credenciais com segurança para que possa se conectar facilmente a elas WorkSpace no futuro. Suas credenciais serão armazenadas em cache com segurança até o tempo de vida máximo do seu tíquete Kerberos.

Depois que o aplicativo cliente se conectar ao seu WorkSpace, sua WorkSpace área de trabalho será exibida.

## <span id="page-67-0"></span>Gestos

Os gestos a seguir são compatíveis com o aplicativo cliente do WorkSpaces iPad.

Toque único

Equivalente a um clique único no Windows.

Toque duplo

Equivalente a um clique duplo no Windows.

Toque único com dois dedos

Equivalente a um clique com o botão direito no Windows.

Toque duplo com dois dedos

Alterna a exibição do teclado na tela.

Deslizar da esquerda

Exibe o menu radial. Para ter mais informações, consulte [Menu radial.](#page-67-1)

Rolar com dois dedos

Rola verticalmente.

Pinçar com dois dedos

Aumenta ou diminui o zoom na tela.

Girar com dois dedos

Gira o desktop quando o zoom está aumentado.

## <span id="page-67-1"></span>Menu radial

O menu radial é exibido ao deslizar o dedo do lado esquerdo da tela.

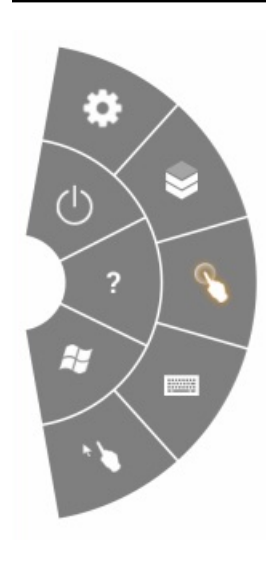

O menu radial fornece acesso rápido aos seguintes recursos:

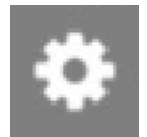

Ajustes: exibe controles para alterar a resolução da tela, alterar a direção de rolagem ou conectar e desconectar o [Swiftpoint GT ou ProPoint mouse PadPoint](#page-70-1) .

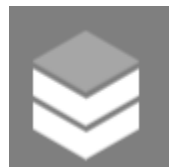

da conexão — Exibe o status da conexão do WorkSpace.

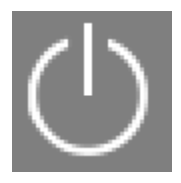

Desconectar: desconecta a aplicação cliente sem fazer logoff.

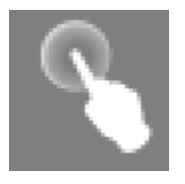

Modo direto do mouse: define a entrada para o modo direto do mouse. Para ter mais informações, consulte [Modos do mouse](#page-70-0).

**Status** 

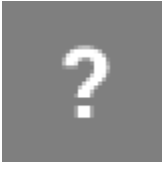

Ajuda: exibe o tutorial de comandos e gestos.

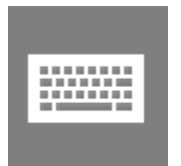

Teclado: alterna a exibição do teclado na tela.

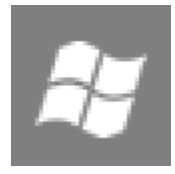

Menu Iniciar do Windows: exibe o Menu Iniciar do Windows.

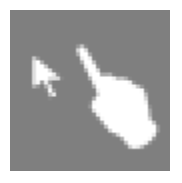

Modo de deslocamento do mouse: define a entrada para o modo de deslocamento do mouse. Para ter mais informações, consulte [Modos do mouse.](#page-70-0)

## <span id="page-69-0"></span>Atalhos de teclado e comando

Para alternar a exibição do teclado na tela, toque duas vezes com dois dedos em qualquer lugar na tela. As combinações de teclas especiais (atalhos de comando) frequentemente usadas no Windows, como Ctrl+Alt+Del, Alt+Tab, Ctrl+A, Ctrl+C, Ctrl+V, Ctrl+X e assim por diante, são exibidas na fileira superior do teclado virtual.

Se você tiver um teclado físico de tamanho normal conectado ao seu iPad, poderá usar Control+Option+Delete para enviar Ctrl+Alt+Del  $\overline{\mathsf{x}}$ 

para o Windows. WorkSpace (Garanta usar a tecla Delete para frente, não a tecla Delete de retrocesso.)

## <span id="page-70-0"></span>Modos do mouse

O modo do mouse é configurado usando o [menu radial](#page-67-1).

#### Modo direto

No modo direto, o cursor do mouse é colocado onde quer que você toque com o dedo. Nesse modo, um toque único é equivalente a um clique com o botão esquerdo do mouse e um toque único com dois dedos é equivalente a um clique com o botão direito.

#### Modo de deslocamento

No modo de deslocamento, o cursor do mouse acompanha a movimentação do dedo na tela. Nesse modo, simule um clique com o botão esquerdo do mouse tocando no ícone do botão esquerdo do mouse.

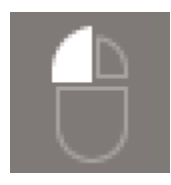

Simule um clique no botão direito do mouse tocando no ícone do botão direito do mouse.

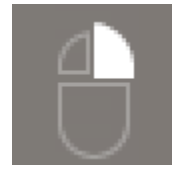

## <span id="page-70-1"></span>Swiftpoint GT ou ProPoint mouse PadPoint

Você pode usar o Swiftpoint GT, ProPoint, ou PadPoint mouse em um iPad para interagir com seu. WorkSpace Para fazer isso, antes de iniciar o aplicativo cliente Amazon WorkSpaces iPad, habilite o Bluetooth em seu iPad e emparelhe o mouse Swiftpoint com seu iPad (o mouse Swiftpoint deve emparelhar automaticamente). Para conectar o mouse Swiftpoint e o cliente iPad, exiba o menu radial e toque em Ajustes. Para o mouse SwiftPoint GT, escolha Connect.

#### **a** Note

Embora o mouse Swiftpoint GT não esteja mais disponível, você pode usar o Swiftpoint ProPoint e o mouse PadPoint com o aplicativo cliente Amazon WorkSpaces iPad. O

Swiftpoint TRACPOINT, PenPoint, e GoPoint os mouses não são suportados para uso com o cliente iPad WorkSpaces . Para obter mais informações, consulte [Swiftpoint GT Mouse.](https://www.swiftpoint.com/products/swiftpoint-gt-ergonomic-mouse/)

iPads com iPadOS 13.4 ou posterior também são compatíveis com mouses Bluetooth. Para obter mais informações, consulte [Use a Bluetooth mouse or trackpad with your iPad](https://support.apple.com/HT211008) na documentação de suporte da Apple.

## <span id="page-71-0"></span>**Desconectar**

Para se desconectar da aplicação cliente para iPad, exiba o menu radial, toque no ícone de desconexão e toque em Desconectar. Você também pode se desconectar do WorkSpace, o que desconecta o cliente.

Para sair do aplicativo cliente do WorkSpaces iPad

- 1. Abra o App Switcher de uma das seguintes maneiras:
	- Deslize para cima a partir da borda inferior e pause no centro da tela.
	- Clique duas vezes no botão Início (em um iPad com um botão Início).
- 2. Passe o dedo para cima no aplicativo cliente do WorkSpaces iPad para fechá-lo.

### <span id="page-71-1"></span>Suporte para área de transferência

A área de transferência oferece suporte às funções de copiar e colar somente conteúdo de texto e HTML. O tamanho máximo do objeto não compactado é 20 MB. Para ter mais informações, consulte [the section called "Problemas em copiar e colar".](#page-182-0)

#### **a** Note

Ao copiar de uma aplicação do Microsoft Office, a área de transferência contém apenas o último item copiado, e o item é convertido para o formato padrão. Se você copiar conteúdo com mais de 890 KB de uma aplicação do Microsoft Office, a aplicação poderá ficar lenta ou não responder por até 5 segundos.
# Notas de release

A tabela a seguir descreve as alterações em cada versão do aplicativo cliente iPad.

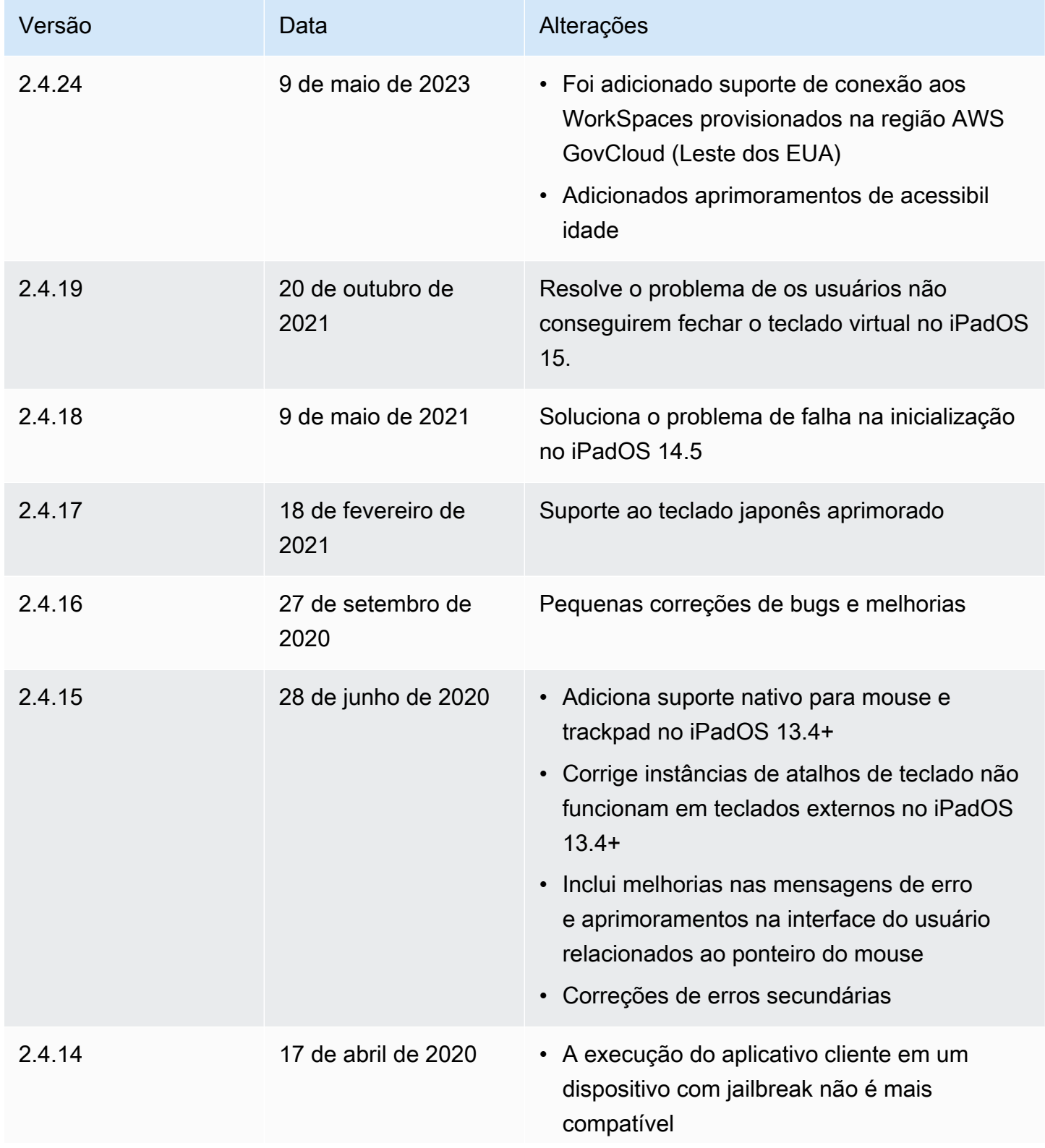

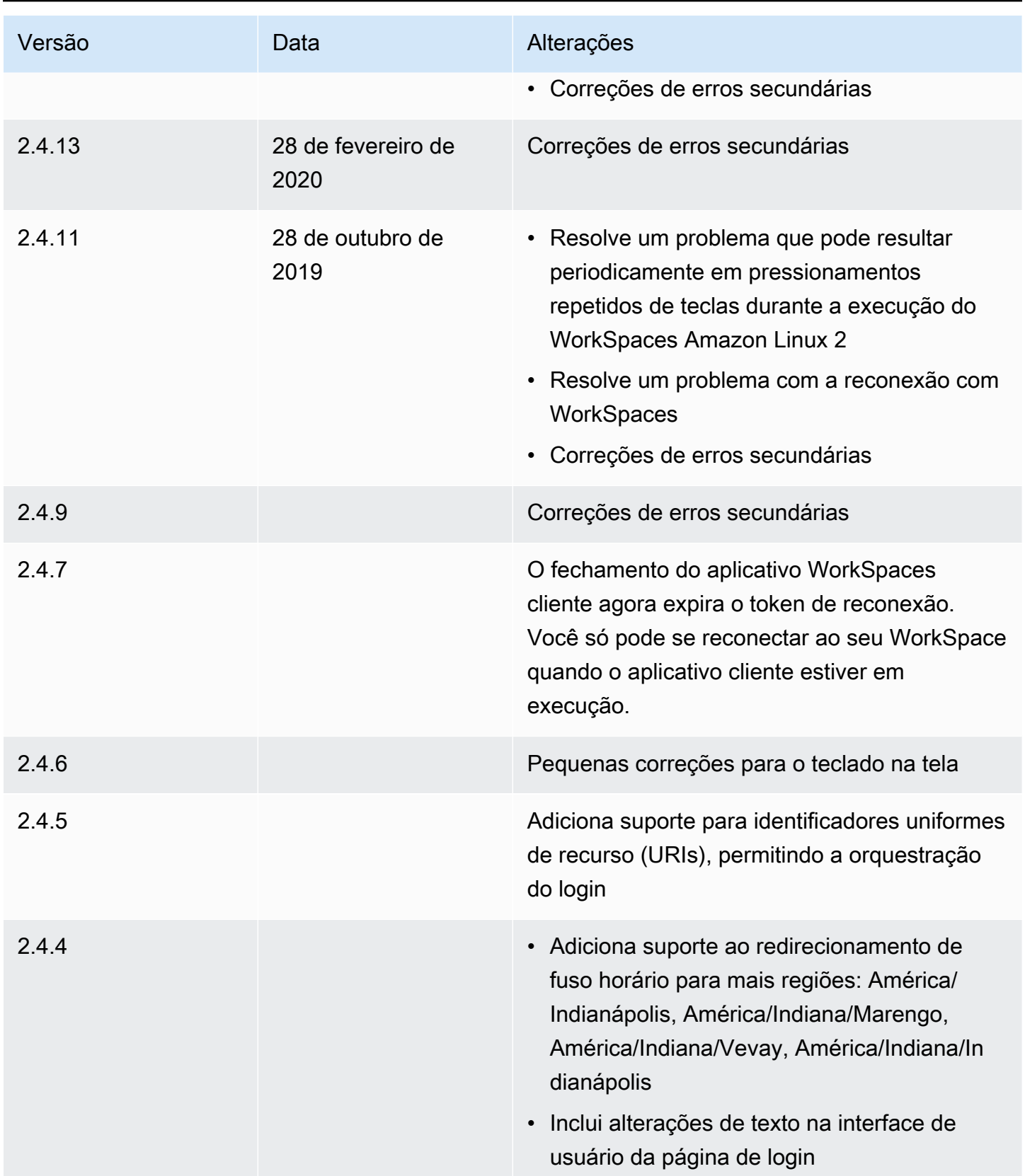

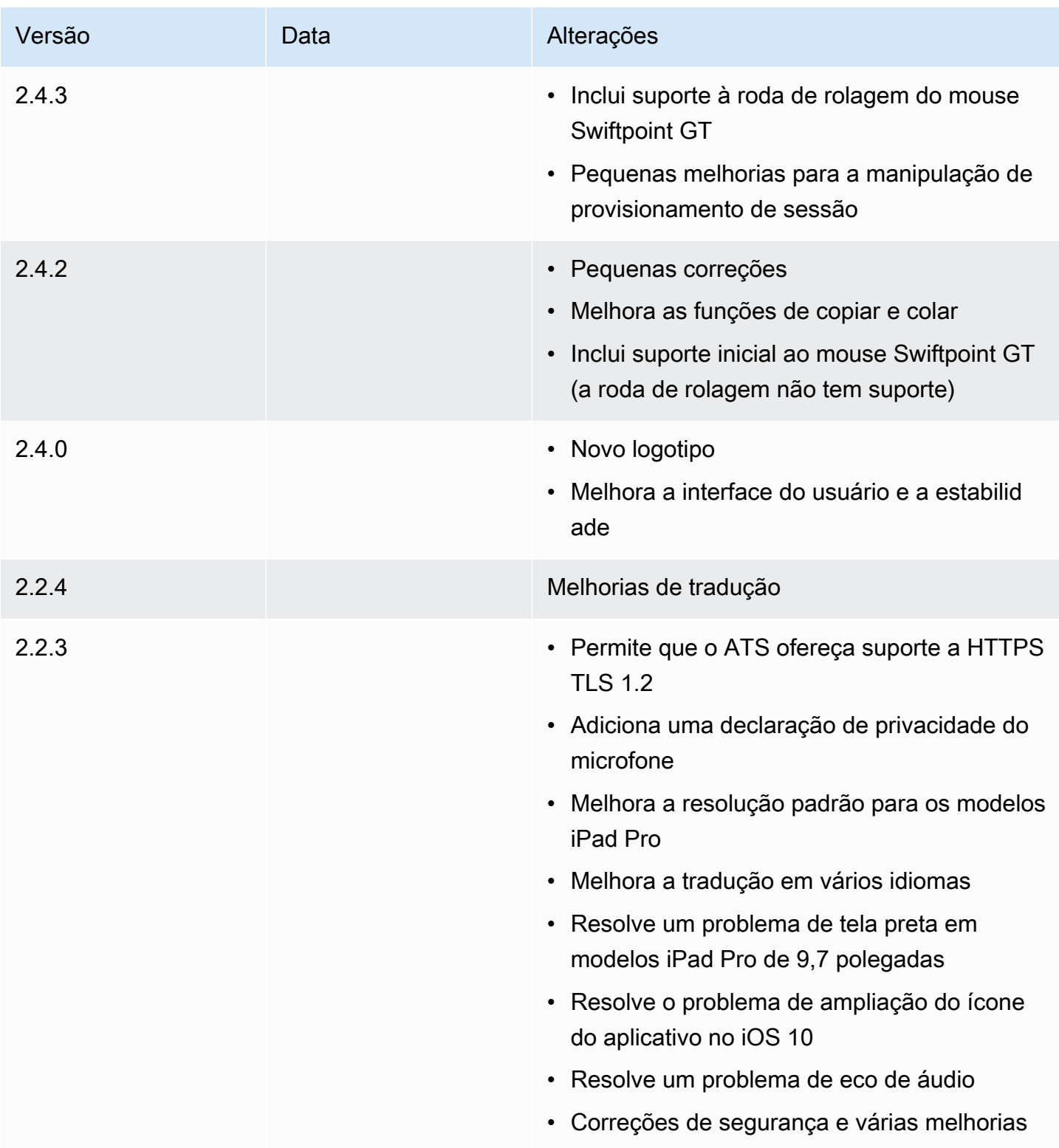

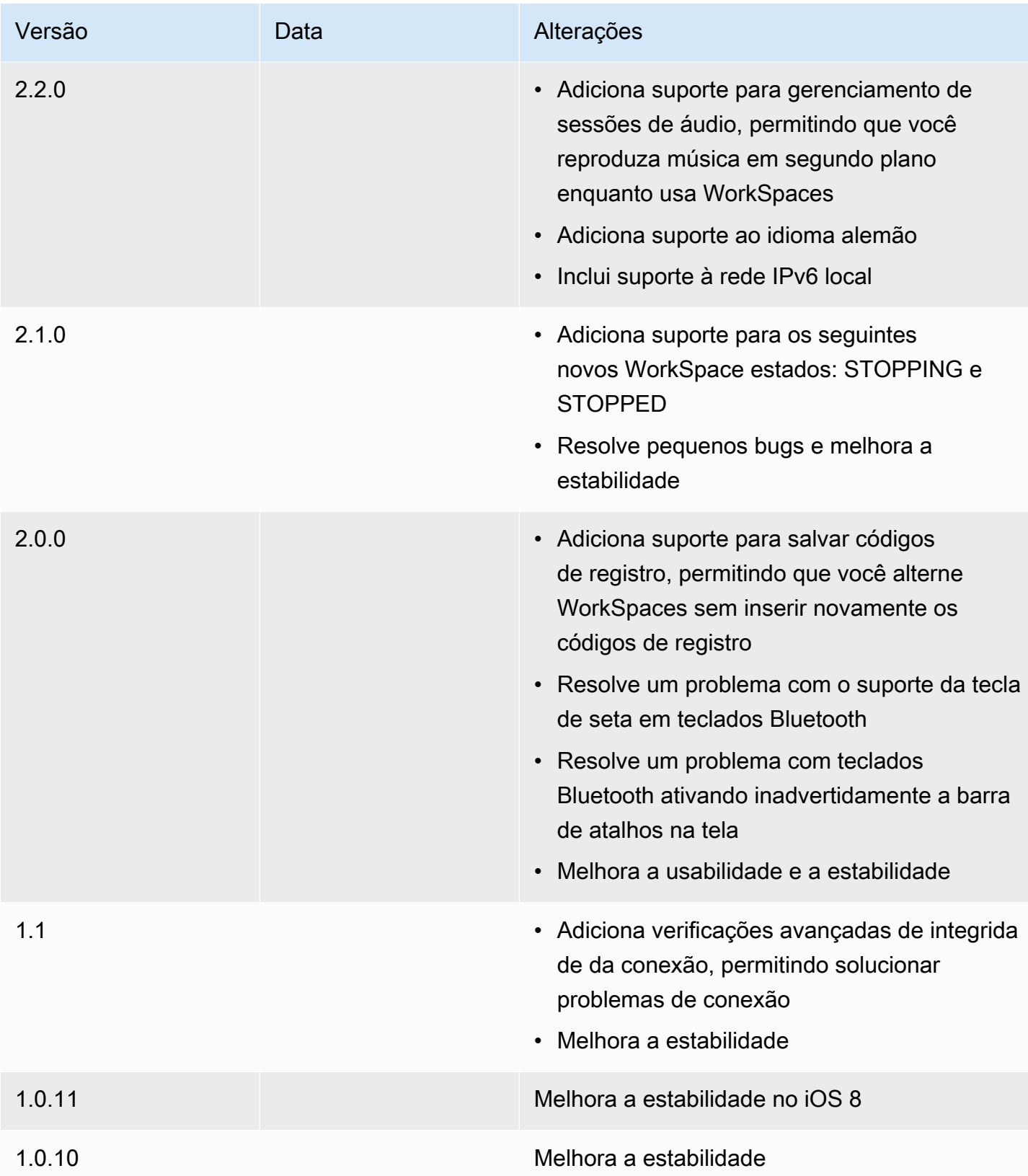

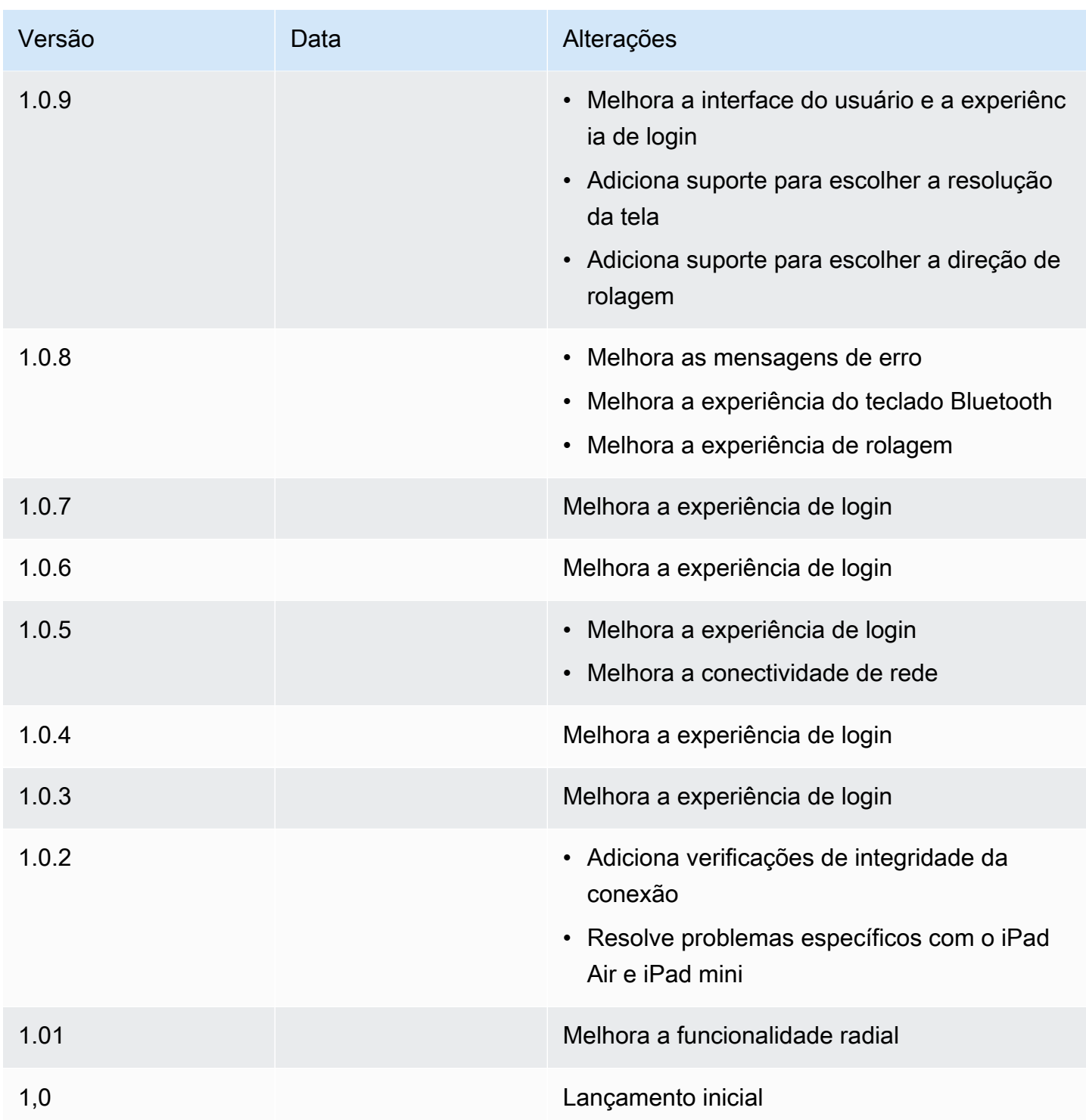

# WorkSpaces Aplicativo cliente Linux

As informações a seguir ajudarão você a começar a usar o aplicativo cliente WorkSpaces Linux.

Conteúdo

- **[Requisitos](#page-77-0)**
- [Configuração e instalação](#page-78-0)
- [Conectando-se ao seu WorkSpace](#page-78-1)
- [Gerencie suas informações de login](#page-79-0)
- [Visualizações de cliente](#page-80-0)
- [Idioma do cliente](#page-81-0)
- [Suporte a telas](#page-81-1)
- [Servidores de proxy](#page-84-0)
- [Atalhos de comando](#page-85-0)
- [Redirecionamento da área transferência](#page-85-1)
- **[Desconectar](#page-85-2)**
- [Notas de release](#page-87-0)

# <span id="page-77-0"></span>**Requisitos**

O aplicativo cliente WorkSpaces Linux requer o Ubuntu 18.04, o Ubuntu 20.04 (AMD64) ou o Ubuntu 22.04 de 64 bits. O IGEL OS é suportado pelo cliente WorkSpaces Linux.

Para que a versão 2023.x do cliente WorkSpaces Linux possa acessar o WorkSpaces serviço, você deve adicionar o domínio do WorkSpaces Web Access (https://webclient.amazonworkspaces.com/) à lista de permissões na rede a partir da qual o cliente está tentando acessar o serviço.

### **a** Note

- Por padrão, o acesso ao cliente do Linux está desabilitado. Para usar esse cliente com o seu WorkSpace, o WorkSpaces administrador da Amazon deve habilitar o acesso do cliente Linux ao seu WorkSpaces diretório. Para obter mais informações, consulte [Control](https://docs.aws.amazon.com/workspaces/latest/adminguide/update-directory-details.html#control-device-access) [Device Access](https://docs.aws.amazon.com/workspaces/latest/adminguide/update-directory-details.html#control-device-access) no Amazon WorkSpaces Administration Guide.
- Se você WorkSpace estiver localizado na região Ásia-Pacífico (Mumbai), você deve usar a versão 3.1.3 ou posterior do aplicativo cliente Amazon WorkSpaces Linux.
- A versão do cliente WorkSpaces Linux 2023.0.4395 para Ubuntu 22.04 está disponível somente para o Streaming Protocol (WSP). WorkSpaces

# <span id="page-78-0"></span>Configuração e instalação

Baixe e instale o aplicativo cliente WorkSpaces Linux em [Amazon WorkSpaces Client Downloads.](https://clients.amazonworkspaces.com/) Instruções de instalação detalhadas estão incluídas na página do cliente Linux no site Downloads do cliente.

Clientes 2023.x

Para iniciar o cliente Linux na linha de comando, use:

workspacesclient

### **a** Note

Ao executar uma nova aplicação cliente, você deverá informar seu código de registro, que pode ser encontrado em seu e-mail de boas-vindas. Para clientes existentes, o código de registro está em /home/UserName/.local/share/Amazon Web Services/Amazon WorkSpaces/RegisterationList.json.

Clientes 3.x e 4.x

Para iniciar o cliente Linux na linha de comando, use:

/opt/workspacesclient/workspacesclient

## <span id="page-78-1"></span>Conectando-se ao seu WorkSpace

Para se conectar ao seu WorkSpace, conclua o procedimento a seguir.

Para se conectar ao seu WorkSpace

- 1. Na primeira vez que você executar a aplicação cliente, será solicitado seu código de registro, que está informado no e-mail de boas-vindas. O aplicativo WorkSpaces cliente usa o código de registro e o nome de usuário para identificar WorkSpace a qual se conectar. Quando você inicia a aplicação cliente posteriormente, o mesmo código de registro é usado. Para inserir um código de registro diferente, inicialize a aplicação cliente e escolha Alterar o código de registro na parte inferior da página de login.
- 2. Insira as credenciais na tela de login e escolha Fazer login. Se o WorkSpaces administrador habilitou a autenticação multifator para a sua organização WorkSpaces, você receberá uma

senha para concluir seu login. Seu WorkSpaces administrador fornecerá mais informações sobre como obter sua senha.

3. Se o WorkSpaces administrador não tiver desativado o recurso Mantenha-me conectado, você pode marcar a caixa de seleção Mantenha-me conectado na parte inferior da tela de login para salvar suas credenciais com segurança, para que você possa se conectar WorkSpace facilmente enquanto o aplicativo cliente continua em execução. Suas credenciais são armazenadas em cache com segurança até o máximo tempo de vida do seu tíquete Kerberos.

Depois que o aplicativo cliente se conectar ao seu WorkSpace, sua WorkSpace área de trabalho será exibida.

Uma interrupção de conectividade de rede causa a desconexão de uma sessão ativa. Isso pode ser causado por eventos como o fechamento a tampa do notebook ou a perda da conexão de rede sem fio. O aplicativo WorkSpaces cliente para Linux tenta reconectar a sessão automaticamente se a conectividade de rede for recuperada dentro de um determinado período de tempo. O tempo limite padrão para retomar a sessão é de 20 minutos, mas esse tempo limite pode ser modificado pelo administrador da rede.

## <span id="page-79-0"></span>Gerencie suas informações de login

Você pode ver seu código de registro e em qual região você WorkSpace está. Você pode especificar se deseja que o aplicativo WorkSpaces cliente salve seu código de registro atual e pode atribuir um nome ao seu WorkSpace. Você também pode especificar se deseja que WorkSpaces a Amazon o mantenha conectado WorkSpace até que você saia ou seu período de login expire.

### Clientes 2023.x

Para gerenciar suas informações de login para um WorkSpace

- 1. No aplicativo WorkSpaces cliente, acesse Configurações, Gerenciar informações de login.
- 2. Na caixa de diálogo Configurações, você pode ver o código de registro e as informações da região do seu WorkSpace.
- 3. (Opcional) Se você quiser que o WorkSpaces cliente se lembre do seu código de registro atual, ative Salvar código de registro.
- 4. Em Códigos de registro salvos, selecione o nome que WorkSpace você deseja nomear.
- 5. Na caixa de WorkSpace nome, insira um nome para WorkSpace o.
- 6. (Opcional) Se você quiser WorkSpaces manter sua sessão conectada até sair ou até que seu período de login expire, marque a caixa de seleção Mantenha-me conectado.
- 7. Selecione Salvar.

Clientes 3.x e 4.x

Para gerenciar suas informações de login para um WorkSpace

- 1. No aplicativo WorkSpaces cliente, acesse Configurações, Gerenciar informações de login.
- 2. Na caixa de diálogo Gerenciar informações de login, você pode ver o código de registro e as informações da região do seu WorkSpace.
- 3. (Opcional) Se você quiser que o WorkSpaces cliente se lembre do seu código de registro atual, marque a caixa de seleção Lembrar código de registro.
- 4. Em Códigos de registro salvos, selecione o nome que WorkSpace você deseja nomear.
- 5. Na caixa de WorkSpace nome, insira um nome para WorkSpace o.
- 6. (Opcional) Se você quiser WorkSpaces manter sua sessão conectada até sair ou até que seu período de login expire, marque a caixa de seleção Mantenha-me conectado.
- 7. Selecione Salvar.

## <span id="page-80-0"></span>Visualizações de cliente

Modo de tela cheia para clientes 2023.x

É possível alternar para o modo de tela cheia selecionando o ícone de tela cheia no menu da aplicação cliente. Enquanto estiver no modo de tela cheia, você poderá voltar ao modo de janela movendo o ponteiro na parte superior da tela. O menu da aplicação cliente é exibido, e você poderá selecionar Sair do modo de tela cheia nesse menu.

Modo de tela cheia para clientes 3.x e 4.x

É possível alternar para o modo de tela cheia selecionando View (Visualizar), Enter Full Screen (Entrar no modo de tela cheia) no menu da aplicação cliente.

Enquanto estiver no modo de tela cheia, você poderá voltar ao modo de janela movendo o ponteiro na parte superior da tela. O menu da aplicação cliente é exibido, e você poderá selecionar View (Visualizar), Leave Full Screen (Sair do modo de tela cheia) nesse menu.

<span id="page-81-0"></span>Também é possível alternar o modo de tela cheia pressionando Ctrl+Alt+Enter.

# Idioma do cliente

Clientes 2023.x

O WorkSpaces cliente seleciona automaticamente o idioma de exibição padrão usado pelo sistema operacional em seu computador.

Clientes 3.x e 4.x

Você pode selecionar o idioma exibido pelo cliente, seguindo estas etapas.

### **a** Note

No cliente, o idioma japonês está disponível em todas as regiões. No entanto, o japonês só está disponível em Tóquio para indivíduos WorkSpaces.

Para selecionar o idioma do cliente

- 1. No aplicativo WorkSpaces cliente, acesse Configurações, Alterar idioma.
- 2. Insira o idioma desejado na lista Select a language (Selecionar um idioma) e selecione Salvar.
- 3. Reinicie o cliente.

# <span id="page-81-1"></span>Suporte a telas

WorkSpaces Value, Standard, Performance PowerPro, Power e GraphicsPro os pacotes suportam no máximo quatro monitores e uma resolução máxima de 3840x2160 (definição ultra-alta ou UHD). A resolução máxima compatível depende do número de monitores, conforme exibido na tabela a seguir.

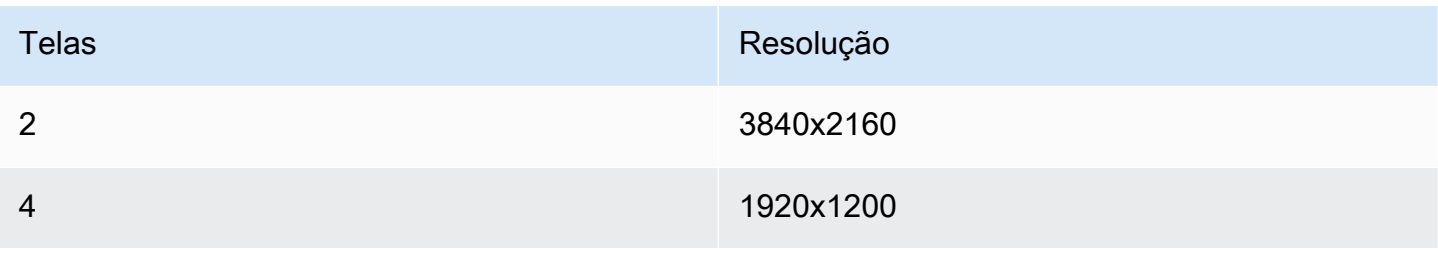

### **a** Note

- Você só pode ampliar a exibição. Você não pode duplicar a exibição. Duplicar a exibição fará com que a sessão seja desconectada.
- Os pacotes Graphics só oferecem suporte a uma configuração de monitor com uma resolução máxima de 2560x1600.

O aplicativo WorkSpaces cliente extrai os Extended Display Information Data (EDID) de todos os monitores conectados e determina a melhor compatibilidade antes de iniciar a sessão. Se você tiver uma tela de alto DPI, a aplicação cliente dimensionará automaticamente a janela de streaming de acordo com suas configurações locais de DPI. Para obter uma melhor resolução máxima com monitores de alto DPI, consulte [Suporte a tela de alto DPI do WorkSpaces](#page-26-0).

Para usar vários monitores com WorkSpaces

- 1. Configure sua máquina local para usar vários monitores.
- 2. Inicie o aplicativo WorkSpaces cliente e faça login no seu WorkSpace.
- 3. Dependendo do cliente que você estiver usando, siga um destes procedimentos:

### **a** Note

Se você estiver usando a versão do cliente 2023.x com WSP WorkSpaces e se houver três ou mais monitores conectados, você também WorkSpace poderá estender a tela cheia em uma seleção desses monitores disponíveis. Os monitores selecionados devem ser colocados adjacentes ou compartilhando um lado com o outro, em sua configuração de exibição. O suporte para vários monitores WSP é construído usando a tecnologia DCV. Para obter mais informações sobre requisitos e solução de problemas, consulte [Estendendo a tela cheia em monitores selecionados](https://docs.aws.amazon.com/dcv/latest/userguide/full-screen-selected-monitors.html).

Se você estiver usando...

Cliente 2023.x+ • Cliente 2023.x+ no modo de tela cheia em um único monitor (somente WSP)

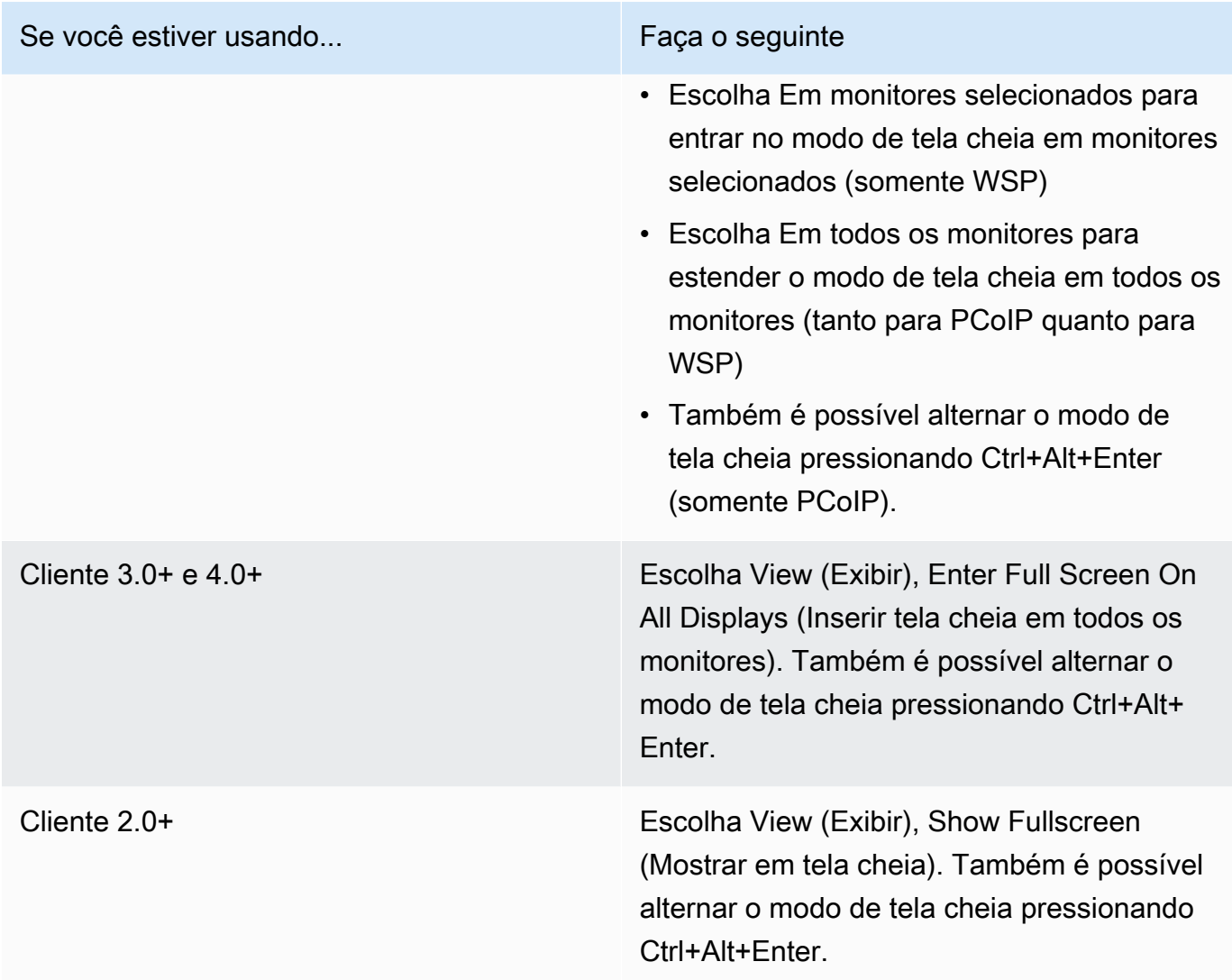

Agora, você WorkSpace deve ser estendido para todos os monitores. Qualquer tela que você designou como tela principal também será a tela principal WorkSpaces quando você entrar no modo de tela cheia.

### **a** Note

Não é possível usar o modo de tela cheia em apenas alguns monitores em uma configuração de vários monitores. No entanto, você pode pressionar Alt+F10 ou clicar duas vezes na barra de título para maximizar a janela do WorkSpaces cliente em uma tela sem estendê-la para as WorkSpace outras telas.

# <span id="page-84-0"></span>Servidores de proxy

Se sua rede exigir que você use um servidor proxy para acessar a Internet, você pode permitir que seu aplicativo WorkSpaces cliente use um proxy para tráfego HTTPS (porta 443). Os aplicativos WorkSpaces cliente usam a porta HTTPS para atualizações, registro e autenticação.

### **a** Note

- As conexões de streaming do desktop com o WorkSpace exigem que as portas 4172 e 4195 estejam habilitadas e não passem pelo servidor proxy.
- Servidores proxy que exigem autenticação com credenciais de login não são compatíveis.

### Usar um servidor proxy

Por padrão, o cliente Linux usa o servidor proxy especificado nas configurações do sistema operacional do dispositivo. Na primeira vez que o cliente é inicializado, a configuração do servidor proxy do sistema operacional do dispositivo é usada. Se você selecionar outra opção para o servidor proxy, essa configuração será usada para inicializações subsequentes do cliente.

### **a** Note

Nas versões 3.0.0 a 3.1.4, se você especificar um servidor proxy personalizado, um erro "Sem rede" poderá aparecer quando você tentar fazer login no seu. WorkSpace Se você quiser usar um servidor proxy personalizado com o cliente para Linux, recomendamos atualizar para a versão 3.1.5. Se não conseguir atualizar, você poderá contornar o problema usando o servidor proxy padrão do sistema operacional em vez de especificar um servidor proxy personalizado no cliente para Linux.

### Clientes 2023.x

Para usar um servidor de proxy

- 1. No aplicativo WorkSpaces cliente, na página de login, escolha o ícone do menu de três linhas, Configurações de conexão.
- 2. Na caixa de diálogo Configurações de conexão, escolha Personalizar servidor proxy para WorkSpaces, insira a URL ou o endereço IP do servidor proxy, insira a porta e escolha Salvar.

#### Clientes 3.x e 4.x

Para usar um servidor de proxy

- 1. No aplicativo WorkSpaces cliente, acesse Configurações, Gerenciar servidor proxy.
- 2. Na caixa de diálogo Definir proxy, selecione Usar servidor de proxy, insira o URL ou o endereço IP do servidor proxy e a porta, depois selecione Salvar.

# <span id="page-85-0"></span>Atalhos de comando

O cliente PCoIP WorkSpaces Linux suporta os seguintes atalhos de comando:

• Ctrl+Alt+Enter: alterna exibição em tela cheia (somente PCoIP)

## <span id="page-85-1"></span>Redirecionamento da área transferência

A área de transferência suporta um tamanho máximo de objeto não compactado de 20 MB. Para obter mais informações, consulte [Estou tendo problemas para copiar e colar](https://docs.aws.amazon.com/workspaces/latest/userguide/client_troubleshooting.html).

### <span id="page-85-2"></span>**Desconectar**

Para desconectar a aplicação cliente Linux, você tem várias opções.

### Clientes 2023.x

- Na sessão theWorkSpaces de streaming, encerre a WorkSpace sessão fechando a janela. Na caixa de diálogo, escolha Desconectar para encerrar sua WorkSpace sessão. A aplicação cliente continuará em execução se você quiser fazer login novamente.
- Na sessão WorkSpaces de streaming, encerre sua WorkSpace sessão clicando no ícone do menu de três linhas e escolhendo Desconectar. A aplicação cliente continuará em execução, o que permite que você faça login novamente.

### Clientes 3.x e 4.x

• No aplicativo WorkSpaces cliente da Amazon, acesse Amazon WorkSpaces e escolha Desconectar WorkSpace. Sua WorkSpace sessão termina, mas o aplicativo cliente continua em execução caso você queira fazer login novamente.

- No aplicativo WorkSpaces cliente da Amazon, acesse Amazon WorkSpaces e escolha Sair da Amazon WorkSpaces. Sua WorkSpace sessão termina e o aplicativo cliente é fechado.
- No aplicativo WorkSpaces cliente da Amazon, feche a janela do WorkSpaces cliente clicando no botão fechar (X) no canto superior direito. Na caixa de diálogo Encerrar sessão e escolha Sim. Sua WorkSpace sessão termina, mas o aplicativo cliente continua em execução caso você queira fazer login novamente.
- No aplicativo WorkSpaces cliente da Amazon, acesse Amazon WorkSpaces e escolha Desconectar WorkSpace. Sua WorkSpace sessão termina, mas o aplicativo cliente continua em execução caso você queira fazer login novamente.
- No aplicativo WorkSpaces cliente da Amazon, acesse Amazon WorkSpaces e escolha Sair da Amazon WorkSpaces. Sua WorkSpace sessão termina e o aplicativo cliente é fechado.
- No aplicativo WorkSpaces cliente da Amazon, feche a janela do WorkSpaces cliente clicando no botão fechar (X) no canto superior direito. Na caixa de diálogo Encerrar sessão e escolha Sim. Sua WorkSpace sessão termina, mas o aplicativo cliente continua em execução caso você queira fazer login novamente.

### Upload de log de diagnóstico

Para solucionar problemas com o WorkSpaces cliente, certifique-se de que o registro de diagnóstico esteja habilitado para seu cliente. Os arquivos de log que são enviados WorkSpaces incluem informações detalhadas sobre seu dispositivo e conexão com a AWS rede. Você pode ativar os uploads de registros de diagnóstico antes ou durante as sessões de WorkSpace streaming para que esses arquivos sejam enviados WorkSpaces automaticamente.

### **a** Note

Você pode enviar arquivos de log antes e durante as sessões WorkSpaces de streaming. O upload de registros é suportado somente nos clientes Linux Ubuntu 20.04 e Ubuntu 22.04.

Como enviar arquivos de log

- 1. Abra seu WorkSpaces cliente Amazon.
- 2. No canto superior direito da página de WorkSpaces login após o registro, escolha Configurações e, em seguida, Registro de diagnóstico.
- 3. Na caixa de diálogo pop-up, defina a opção em Registro de diagnóstico de acordo com a preferência desejada e escolha Salvar.
- 4. Você pode escolher a quantidade de dados que deseja fornecer em seus registros de sessão selecionando um botão de rádio em Nível de registro. Você pode escolher o registro padrão (padrão) ou o registro avançado.

### **A** Important

Ao relatar um problema AWS Support, acompanhe o ID do dispositivo do cliente que está enfrentando o problema. O ID do dispositivo pode ser encontrado no menu de registro de diagnóstico de configurações na página de login do cliente após inserir um código de registro. Isso ajuda a equipe de suporte a identificar registros associados ao seu dispositivo específico. Inclua o ID do dispositivo nos tickets que você cria em relação ao seu problema específico.

## <span id="page-87-0"></span>Notas de release

WorkSpaces notas de lançamento do aplicativo cliente para o Ubuntu 22.04

A tabela a seguir descreve as alterações em cada versão da aplicação cliente Ubuntu 22.04.

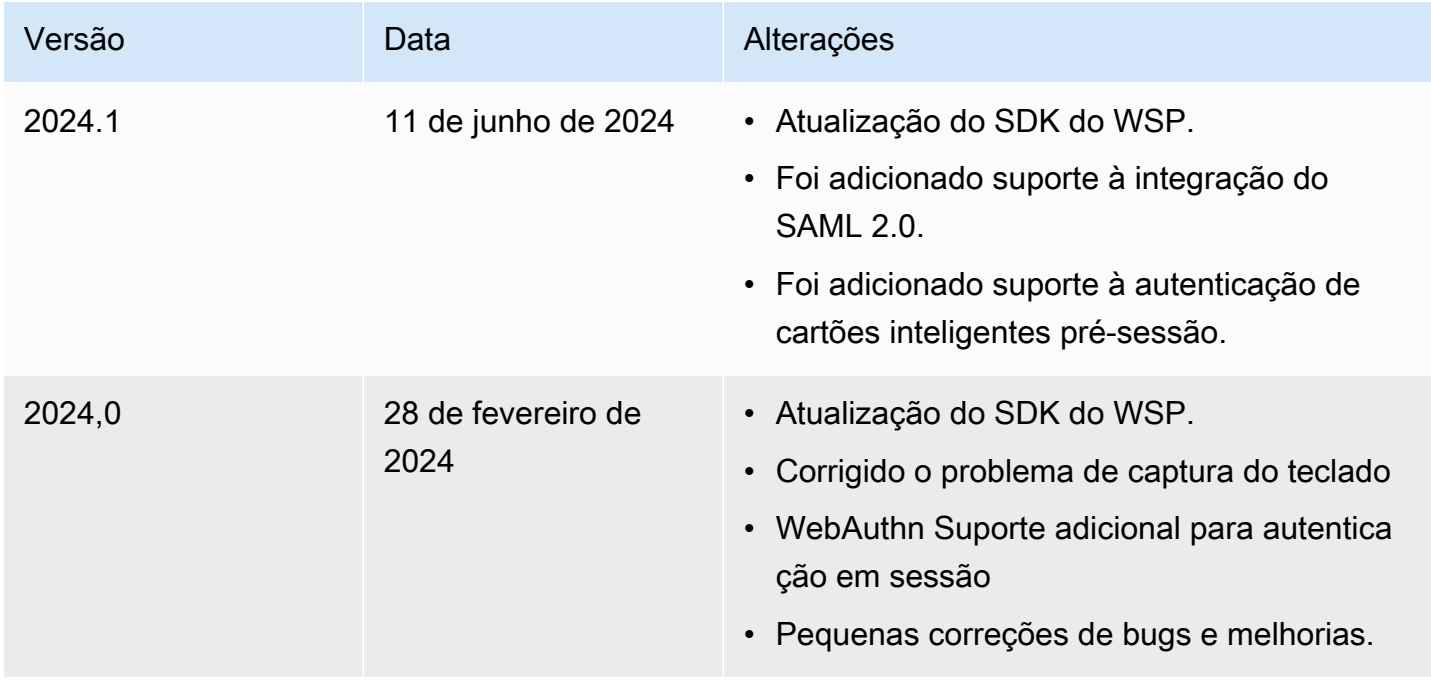

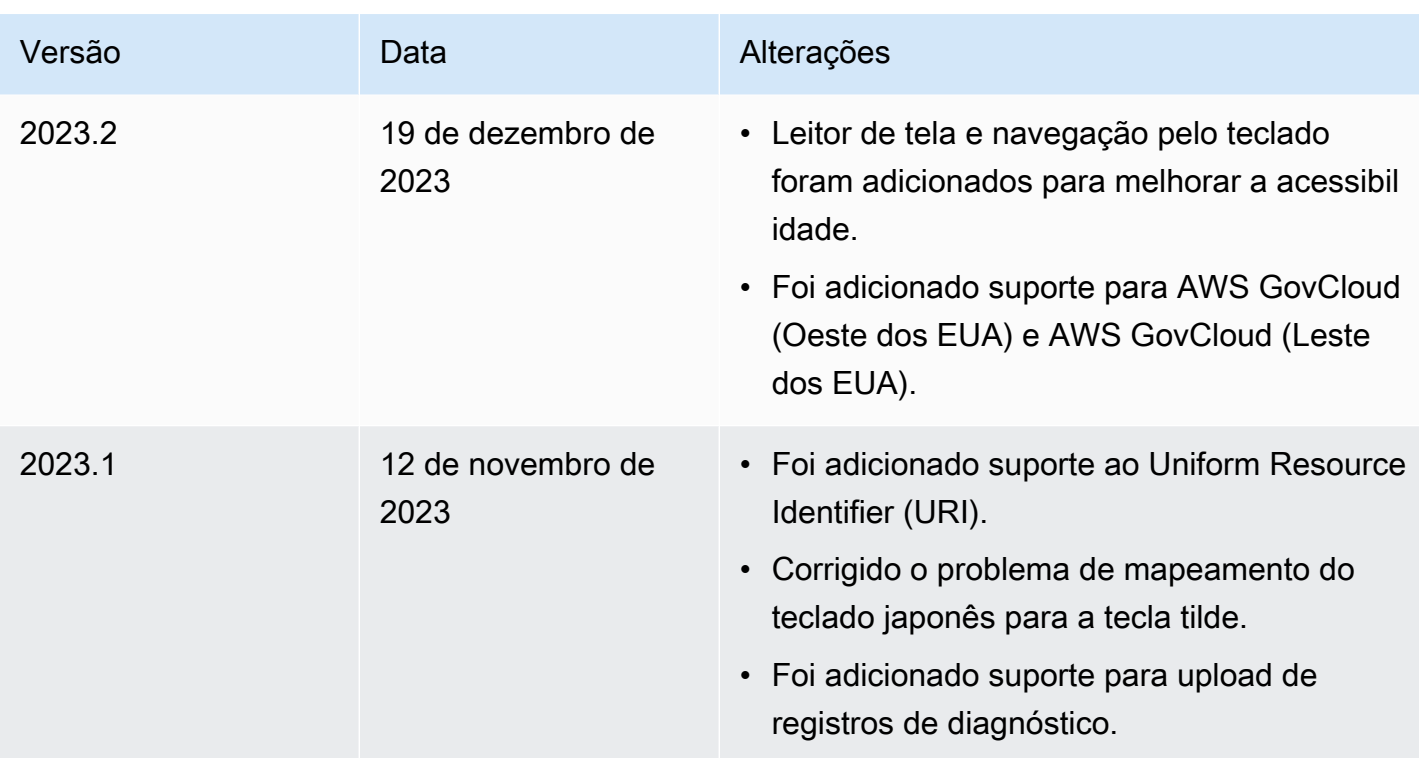

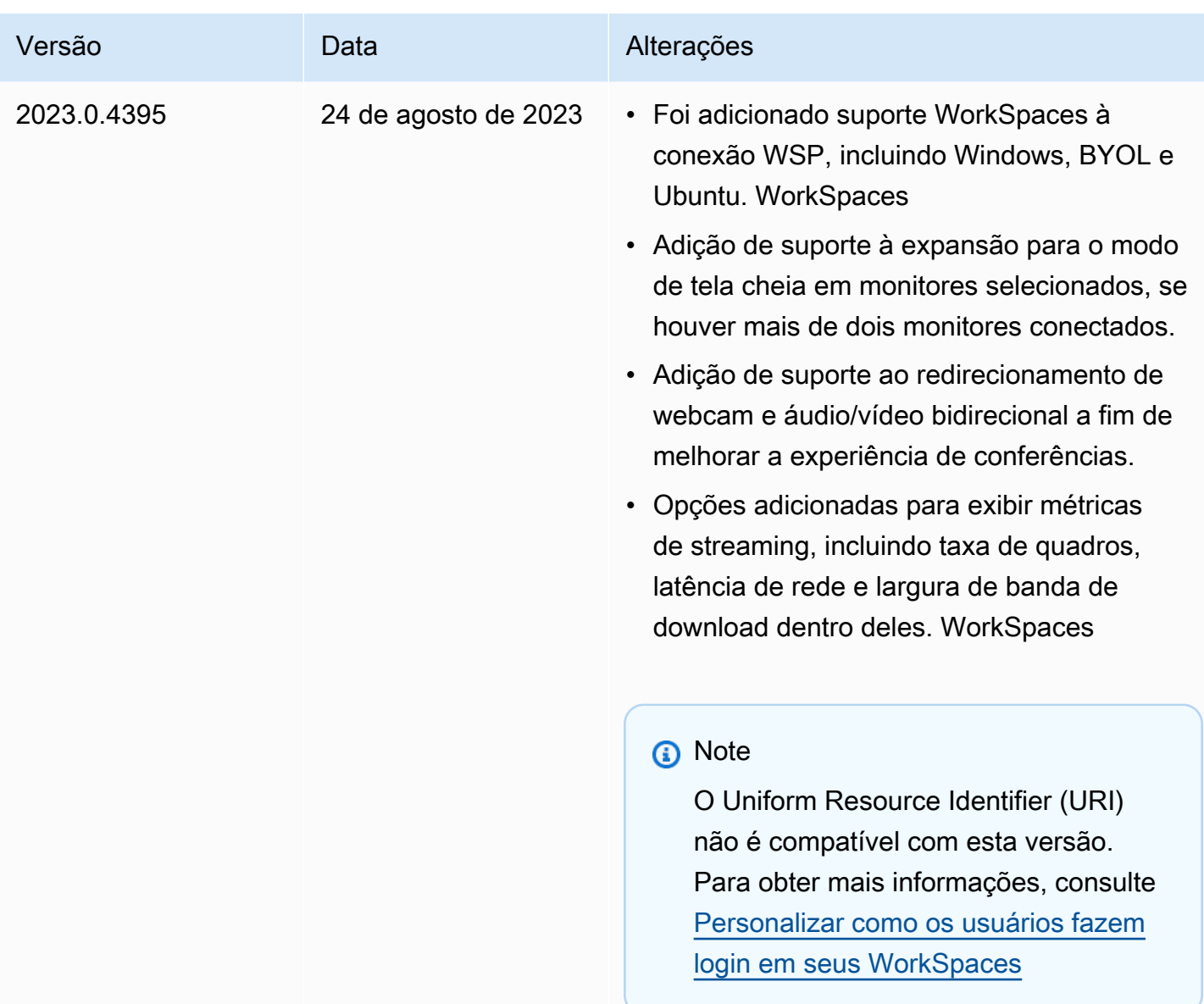

WorkSpaces notas de lançamento do aplicativo cliente para o Ubuntu 20.04

A tabela a seguir descreve as alterações em cada versão da aplicação cliente Ubuntu 20.04.

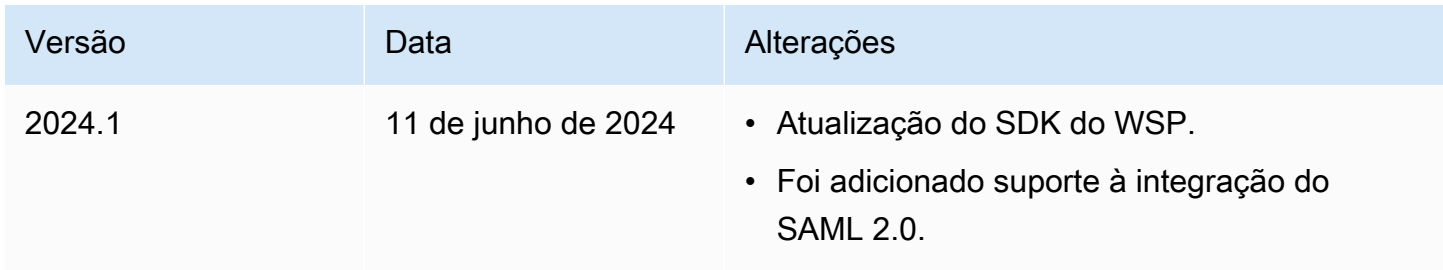

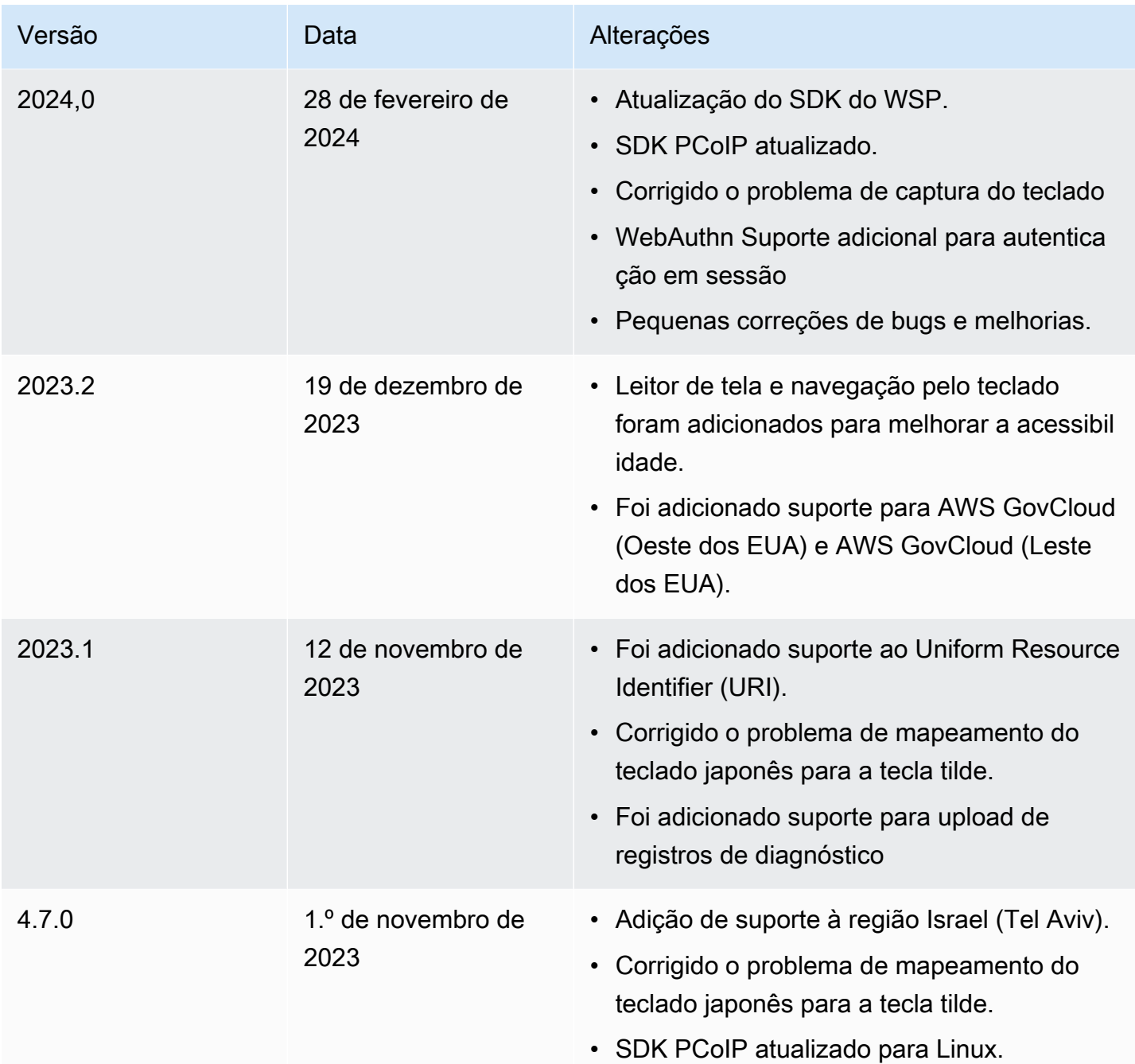

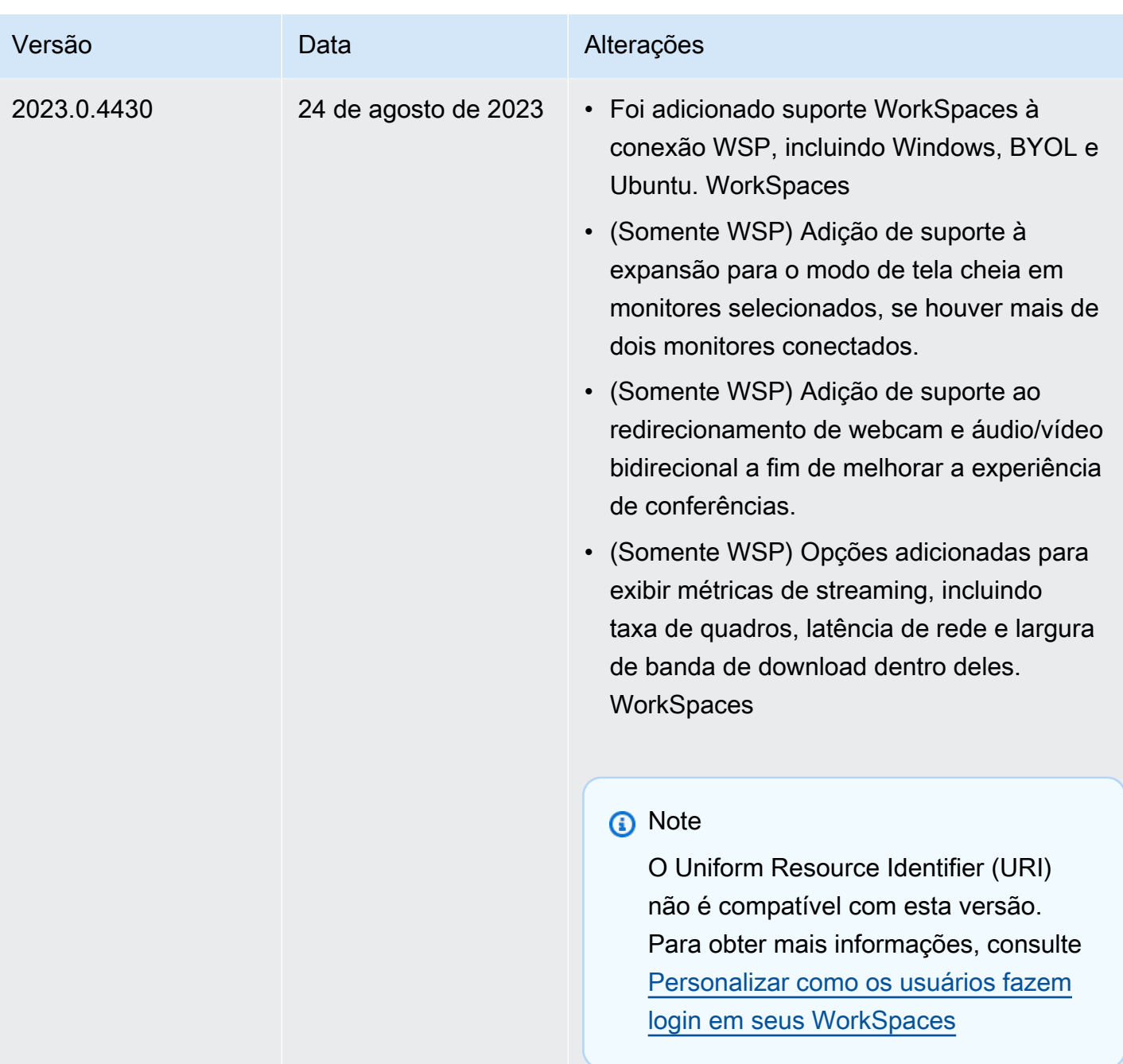

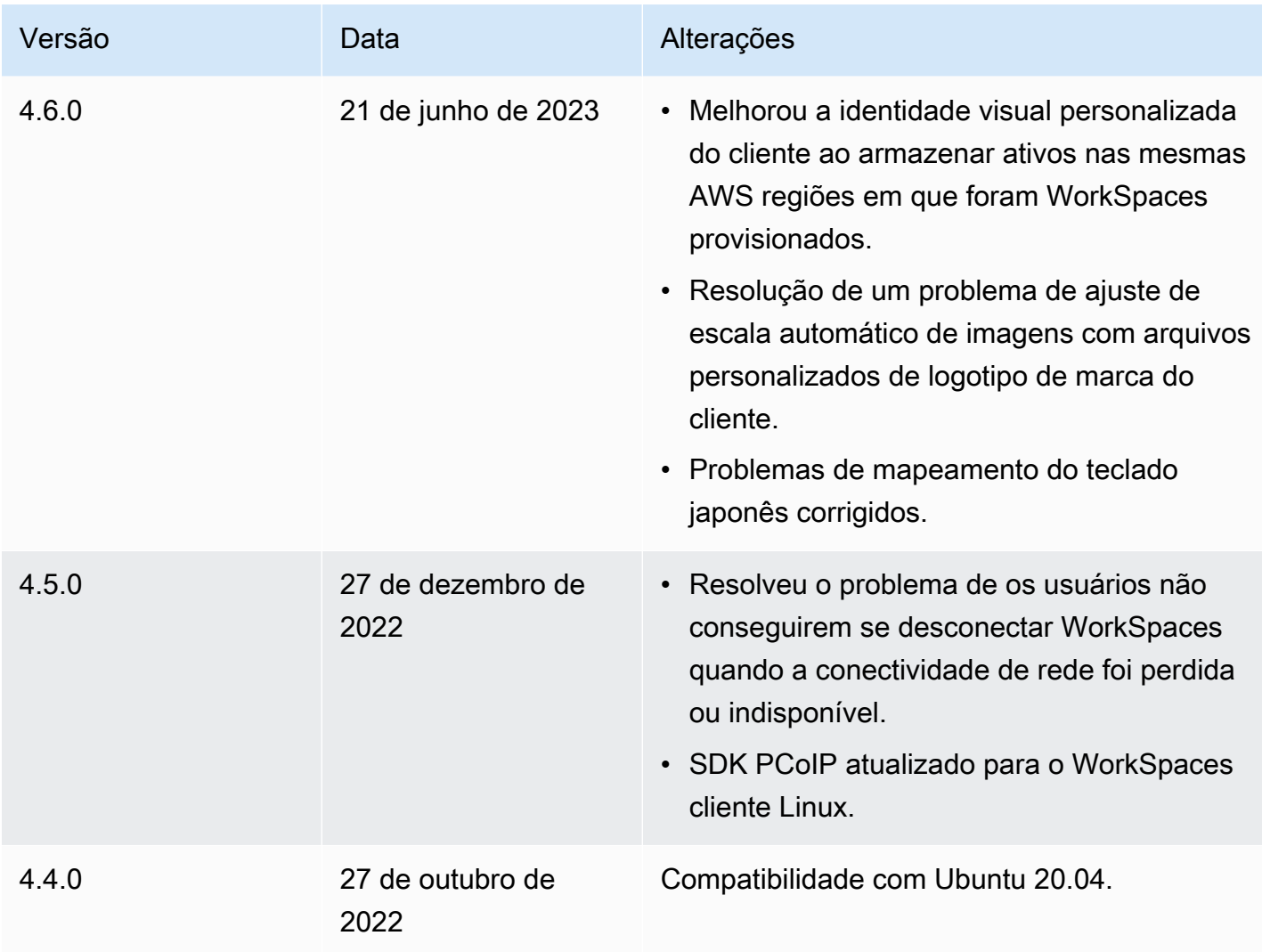

WorkSpaces notas de lançamento do aplicativo cliente para o Ubuntu 18.04

A tabela a seguir descreve as alterações em cada versão da aplicação cliente Ubuntu 18.04.

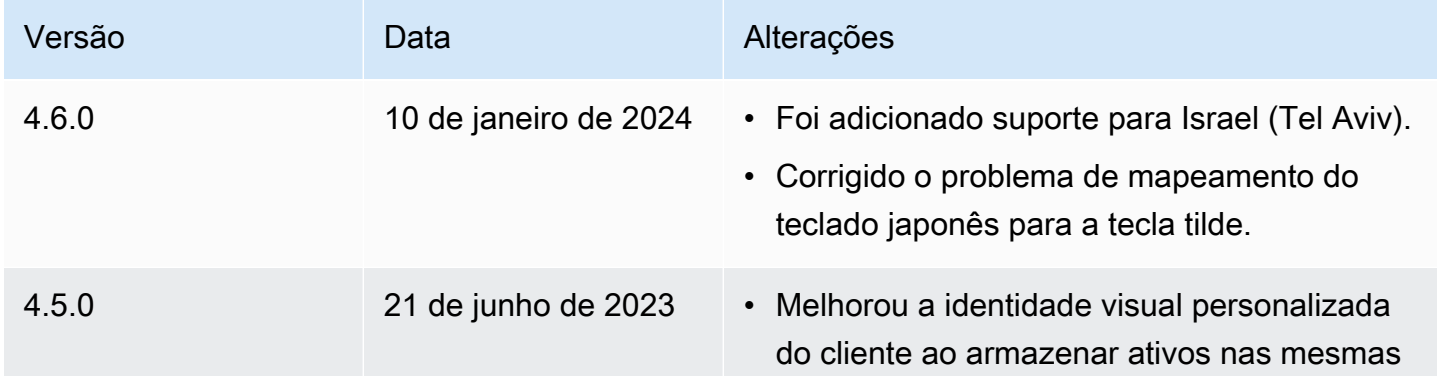

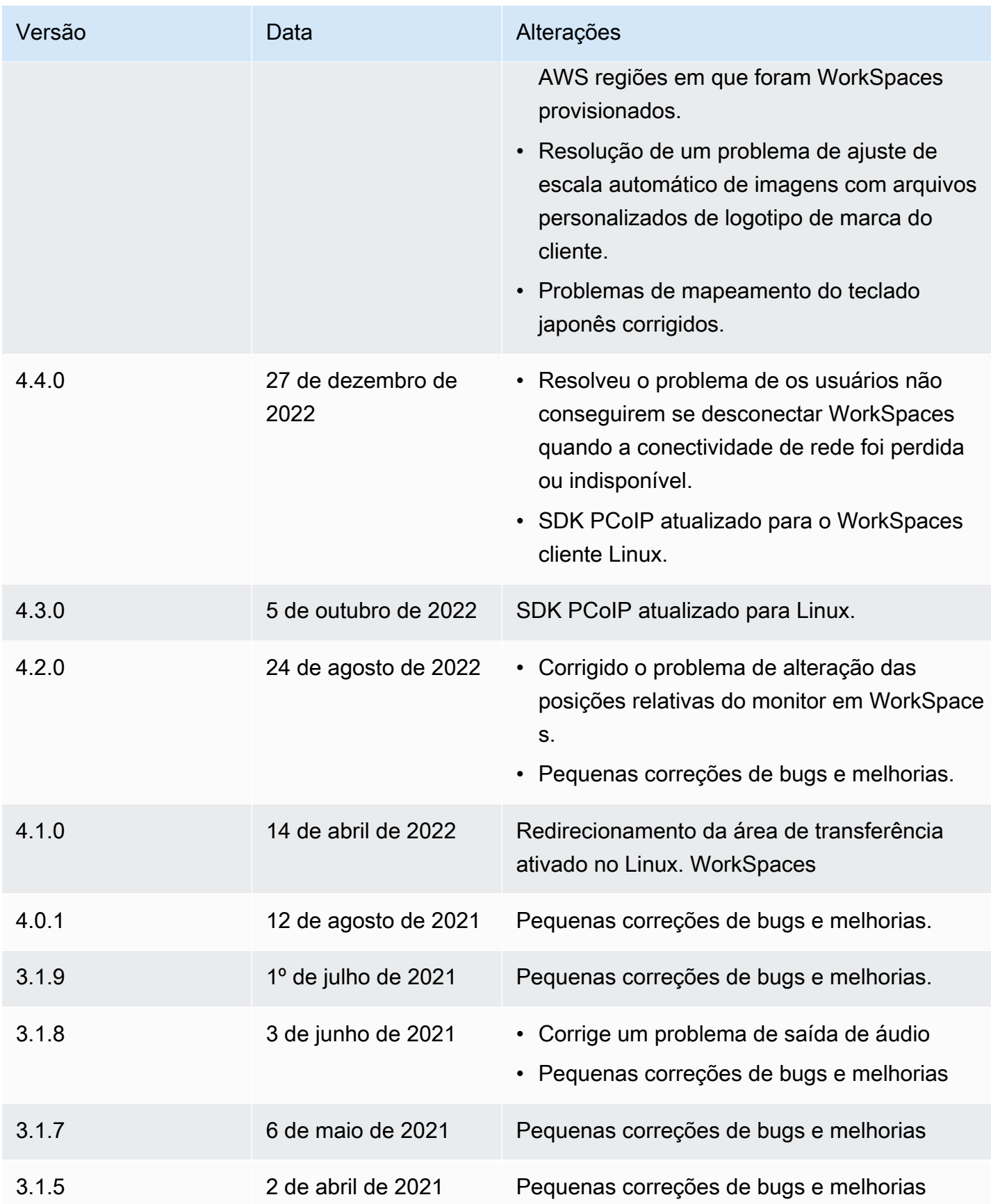

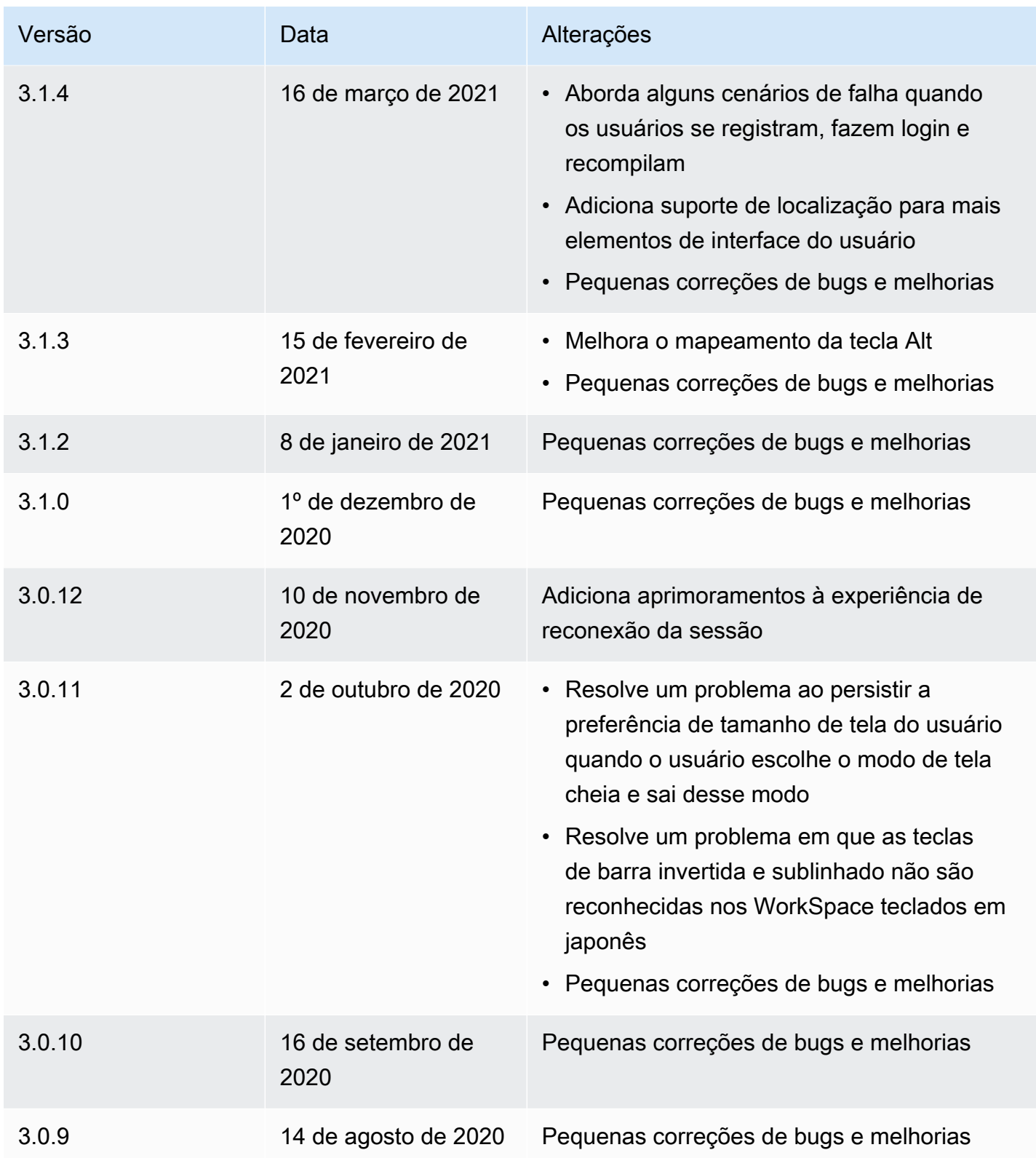

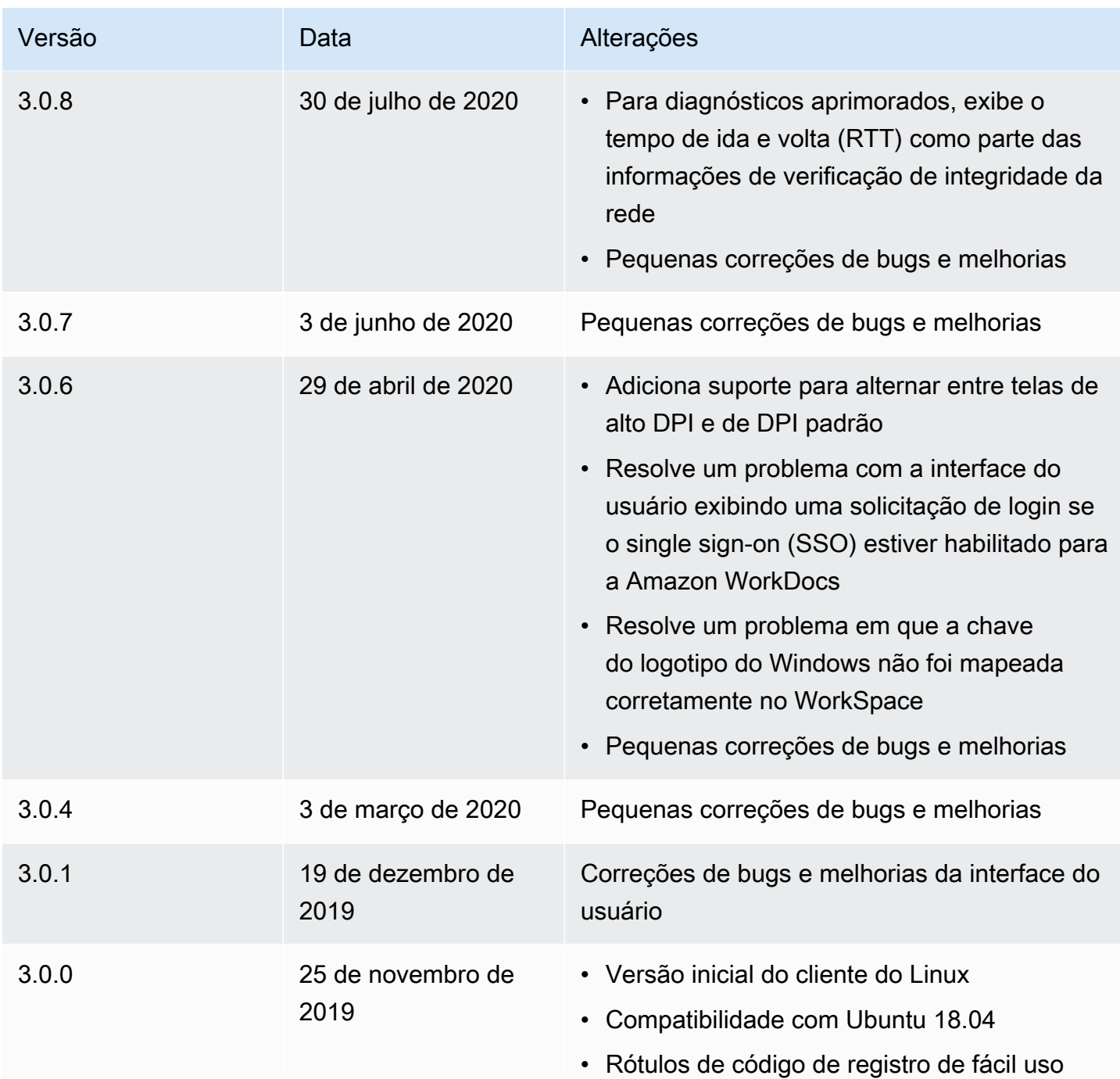

# WorkSpaces Aplicativo cliente macOS

As informações a seguir ajudam você a começar a usar o WorkSpaces aplicativo cliente macOS.

Conteúdo

• [Requisitos](#page-96-0)

- [Configuração e instalação](#page-97-0)
- [Determinar a versão do cliente](#page-97-1)
- [Conecte-se ao seu WorkSpace](#page-98-0)
- [Gerenciar as informações de login \(somente clientes 3.0+\)](#page-98-1)
- [Visualizações de cliente](#page-99-0)
- [Idioma do cliente](#page-99-1)
- [Suporte a telas](#page-100-0)
- [Servidores de proxy](#page-102-0)
- [Atalhos de comando](#page-103-0)
- [Remapear a tecla do logotipo do Windows ou a tecla Command](#page-103-1)
- **[Desconectar](#page-104-0)**
- [Suporte para área de transferência](#page-104-1)
- [Upload de log de diagnóstico](#page-105-0)
- [Notas de release](#page-105-1)

## <span id="page-96-0"></span>**Requisitos**

- O cliente 4.0+ e as versões superiores exigem macOS 10.15 (Catalina) a macOS 14 (Sonoma).
- O cliente 3.0+ e as versões posteriores exigem o macOS 10.12 (Sierra) ou posterior.
	- **A** Important

Se você usa o macOS 10.15 (Catalina) ou posterior, é necessário ter a versão 3.0.2 ou posterior do cliente para macOS.

### **a** Note

- Se você WorkSpace estiver localizado na região Ásia-Pacífico (Mumbai), você deve usar a versão 3.1.3 ou posterior do aplicativo cliente Amazon WorkSpaces macOS.
- O WSP só WorkSpaces é compatível com o cliente macOS versão 5.5.0 ou superior.

# <span id="page-97-0"></span>Configuração e instalação

Para baixar e instalar a aplicação cliente, complete o procedimento a seguir.

Como baixar e instalar a aplicação cliente

- 1. No seu dispositivo macOS, abra [Amazon WorkSpaces Client Downloads](https://clients.amazonworkspaces.com/) e escolha o link macOS X.
- 2. Faça o download e instale o aplicativo.
- 3. Verifique se o ícone do aplicativo WorkSpaces cliente da Amazon aparece na área de trabalho.

Se você estiver tendo problemas para atualizar seu aplicativo cliente WorkSpaces macOS para uma versão mais recente, use o procedimento a seguir para atualizar seu aplicativo cliente.

Para atualizar o aplicativo cliente WorkSpaces macOS para uma versão mais recente

- 1. Em Finder (Localizador), abra a pasta Applications (Aplicativos), abra Utilities (Utilitários) e escolha Terminal.
- 2. Na janela Terminal, insira o seguinte comando e pressione a tecla Return.

defaults delete com.amazon.workspaces SUSkippedVersion

- 3. No aplicativo Terminal, escolha Terminal, Quit Terminal (Sair do terminal).
- 4. Se você ainda não inseriu um código de registro no aplicativo cliente WorkSpaces macOS, faça isso e escolha Amazon, saia da Amazon WorkSpaces WorkSpaces para fechar o aplicativo cliente.
- 5. Reinicie o WorkSpaces aplicativo cliente macOS. Você será solicitado a atualizar o cliente. Aceite a atualização.

### <span id="page-97-1"></span>Determinar a versão do cliente

Para ver qual versão do WorkSpaces cliente você tem, escolha Amazon WorkSpaces, Sobre a Amazon WorkSpaces ou clique no ícone de roda dentada no canto superior direito e escolha Sobre a Amazon. WorkSpaces

# <span id="page-98-0"></span>Conecte-se ao seu WorkSpace

Para se conectar ao seu WorkSpace, conclua o procedimento a seguir.

Para se conectar ao seu WorkSpace For 3.0 ou mais clientes

- 1. Na primeira vez que você executar a aplicação cliente, será solicitado seu código de registro, que está informado no e-mail de boas-vindas. O aplicativo WorkSpaces cliente usa o código de registro e o nome de usuário para identificar WorkSpace a qual se conectar. Quando você inicia a aplicação cliente posteriormente, o mesmo código de registro é usado. Para inserir um código de registro diferente, inicialize a aplicação cliente e escolha Alterar o código de registro na parte inferior da página de login.
- 2. Insira as credenciais na tela de login e escolha Fazer login. Se o WorkSpaces administrador habilitou a autenticação multifator para a sua organização WorkSpaces, você receberá uma senha para concluir seu login. Seu WorkSpaces administrador fornecerá mais informações sobre como obter sua senha.
- 3. Se o WorkSpaces administrador não tiver desativado o recurso Mantenha-me conectado, você pode marcar a caixa de seleção Mantenha-me conectado na parte inferior da tela de login para salvar suas credenciais com segurança, para que você possa se conectar WorkSpace facilmente enquanto o aplicativo cliente continua em execução. Suas credenciais são armazenadas em cache com segurança até o máximo tempo de vida do seu tíquete Kerberos.

Depois que o aplicativo cliente se conectar ao seu WorkSpace, sua WorkSpace área de trabalho será exibida.

Uma interrupção de conectividade de rede causa a desconexão de uma sessão ativa. Isso pode ser causado por eventos como o fechamento a tampa do notebook ou a perda da conexão de rede sem fio. O aplicativo WorkSpaces cliente para macOS tenta reconectar a sessão automaticamente se a conectividade de rede for recuperada em um determinado período de tempo. O tempo limite padrão para retomar a sessão é de 20 minutos, mas esse tempo limite pode ser modificado pelo administrador da rede.

# <span id="page-98-1"></span>Gerenciar as informações de login (somente clientes 3.0+)

Você pode ver seu código de registro e em qual região você WorkSpace está. Você pode especificar se deseja que o aplicativo WorkSpaces cliente salve seu código de registro atual e pode atribuir um

nome ao seu WorkSpace. Você também pode especificar se deseja que WorkSpaces a Amazon o mantenha conectado WorkSpace até que você saia ou seu período de login expire.

Para gerenciar suas informações de login para um WorkSpace

- 1. No aplicativo WorkSpaces cliente, acesse Configurações, Gerenciar informações de login.
- 2. Na caixa de diálogo Gerenciar informações de login, você pode ver o código de registro e as informações da região do seu WorkSpace.
- 3. (Opcional) Se você quiser que o WorkSpaces cliente se lembre do seu código de registro atual, marque a caixa de seleção Lembrar código de registro.
- 4. Em Códigos de registro salvos, selecione o nome que WorkSpace você deseja nomear.
- 5. Na caixa de WorkSpace nome, insira um nome para WorkSpace o.
- 6. (Opcional) Se você quiser WorkSpaces manter sua sessão conectada até sair ou até que seu período de login expire, marque a caixa de seleção Mantenha-me conectado.
- 7. Selecione Salvar.

## <span id="page-99-0"></span>Visualizações de cliente

Você pode alternar para o modo de tela cheia escolhendo Exibir, Entrar em tela cheia (clientes 3.0 ou mais) no menu do aplicativo cliente.

Enquanto estiver no modo de tela cheia, você poderá voltar ao modo de janela movendo o ponteiro na parte superior da tela. O menu do aplicativo cliente é exibido e você pode escolher Exibir, Sair da tela cheia (mais de 3.0 clientes) no menu do aplicativo cliente.

<span id="page-99-1"></span>Também é possível alternar o modo tela cheia pressionando Command+Option+Return.

## Idioma do cliente

Você pode selecionar o idioma exibido pelo cliente, seguindo estas etapas.

### **a** Note

Os aplicativos WorkSpaces do cliente oferecem suporte ao japonês. No entanto, o japonês WorkSpaces está disponível somente na região Ásia-Pacífico (Tóquio).

### Para selecionar o idioma do cliente

1. Dependendo do cliente que você estiver usando, siga um dos procedimentos a seguir.

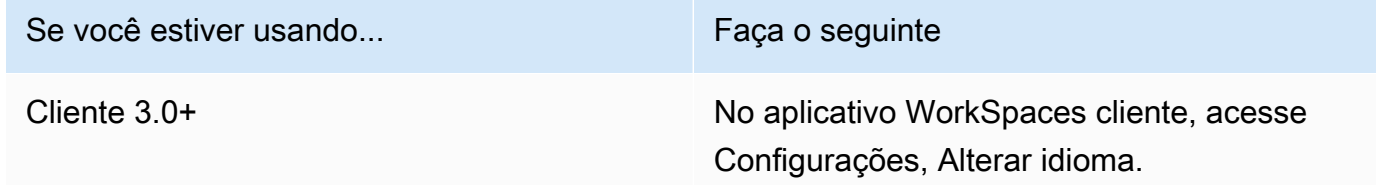

- 2. Insira o idioma desejado na lista Select a language (Selecionar um idioma) e selecione Salvar.
- 3. Reinicie o cliente.

## <span id="page-100-0"></span>Suporte a telas

WorkSpaces Value, Standard, Performance PowerPro, Power e GraphicsPro os pacotes suportam no máximo quatro monitores e uma resolução máxima de 3840x2160 (definição ultra-alta ou UHD). A resolução máxima compatível depende do número de monitores, conforme exibido na tabela a seguir.

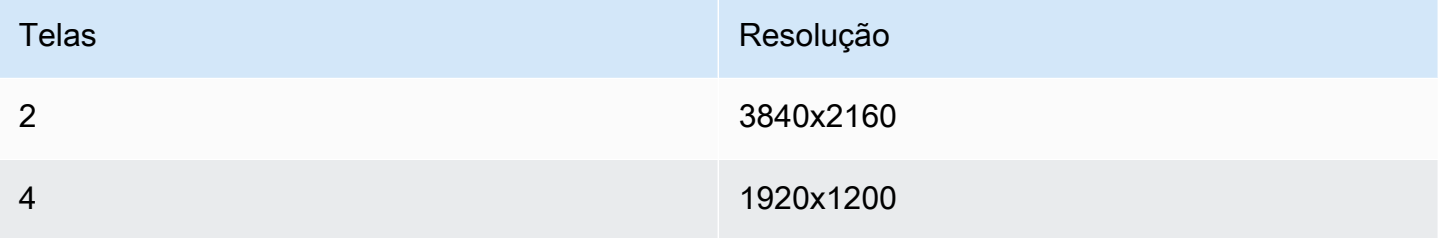

### **a** Note

- Você só pode ampliar a exibição. Você não pode duplicar a exibição. Duplicar a exibição fará com que a sessão seja desconectada.
- Os pacotes Graphics só oferecem suporte a uma configuração de monitor com uma resolução máxima de 2560x1600.

O aplicativo WorkSpaces cliente extrai os Extended Display Information Data (EDID) de todos os monitores conectados e determina a melhor compatibilidade antes de iniciar a sessão. Se você tiver uma tela de alto DPI, a aplicação cliente dimensionará automaticamente a janela de streaming de acordo com suas configurações locais de DPI. Para obter uma melhor resolução máxima com monitores de alto DPI, consulte [Suporte a tela de alto DPI do WorkSpaces](#page-26-0).

### a Note

Se a resolução da tela WorkSpaces estiver baixa e os objetos parecerem embaçados, você precisará ativar o modo de alto DPI e ajustar as configurações de escala da tela no Mac. Para ter mais informações, consulte [Suporte a tela de alto DPI do WorkSpaces.](#page-26-0)

Para usar vários monitores com WorkSpaces

- 1. Configure sua máquina local para usar vários monitores. Para obter mais informações, consulte [Conecte uma ou mais telas externas com o Mac](https://support.apple.com/guide/mac-help/use-multiple-displays-mchl7c7ebe08/mac) na documentação da Apple.
- 2. Inicie o aplicativo WorkSpaces cliente e faça login no seu WorkSpace.
- 3. Dependendo do cliente que você estiver usando, siga um destes procedimentos:

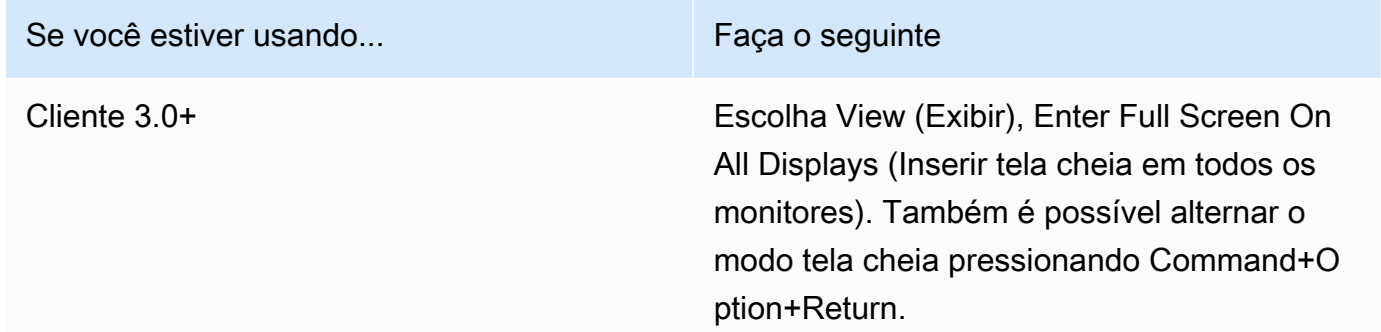

Agora, você WorkSpace deve ser estendido para todos os monitores. Qualquer tela que você designou como tela principal também será a tela principal WorkSpaces quando você entrar no modo de tela cheia.

### **a** Note

Para usar o modo de tela cheia somente em alguns dos monitores em uma configuração de vários monitores, pressione e segure a tecla Opção e, em seguida, clique

no botão verde de maximizar no canto superior esquerdo da WorkSpaces janela. Esse botão expande a janela do WorkSpaces cliente para o tamanho total em uma tela sem estendê-la

WorkSpace para as outras telas. Para retornar ao tamanho da janela anterior, pressione e segure a tecla Option e clique no botão de maximizar novamente.

# <span id="page-102-0"></span>Servidores de proxy

Se sua rede exigir que você use um servidor proxy para acessar a Internet, você pode habilitar seu aplicativo WorkSpaces cliente a usar um proxy para tráfego HTTPS (porta 443). Os aplicativos WorkSpaces cliente usam a porta HTTPS para atualizações, registro e autenticação.

**a** Note

- As conexões de streaming do desktop com o WorkSpace exigem que as portas 4172 e 4195 estejam habilitadas e não passem pelo servidor proxy.
- Servidores proxy que exigem autenticação com credenciais de login não são compatíveis.

Como usar um servidor de proxy para clientes 3.0+

Por padrão, os clientes 3.0+ para macOS usam o servidor proxy especificado nas configurações do sistema operacional do dispositivo. Na primeira vez que o cliente é inicializado, a configuração do servidor proxy do sistema operacional do dispositivo é usada. Se você selecionar outra opção para o servidor proxy, essa configuração será usada para inicializações subsequentes do cliente.

### **a** Note

Se você especificar um servidor proxy personalizado, um erro "Sem rede" poderá aparecer quando você tentar fazer login no seu WorkSpace. Para contornar esse problema, use o servidor proxy padrão do sistema operacional em vez de especificar um servidor proxy personalizado no cliente para macOS.

- 1. No aplicativo WorkSpaces cliente, acesse Configurações, Gerenciar servidor proxy.
- 2. Na caixa de diálogo Definir proxy, selecione Usar servidor de proxy, insira o URL ou o endereço IP do servidor proxy e a porta, depois selecione Salvar.

# <span id="page-103-0"></span>Atalhos de comando

O cliente WorkSpaces macOS oferece suporte aos seguintes atalhos de comando:

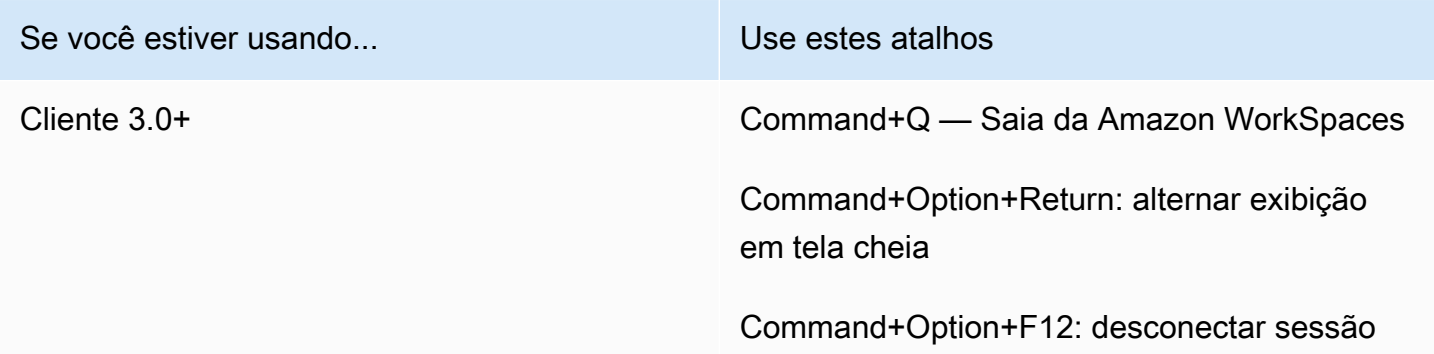

# <span id="page-103-1"></span>Remapear a tecla do logotipo do Windows ou a tecla Command

Por padrão, a tecla do logotipo do Windows em um teclado Windows e a tecla Command em um teclado Apple são mapeadas para a tecla Ctrl quando você está usando o aplicativo cliente Amazon macOS WorkSpaces . Se você quiser alterar esse comportamento para que essas duas chaves sejam mapeadas para a chave do logotipo do Windows para uso com o Windows WorkSpaces, use o procedimento a seguir.

Como mapear a tecla do logotipo do Windows ou a tecla Command para a tecla do logotipo do **Windows** 

- 1. Se você ainda não tiver feito isso, [instale ou atualize](#page-97-0) para a versão 3.0.5 ou posterior do aplicativo cliente Amazon WorkSpaces macOS.
- 2. Em Finder (Localizador), abra a pasta Applications (Aplicativos), abra Utilities (Utilitários) e escolha Terminal.
- 3. Na janela Terminal, insira o seguinte comando e pressione a tecla Return.

defaults write "com.amazon.Amazon WorkSpaces Client" remap\_cmd\_to\_ctrl 0

- 4. No aplicativo Terminal, escolha Terminal, Quit Terminal (Sair do terminal).
- 5. Se seu aplicativo cliente WorkSpaces macOS estiver em execução, escolha Amazon WorkSpaces, Saia da Amazon WorkSpaces no cliente para fechar o aplicativo cliente.

6. Reinicie o aplicativo cliente WorkSpaces macOS e faça login no seu. WorkSpace A tecla do logotipo do Windows ou a tecla Command deve ser mapeada para a tecla do logotipo do Windows.

## <span id="page-104-0"></span>**Desconectar**

Para desconectar o aplicativo cliente para macOS, você tem várias opções:

- No aplicativo WorkSpaces cliente da Amazon, acesse Amazon WorkSpaces e escolha Desconectar WorkSpace. Sua WorkSpace sessão termina, mas o aplicativo cliente continua em execução caso você queira fazer login novamente.
- No aplicativo WorkSpaces cliente da Amazon, acesse Amazon WorkSpaces e escolha Sair da Amazon WorkSpaces. Sua WorkSpace sessão termina e o aplicativo cliente é fechado.
- No aplicativo WorkSpaces cliente da Amazon, feche a janela do WorkSpaces cliente clicando no botão vermelho fechar (X) no canto superior esquerdo. Na caixa de diálogo Encerrar sessão e escolha Sim. Sua WorkSpace sessão termina, mas o aplicativo cliente continua em execução caso você queira fazer login novamente.
- Você também pode se desconectar do WorkSpace. No aplicativo WorkSpaces cliente da Amazon, acesse Exibir e escolha Enviar Ctrl+Alt+Delete. Escolha Sair. Sua WorkSpace sessão termina, mas o aplicativo cliente continua em execução caso você queira fazer login novamente.

# <span id="page-104-1"></span>Suporte para área de transferência

A área de transferência suporta um tamanho máximo de objeto não compactado de 20 MB. Para ter mais informações, consulte [the section called "Problemas em copiar e colar"](#page-182-0).

### **a** Note

Ao copiar de uma aplicação do Microsoft Office, a área de transferência contém apenas o último item copiado, e o item é convertido para o formato padrão. Se você copiar conteúdo com mais de 890 KB de uma aplicação do Microsoft Office, a aplicação poderá ficar lenta ou não responder por até 5 segundos.

# <span id="page-105-0"></span>Upload de log de diagnóstico

### Habilitar uploads de log de diagnóstico

Para solucionar problemas com o WorkSpaces cliente, você pode ativar o registro de diagnóstico. Os arquivos de log que são enviados WorkSpaces incluem informações detalhadas sobre seu dispositivo e conexão com a AWS rede. Você pode ativar os uploads de registros de diagnóstico antes ou durante as sessões de WorkSpace streaming para que esses arquivos sejam enviados WorkSpaces automaticamente.

Para enviar arquivos de log:

### **a** Note

Você pode enviar arquivos de log antes e durante as sessões WorkSpaces de streaming.

- 1. Abra seu WorkSpaces cliente Amazon.
- 2. Na parte superior da página de WorkSpaces login, escolha Gerenciar configurações de registro de diagnóstico.
- 3. Na caixa de diálogo pop-up, escolha Enable Diagnostic Logging for Amazon WorkSpaces e clique em Save.

### **A** Important

Ao relatar um problema ao AWS suporte, acompanhe o ID do dispositivo do cliente que está enfrentando o problema. Essa ID do dispositivo pode ser encontrada no menu de registro de diagnósticos, na barra de navegação do WorkSpaces cliente, e ajuda a equipe de suporte a identificar os registros associados ao seu dispositivo específico. Garanta incluir o ID do dispositivo nos tíquetes que criar em relação a esse problema específico.

# <span id="page-105-1"></span>Notas de release

A tabela a seguir descreve as alterações em cada versão do aplicativo cliente.

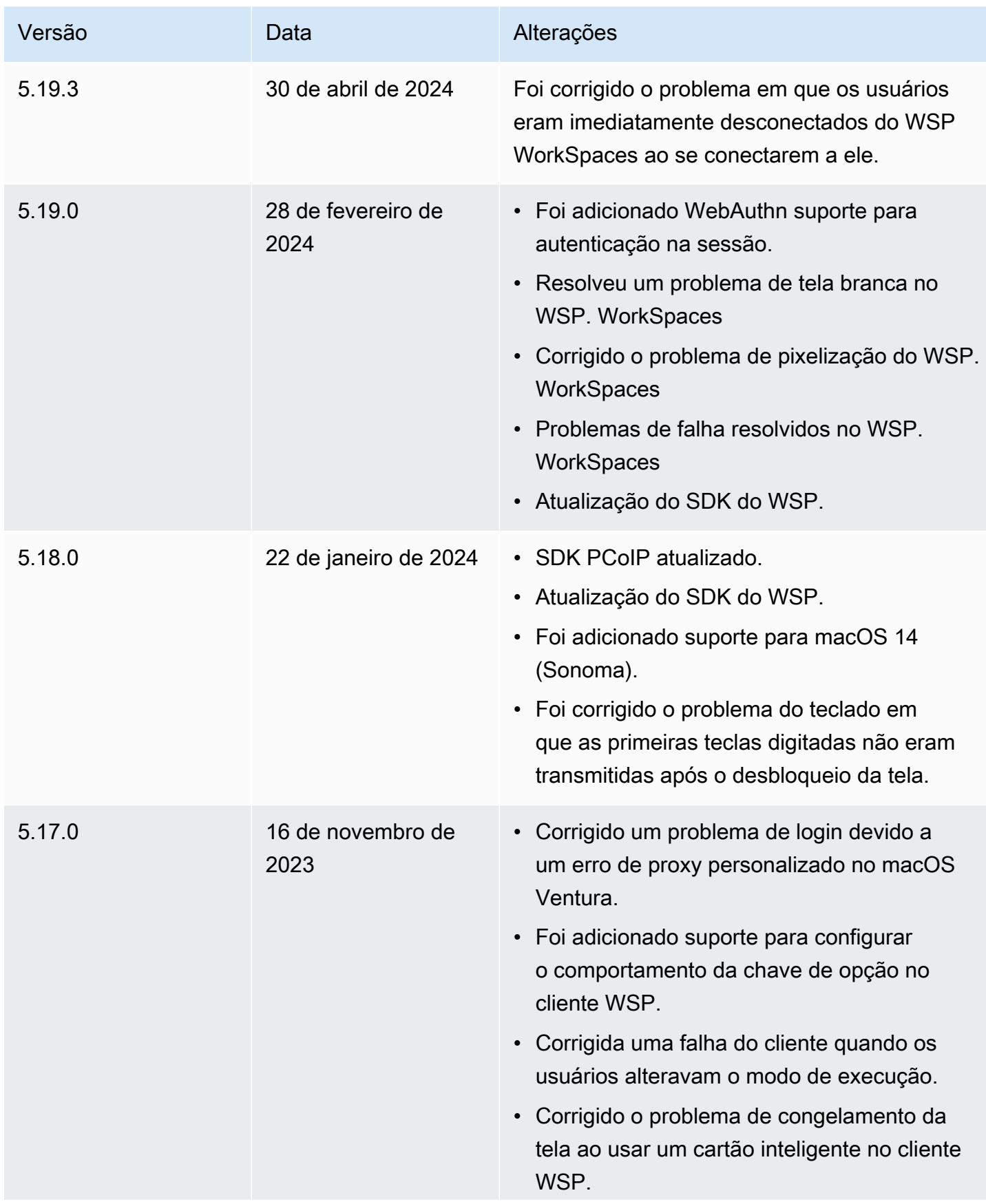

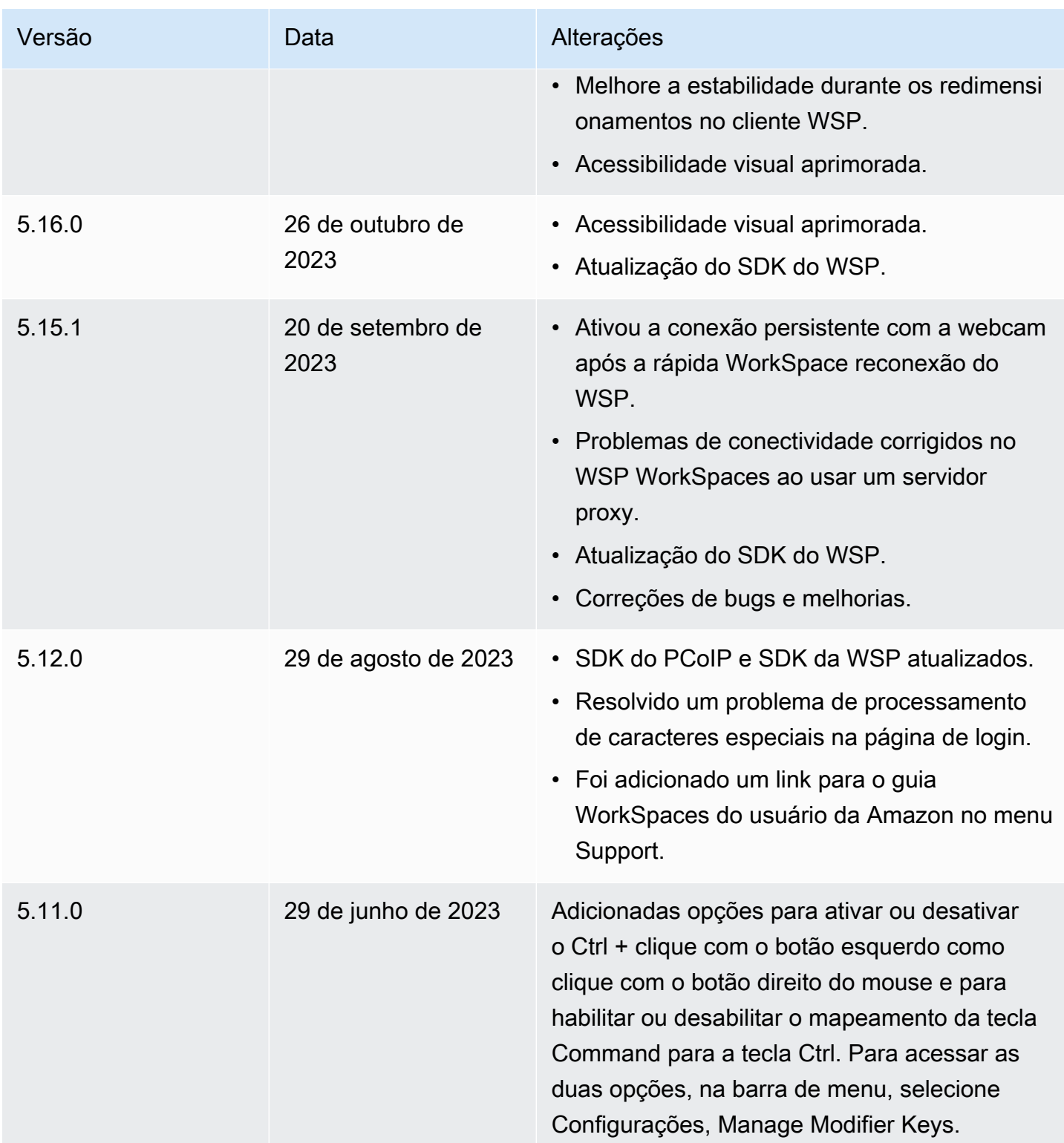
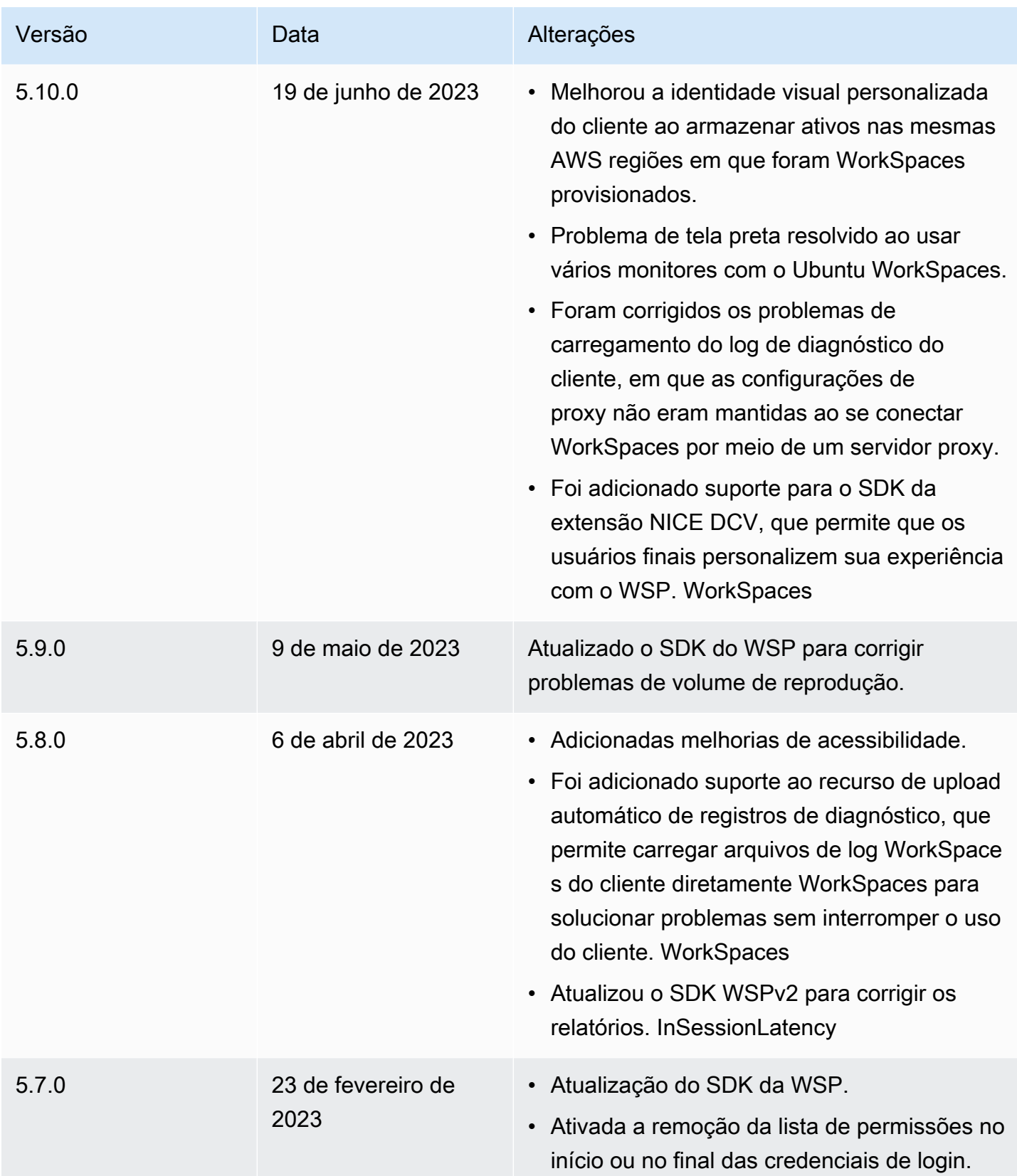

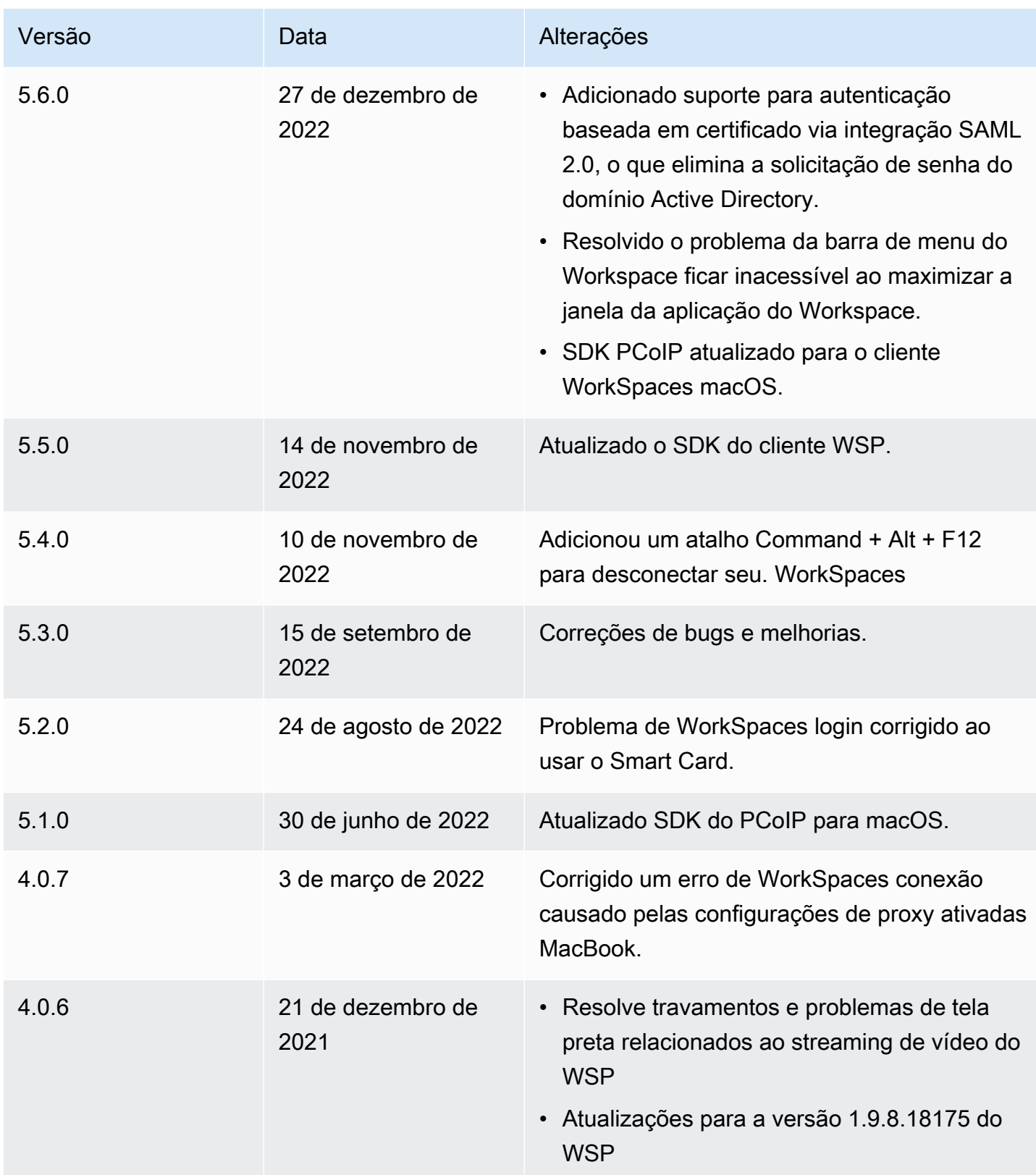

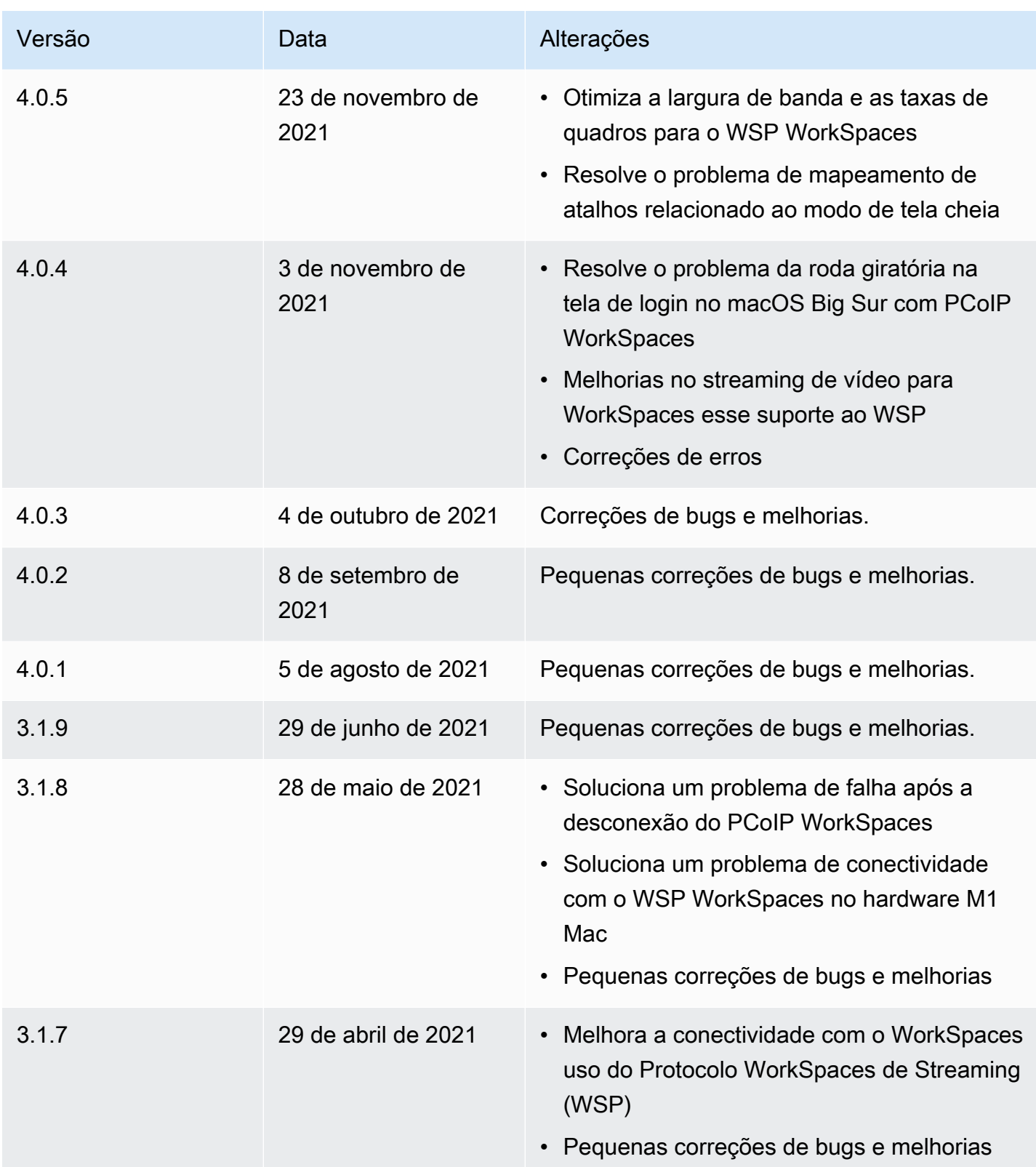

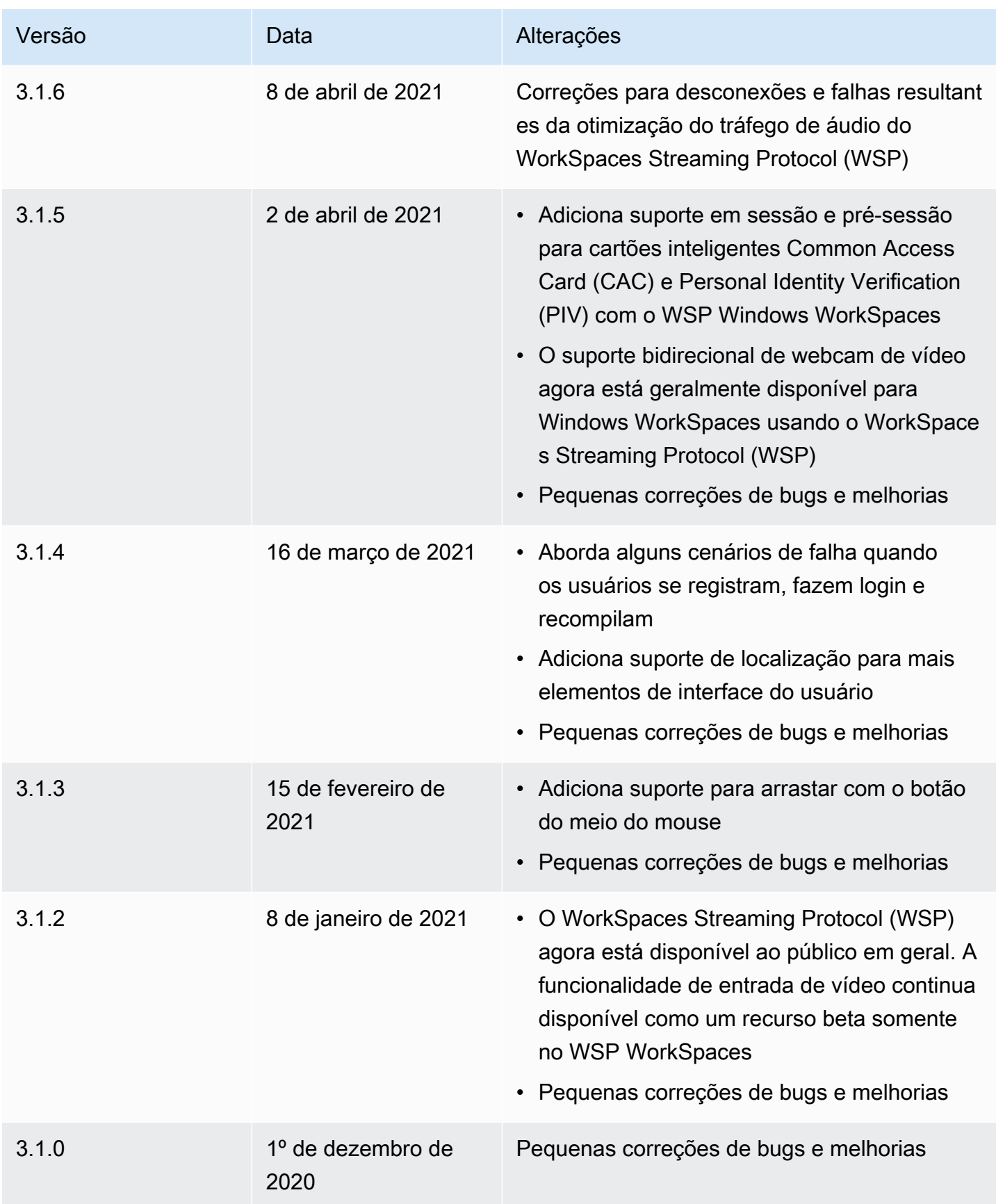

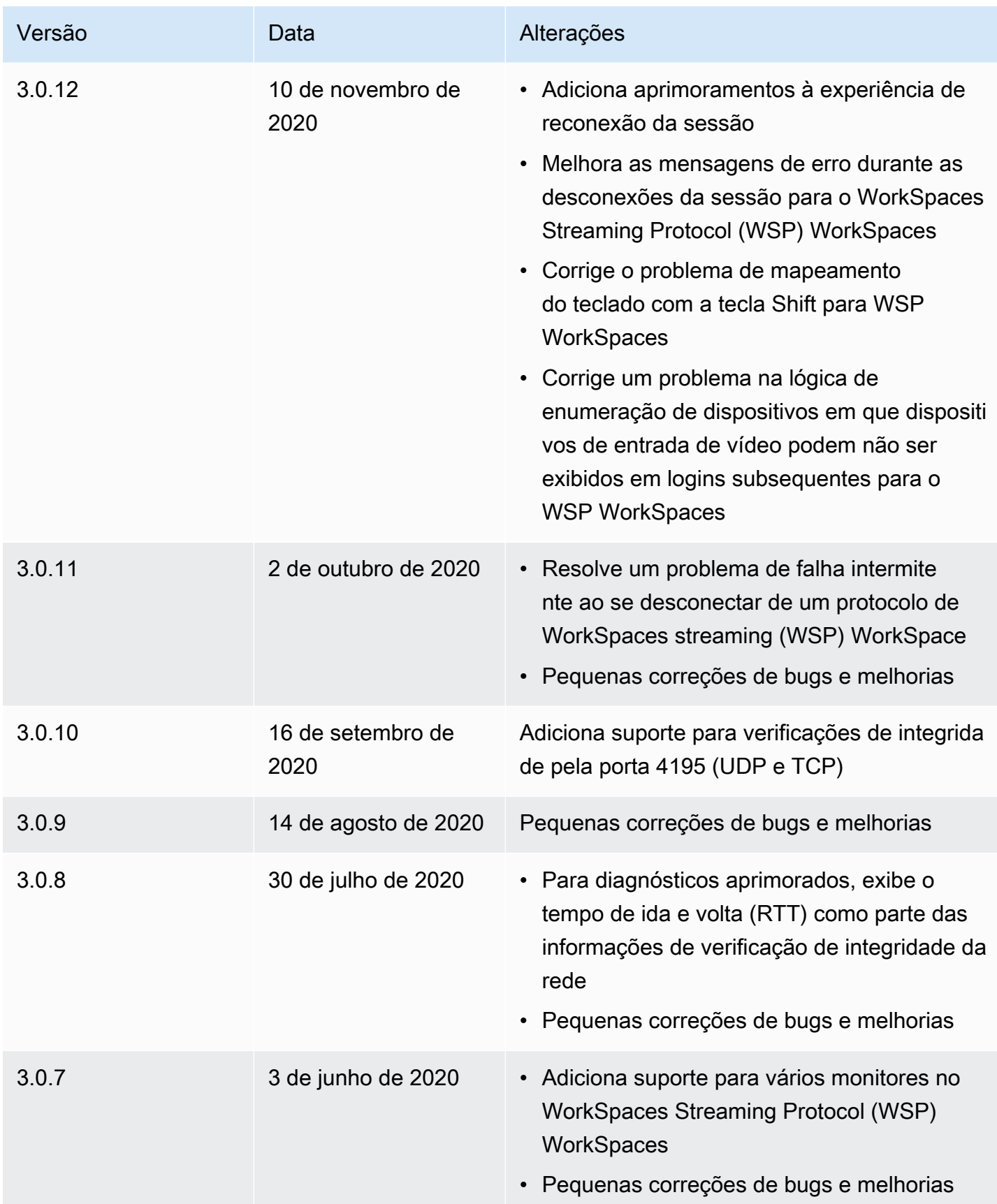

Amazon WorkSpaces Manual do usuário

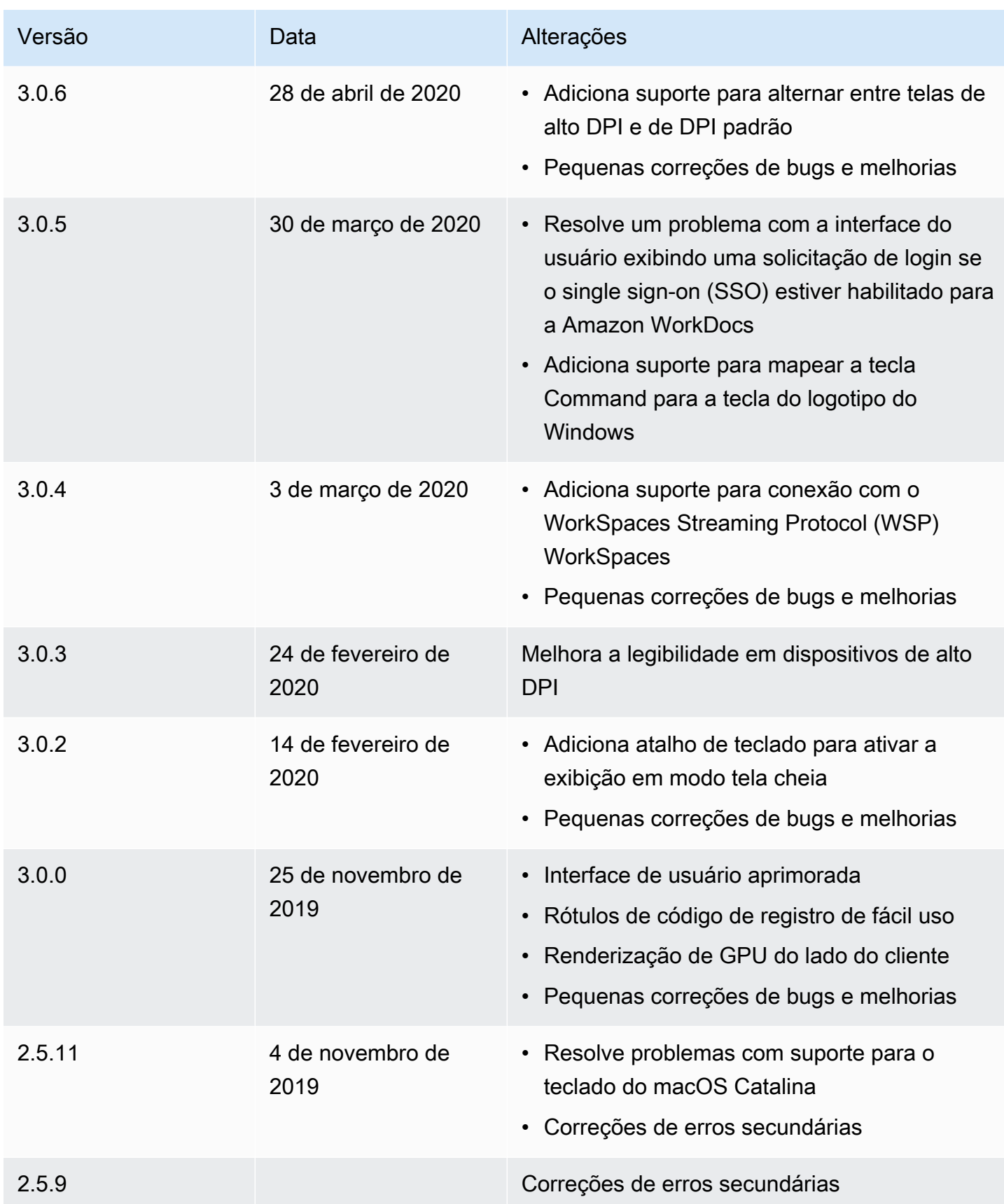

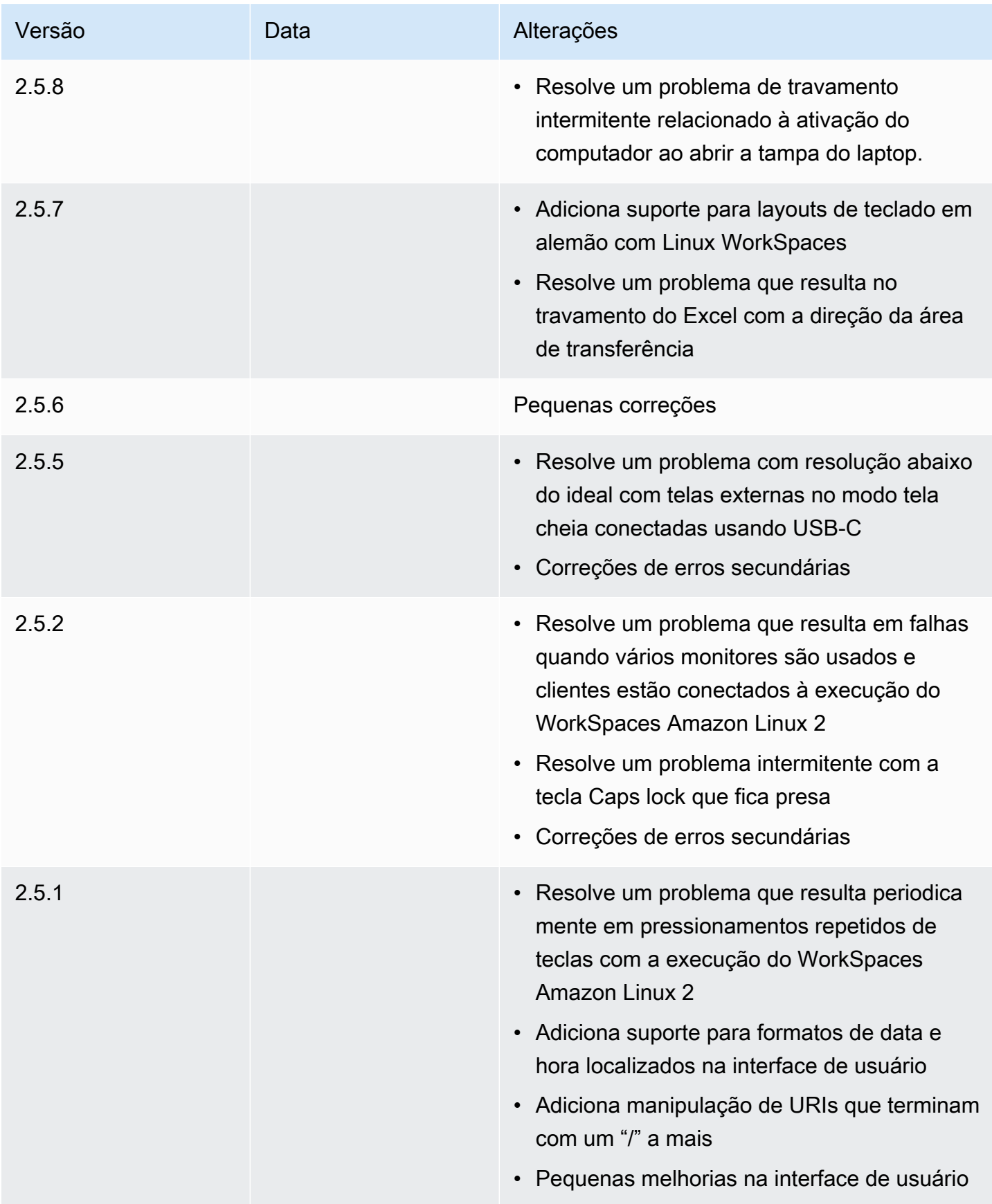

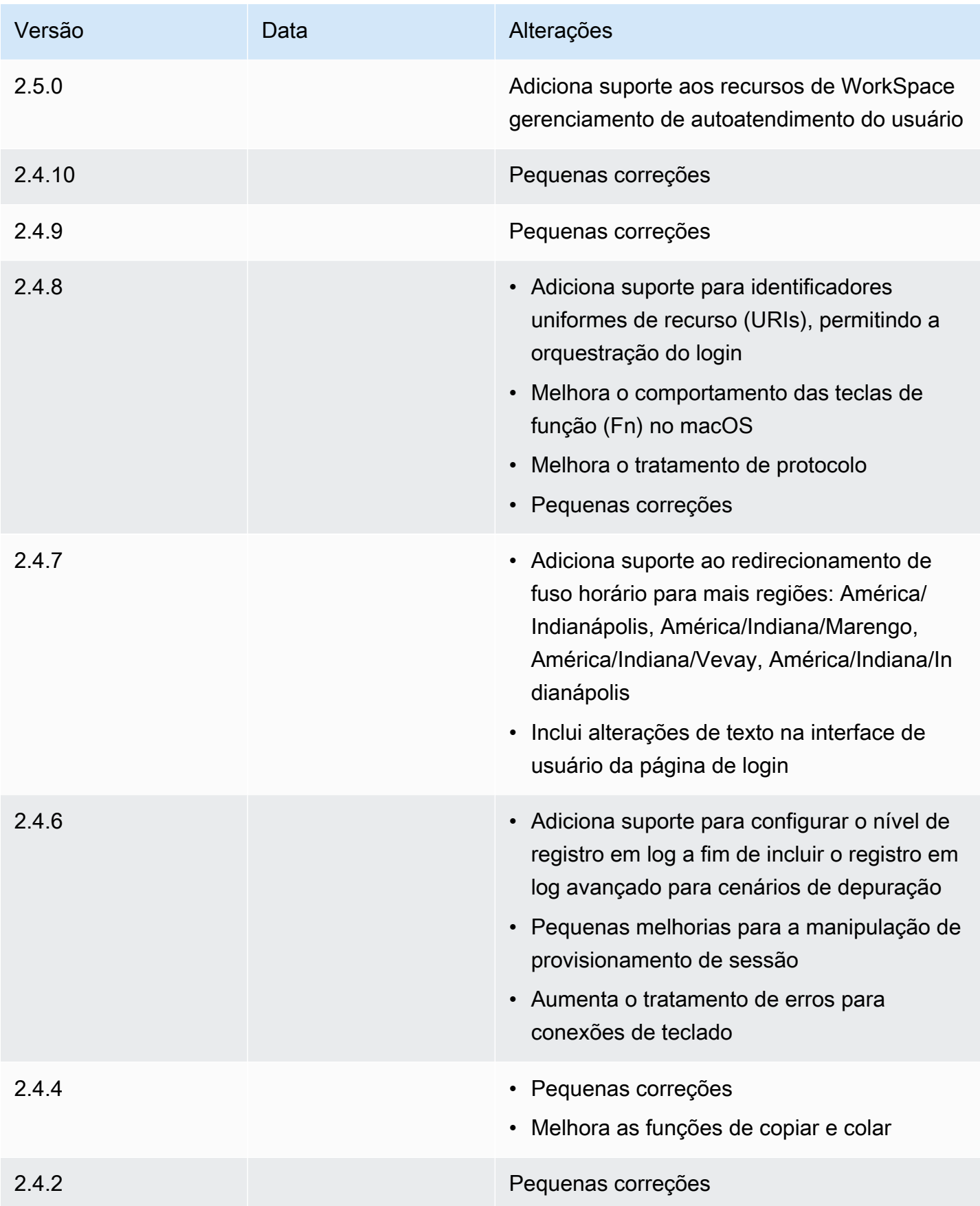

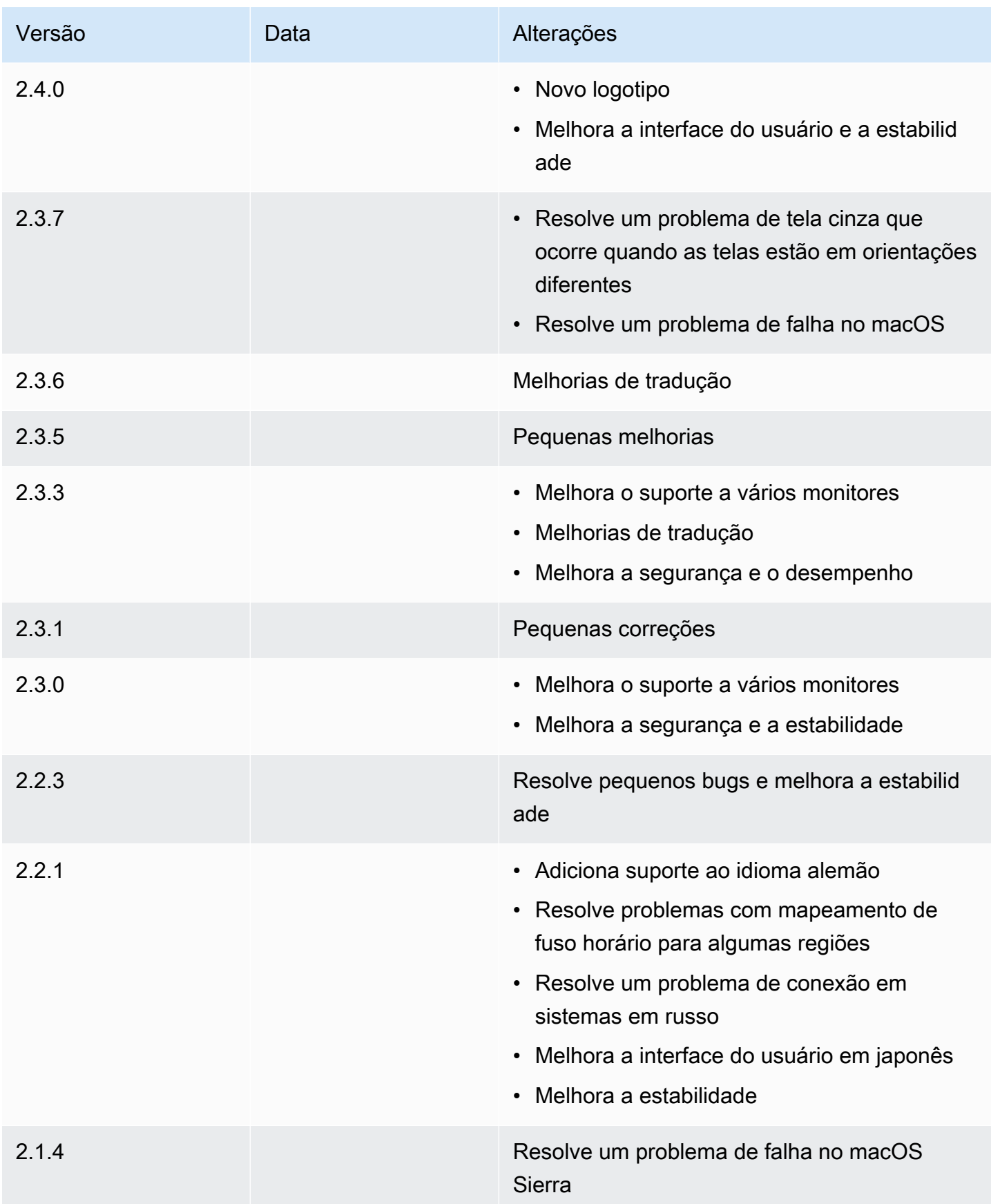

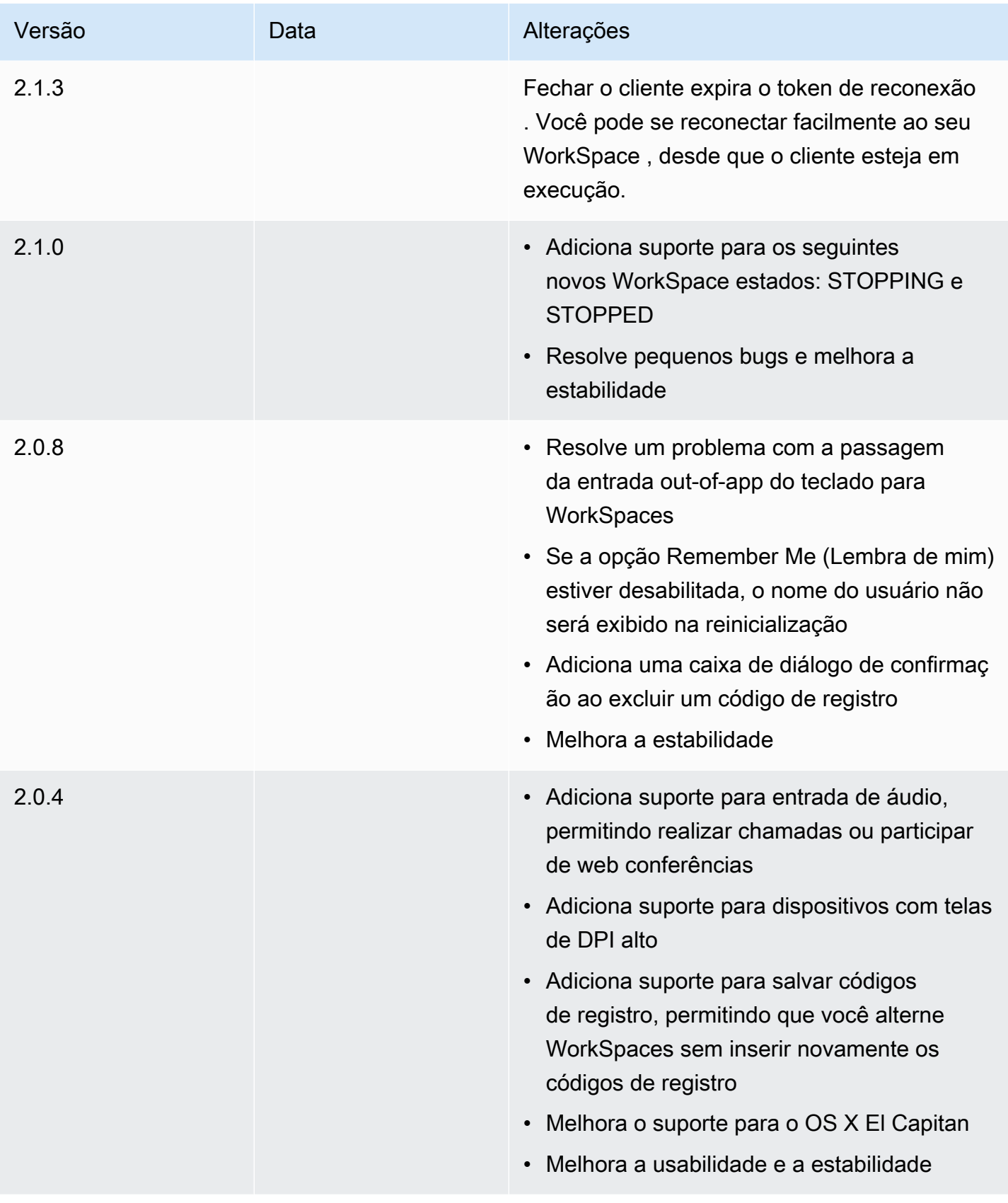

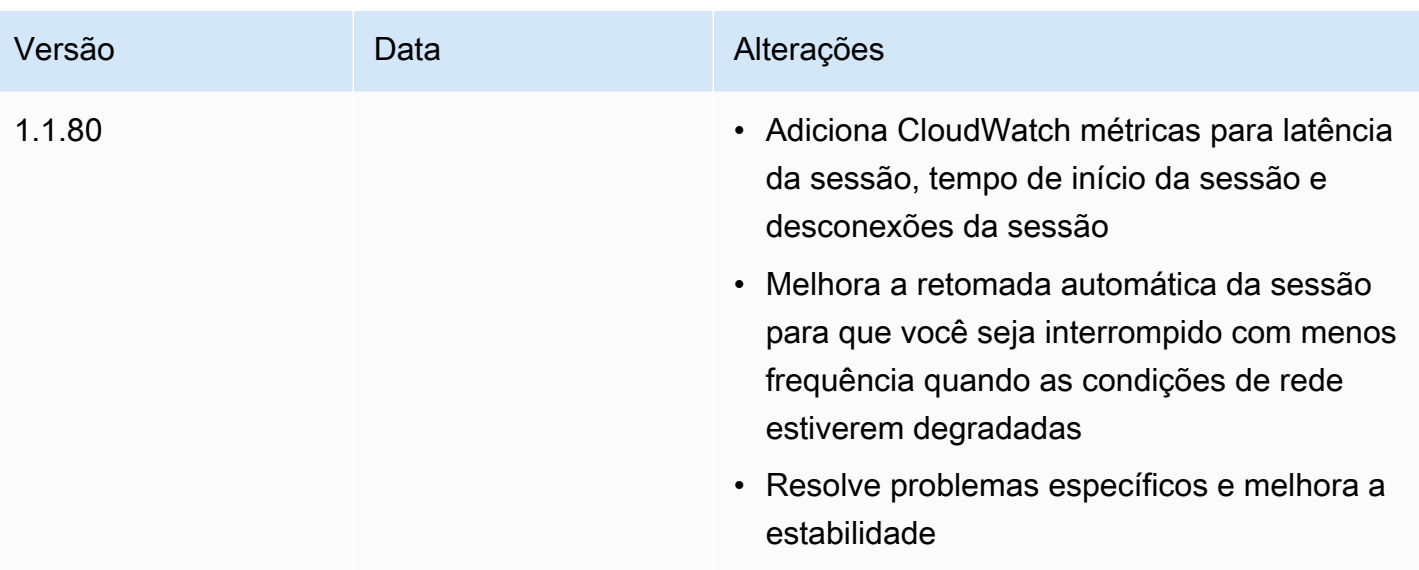

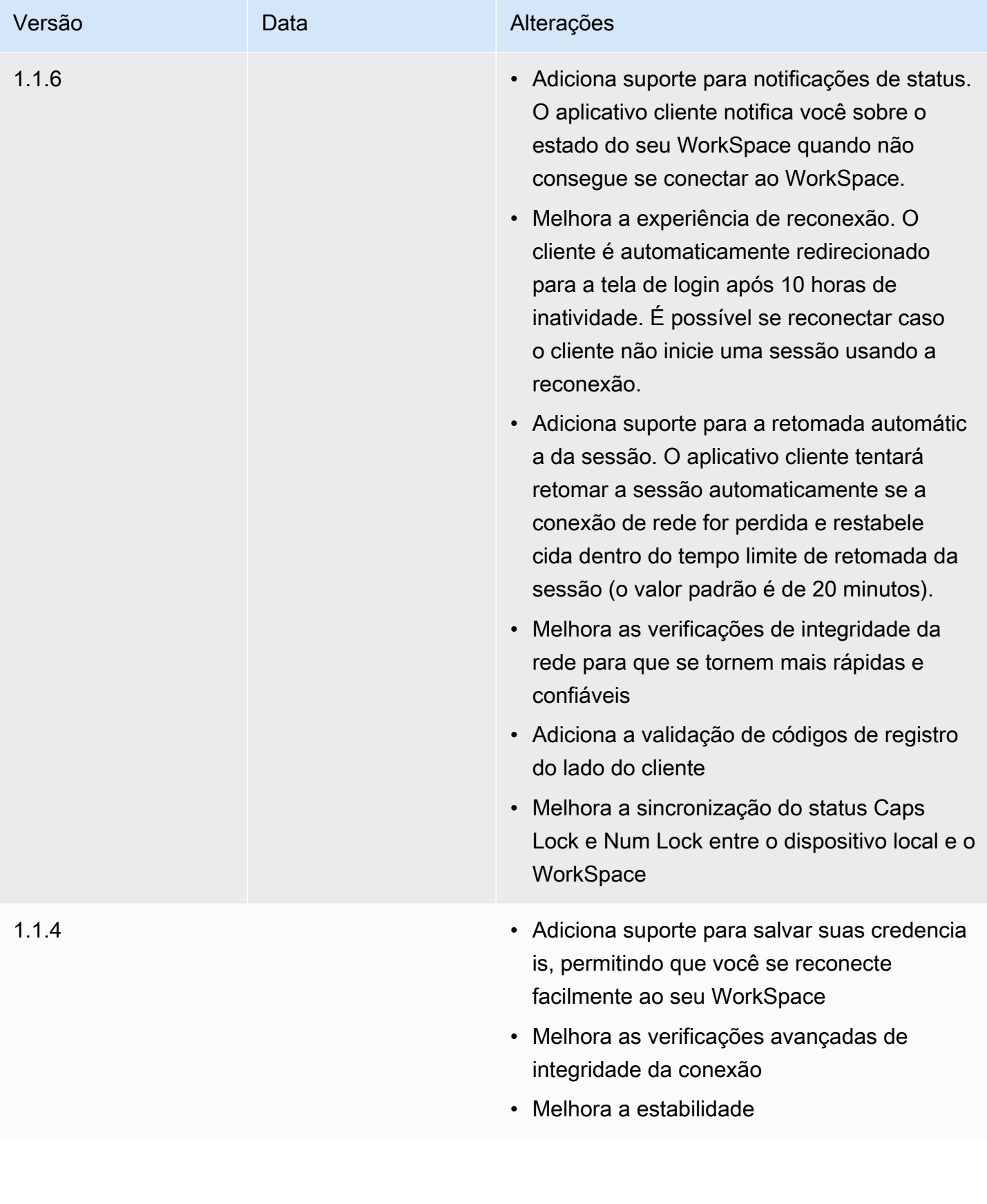

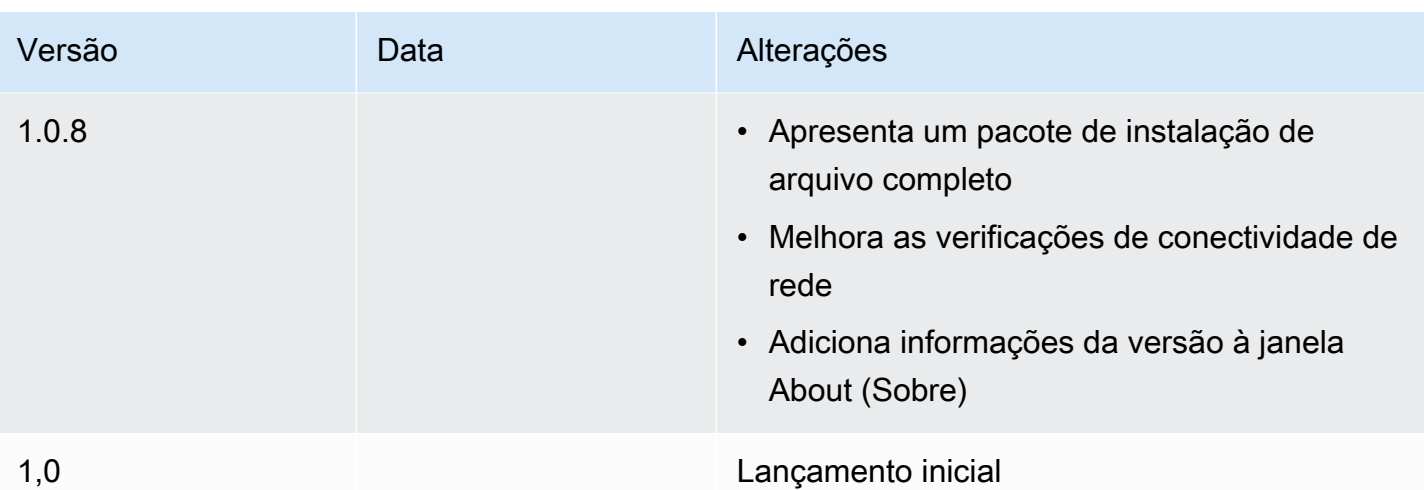

# Cliente zero PCoIP

Você pode configurar e usar um dispositivo cliente zero PCoIP com. WorkSpaces

# Requisitos

Para usar um cliente zero PCoIP com WorkSpaces, você precisa do seguinte:

- Os clientes zero do PCoIP são compatíveis somente com aqueles WorkSpaces que usam o protocolo PCoIP.
- O dispositivo Tera2 cliente zero deve ter versão de firmware 6.0.0 ou superior. [Se o seu dispositivo](https://www.teradici.com/desktop-access)  [zero client Tera2 tiver uma versão de firmware entre 4.6.0 e 6.0.0, o WorkSpaces administrador](https://www.teradici.com/desktop-access)  [deverá atualizar o firmware do dispositivo por meio de uma assinatura do Desktop Access em](https://www.teradici.com/desktop-access)  [https://www.teradici.com/desktop-access.](https://www.teradici.com/desktop-access)
- WorkSpaces a autenticação multifator (MFA) requer um dispositivo zero client Tera2 com versão de firmware 6.0.0 ou posterior.
- Talvez seu WorkSpaces administrador precise habilitar seu dispositivo zero client para usar impressoras USB e outros dispositivos periféricos USB. Se você estiver tendo problemas para usar uma impressora USB ou outros dispositivos periféricos USB, entre em contato com o WorkSpaces administrador para obter ajuda. Para obter mais informações, consulte [Impressoras USB e outros](https://docs.aws.amazon.com/workspaces/latest/adminguide/amazon-workspaces-troubleshooting.html#pcoip_zero_client_usb)  [periféricos USB não estão funcionando para clientes zero PCoIP no Guia de Administração da](https://docs.aws.amazon.com/workspaces/latest/adminguide/amazon-workspaces-troubleshooting.html#pcoip_zero_client_usb)  [Amazon](https://docs.aws.amazon.com/workspaces/latest/adminguide/amazon-workspaces-troubleshooting.html#pcoip_zero_client_usb). WorkSpaces

Para obter uma lista de dispositivos cliente zero PCoIP aprovados, consulte [PCoIP Zero Clients](https://www.teradici.com/resource-center/product-service-finder/pcoip-zero-clients) no site do Teradici.

# Conecte-se ao seu WorkSpace

Se o seu dispositivo zero client tiver a versão de firmware 6.0.0 ou posterior, você poderá se conectar ao seu WorkSpace. [Se seu dispositivo zero client tiver uma versão de firmware entre 4.6.0](https://www.teradici.com/desktop-access)  [e 6.0.0, seu WorkSpaces administrador deverá atualizar o firmware do dispositivo por meio de uma](https://www.teradici.com/desktop-access) [assinatura do Desktop Access em https://www.teradici.com/desktop-access.](https://www.teradici.com/desktop-access)

Para se conectar ao seu WorkSpace

- 1. No dispositivo cliente zero PCoIP, escolha Opções, Configuração, Sessão e escolha o tipo de conexão OSD: Configurações da WorkSpaces sessão.
- 2. Insira o código de registro do e-mail de boas-vindas.
- 3. Insira um nome para este cadastrado WorkSpace.
- 4. Selecione Conectar.

## Desconectar-se do cliente zero

Para desconectar o cliente zero do seu WorkSpace, você pode pressionar Ctrl+Alt+F12. Como alternativa, você pode sair do WorkSpace, o que desconecta o cliente.

# WorkSpaces Acesso à Web

Os usuários podem acessar o Windows WorkSpaces e o WSP Linux WorkSpaces de qualquer local usando um navegador da web. Isso é ideal para usuários que acessam WorkSpaces a partir de um dispositivo de propriedade pessoal ou bloqueado, pois instalar e manter um aplicativo cliente pode ser um desafio. Em vez de usar uma solução de acesso remoto tradicional e instalar a aplicação cliente apropriada, os usuários podem visitar o site e acessar seus recursos de trabalho.

### Limites

- É altamente recomendável usar o Web Access com o WSP WorkSpaces para obter a melhor qualidade de streaming e experiência do usuário. A seguir estão as limitações ao usar o Web Access com PCoIP WorkSpaces:
	- O acesso à Web com PCoIP não é suportado na AWS GovCloud (US) RegionsÁsia-Pacífico (Mumbai), na África (Cidade do Cabo) e em Israel (Tel Aviv)
	- O Web Access com PCoIP só é compatível com Windows WorkSpaces, não com Amazon Linux. **WorkSpaces**
- O Web Access não está disponível para alguns Windows 10 WorkSpaces que estão usando o protocolo PCoIP. Se o seu PCoIP WorkSpaces estiver equipado com o Windows Server 2019 ou 2022, o Web Access não estará disponível.
- Você não pode usar um navegador da Web para se conectar a uma GPU habilitada WorkSpaces.
- Se você estiver usando o macOS na VPN e usando o navegador Firefox, o navegador não suportará streaming de espaços de trabalho PCoIP usando o Web Access. WorkSpaces Isso se deve a uma limitação na implementação do protocolo WebRTC pelo Firefox.
- A partir de 1º de outubro de 2020, você não pode usar o cliente Amazon WorkSpaces Web Access para se conectar ao Windows 7 personalizado WorkSpaces ou ao Windows 7 Bring Your Own License (BYOL) WorkSpaces.

### Conteúdo

- [Website](#page-122-0)
- **[Requisitos](#page-122-1)**
- [Visualizações de cliente](#page-123-0)
- [Servidores de proxy](#page-124-0)
- [Recursos para WorkSpaces configuração para WSP](#page-124-1)
- [Habilitar uploads de log de diagnóstico](#page-126-0)

# <span id="page-122-0"></span>**Website**

Abra o [WorkSpaces Web Access](https://clients.amazonworkspaces.com/webclient) para fazer login no Windows WorkSpace por meio do navegador da web. Se você WorkSpaces estiver no AWS GovCloud (US) Region s, abra o [WorkSpaces Web](https://clients.amazonworkspaces.com/webclient) [Access](https://clients.amazonworkspaces.com/webclient) para se conectar ao seu WorkSpaces.

# <span id="page-122-1"></span>**Requisitos**

Você pode acessar um WorkSpace executando a experiência de desktop do Windows 10 e um dos seguintes pacotes:

- Valor
- Padrão
- Performance
- Alimentação

#### • PowerPro

Você deve ter conectividade da web.

#### **G** Note

Você pode se conectar ao seu WSP WorkSpaces usando o Web Access no AWS GovCloud (US) Region s. A conexão ao PCoIP WorkSpaces via Web Access não é suportada no s. AWS GovCloud (US) Region

Seu administrador deve habilitar o WorkSpaces Web Access. Para obter mais informações, consulte [Habilitar e configurar o Amazon WorkSpaces Web Access](https://docs.aws.amazon.com/workspaces/latest/adminguide/web-access.html) no Guia de WorkSpaces Administração da Amazon.

### WorkSpaces configurado para PCoIP

É necessário executar um dos seguintes navegadores da web no computador Windows, macOS ou Linux:

- Google Chrome 55 e superior
- Firefox 52 e superior

WorkSpaces configurado para WorkSpaces Streaming Protocol (WSP)

É necessário executar um dos seguintes navegadores da web no computador Windows, macOS ou Linux:

- Microsoft Edge (últimas três versões principais)
- Google Chrome (últimas três versões principais)
- Mozilla Firefox (últimas três versões principais)
- Apple Safari para macOS (últimas três versões principais)

### <span id="page-123-0"></span>Visualizações de cliente

WorkSpaces O Web Access oferece suporte a várias resoluções de tela. A resolução mínima suportada é de 960x720 pixels e a resolução máxima suportada é de 2560x1600 pixels.

WorkSpaces Configurado somente para WSP, suporta vários monitores. Para ter mais informações, consulte [Usar várias telas](#page-126-1).

# <span id="page-124-0"></span>Servidores de proxy

Se for necessário usar um servidor de proxy para acessar a Internet, você poderá configurar o navegador para usar o servidor de proxy.

### Limites

- No momento, não há suporte para proxy com autenticação.
- O suporte a servidores proxy para o Acesso via Web pode variar de acordo com o navegador. O Chrome (versões 55 e superior) oferece suporte ao tráfego do Web Access direcionado por um proxy da web, e o Firefox não.
- WorkSpaces configurado para o WSP, use a configuração de proxy do navegador da web.

# <span id="page-124-1"></span>Recursos para WorkSpaces configuração para WSP

Os recursos a seguir se aplicam somente aos WorkSpaces configurados para o WorkSpaces Streaming Protocol (WSP).

### Cópia e colagem

Você pode usar o cliente do navegador da Web para copiar e colar texto e imagens entre o computador local e a WorkSpaces sessão. Use os atalhos do teclado e o menu de contexto (clique com o botão direito do mouse) para copiar e colar texto e imagens no Google Chrome e no Microsoft Edge. O Mozilla Firefox e o Apple Safari não oferecem suporte para copiar e colar imagens e exigem o uso da caixa de diálogo da área de transferência para copiar e colar texto.

### Usar uma webcam

A funcionalidade de webcam é compatível somente com navegadores baseados em Chromium, como o Google Chrome e o Microsoft Edge. Não é compatível com o Mozilla Firefox.

As etapas para selecionar a câmera para uso são as mesmas em todos os navegadores da web compatíveis.

Como selecionar a webcam a ser usada

1. No cliente, selecione o menu Nome do Workspaces e depois selecione Preferências.

- 2. Selecione a guia Câmera e depois selecione a câmera a ser usada.
- 3. Feche o modal Preferências.

Observe o seguinte:

- Os itens do menu da câmera aparecerão somente se um administrador tiver autorizado o uso de uma webcam na sessão.
- Os usuários não podem alterar a seleção da webcam enquanto a webcam estiver em uso.

### Usar uma webcam em uma sessão

Selecione o botão da webcam no cliente, conforme mostrado no exemplo a seguir, para ativar ou desativar a webcam para uso em uma sessão. O botão da webcam aparece na barra de ferramentas somente se você estiver autorizado a usar uma webcam e pelo menos uma webcam estiver conectada ao computador local.

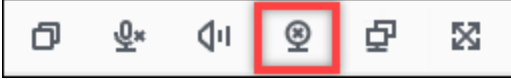

A seguinte tabela mostra os diferentes estados da webcam:

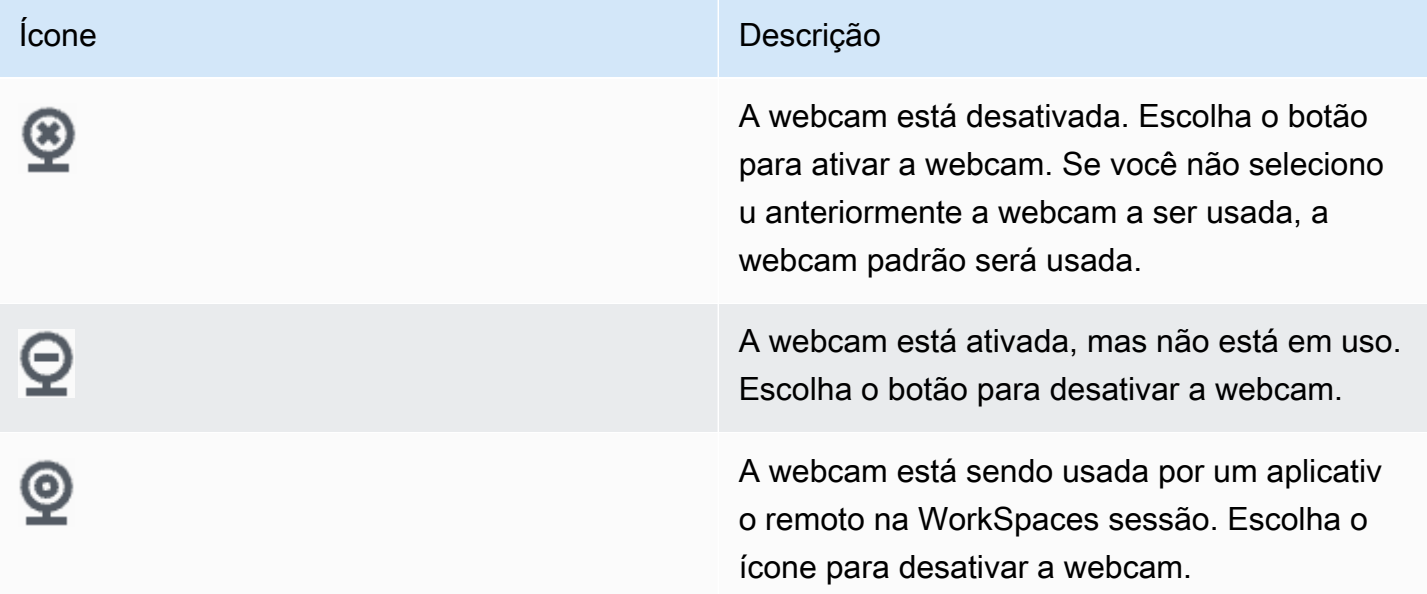

### <span id="page-126-1"></span>Usar várias telas

Para usar várias telas, escolha o botão de várias telas no cliente, conforme mostrado no exemplo a seguir. Várias telas são compatíveis com até dois monitores.

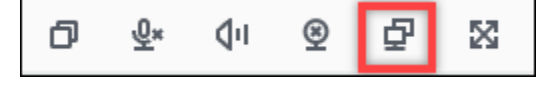

# <span id="page-126-0"></span>Habilitar uploads de log de diagnóstico

Para solucionar problemas com o WorkSpaces cliente, você pode ativar o registro de diagnóstico. Os arquivos de log que são enviados WorkSpaces incluem informações detalhadas sobre seu dispositivo e conexão com a AWS rede. Você pode ativar os uploads de registros de diagnóstico antes ou durante as sessões de WorkSpace streaming para que esses arquivos sejam enviados automaticamente ao WorkSpaces cliente.

Como enviar arquivos de log

- 1. Abra seu cliente Amazon WorkSpaces Web Access.
- 2. Na parte superior da página de WorkSpaces login, escolha Registro de diagnóstico.
- 3. Na caixa de diálogo, verifique se o Registro em log de diagnóstico está ativado.
- 4. (Opcional) Para gerar detalhes em nível de depuração e dados detalhados de performance, selecione Registro em log avançado.

# WorkSpaces Aplicativo cliente Windows

As informações a seguir ajudarão você a começar a usar o aplicativo cliente do WorkSpaces Windows.

### Conteúdo

- [Requisitos](#page-127-0)
- [Configuração e instalação](#page-127-1)
- [Determinar a versão do cliente](#page-130-0)
- [Conecte-se ao seu WorkSpace](#page-131-0)
- [Gerenciar as informações de login \(somente clientes 3.0+\)](#page-131-1)
- [Visualizações de cliente](#page-132-0)
- [Idioma do cliente](#page-132-1)
- [Suporte a telas](#page-133-0)
- [Servidores de proxy](#page-134-0)
- [Atalhos de comando](#page-136-0)
- [Desconectar](#page-136-1)
- [Suporte para área de transferência](#page-137-0)
- [Gerenciar a aceleração de hardware](#page-137-1)
- [Upload de log de diagnóstico](#page-141-0)
- [Notas de release](#page-142-0)

# <span id="page-127-0"></span>**Requisitos**

- O cliente 4.x e as versões superiores exigem Microsoft Windows 8.1, Windows 10 ou Windows 11 de 64 bits.
- O cliente 3.x exige Microsoft Windows 7, Windows 8 ou Windows 10 de 32 bits.

### **a** Note

O WSP só WorkSpaces é compatível com a versão 5.1.0.329 ou superior do cliente Windows.

# <span id="page-127-1"></span>Configuração e instalação

Baixe e instale a versão do cliente que você precisa da seguinte forma:

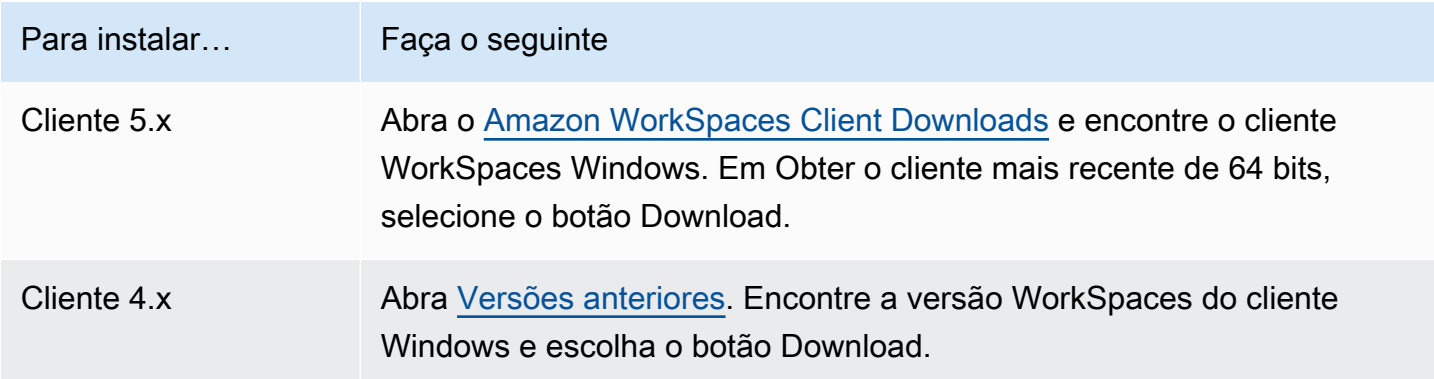

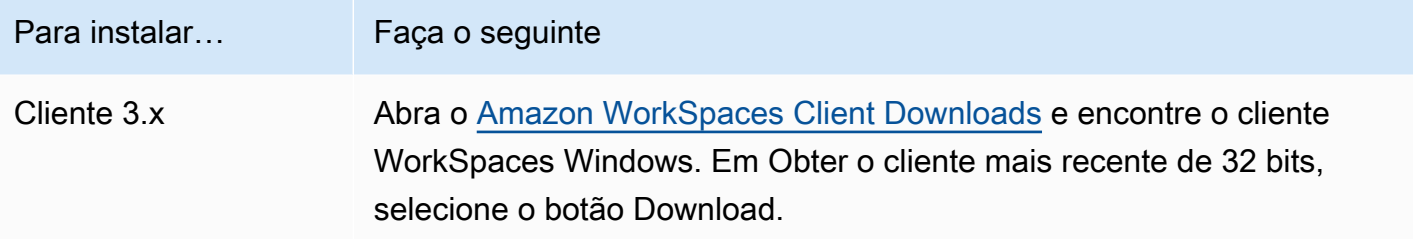

Você tem duas opções de como instalar o aplicativo cliente Amazon WorkSpaces Windows:

- Instalar apenas para você. Se você escolher essa opção e compartilhar sua máquina local com outros usuários, o aplicativo WorkSpaces cliente estará disponível somente para você. Se outros usuários da máquina também quiserem usar o aplicativo WorkSpaces cliente, eles deverão instalar o aplicativo para uso próprio.
- Instalar para todos os usuários desta máquina. Se você escolher essa opção, o aplicativo WorkSpaces cliente estará disponível para qualquer pessoa que fizer login na máquina local, incluindo aquelas com contas de convidado.

A instalação do aplicativo WorkSpaces cliente para todos os usuários exige que você tenha privilégios de administrador em sua máquina local. Dependendo de como sua máquina local estiver configurada, você talvez não tenha esses privilégios. Nesse caso, você pode instalar o aplicativo WorkSpaces cliente apenas para si mesmo. Se você tiver dúvidas sobre qual opção escolher, peça orientação ao WorkSpaces administrador.

Ao instalar a versão cliente 4.0+, você terá a opção de instalar o driver de redirecionamento USB para alguns recursos, como o suporte ao redirecionamento U2F com Yubikey. Use o procedimento a seguir para instalar o driver de redirecionamento USB.

Como instalar o driver de redirecionamento USB

1. Na página de WorkSpaces configuração da Amazon, selecione Instalar para todos os usuários desta máquina. Escolha Próximo.

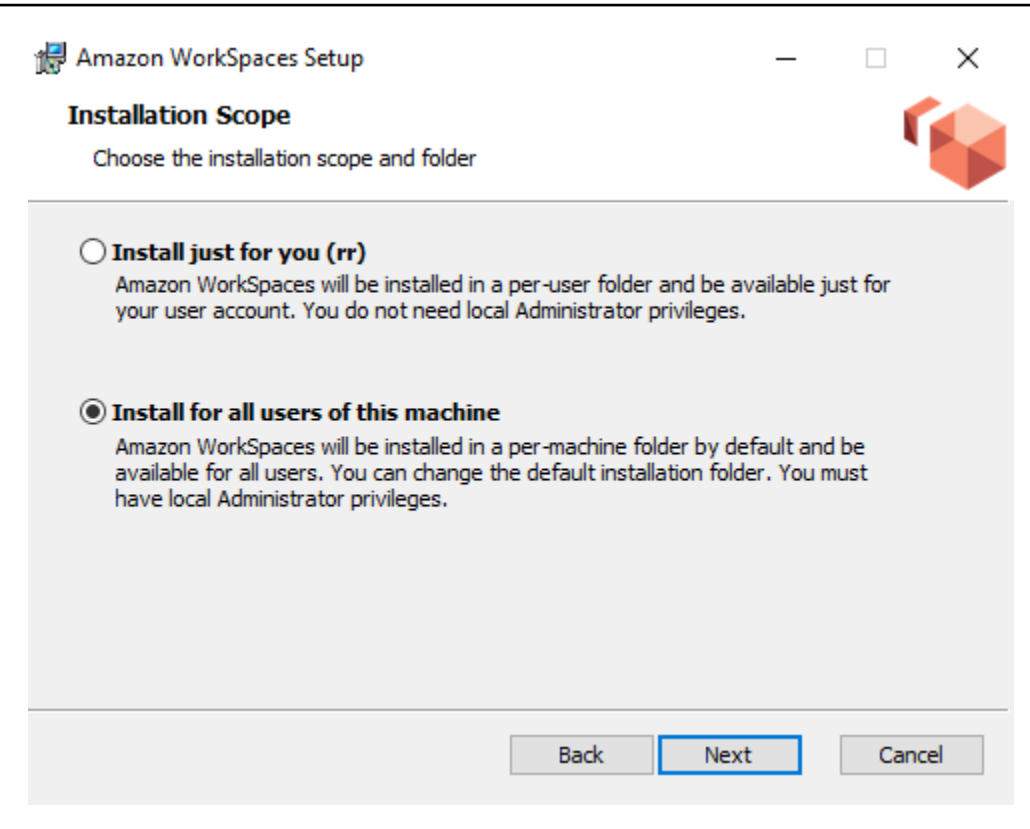

2. Selecione Instalar driver para redirecionamento USB para ativar os recursos de redirecionamento USB (a configuração padrão não está selecionada). Escolha Instalar. Você deve ter privilégios de administrador para instalar o driver.

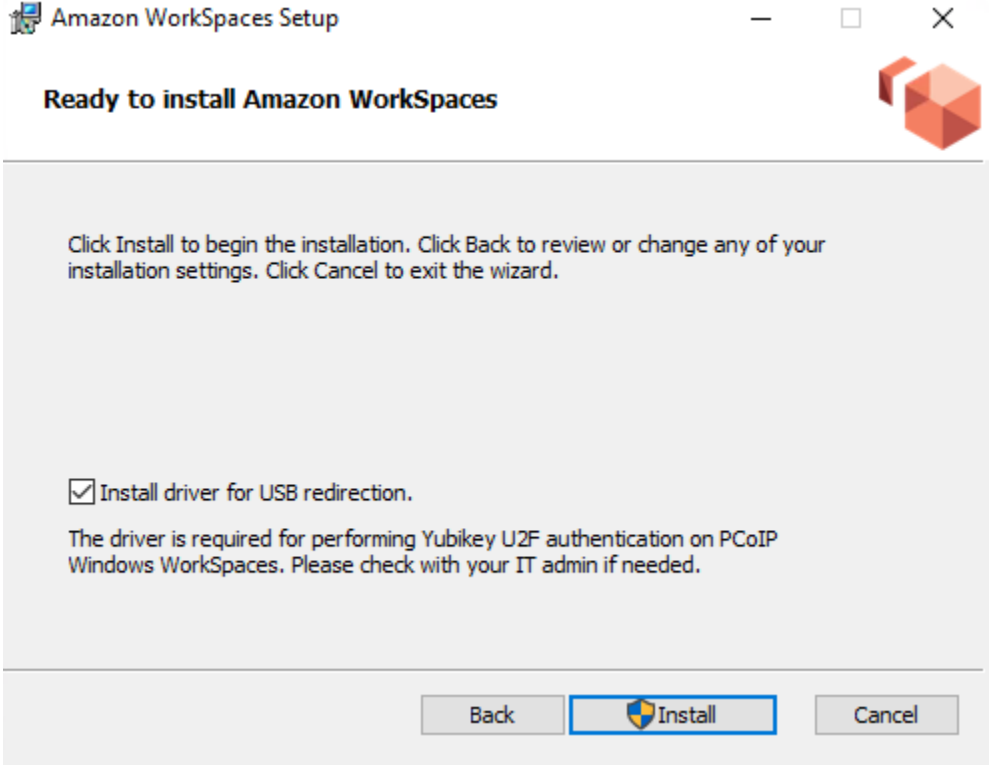

3. Para instalar o cliente com o redirecionamento USB PCoIP, digite e execute o comando a seguir em um prompt de comando elevado.

```
msiexec.exe /i "[path to msi]" /qn INSTALL_USB="1" ALLUSERS="1"
```
Para instalar o cliente sem o redirecionamento USB PCoIP, digite e execute o comando a seguir em um prompt de comando elevado.

```
msiexec.exe /i "[path to msi]" /qn ALLUSERS="1"
```
Se você estiver tendo problemas para atualizar seu aplicativo cliente WorkSpaces Windows para uma versão mais recente, use o procedimento a seguir para atualizar seu aplicativo cliente.

Para atualizar o aplicativo cliente do WorkSpaces Windows para uma versão mais recente

- 1. Na máquina local, abra a caixa de pesquisa do Windows e insira **registry editor** para abrir o Editor do Registro (regedit.exe).
- 2. Quando perguntado "Deseja permitir que este aplicativo faça alterações no dispositivo?", escolha Sim.
- 3. No Editor do Registro, navegue para a seguinte entrada do Registro:

Computador\HKEY\_CURRENT\_USER\Software\Amazon Web Services. LLC\ Amazon WorkSpaces\ WinSparkle

- 4. Exclua a chave de registro da SkipThisversão. Quando solicitado a confirmar a exclusão, escolha Sim e feche o Editor do Registro.
- 5. Se você ainda não inseriu um código de registro no aplicativo cliente WorkSpaces do Windows, faça isso e escolha Amazon WorkSpaces, Sair da Amazon WorkSpaces para fechar o aplicativo cliente.
- 6. Reinicie o aplicativo cliente do WorkSpaces Windows. Você será solicitado a atualizar o cliente. Aceite a atualização.

### <span id="page-130-0"></span>Determinar a versão do cliente

Para ver qual versão do WorkSpaces cliente você tem, escolha Amazon WorkSpaces, Sobre a Amazon WorkSpaces ou clique no ícone de roda dentada no canto superior direito e escolha Sobre a Amazon. WorkSpaces

# <span id="page-131-0"></span>Conecte-se ao seu WorkSpace

Para se conectar ao seu WorkSpace, conclua o procedimento a seguir.

Para se conectar ao seu WorkSpace For 3.0 ou mais clientes

- 1. Na primeira vez que você executar a aplicação cliente, será solicitado seu código de registro, que está informado no e-mail de boas-vindas. O aplicativo WorkSpaces cliente usa o código de registro e o nome de usuário para identificar WorkSpace a qual se conectar. Quando você inicia a aplicação cliente posteriormente, o mesmo código de registro é usado. Para inserir um código de registro diferente, inicialize a aplicação cliente e escolha Alterar o código de registro na parte inferior da página de login.
- 2. Insira as credenciais na tela de login e escolha Fazer login. Se o WorkSpaces administrador habilitou a autenticação multifator para a sua organização WorkSpaces, você receberá uma senha para concluir seu login. Seu WorkSpaces administrador fornecerá mais informações sobre como obter sua senha.
- 3. Se o WorkSpaces administrador não tiver desativado o recurso Mantenha-me conectado, você pode marcar a caixa de seleção Mantenha-me conectado na parte inferior da tela de login para salvar suas credenciais com segurança, para que você possa se conectar WorkSpace facilmente enquanto o aplicativo cliente continua em execução. Suas credenciais são armazenadas em cache com segurança até o máximo tempo de vida do seu tíquete Kerberos.

Depois que o aplicativo cliente se conectar ao seu WorkSpace, sua WorkSpace área de trabalho será exibida.

Uma interrupção de conectividade de rede causa a desconexão de uma sessão ativa. Isso pode ser causado por eventos como o fechamento a tampa do notebook ou a perda da conexão de rede sem fio. O aplicativo WorkSpaces cliente para Windows tenta reconectar a sessão automaticamente se a conectividade de rede for recuperada dentro de um determinado período de tempo. O tempo limite padrão para retomar a sessão é de 20 minutos, mas esse tempo limite pode ser modificado pelo administrador da rede.

# <span id="page-131-1"></span>Gerenciar as informações de login (somente clientes 3.0+)

Você pode ver seu código de registro e em qual região você WorkSpace está. Você pode especificar se deseja que o aplicativo WorkSpaces cliente salve seu código de registro atual e pode atribuir um

nome ao seu WorkSpace. Você também pode especificar se deseja que WorkSpaces a Amazon o mantenha conectado WorkSpace até que você saia ou seu período de login expire.

Para gerenciar suas informações de login para um WorkSpace

- 1. No aplicativo WorkSpaces cliente, acesse Configurações, Gerenciar informações de login.
- 2. Na caixa de diálogo Gerenciar informações de login, você pode ver o código de registro e as informações da região do seu WorkSpace.
- 3. (Opcional) Se você quiser que o WorkSpaces cliente se lembre do seu código de registro atual, marque a caixa de seleção Lembrar código de registro.
- 4. Em Códigos de registro salvos, selecione o WorkSpace que você deseja nomear.
- 5. Na caixa de WorkSpace nome, insira um nome para WorkSpace o.
- 6. (Opcional) Se você quiser WorkSpaces manter sua sessão conectada até sair ou até que seu período de login expire, marque a caixa de seleção Mantenha-me conectado.
- 7. Selecione Salvar.

### <span id="page-132-0"></span>Visualizações de cliente

Você pode alternar para o modo de tela cheia escolhendo Exibir, Entrar em tela cheia (clientes 3.0 ou mais) no menu do aplicativo cliente.

Enquanto estiver no modo de tela cheia, você poderá voltar ao modo de janela movendo o ponteiro na parte superior da tela. O menu do aplicativo cliente é exibido e você pode escolher Exibir, Sair da tela cheia (mais de 3.0 clientes) no menu do aplicativo cliente.

<span id="page-132-1"></span>Também é possível alternar o modo de tela cheia pressionando Ctrl+Alt+Enter.

## Idioma do cliente

Você pode selecionar o idioma exibido pelo cliente, seguindo estas etapas.

### **a** Note

Os aplicativos WorkSpaces do cliente oferecem suporte ao japonês. No entanto, o japonês WorkSpaces está disponível somente na região Ásia-Pacífico (Tóquio).

#### Para selecionar o idioma do cliente

1. Dependendo do cliente que você estiver usando, siga um dos procedimentos a seguir.

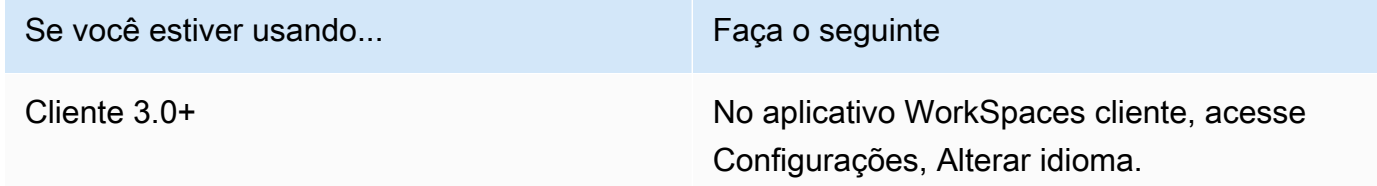

- 2. Insira o idioma desejado na lista Select a language (Selecionar um idioma) e selecione Salvar.
- 3. Reinicie o cliente.

### <span id="page-133-0"></span>Suporte a telas

WorkSpaces Valor, padrão, desempenho, potência e gráficos. G4dn PowerPro, GraphicsPro .g4dn e GraphicsPro pacotes suportam no máximo quatro monitores e uma resolução máxima de 3840x2160 (definição ultra-alta ou UHD). A resolução máxima compatível depende do número de monitores, conforme exibido na tabela a seguir.

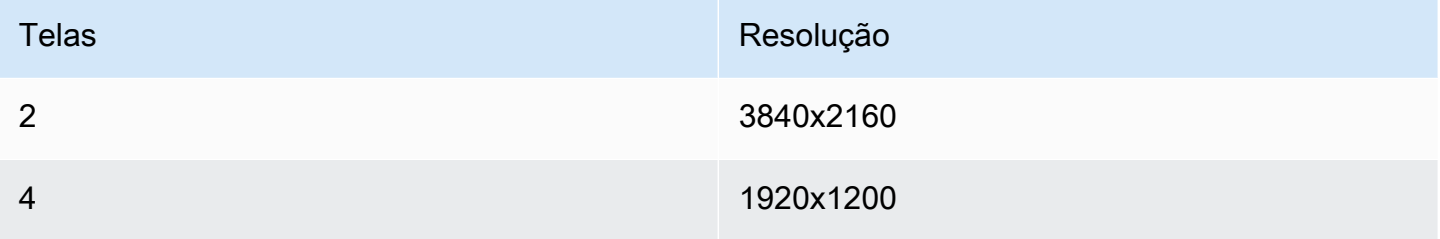

### **a** Note

- Você só pode ampliar a exibição. Você não pode duplicar a exibição. Duplicar a exibição fará com que a sessão seja desconectada.
- Os pacotes Graphics só oferecem suporte a uma configuração de monitor com uma resolução máxima de 2560x1600.

O aplicativo WorkSpaces cliente extrai os Extended Display Information Data (EDID) de todos os monitores conectados e determina a melhor compatibilidade antes de iniciar a sessão. Se você tiver uma tela de alto DPI, a aplicação cliente dimensionará automaticamente a janela de streaming de acordo com suas configurações locais de DPI. Para obter uma melhor resolução máxima com monitores de alto DPI, consulte [Suporte a tela de alto DPI do WorkSpaces](#page-26-0).

Para usar vários monitores com WorkSpaces

- 1. Configure sua máquina local para usar vários monitores. Para obter mais informações, consulte [How to use multiple monitors in Windows 10](https://support.microsoft.com/windows/how-to-use-multiple-monitors-in-windows-10-329c6962-5a4d-b481-7baa-bec9671f728a) na documentação da Microsoft.
- 2. Inicie o aplicativo WorkSpaces cliente e faça login no seu WorkSpace.
- 3. Dependendo do cliente que você estiver usando, siga um destes procedimentos:

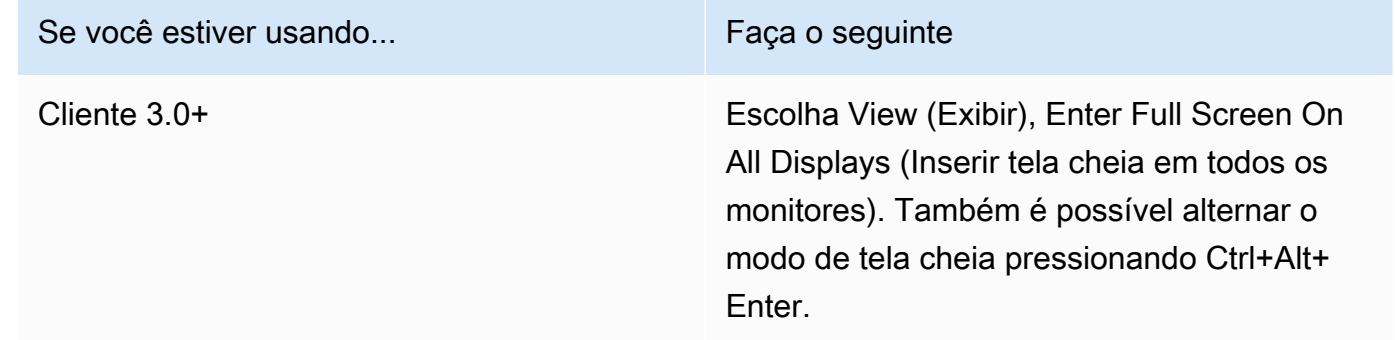

Agora, você WorkSpace deve ser estendido para todos os monitores. Qualquer tela que você designou como tela principal também será a tela principal WorkSpaces quando você entrar no modo de tela cheia.

### **a** Note

Não é possível usar o modo de tela cheia em apenas alguns monitores em uma configuração de vários monitores. No entanto, você pode pressionar a tecla do logotipo do Windows + Seta para cima ou usar o botão maximizar no canto superior direito da WorkSpaces janela para maximizar a janela do WorkSpaces cliente em uma tela sem estendê-la WorkSpace para as outras telas.

# <span id="page-134-0"></span>Servidores de proxy

Se sua rede exigir que você use um servidor proxy para acessar a Internet, você pode permitir que seu aplicativo WorkSpaces cliente use um proxy para tráfego HTTPS (porta 443). Os aplicativos WorkSpaces cliente usam a porta HTTPS para atualizações, registro e autenticação.

### **a** Note

- As conexões de streaming do desktop com o WorkSpace exigem que as portas 4172 e 4195 estejam habilitadas e não passem pelo servidor proxy.
- Servidores proxy que exigem autenticação com credenciais de login não são compatíveis.

Como controlar o servidor proxy para clientes 3.0+

Por padrão, os clientes 3.0+ para Windows usam o servidor proxy especificado nas configurações do sistema operacional do dispositivo. Na primeira vez que o cliente é inicializado, a configuração do servidor proxy do sistema operacional do dispositivo é usada. Se você selecionar outra opção para o servidor proxy, essa configuração será usada para inicializações subsequentes do cliente. Se um servidor proxy for especificado no nível do sistema operacional e no WorkSpaces cliente, a configuração do cliente será usada.

A partir da versão 3.0.12 do cliente Windows, é possível optar por não usar um servidor proxy.

#### **a** Note

Nas versões 3.0.0 a 3.0.11, se você especificar um servidor proxy personalizado, um erro "Sem rede" poderá aparecer quando você tentar fazer login no seu. WorkSpace Se quiser usar um servidor proxy personalizado com o cliente para Windows, recomendamos atualizar para a versão mais recente.

- 1. No aplicativo WorkSpaces cliente, acesse Configurações, Gerenciar servidor proxy.
- 2. Na caixa de diálogo Definir proxy, selecione as opções apropriadas, dependendo da versão do cliente 3.0+ que você possui.
	- Cliente para Windows versão 3.1.3 ou posterior: para desabilitar o uso de um servidor proxy, selecione Não usar servidor proxy. Se você selecionar Não usar servidor proxy, nenhum servidor proxy será usado quando você acessar a internet.

Para usar um servidor proxy, escolha uma das seguintes opções e selecione Salvar:

• Use as configurações do sistema operacional do seu dispositivo: essa opção usa as configurações do servidor proxy do sistema operacional.

- Personalize o servidor proxy para WorkSpaces Insira o URL ou endereço IP e a porta do seu servidor proxy personalizado.
- Cliente para Windows versão 3.0.12, 3.1.0 e 3.1.2: para habilitar ou desabilitar o uso de um servidor proxy, marque ou desmarque Usar servidor de proxy. Se desmarcar Usar servidor de proxy, nenhum servidor proxy será usado quando você acessar a internet.

Se você marcou Usar servidor de proxy, escolha uma das seguintes opções e selecione Salvar:

- Use as configurações do sistema operacional do seu dispositivo: essa opção usa as configurações do servidor proxy do sistema operacional.
- Personalize o servidor proxy para WorkSpaces Insira o URL ou endereço IP e a porta do seu servidor proxy personalizado.
- Cliente Windows versão 3.0.11 ou anterior: por padrão, essas versões do cliente usam o servidor proxy especificado nas configurações do sistema operacional do dispositivo. Para usar um servidor proxy personalizado, escolha Usar servidor de proxy, insira o URL ou o endereço IP do servidor proxy e a porta, depois escolha Salvar.

# <span id="page-136-0"></span>Atalhos de comando

O cliente WorkSpaces Windows oferece suporte aos seguintes atalhos de comando:

- Ctrl+Alt+Enter: alterna exibição em tela cheia
- Ctrl+Alt+F12: desconecta a sessão

# <span id="page-136-1"></span>**Desconectar**

Para desconectar o aplicativo cliente para Windows, você tem várias opções:

- No aplicativo WorkSpaces cliente da Amazon, acesse Amazon WorkSpaces e escolha Desconectar WorkSpace. Sua WorkSpace sessão termina, mas o aplicativo cliente continua em execução caso você queira fazer login novamente.
- No aplicativo WorkSpaces cliente da Amazon, acesse Amazon WorkSpaces e escolha Sair da Amazon WorkSpaces. Sua WorkSpace sessão termina e o aplicativo cliente é fechado.
- No aplicativo WorkSpaces cliente da Amazon, feche a janela do WorkSpaces cliente clicando no botão fechar (X) no canto superior direito. Na caixa de diálogo Encerrar sessão e escolha Sim. Sua

WorkSpace sessão termina, mas o aplicativo cliente continua em execução caso você queira fazer login novamente.

• Você também pode se desconectar do WorkSpace. No aplicativo WorkSpaces cliente da Amazon, acesse Exibir e escolha Enviar Ctrl+Alt+Delete. Escolha Sair. Sua WorkSpace sessão termina, mas o aplicativo cliente continua em execução caso você queira fazer login novamente.

# <span id="page-137-0"></span>Suporte para área de transferência

A área de transferência suporta um tamanho máximo de objeto não compactado de 20 MB. Para ter mais informações, consulte [the section called "Problemas em copiar e colar"](#page-182-0).

### **a** Note

Ao copiar de uma aplicação do Microsoft Office, a área de transferência contém apenas o último item copiado, e o item é convertido para o formato padrão. Se você copiar conteúdo com mais de 890 KB de uma aplicação do Microsoft Office, a aplicação poderá ficar lenta ou não responder por até 5 segundos.

# <span id="page-137-1"></span>Gerenciar a aceleração de hardware

A partir da versão 3.1.4, a aceleração de hardware é desativada por padrão quando você usa o aplicativo cliente Amazon WorkSpaces Windows.

### **a** Note

Se você planeja atualizar para a versão 3.1.4 e tiver desabilitado a aceleração de hardware para a versão 3.1.3 ou anterior usando o [procedimento descrito posteriormente nesta seção](#page-140-0), garanta reabilitar a aceleração de hardware no Windows definindo a chave de registro DisableHWAcceleration para **0**. Em seguida, você pode atualizar para a versão 3.1.4 ou posterior do aplicativo cliente WorkSpaces Windows.

Recomendamos deixar a aceleração de hardware desabilitada no cliente Windows. No entanto, se você estiver enfrentando alto uso da CPU ou performance mais lenta ao usar o cliente, talvez queira habilitar a aceleração de hardware no cliente.

#### **a** Note

Se você habilitar a aceleração de hardware no cliente Windows, os seguintes problemas poderão ocorrer com algumas versões do driver de vídeo:

- A tela pode apresentar quadrados pretos piscando em alguns lugares.
- A tela pode não ser atualizada corretamente na página de WorkSpaces login, ou pode não ser atualizada corretamente após você fazer login no seu WorkSpace. Você poderá ver artefatos na tela.
- Os cliques do mouse podem não estar alinhados com a posição do cursor na tela.

Para habilitar a aceleração de hardware na versão 3.1.5 ou posterior do cliente Windows

- 1. Selecione Configurações, Gerenciar aceleração de hardware.
- 2. Na caixa de diálogo Gerenciar aceleração de hardware, selecione Ativar aceleração de hardware para a Amazon WorkSpaces e escolha Salvar.
- 3. Para que essa alteração entre em vigor, escolha Amazon WorkSpaces, Quit Amazon WorkSpaces para fechar o aplicativo cliente Windows.
- 4. Reinicie o aplicativo cliente do WorkSpaces Windows. A aceleração de hardware agora deve estar habilitada.

Depois de habilitar a aceleração de hardware no cliente Windows, se os problemas de tela e mouse descritos anteriormente ocorrerem, WorkSpaces desmarque a caixa de seleção Enable Hardware Acceleration for Amazon para desativar a aceleração de hardware e reinicie o aplicativo cliente Windows.

WorkSpaces os administradores podem ativar a aceleração de hardware na versão 3.1.4 ou posterior do cliente WorkSpaces Windows usando os seguintes comandos em um prompt de comando ou PowerShell janela.

1. Use o comando a seguir para verificar a chave de registro EnableHwAcc.

reg query "HKCU\SOFTWARE\Amazon Web Services. LLC\Amazon WorkSpaces" /v EnableHwAcc

2. Use o comando a seguir para adicionar a chave de registro EnableHwAcc.

reg add "HKCU\SOFTWARE\Amazon Web Services. LLC\Amazon WorkSpaces" /v EnableHwAcc

Essa configuração do registro entra em vigor após o cliente WorkSpaces Windows ser fechado e reiniciado.

Se necessário, use o comando a seguir para excluir a chave de registro EnableHwAcc.

reg delete "HKCU\SOFTWARE\Amazon Web Services. LLC\Amazon WorkSpaces" /v EnableHwAcc /f

Essa configuração do registro entra em vigor após o cliente WorkSpaces Windows ser fechado e reiniciado.

Como habilitar a aceleração de hardware na versão 3.1.4 do cliente para Windows

- 1. No seu computador Windows (não no seu WorkSpace), abra a caixa de pesquisa do Windows e digite **registry editor** para abrir o Editor do Registro (regedit.exe). Escolha Executar como administrador. (Se você não tiver permissão para executar o Editor de Registro como administrador, entre em contato com o administrador do sistema para obter assistência.)
- 2. Quando perguntado "Deseja permitir que este aplicativo faça alterações no dispositivo?", escolha Sim.
- 3. No Editor do Registro, navegue para a seguinte entrada do Registro:

HKEY\_CURRENT\_USER\SOFTWARE\Amazon Web Services. LLC\ Amazon WorkSpaces

- 4. Selecione Amazon e WorkSpaces, em seguida, escolha Editar > Novo > Valor da sequência de caracteres.
- 5. Para o nome da chave do registro, insira **EnableHwAcc**.
- 6. Feche o Editor de Registro.
- 7. Feche e reinicie o aplicativo WorkSpaces cliente.

Depois de habilitar a aceleração de hardware no cliente Windows, se os problemas de tela e mouse descritos anteriormente ocorrerem, exclua a chave de registro EnableHwAcc para desabilitar a aceleração de hardware e reinicie o aplicativo cliente Windows.

WorkSpaces os administradores podem ativar a aceleração de hardware na versão 3.1.4 ou posterior do cliente WorkSpaces Windows usando os seguintes comandos em um prompt de comando ou PowerShell janela.

1. Use o comando a seguir para verificar a chave de registro EnableHwAcc.

reg query "HKCU\SOFTWARE\Amazon Web Services. LLC\Amazon WorkSpaces" /v EnableHwAcc

2. Use o comando a seguir para adicionar a chave de registro EnableHwAcc.

reg add "HKCU\SOFTWARE\Amazon Web Services. LLC\Amazon WorkSpaces" /v EnableHwAcc

Essa configuração do registro entra em vigor após o cliente WorkSpaces Windows ser fechado e reiniciado.

Se necessário, use o comando a seguir para excluir a chave de registro EnableHwAcc.

reg delete "HKCU\SOFTWARE\Amazon Web Services. LLC\Amazon WorkSpaces" /v EnableHwAcc /f

Essa configuração do registro entra em vigor após o cliente WorkSpaces Windows ser fechado e reiniciado.

<span id="page-140-0"></span>Para desabilitar a aceleração de hardware na versão 3.1.3 ou anterior do cliente Windows

Se precisar usar a versão 3.1.3 ou anterior da aplicação cliente para Windows, você poderá desabilitar a aceleração de hardware no Windows por meio do registro do Windows. Desabilitar a aceleração de hardware no Windows pode afetar a performance de outras aplicações do Windows.

- 1. No seu computador Windows (não no seu WorkSpace), abra a caixa de pesquisa do Windows e digite **registry editor** para abrir o Editor do Registro (regedit.exe). Escolha Executar como administrador. (Se você não tiver permissão para executar o Editor de Registro como administrador, entre em contato com o administrador do sistema para obter assistência.)
- 2. Quando perguntado "Deseja permitir que este aplicativo faça alterações no dispositivo?", escolha Sim.
- 3. No Editor do Registro, navegue para a seguinte entrada do Registro:

HKEY\_CURRENT\_USER\SOFTWARE\Microsoft\Avalon.Graphics

4. Execute um destes procedimentos:

- Se a chave de registro DisableHWAcceleration existir, selecione-a e escolha Editar > Modificar. Na caixa Value data, insira **1** (para desabilitar a aceleração de hardware) e selecione OK.
- Se a chave de registro DisableHWAcceleration não existir, faça o seguinte:
	- a. Selecione Avalon.Graphics e escolha Editar > Novo > DWORD (32-bit) Value.
	- b. Para o nome da chave do registro, insira **DisableHWAcceleration**.
	- c. Selecione a nova chave DisableHWAcceleration e escolha Editar > Modificar.
	- d. Na caixa Value data, insira **1** (para desabilitar a aceleração de hardware), defina Base como Hexadecimal e selecione OK.
- 5. Feche o Editor de Registro.
- 6. Feche e reinicie o aplicativo WorkSpaces cliente.

### **a** Note

Se precisar habilitar a aceleração de hardware para melhorar a performance de outras aplicações do Windows, defina a chave DisableHWAcceleration como **0**.

# <span id="page-141-0"></span>Upload de log de diagnóstico

### Habilitar uploads de log de diagnóstico

Para solucionar problemas com o WorkSpaces cliente, você pode ativar o registro de diagnóstico. Os arquivos de log que são enviados WorkSpaces incluem informações detalhadas sobre seu dispositivo e conexão com a AWS rede. Você pode ativar os uploads de registros de diagnóstico antes ou durante as sessões de WorkSpace streaming para que esses arquivos sejam enviados WorkSpaces automaticamente.

Como enviar arquivos de log

### **a** Note

Você pode enviar arquivos de log antes e durante as sessões WorkSpaces de streaming.

### 1. Abra seu WorkSpaces cliente Amazon.

- 2. Na parte superior da página de WorkSpaces login, escolha Gerenciar configurações de registro de diagnóstico.
- 3. Na caixa de diálogo pop-up, escolha Enable Diagnostic Logging for Amazon WorkSpaces e clique em Save.

### **A** Important

Ao relatar um problema ao AWS suporte, acompanhe o ID do dispositivo do cliente que está enfrentando o problema. Essa ID do dispositivo pode ser encontrada no menu de registro de diagnósticos, na barra de navegação do WorkSpaces cliente, e ajuda a equipe de suporte a identificar os registros associados ao seu dispositivo específico. Garanta incluir o ID do dispositivo nos tíquetes que criar em relação a esse problema específico.

# <span id="page-142-0"></span>Notas de release

A tabela a seguir descreve as alterações em cada versão do aplicativo cliente para Windows. Como prática recomendada de segurança geral, recomendamos que WorkSpaces os clientes atualizem o software cliente à medida que os patches relevantes forem disponibilizados para obter as atualizações mais recentes. Para obter informações adicionais sobre todas as versões de WorkSpaces cliente suportadas, consulte a [política de fim da vida útil do aplicativo WorkSpaces](https://docs.aws.amazon.com/workspaces/latest/adminguide/workspaces-eol.html) [cliente.](https://docs.aws.amazon.com/workspaces/latest/adminguide/workspaces-eol.html)

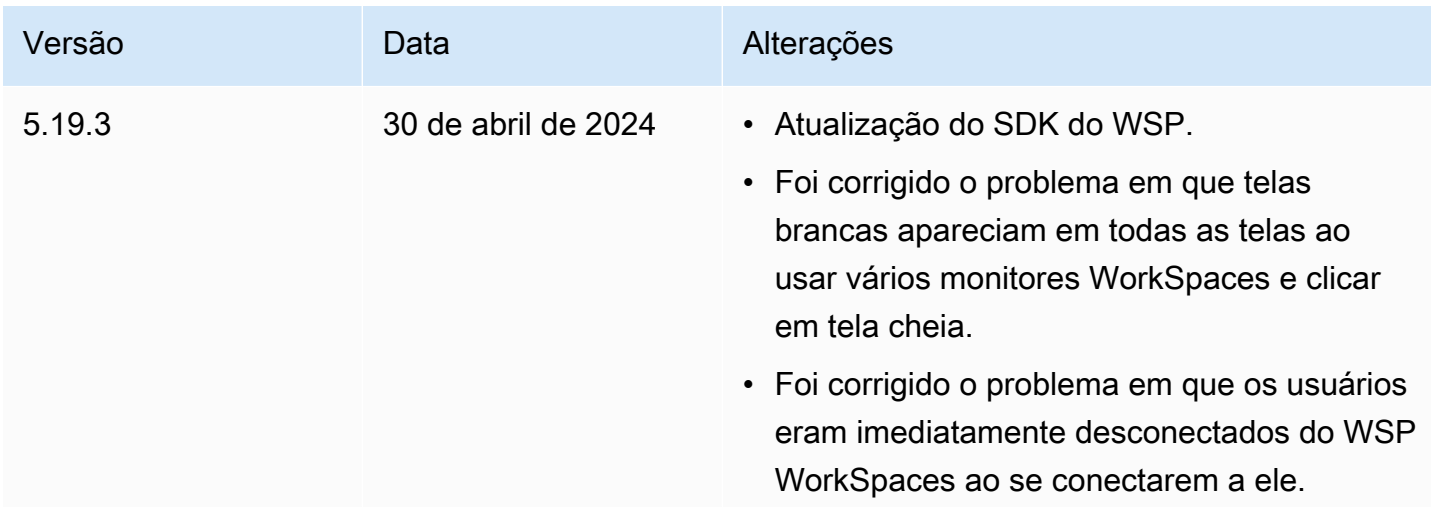

Amazon WorkSpaces Manual do usuário

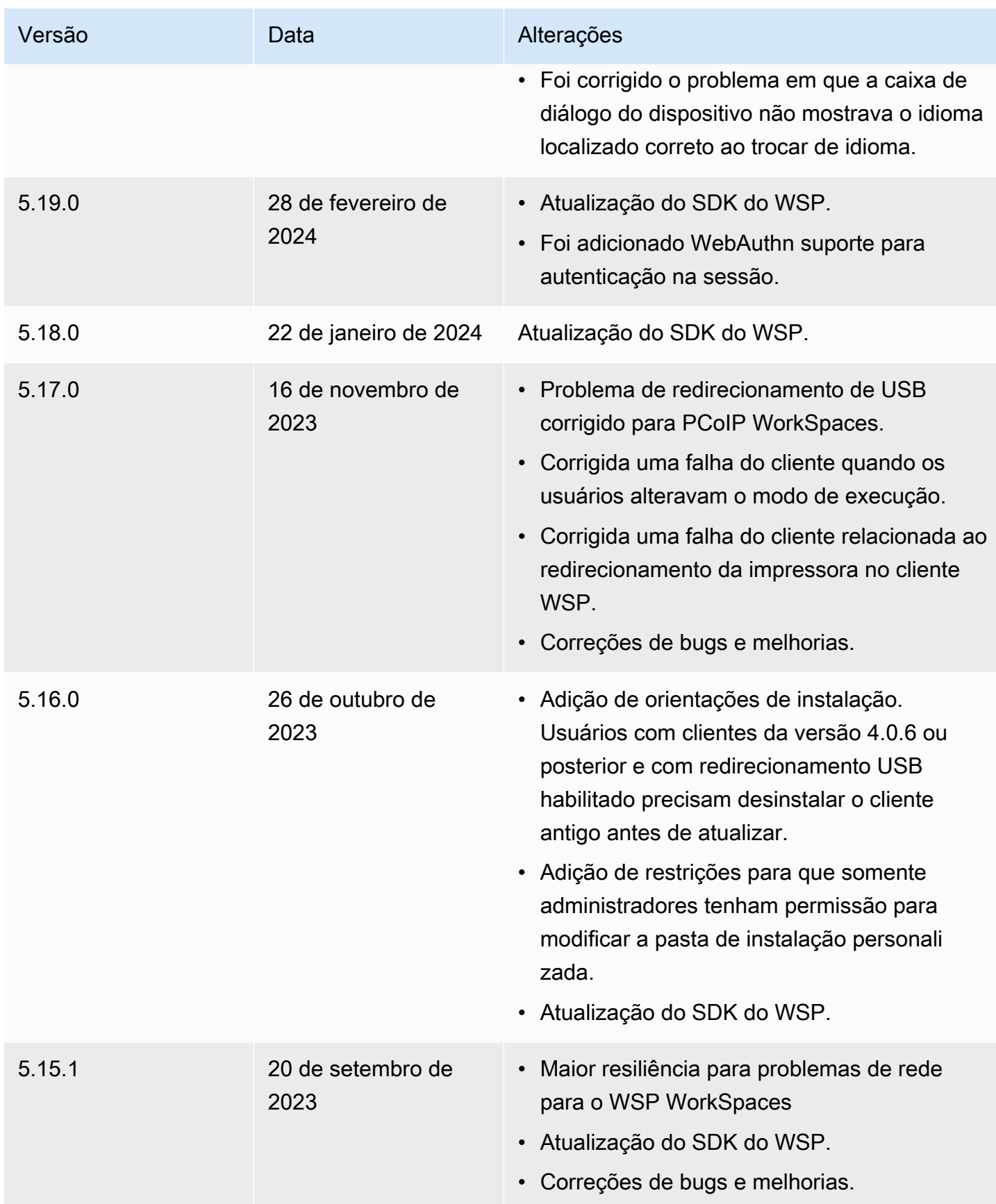
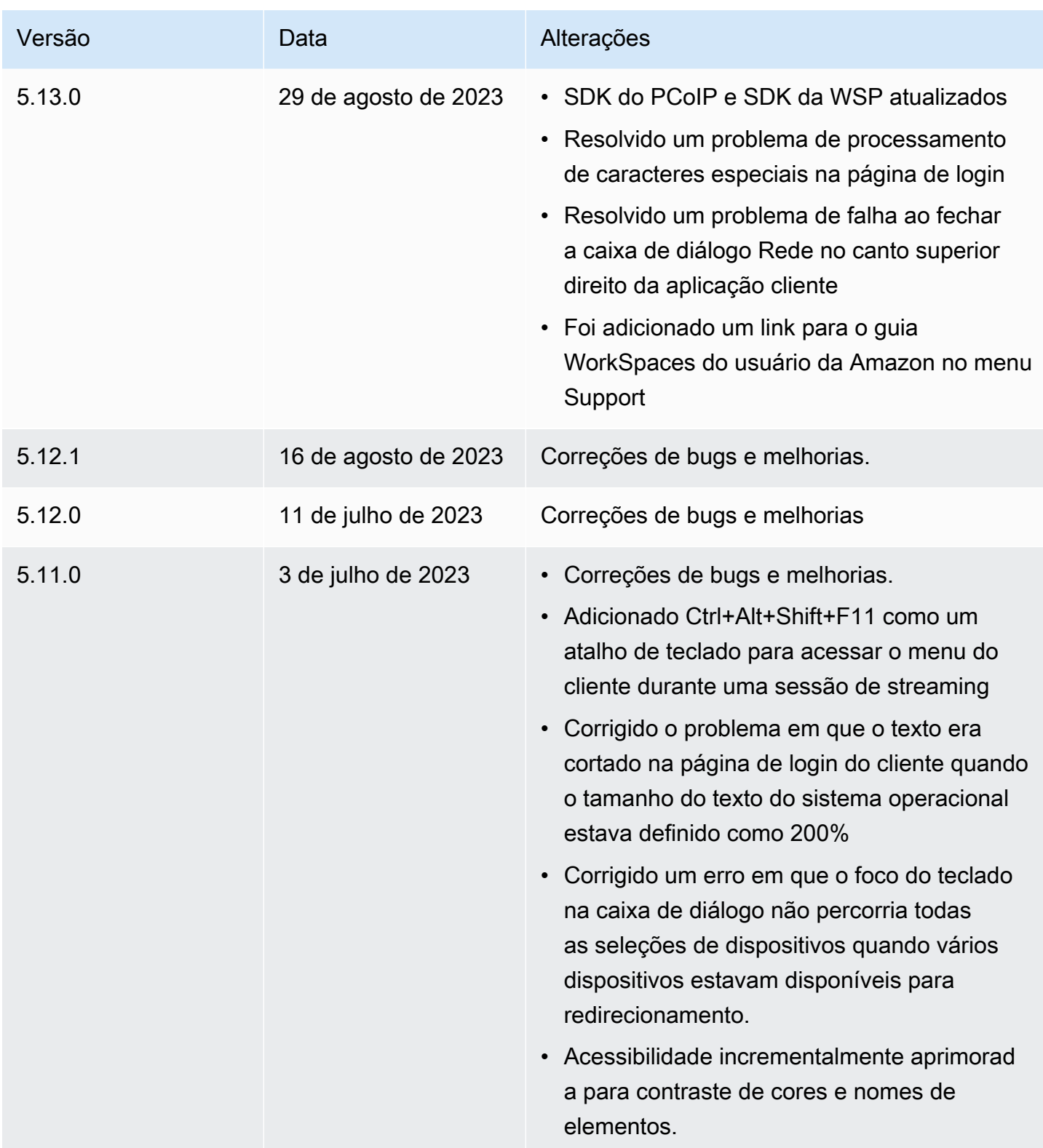

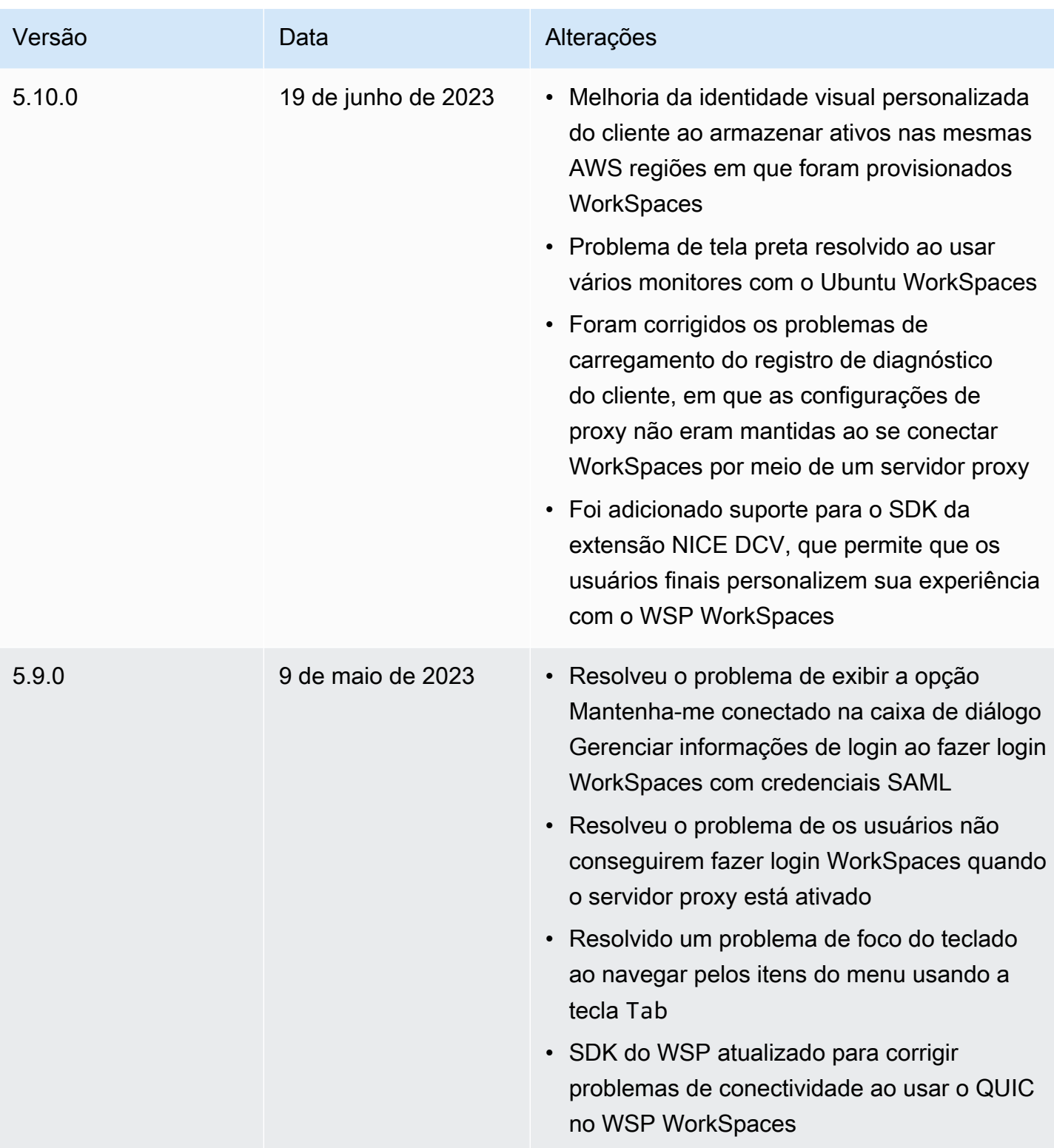

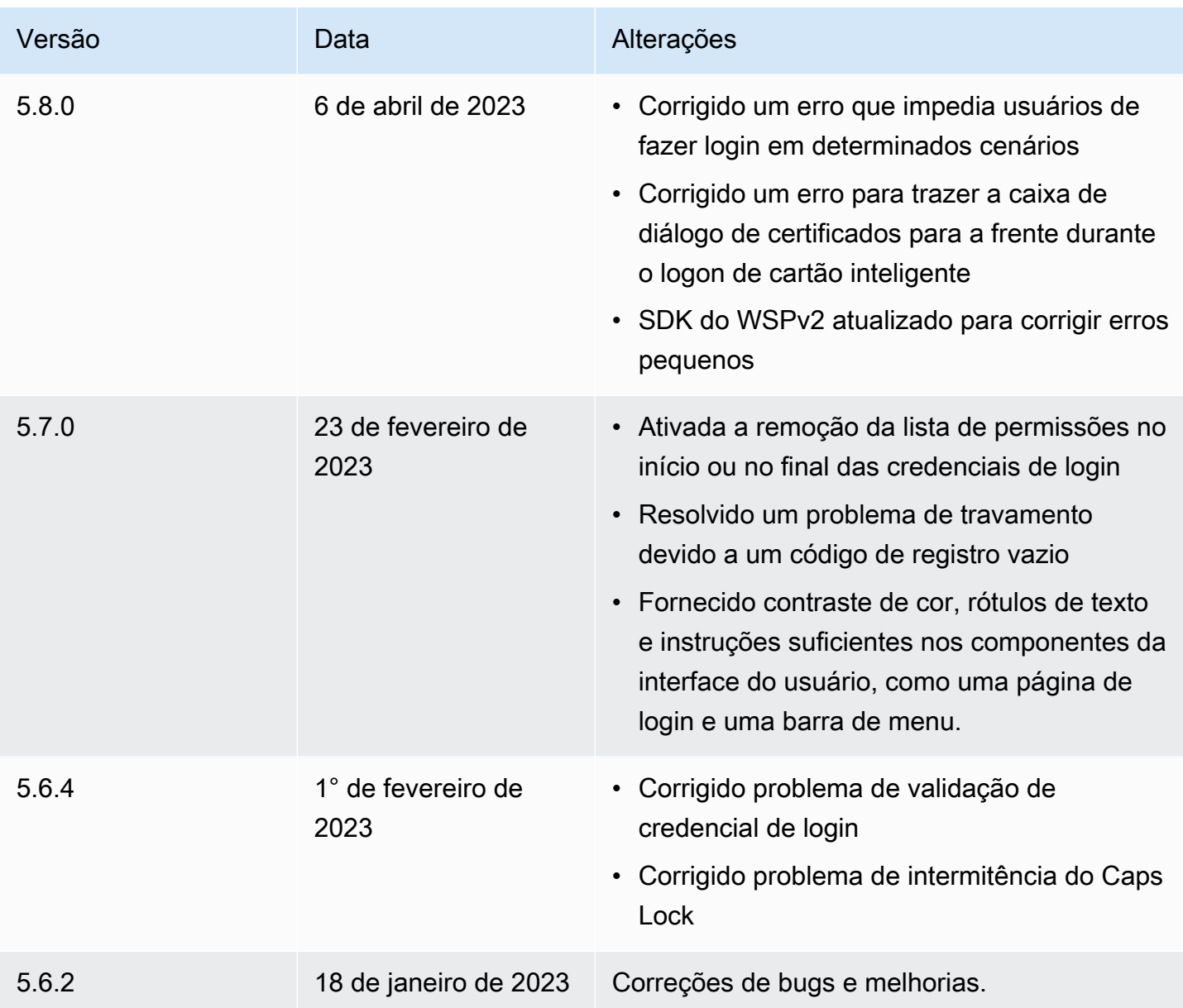

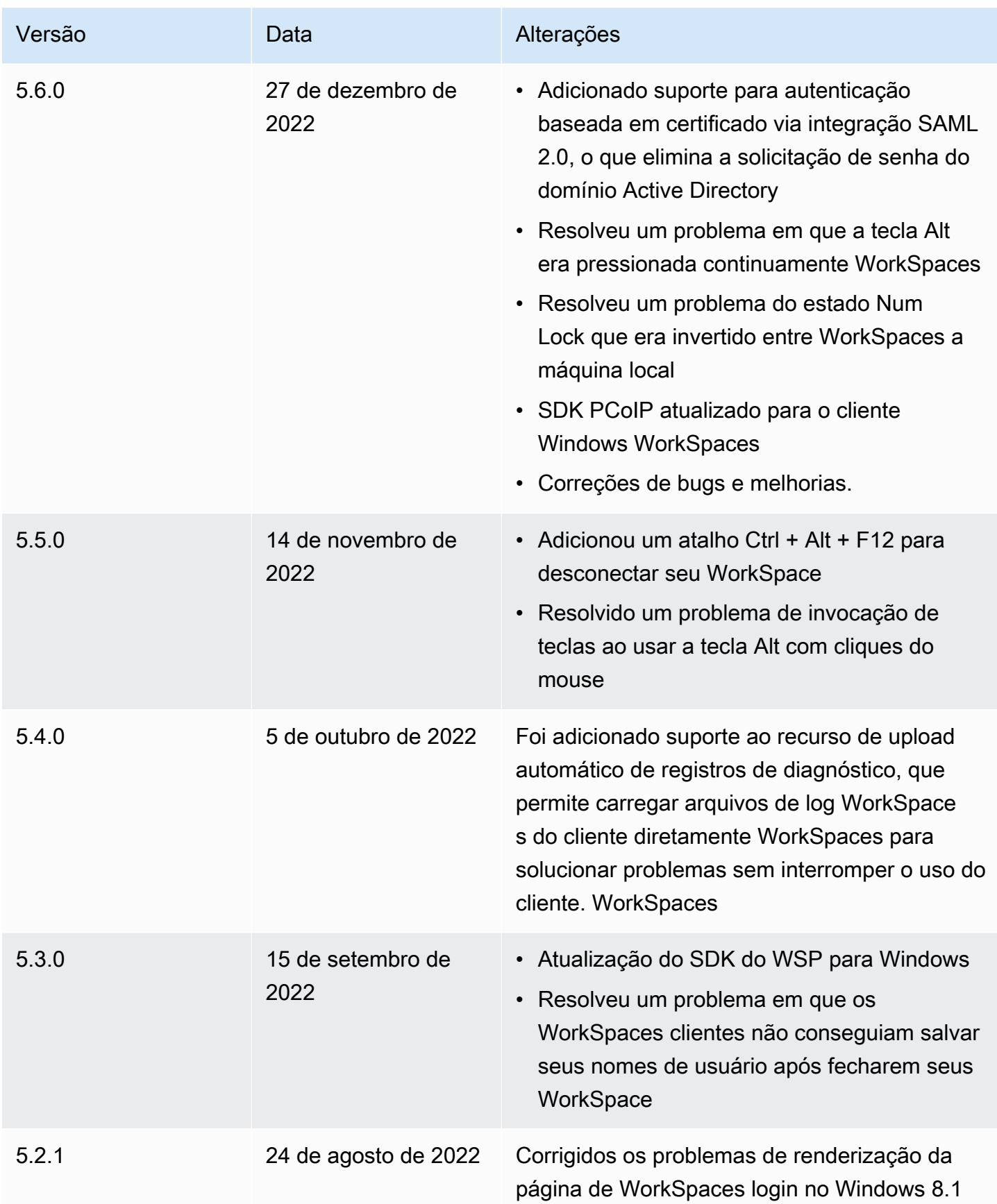

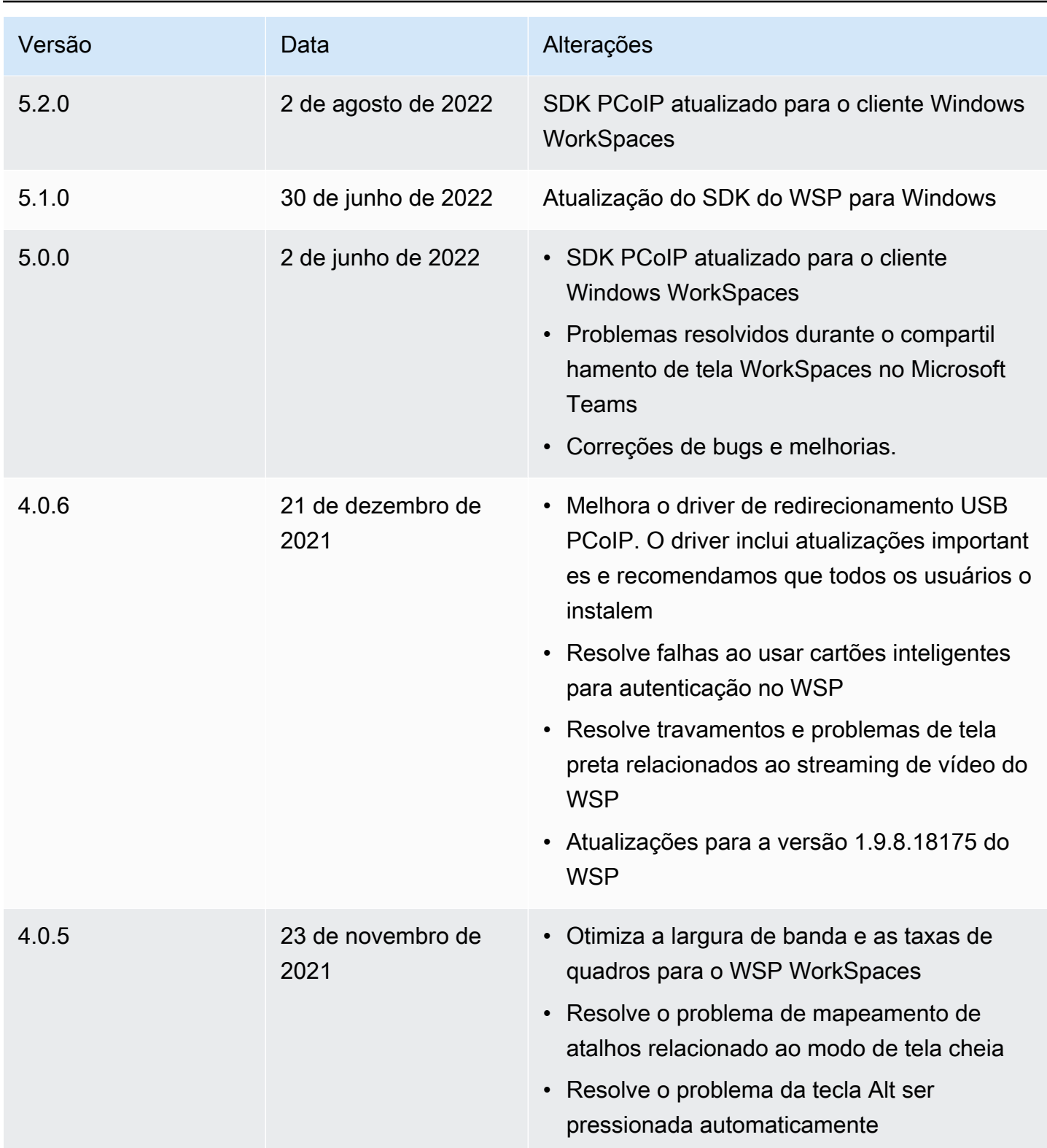

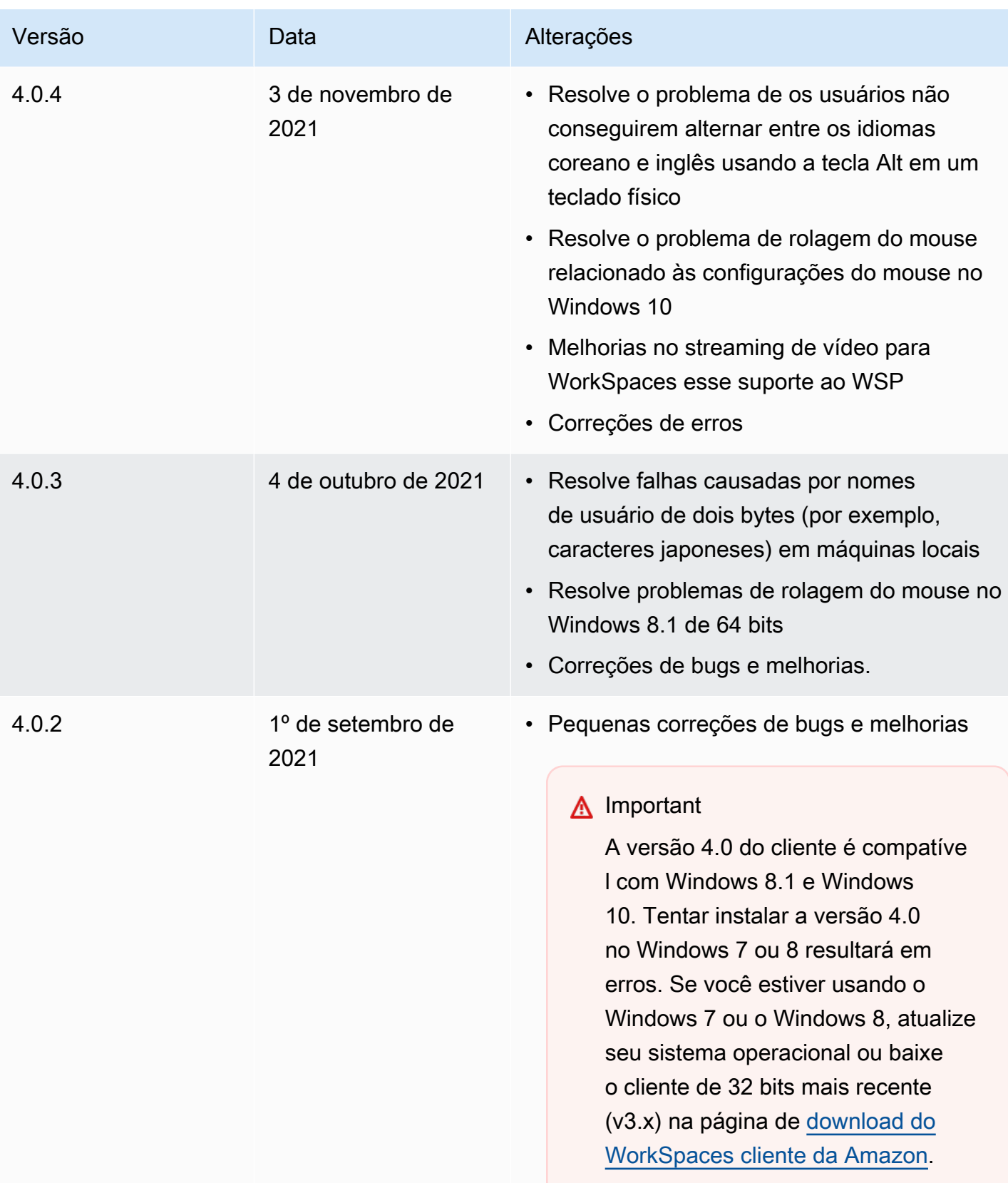

Amazon WorkSpaces Manual do usuário

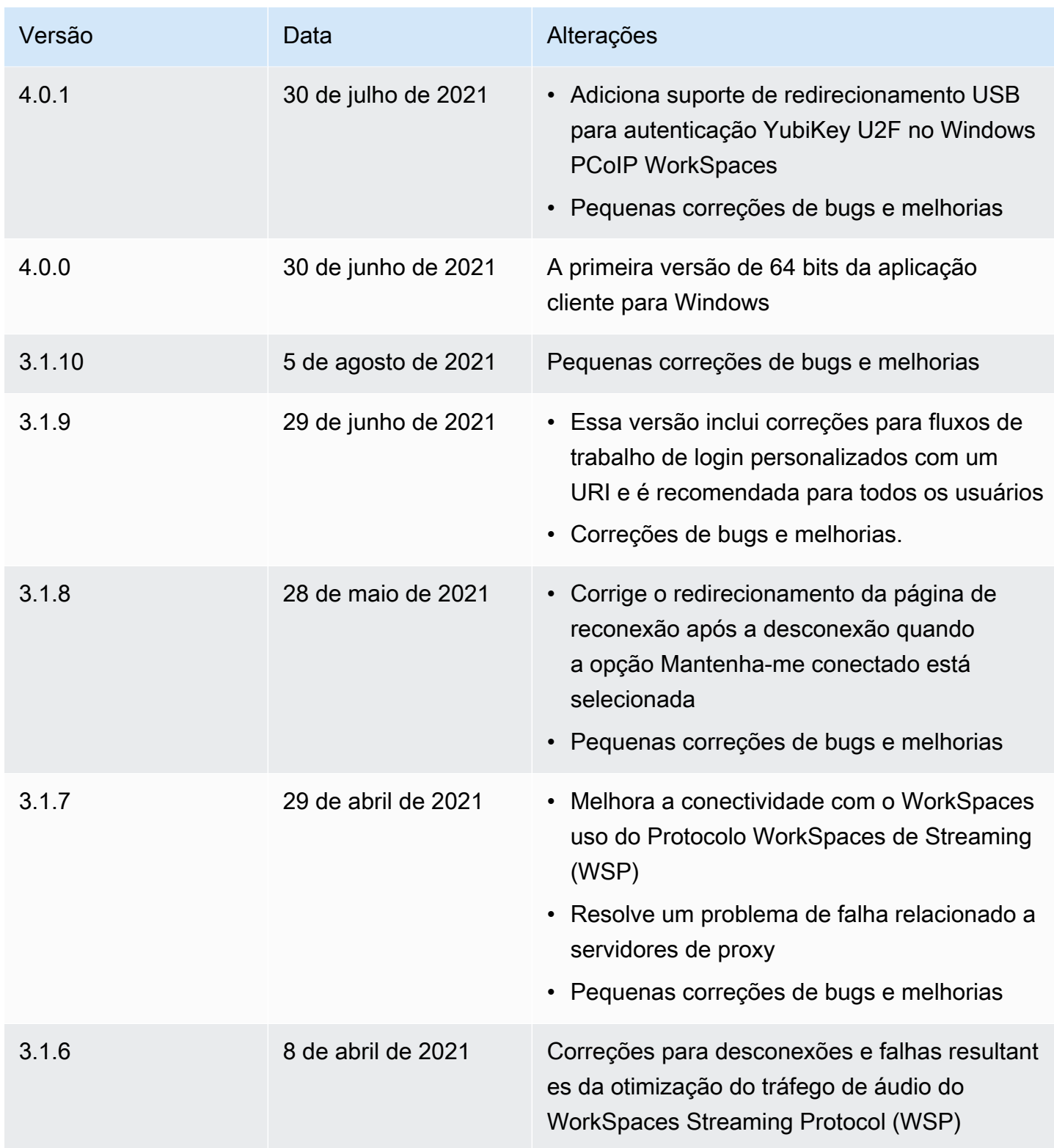

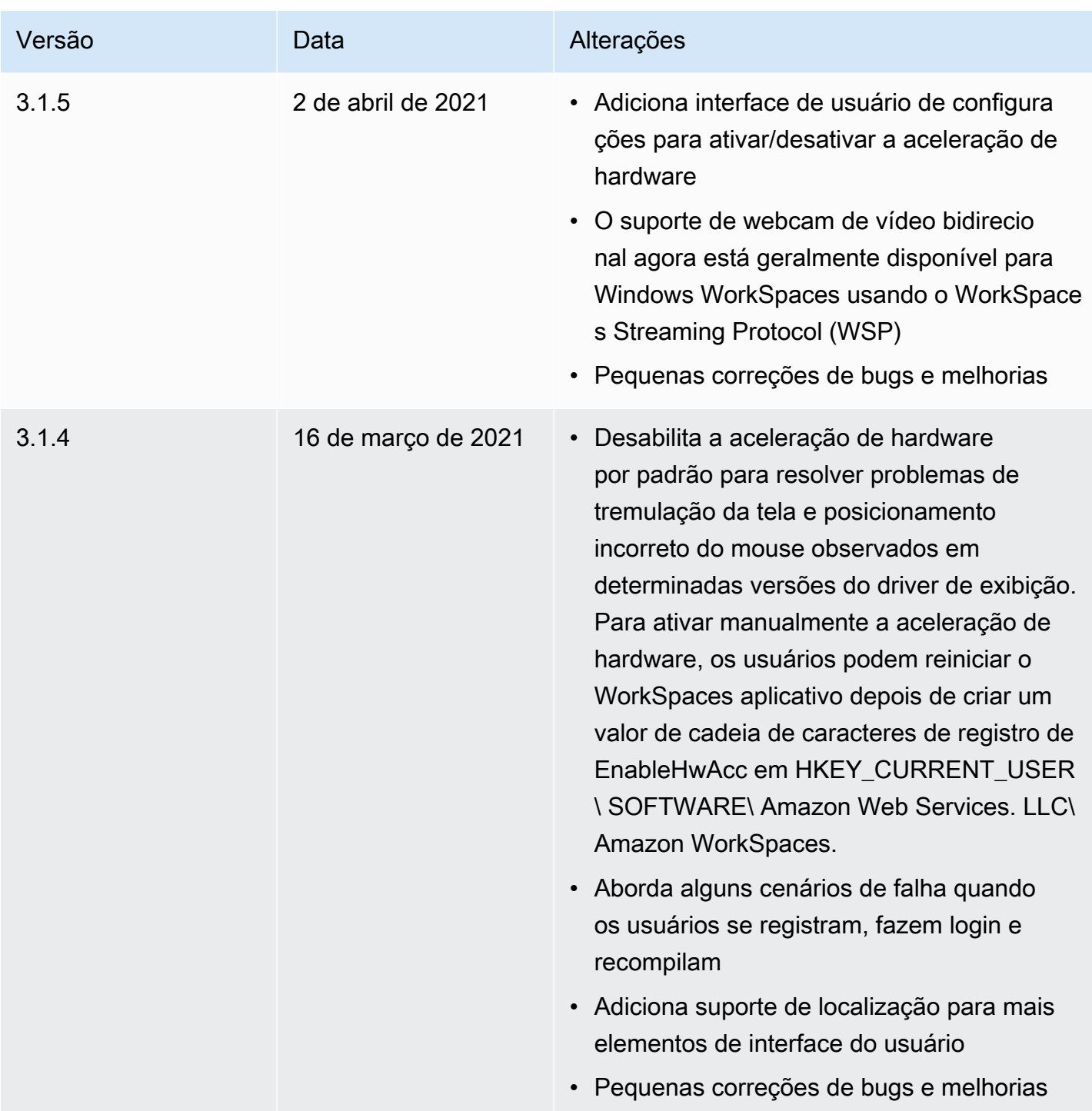

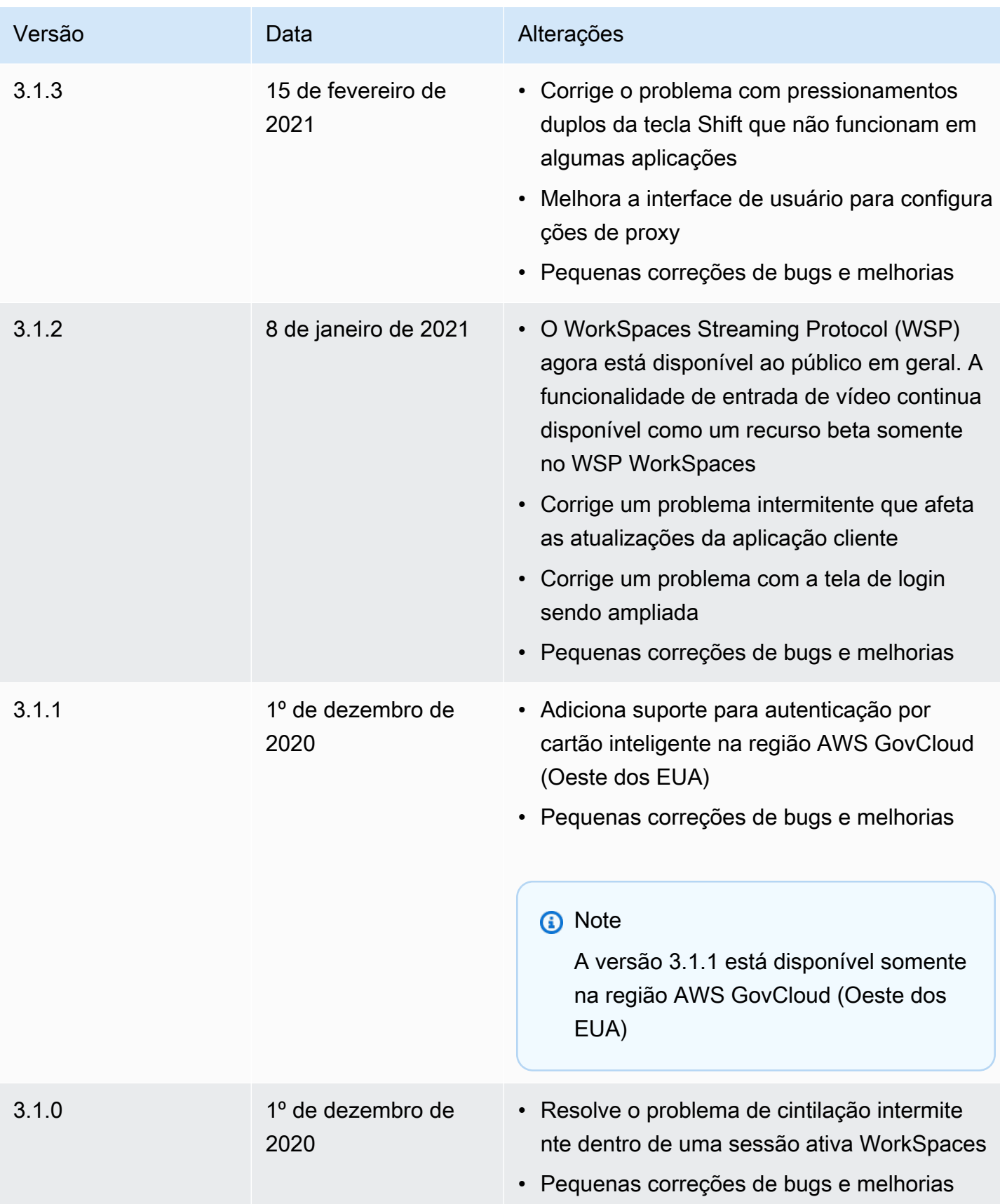

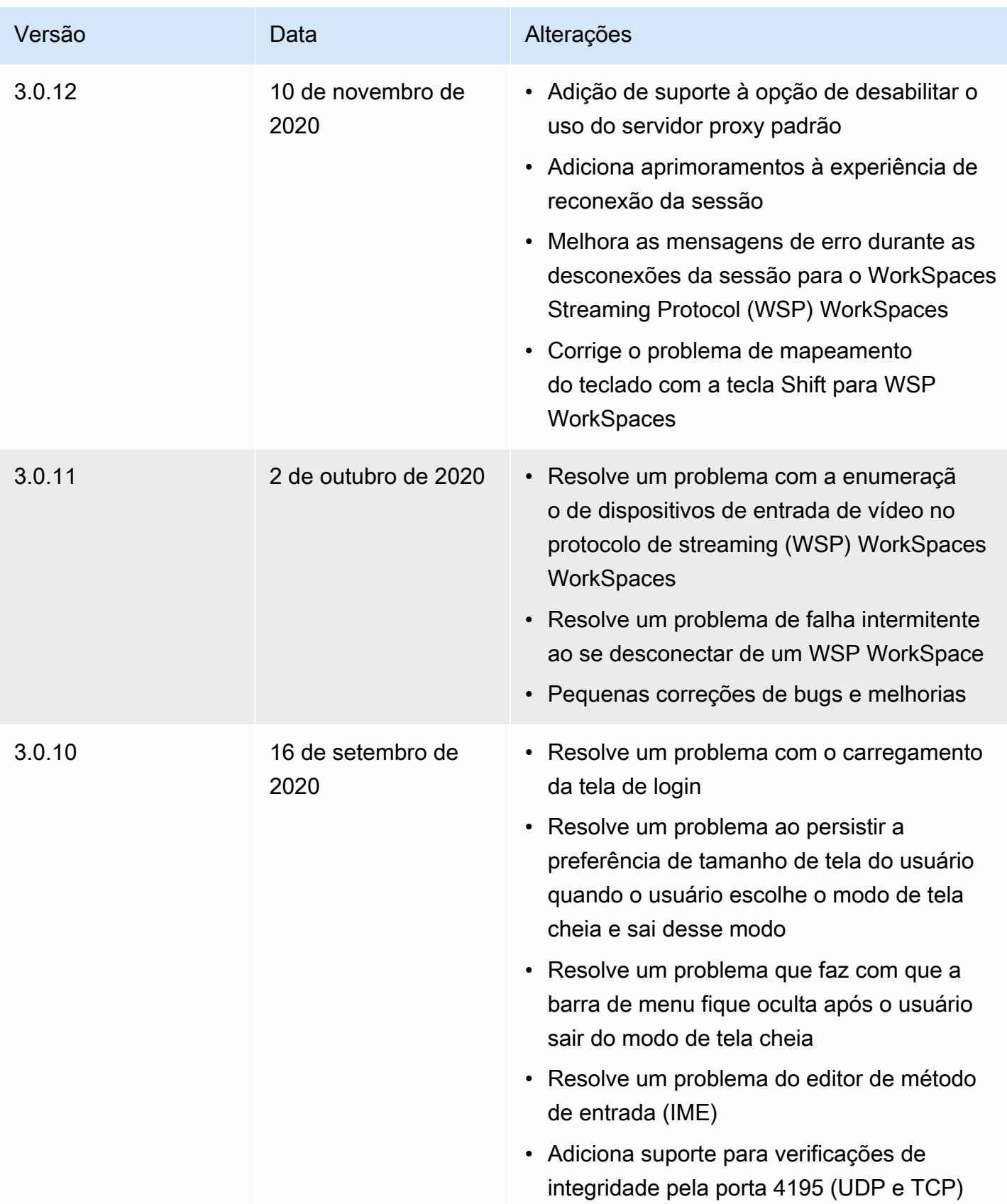

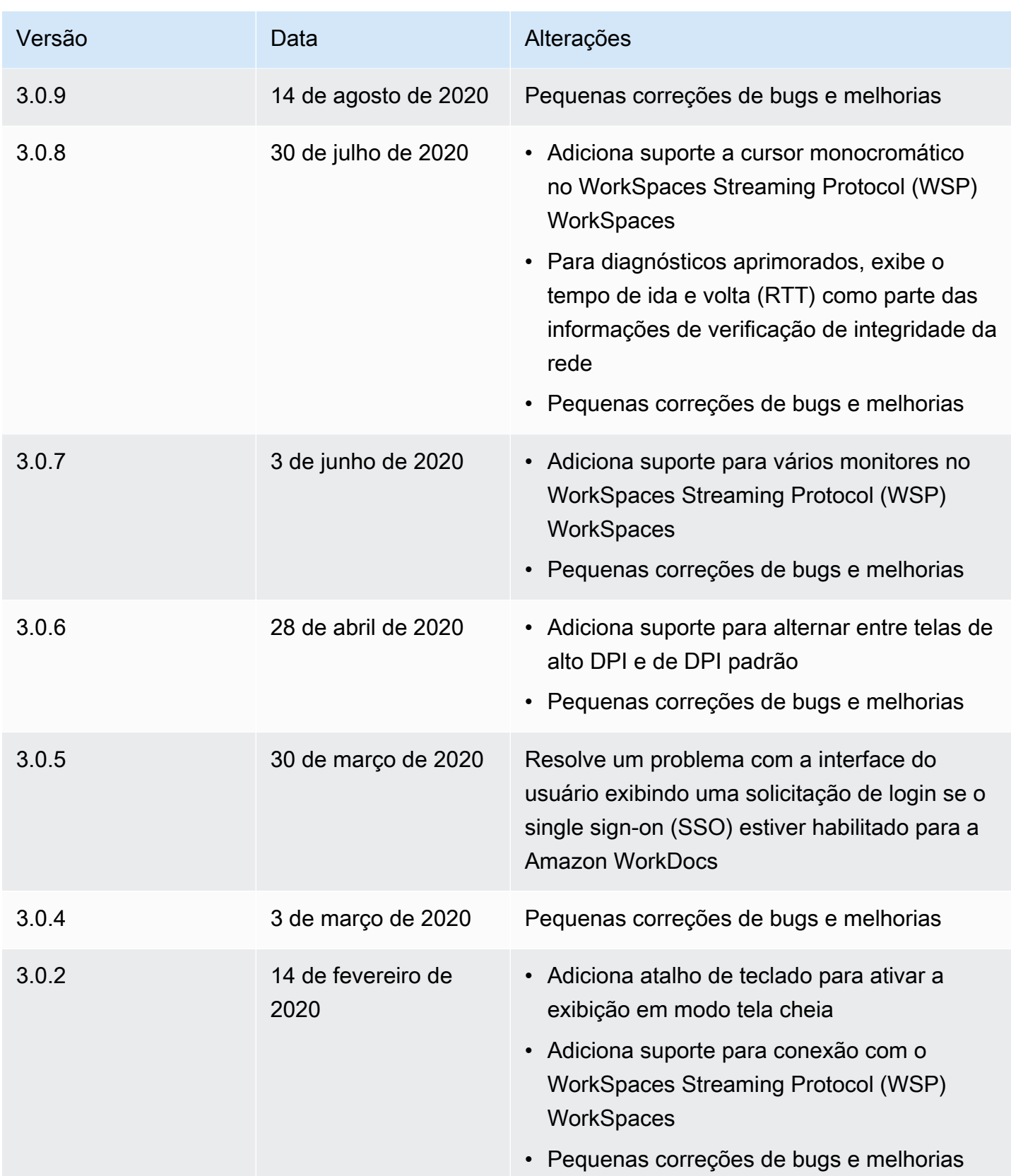

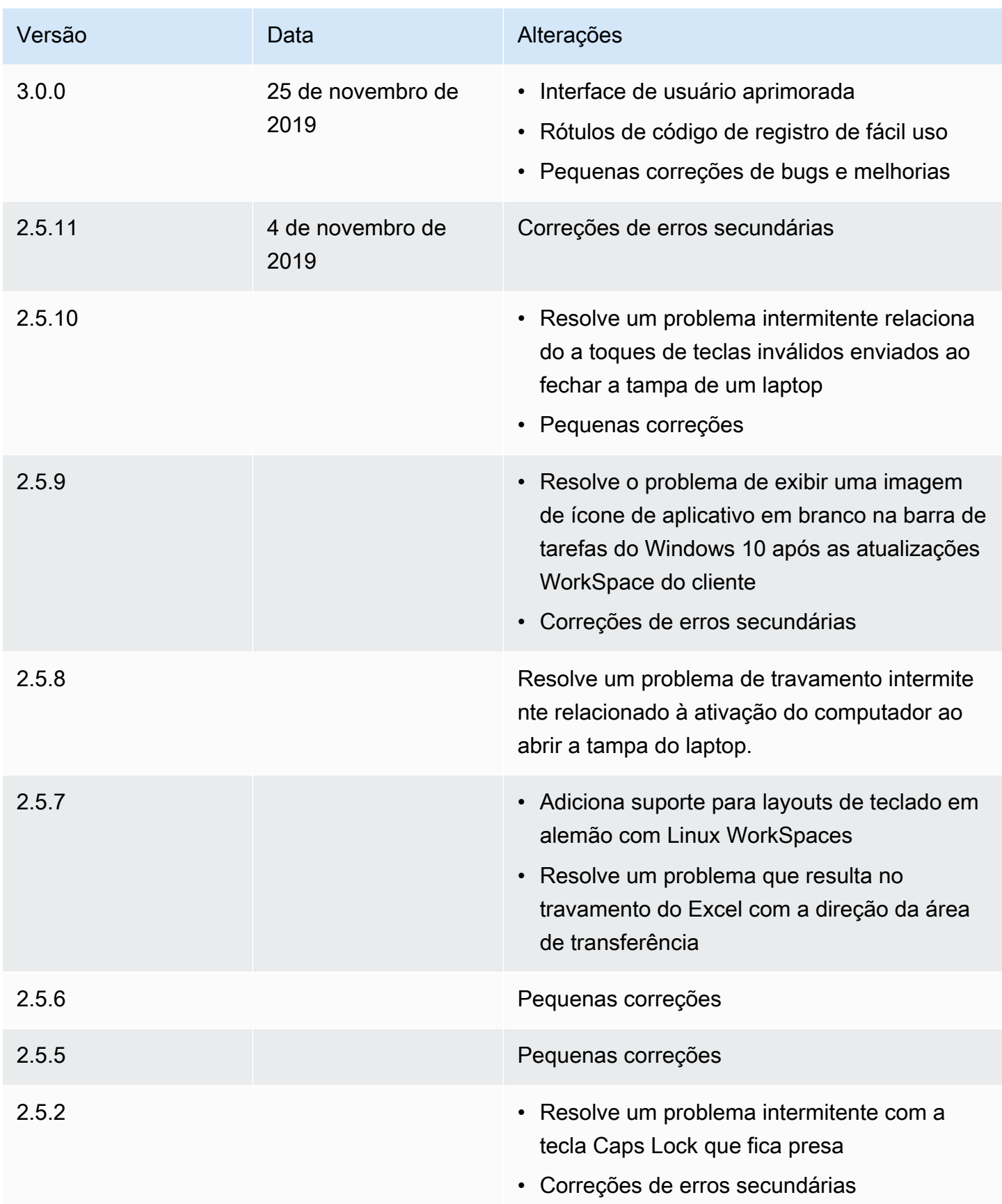

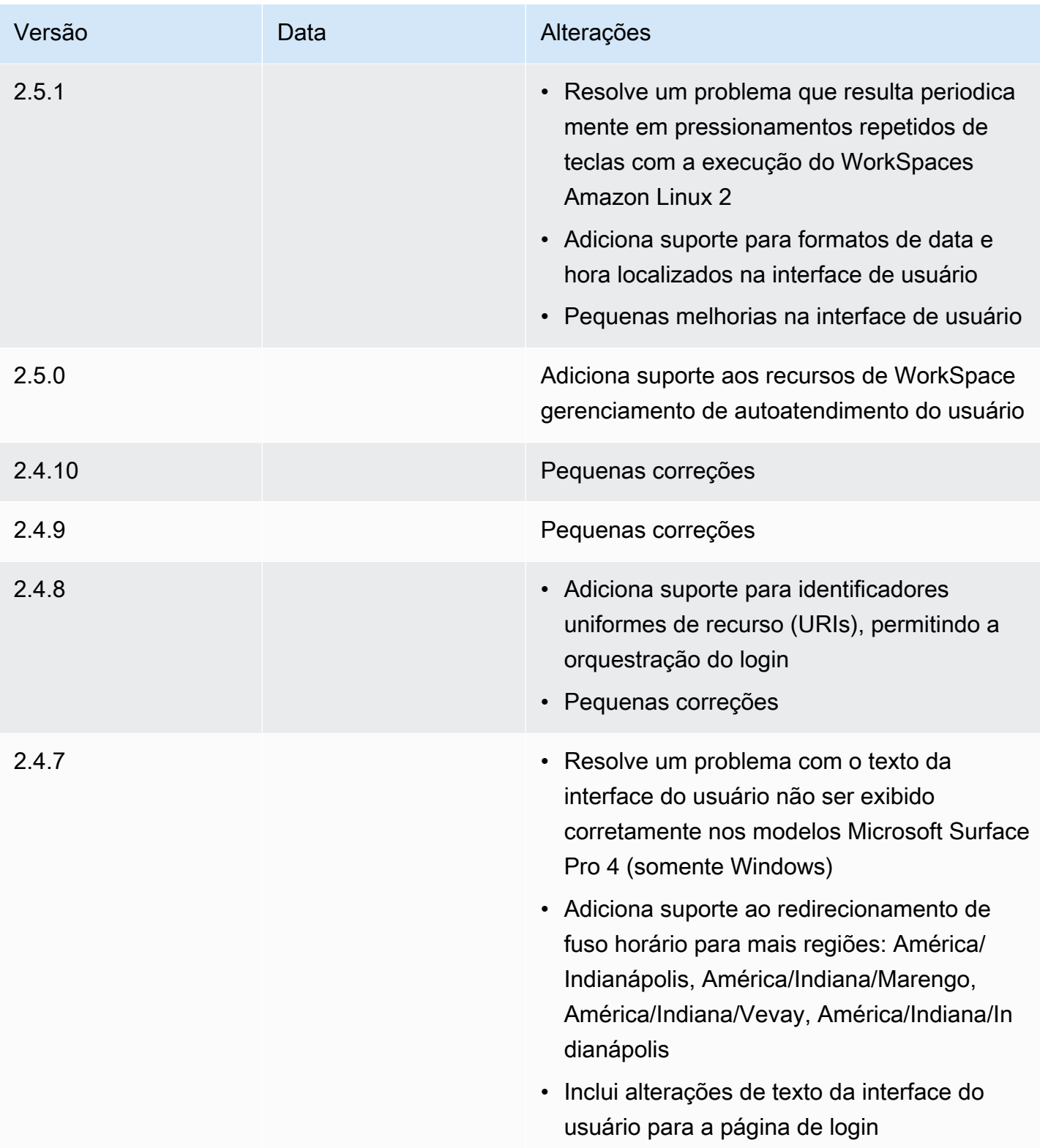

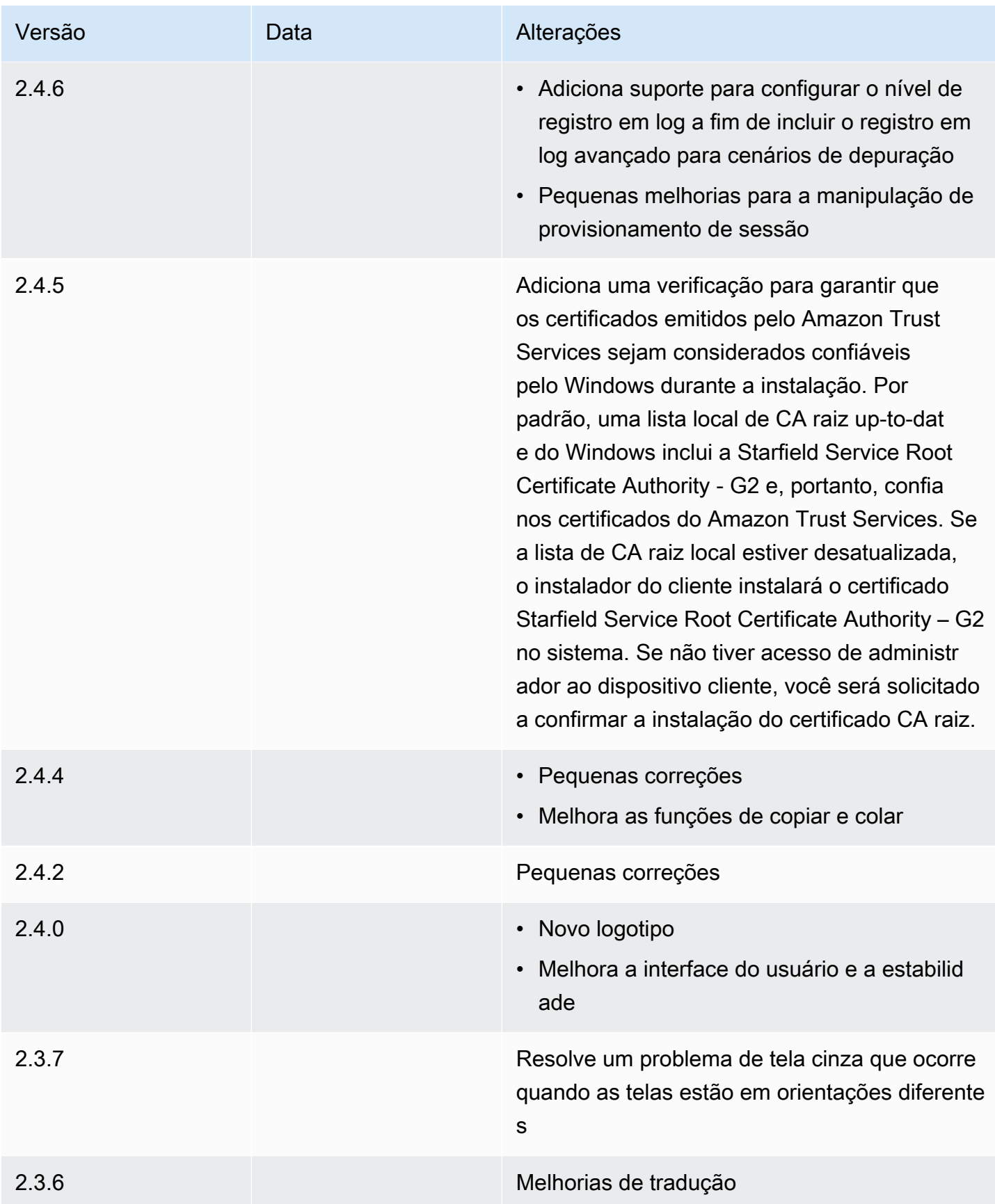

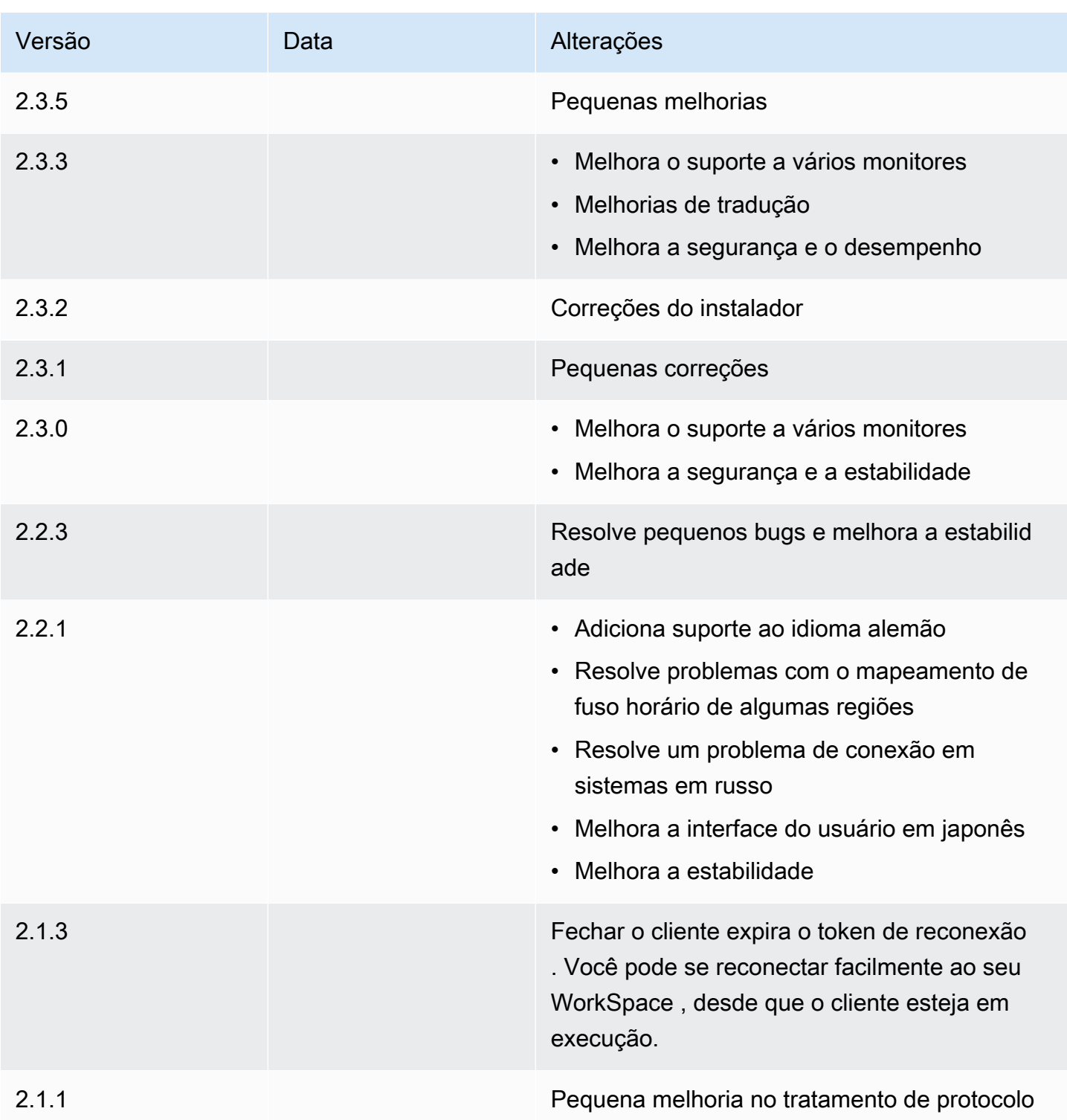

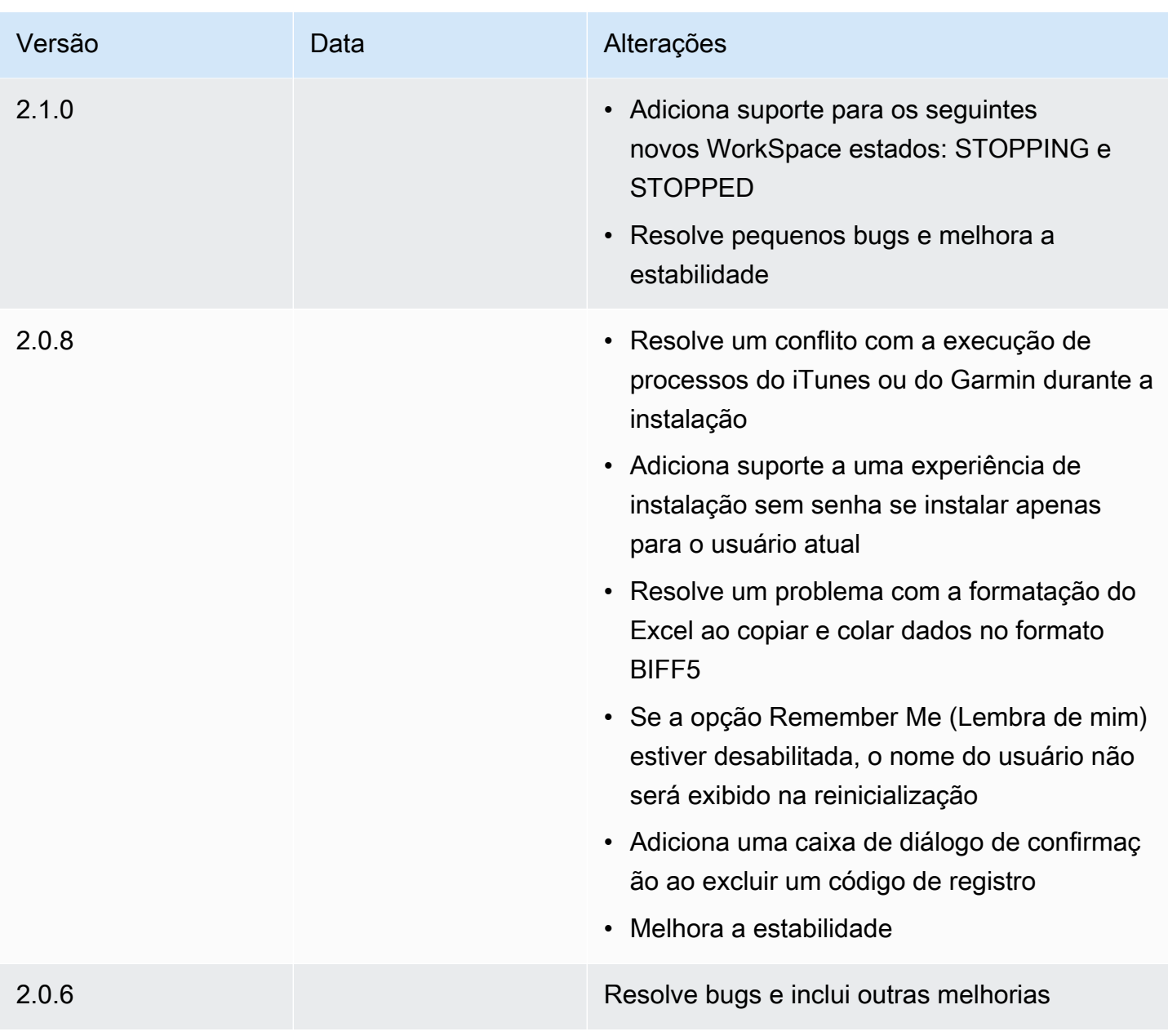

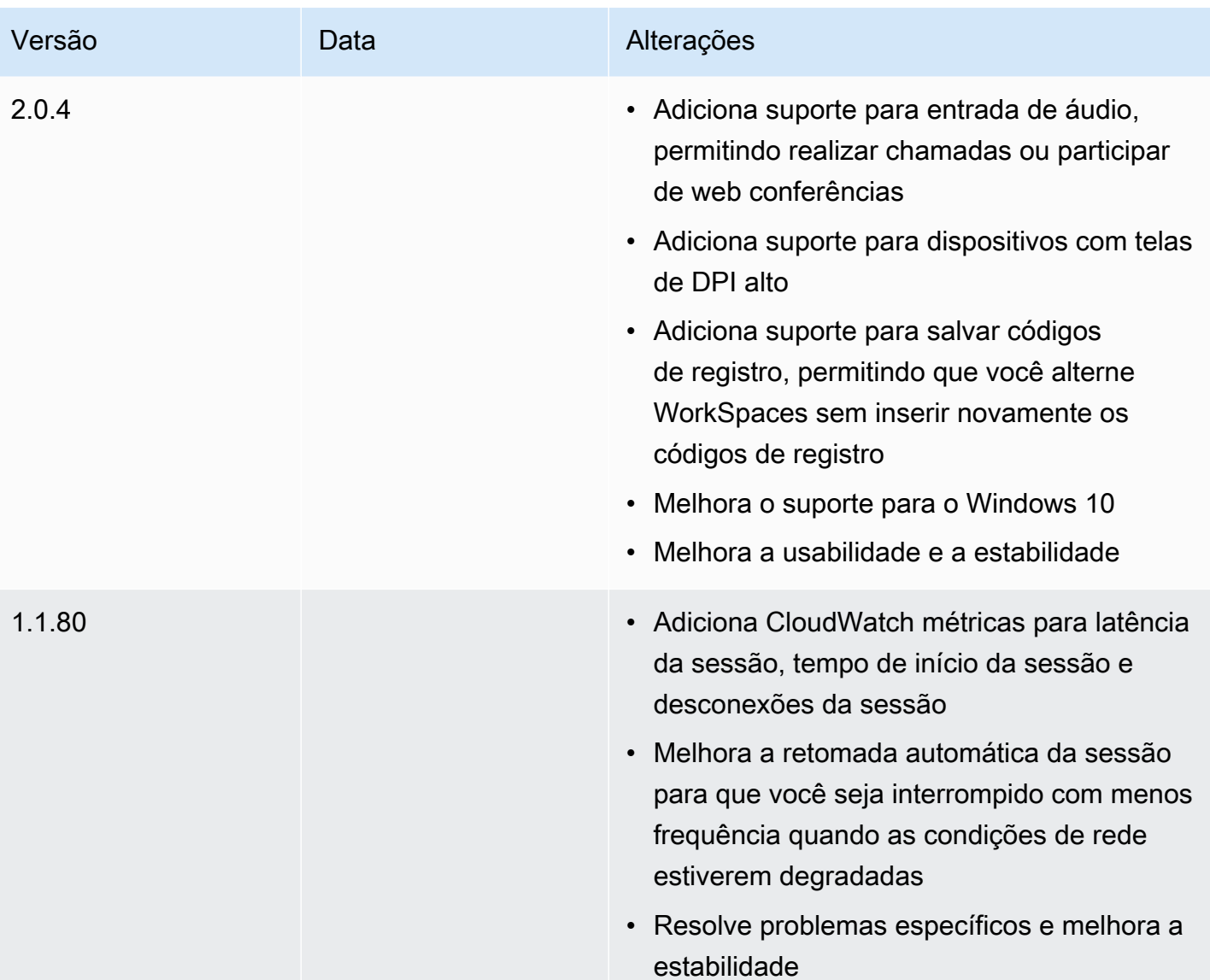

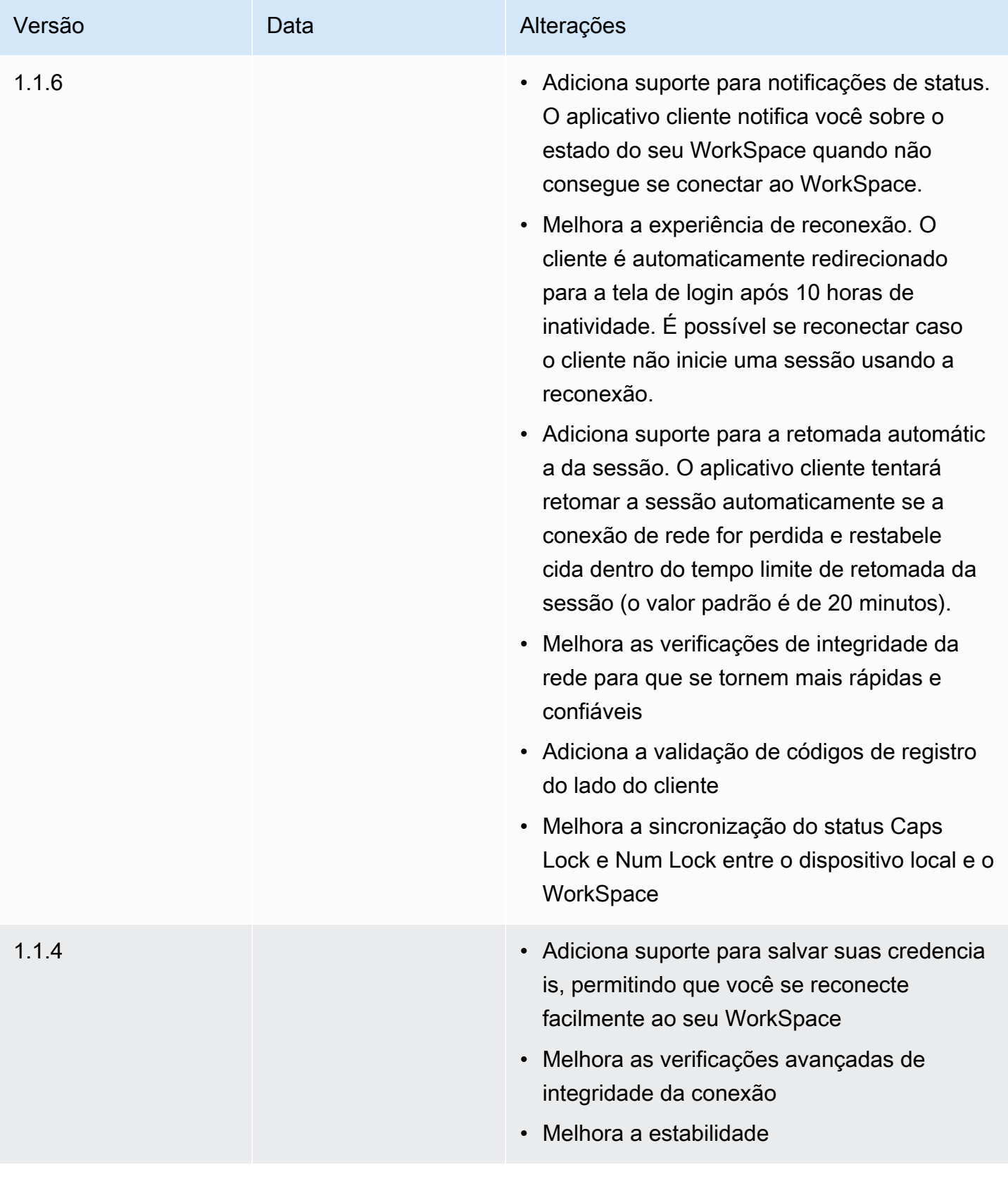

Notas de release **155** 

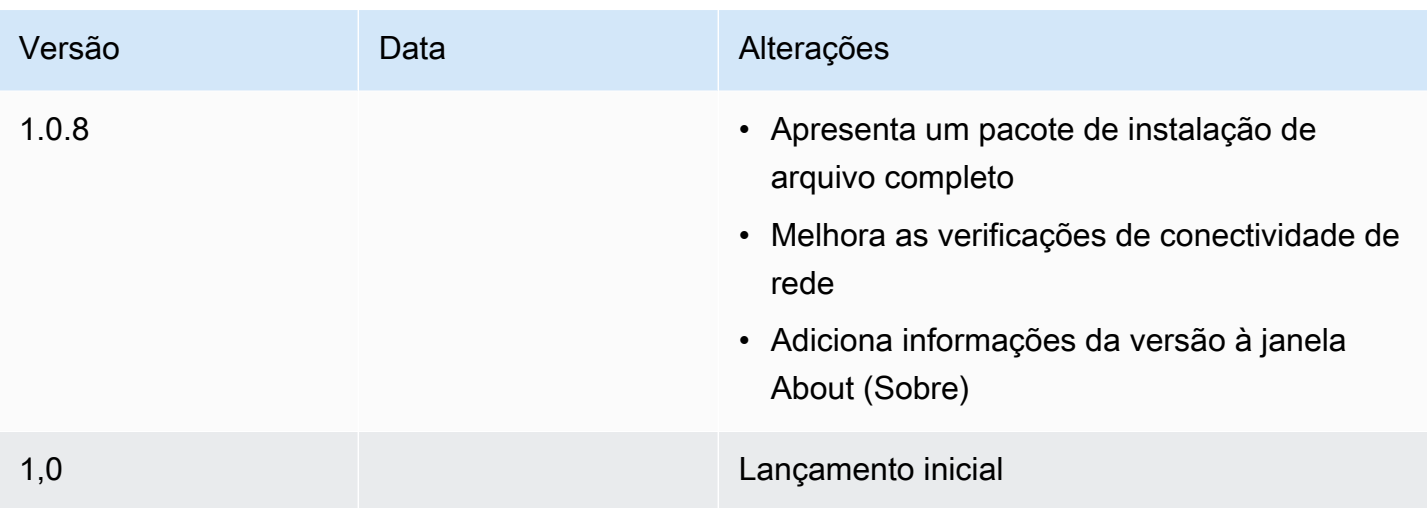

#### Recursos compatíveis com WSP

A tabela a seguir compara os recursos que são suportados pelos clientes WSP WorkSpaces .

#### **a** Note

No momento, os clientes Android e iPad não são compatíveis com o WSP WorkSpaces.

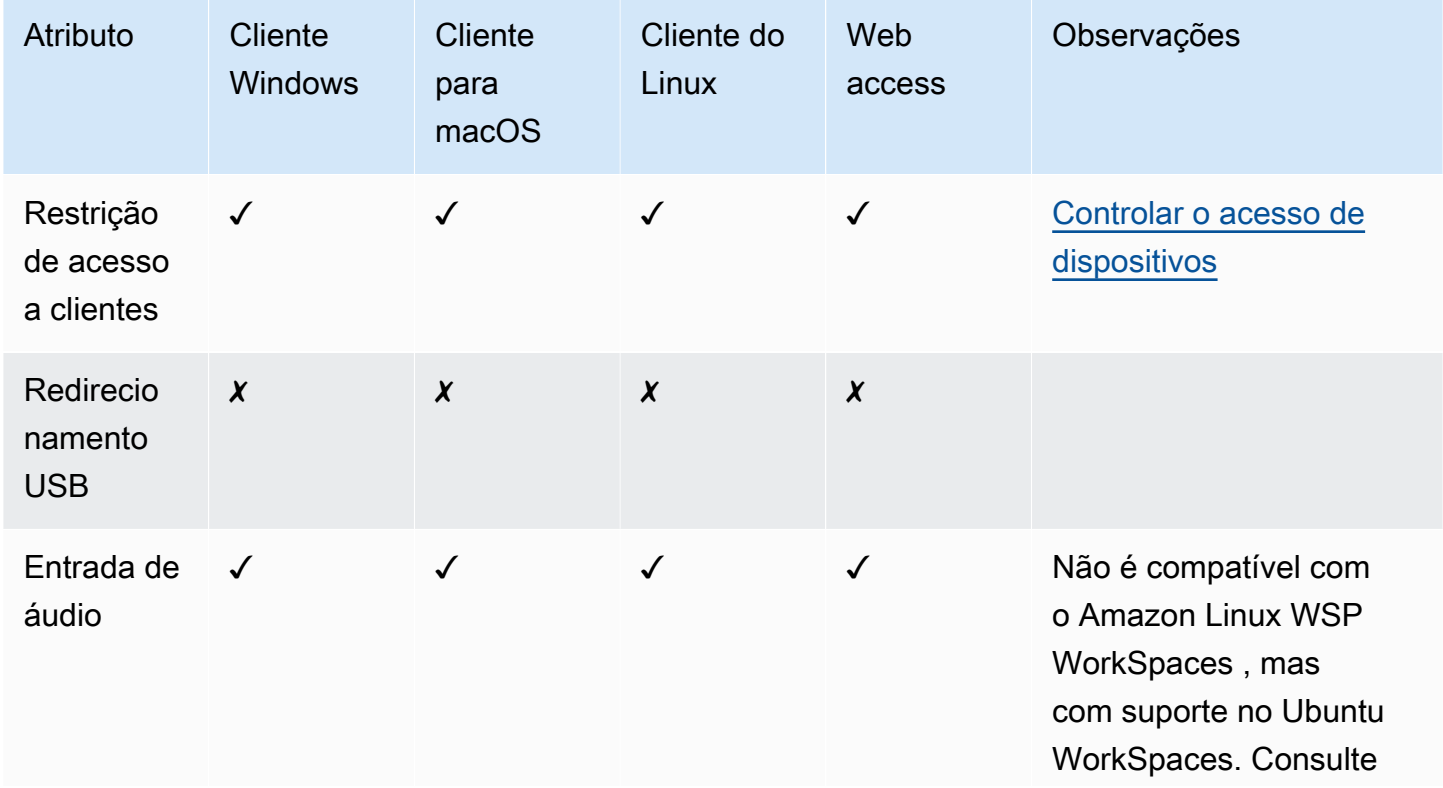

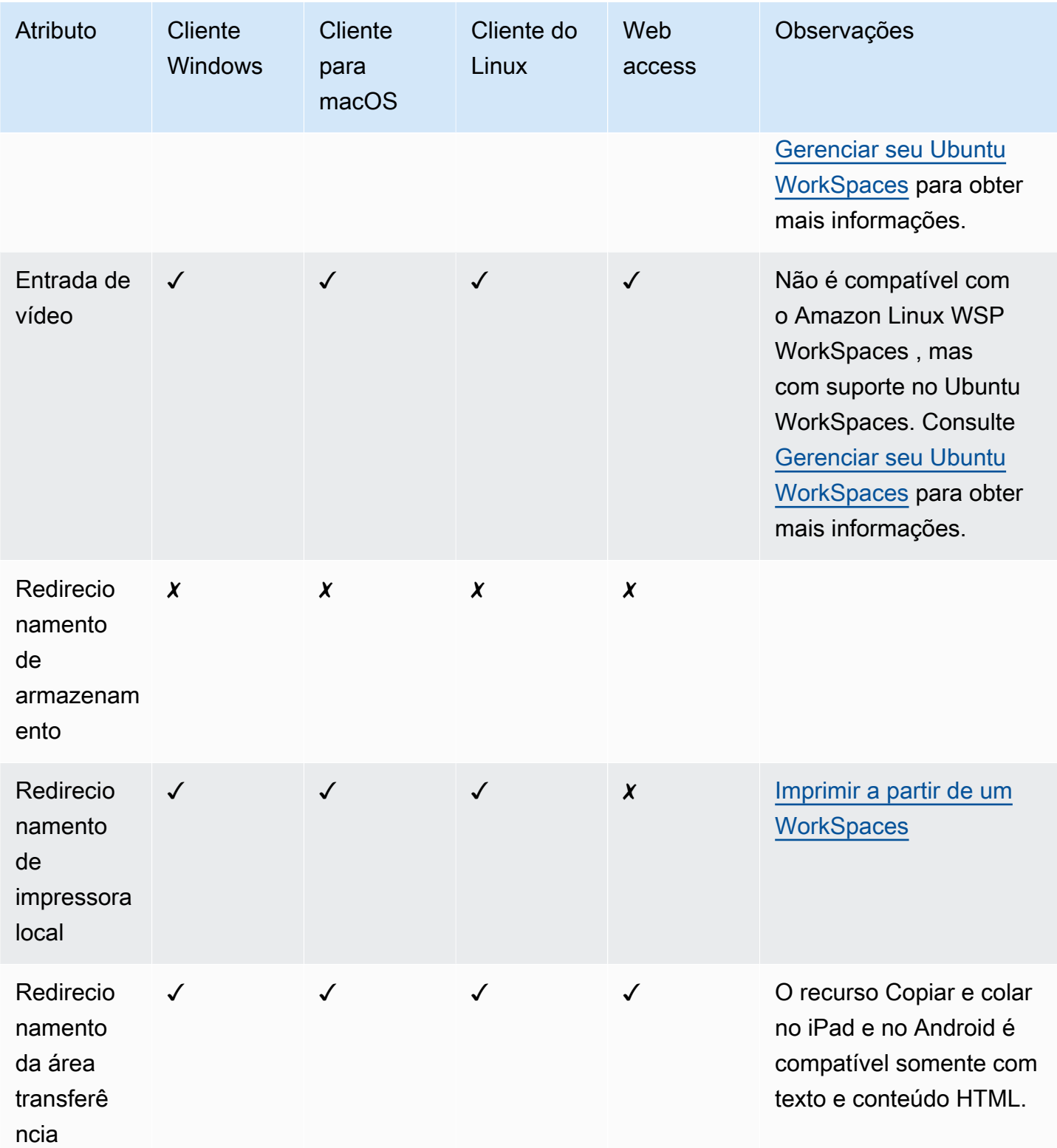

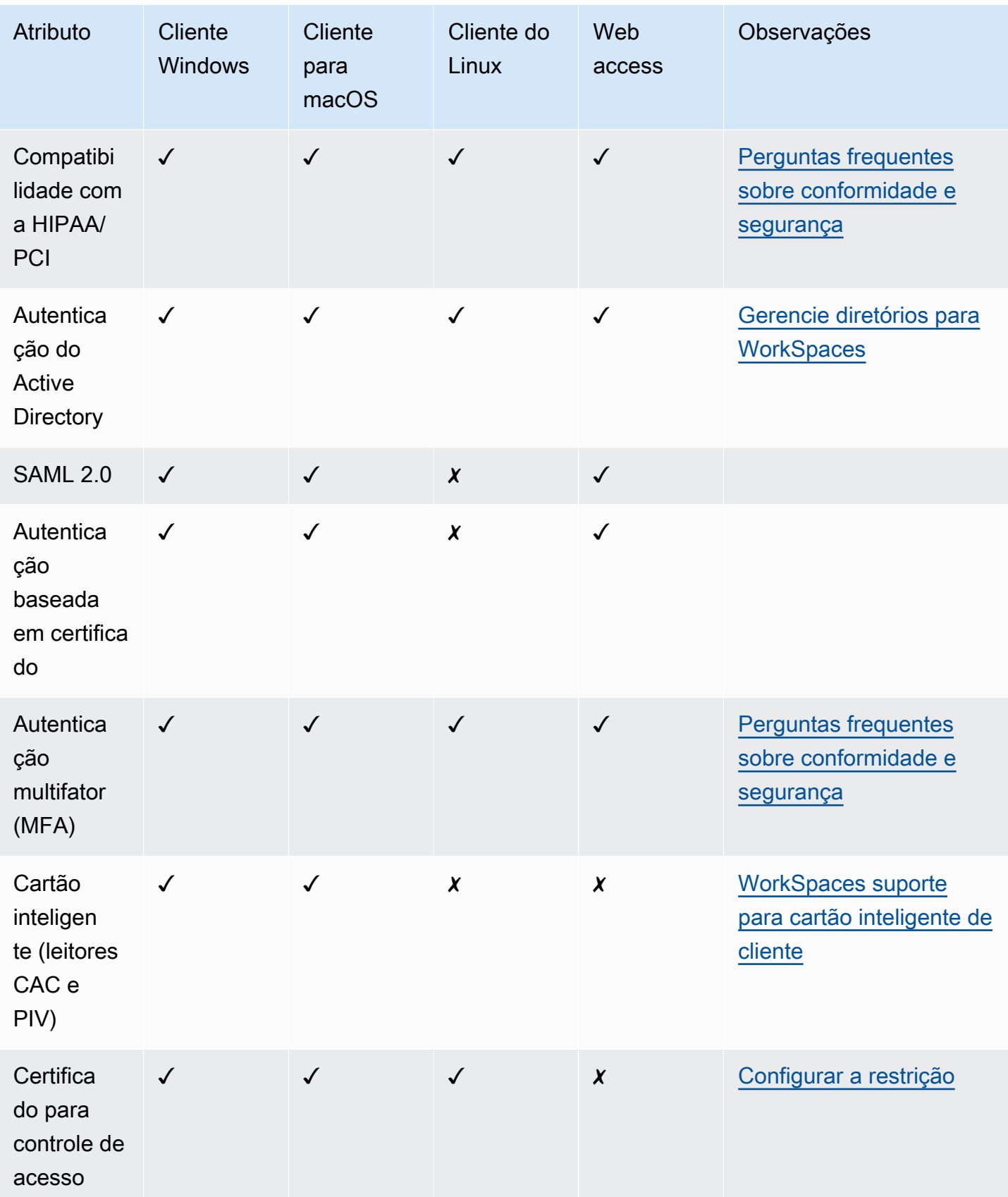

Amazon WorkSpaces Manual do usuário

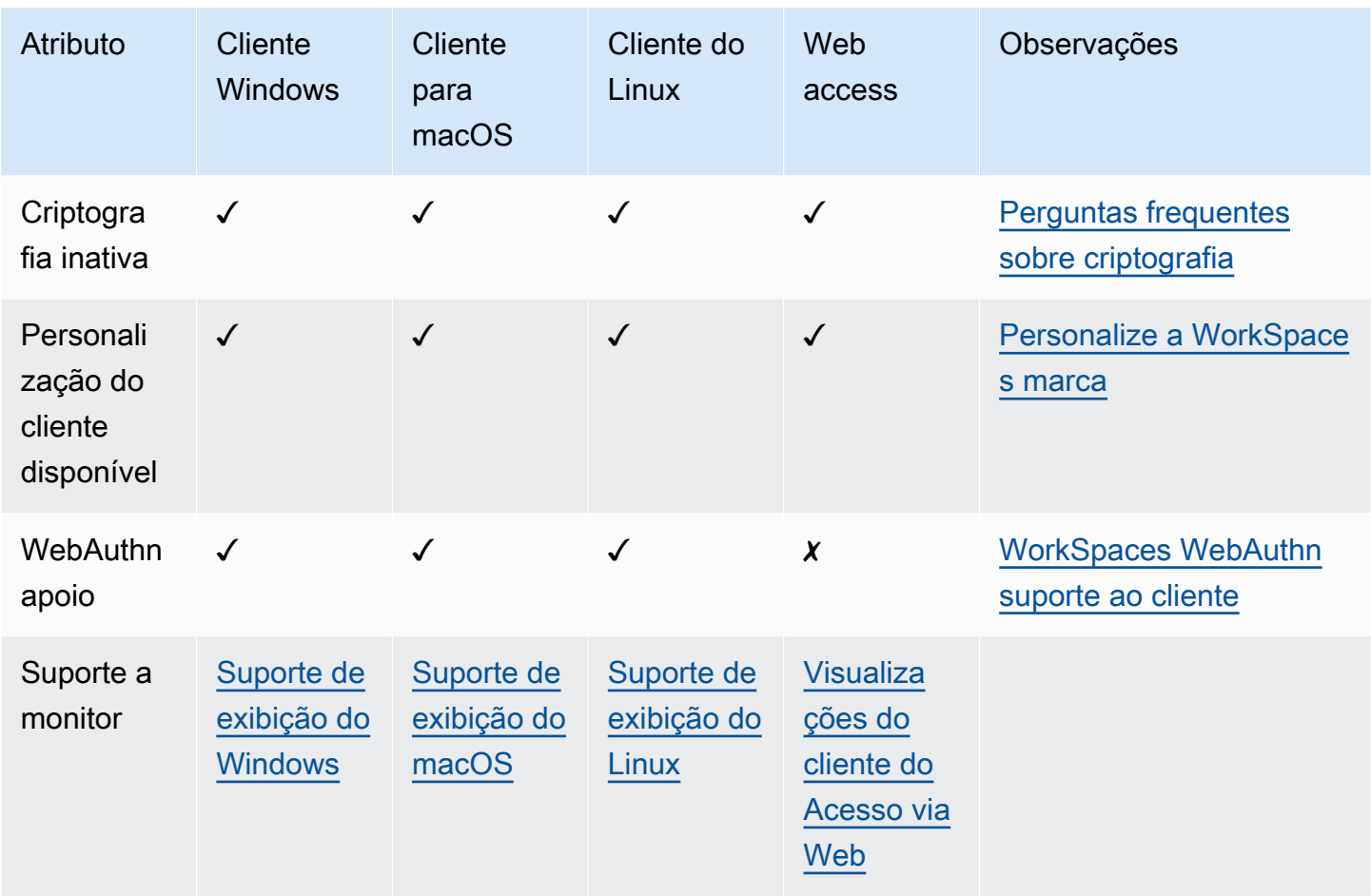

### Recursos PCoIP compatíveis

A tabela a seguir compara os recursos suportados pelos clientes PCoIP WorkSpaces .

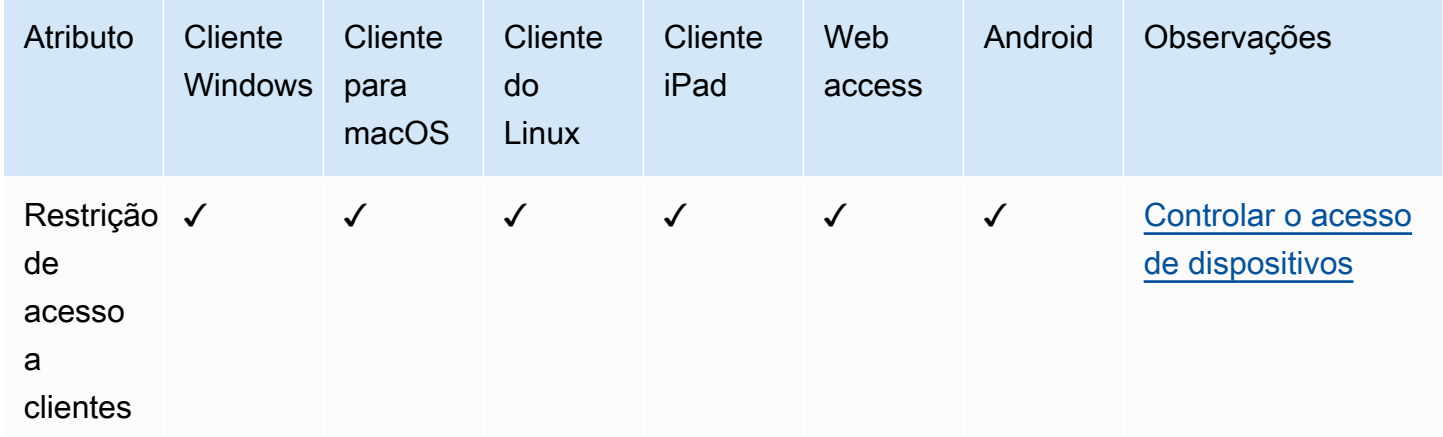

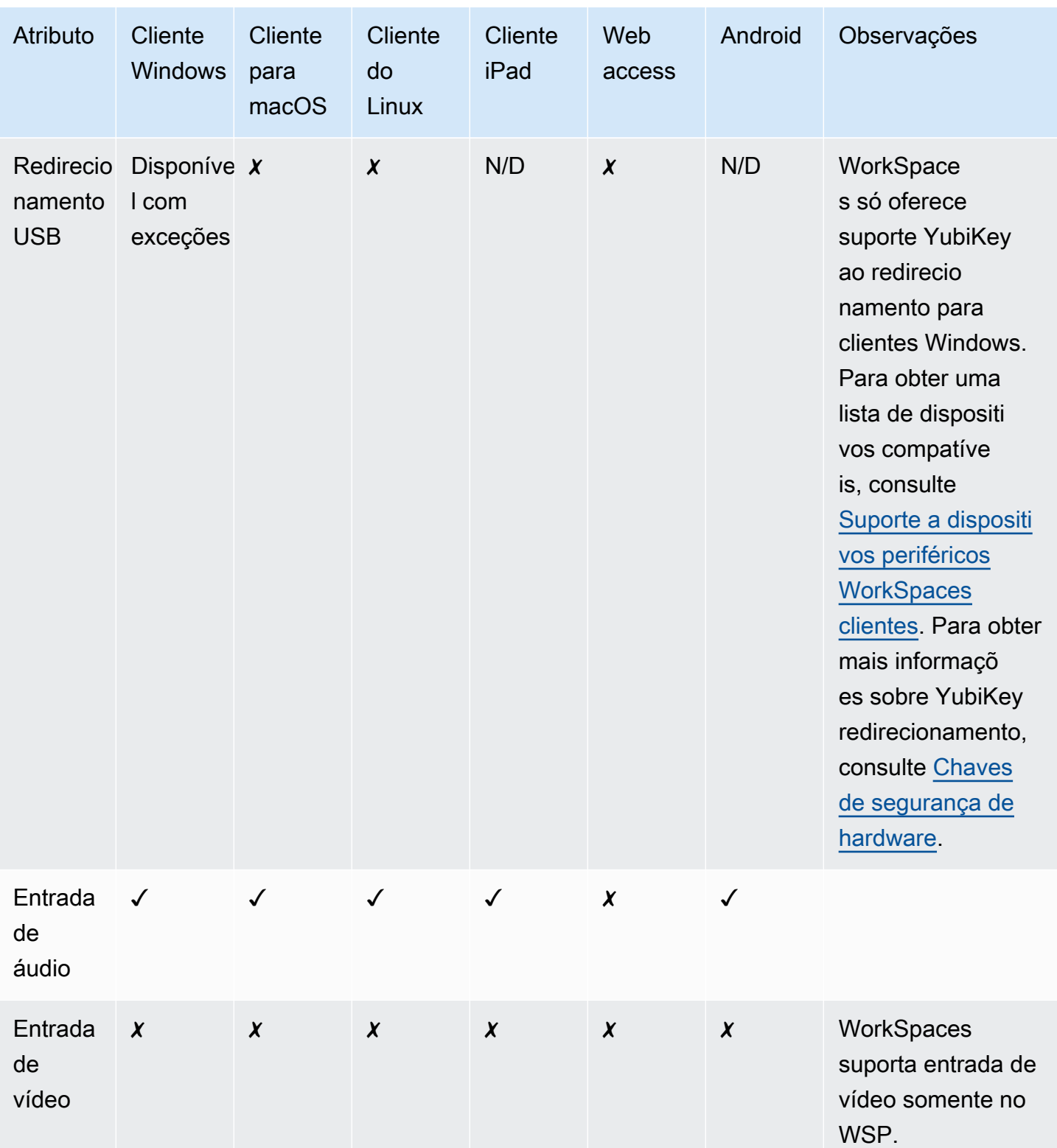

Recursos PCoIP compatíveis 161

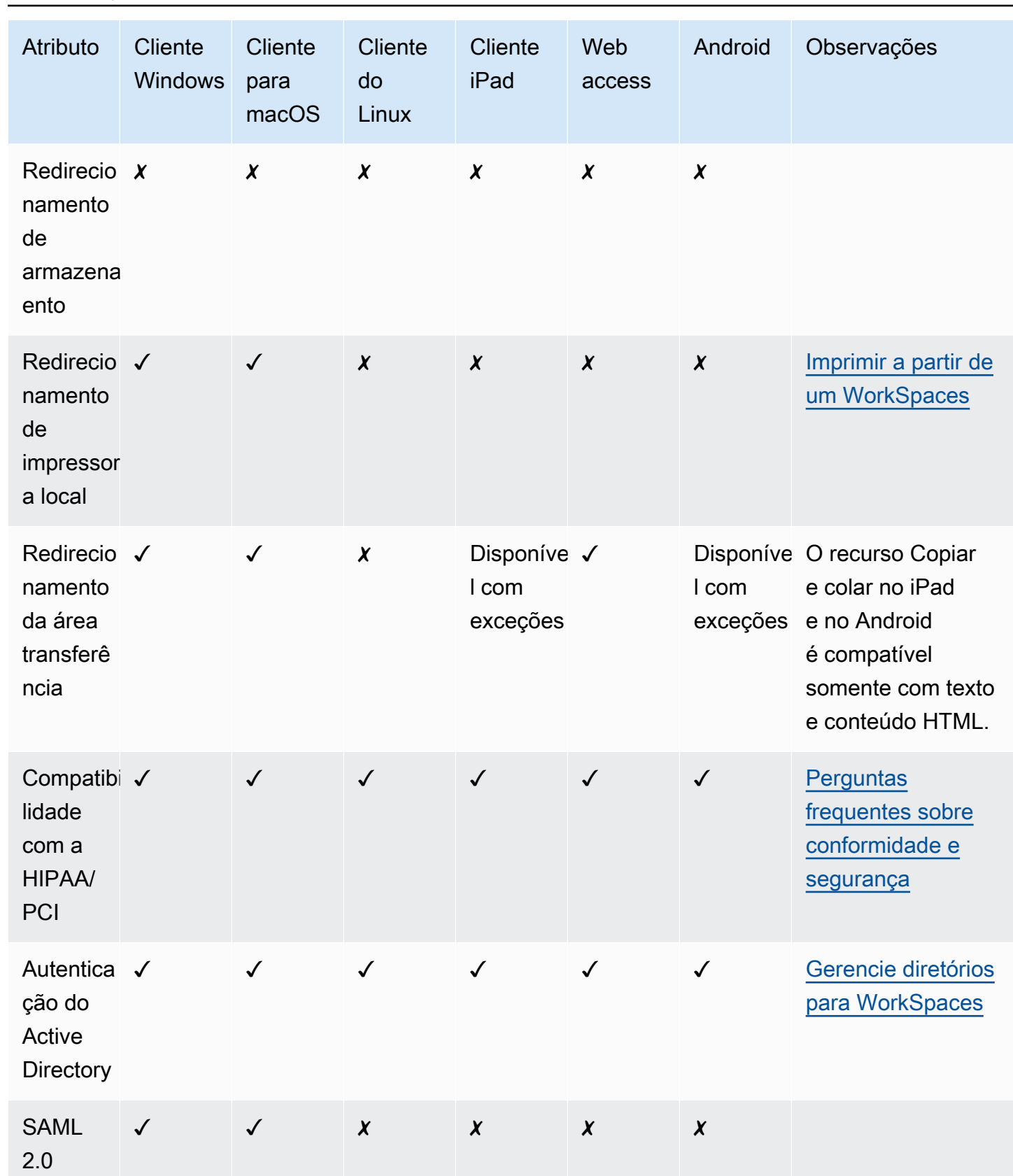

Recursos PCoIP compatíveis 162

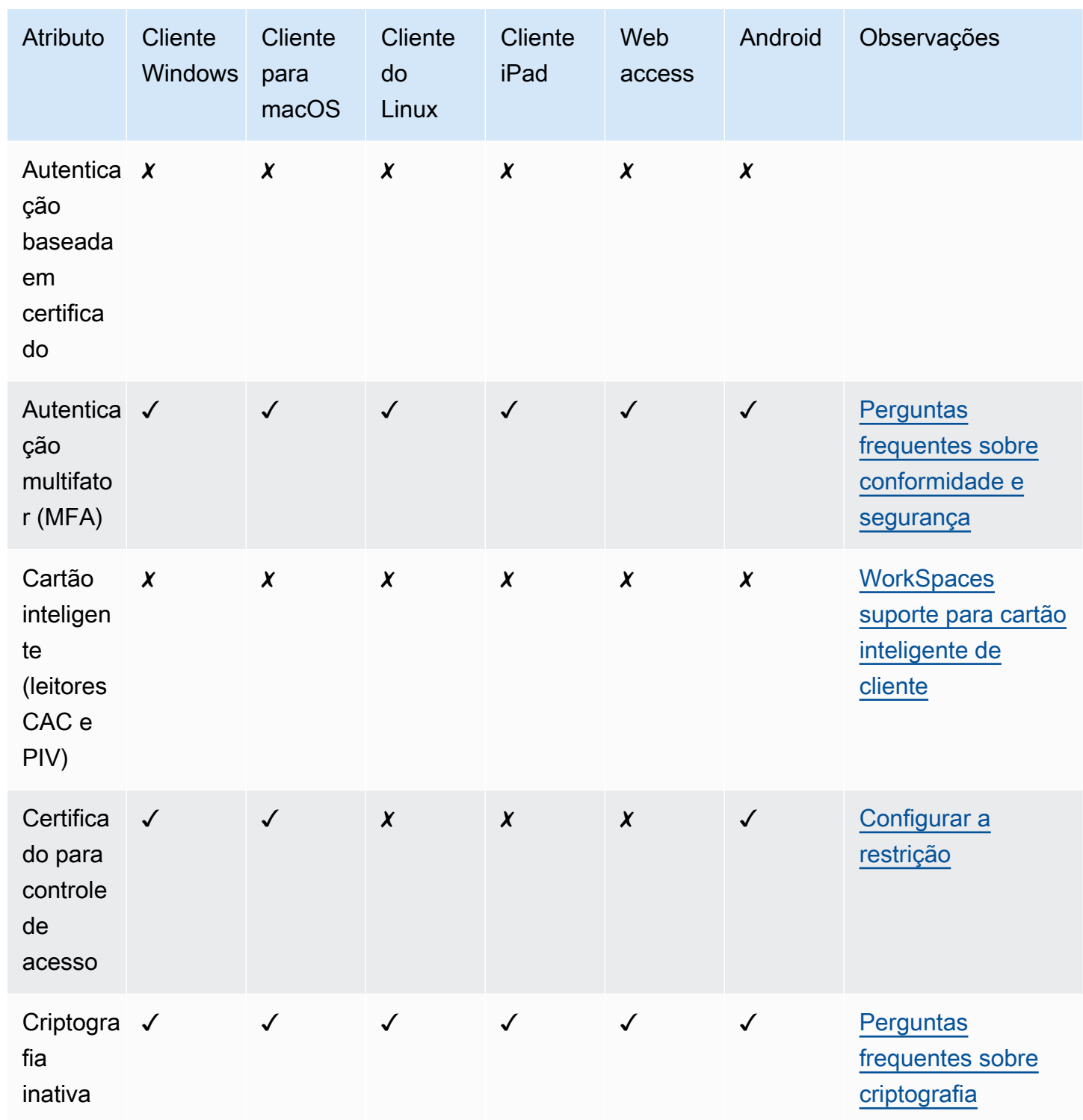

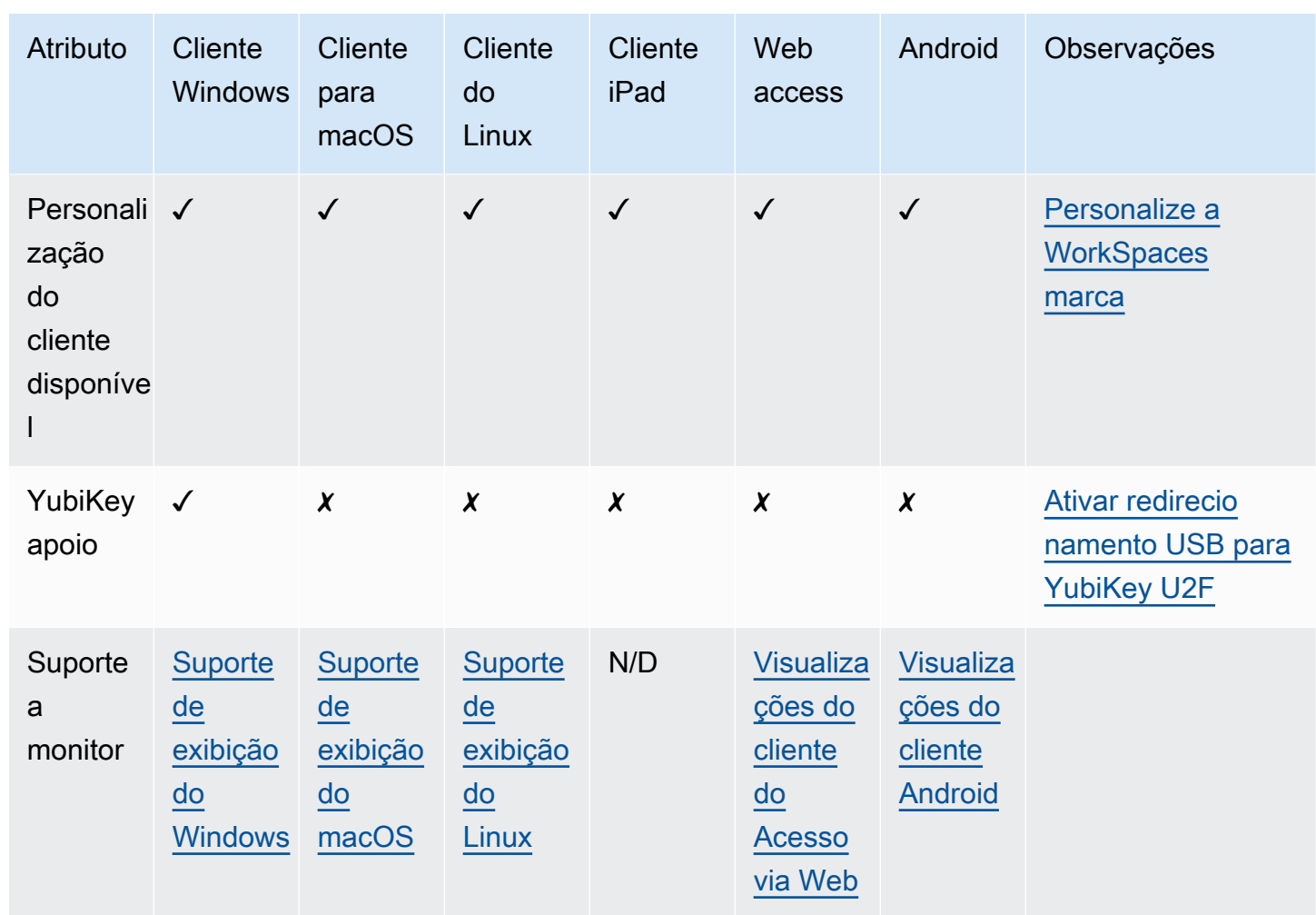

#### Imprimir usando um WorkSpace

Os seguintes métodos de impressão são compatíveis com o Amazon WorkSpaces.

#### **a** Note

- Os clientes do WorkSpaces para iPad, Android, Chromebook, Acesso via Web e Linux oferecem suporte a impressão em rede e serviços de impressão na nuvem. Ainda não há suporte à impressão local em clientes para iPad, Android, Chromebook, Acesso via Web e Linux.
- O redirecionamento de impressoras locais não está disponível para WorkSpaces do Linux, independentemente do cliente usado para acessá-los.
- Se estiver usando um dispositivo cliente zero PCoIP para se conectar ao WorkSpace e estiver enfrentando problemas com o uso de uma impressora USB ou outros dispositivos periféricos USB, entre em contato com o administrador do WorkSpaces para obter ajuda. Para obter mais informações, consulte [USB printers and other USB peripherals aren't](https://docs.aws.amazon.com/workspaces/latest/adminguide/amazon-workspaces-troubleshooting.html#pcoip_zero_client_usb)  [working for PCoIP zero clients](https://docs.aws.amazon.com/workspaces/latest/adminguide/amazon-workspaces-troubleshooting.html#pcoip_zero_client_usb) no Guia de administração do Amazon WorkSpaces.

#### Métodos de impressão

- [Impressoras locais](#page-170-0)
- [Outros métodos de impressão](#page-171-0)

#### <span id="page-170-0"></span>Impressoras locais

O WorkSpaces do Windows oferece suporte ao redirecionamento de impressoras locais. Quando você imprime a partir de uma aplicação no WorkSpace, as impressoras locais ficam na sua lista de impressoras disponíveis. As impressoras locais têm "(Local – *nome do usuário do WorkSpace*.*nome do diretório*.*nome do computador cliente*)" anexado ao nome de exibição da impressora. Selecione uma das impressoras locais e seus documentos serão impressos por ela.

Em alguns casos, você deve baixar e instalar manualmente o driver da impressora local no WorkSpace. Quando você instala o driver de uma impressora no WorkSpace, há diferentes tipos de drivers que podem ser encontrados:

- Driver do Assistente para adicionar impressoras. Esse driver inclui somente os drivers de impressora e é destinado a usuários que estão familiarizados com a instalação usando o Assistente para adicionar impressoras no Windows.
- Drivers específicos de modelos de impressoras que não exigem comunicação com a impressora. Nesses casos, você pode instalar o driver de impressora diretamente.
- Drivers específicos de modelos de impressoras que exigem comunicação com a impressora. Nesses casos, você pode usar os arquivos do driver de impressora para adicionar uma impressora local usando uma porta existente (LPT1:). Após selecionar a porta, possível selecionar Have Disk (Com disco) e escolher o arquivo .INF para o driver de impressora.

Após instalar o driver de impressora, você deve [reiniciar o WorkSpace](#page-14-0) para que a nova impressora seja reconhecida.

Se você não conseguir imprimir na impressora local usando o WorkSpace, verifique se consegue imprimir na impressora local usando o computador cliente. Se você não conseguir imprimir a partir do computador cliente, consulte a documentação da impressora e o suporte para resolver o problema. Se conseguir imprimir usando o computador cliente, entre em contato com o [AWS Support](https://console.aws.amazon.com/support/home#/) para obter mais assistência.

#### <span id="page-171-0"></span>Outros métodos de impressão

Você também pode usar um dos seguintes métodos para imprimir a partir de um WorkSpacedo Windows ou Linux:

- Se a sua organização disponibiliza impressoras por meio do Active Directory, você pode conectar o WorkSpace às impressoras na rede interna da empresa.
- Salve a impressão em um arquivo, transfira o arquivo para a área de trabalho local (por exemplo, enviando o arquivo por e-mail ou usando o [Amazon WorkDocs](#page-10-0)) e imprima o arquivo localmente em um impressora anexada.

#### Solucionar problemas WorkSpaces do cliente

A seguir estão os problemas comuns que você pode ter com seu WorkSpaces cliente.

#### Problemas

- [Não recebi um e-mail com meu código de WorkSpaces registro da Amazon](#page-173-0)
- [Depois de fazer login, o aplicativo cliente do Windows exibe apenas uma página em branco e não](#page-173-1)  [consigo me conectar ao meu WorkSpace](#page-173-1)
- [Meu WorkSpaces cliente me dá um erro de rede, mas consigo usar outros aplicativos habilitados](#page-174-0) [para rede no meu dispositivo](#page-174-0)
- [Às vezes, leva alguns minutos para fazer login no meu Windows WorkSpace](#page-175-0)
- [Quando tento fazer login, o cliente Amazon WorkSpaces Windows fica preso na tela "Preparando](#page-175-1)  [sua página de login"](#page-175-1)
- [Quando tento fazer login, recebo a mensagem de erro: "Sem rede. Conexão de rede perdida.](#page-175-2)  [Verifique a conexão de rede ou entre em contato com o administrador para obter ajuda."](#page-175-2)
- [A página de login do aplicativo cliente Amazon WorkSpaces Windows é muito pequena](#page-176-0)
- [Eu vejo a seguinte mensagem de erro: "WorkSpace Status: Insalubre. Não foi possível conectar](#page-176-1)  [você ao seu WorkSpace. Tente novamente em alguns minutos".](#page-176-1)
- [Às vezes, estou desconectado do meu Windows WorkSpace, apesar de ter fechado a sessão, mas](#page-177-0) [não ter desconectado](#page-177-0)
- [Esqueci minha senha e tentei redefini-la, mas não recebi um e-mail com um link de redefinição](#page-177-1)
- [Não consigo me conectar à Internet a partir do meu WorkSpace](#page-177-2)
- [Eu instalei um pacote de software de segurança de terceiros e agora não consigo me conectar ao](#page-177-3)  [meu WorkSpace](#page-177-3)
- [Estou recebendo um aviso de que "a conexão de rede está lenta" quando estou conectado ao meu](#page-177-4) **[WorkSpace](#page-177-4)**
- [Recebi um erro de "certificado inválido" no aplicativo cliente. O que isso significa?](#page-178-0)
- [Estou tendo problemas quando tento me conectar ao meu Windows WorkSpace usando o Web](#page-178-1) [Access](#page-178-1)
- [Vejo a seguinte mensagem de erro: "O dispositivo não pode se conectar ao serviço de registro.](#page-179-0) [Verifique suas configurações de rede."](#page-179-0)
- [Ignorei uma atualização do meu aplicativo cliente e estou tendo problemas para atualizar meu](#page-179-1)  [cliente para a versão mais recente](#page-179-1)
- [Meu fone de ouvido não funciona no meu WorkSpace](#page-179-2)
- [Não consigo instalar o aplicativo cliente para Android no meu Chromebook](#page-180-0)
- [Os caracteres errados estão aparecendo quando eu digito. Por exemplo, aparece \ e | quando eu](#page-181-0) [digito aspas \(' e "\)](#page-181-0)
- [O aplicativo WorkSpaces cliente não será executado no meu Mac](#page-181-1)
- [Estou tendo problemas para usar a tecla do logotipo do Windows no Windows WorkSpaces ao](#page-181-2) [trabalhar em um Mac](#page-181-2)
- [Minha WorkSpace aparência está embaçada no meu Mac](#page-182-0)
- [Problemas em copiar e colar](#page-182-1)
- [Minha tela está piscando ou não está atualizando corretamente, ou meu mouse não está clicando](#page-182-2) [no lugar certo](#page-182-2)
- [O WorkSpaces cliente para Windows solicita a atualização para uma versão que já está instalada](#page-183-0)

### <span id="page-173-0"></span>Não recebi um e-mail com meu código de WorkSpaces registro da Amazon

<span id="page-173-1"></span>Entre em contato com seu WorkSpaces administrador para obter ajuda.

# Depois de fazer login, o aplicativo cliente do Windows exibe apenas uma página em branco e não consigo me conectar ao meu **WorkSpace**

Esse problema pode ser causado por certificados Verisign/Symantec expirados em seu computador cliente (não no seu). WorkSpace Remova o certificado expirado e reinicie o aplicativo do cliente.

Localização e remoção de certificados Verisign/Symantec expirados

- 1. No Painel de Controle do Windows em seu computador cliente (não no seu WorkSpace), escolha Rede e Internet.
- 2. Selecione Opções da Internet.
- 3. Na caixa de diálogo Propriedades de Internet, selecione Conteúdo, Certificados.
- 4. Na caixa de diálogo Certificados selecione a guia Autoridades de Certificação Intermediárias. Na lista de certificados, selecione todos os certificados emitidos pela Verisign ou Symantec que estão expirados e selecione Remover. Não remova nenhum certificado não expirado.
- 5. Na guia Autoridades de Certificação Raiz Confiáveis, selecione todos os certificados emitidos pela Verisign ou Symantec que também expiraram e selecione Remover. Não remova nenhum certificado não expirado.
- 6. Feche a caixa de diálogo Certificados e a caixa de diálogo Propriedades da Internet

### <span id="page-174-0"></span>Meu WorkSpaces cliente me dá um erro de rede, mas consigo usar outros aplicativos habilitados para rede no meu dispositivo

Os aplicativos WorkSpaces cliente dependem do acesso a recursos na AWS nuvem e exigem uma conexão que forneça pelo menos 1 Mbps de largura de banda de download. Se seu dispositivo tiver uma conexão intermitente com a rede, o aplicativo WorkSpaces cliente poderá relatar um problema com a rede.

WorkSpaces impõe o uso de certificados digitais emitidos pela Amazon Trust Services a partir de maio de 2018. A Amazon Trust Services já é uma autoridade de certificação raiz (CA) confiável nos sistemas operacionais que são suportados pela WorkSpaces. Se a lista de CA raiz do seu sistema operacional não estiver atualizada, seu dispositivo não poderá se conectar WorkSpaces e o cliente apresentará um erro de rede.

Para reconhecer problemas de conexão devido a falhas de certificado

• Clientes zero PCoIP: a seguinte mensagem de erro é exibida:

Failed to connect. The server provided a certificate that is invalid. See below for details:

- The supplied certificate is invalid due to timestamp
- The supplied certificate is not rooted in the devices local certificate store
- Outros clientes: as verificações de integridade falham com um triângulo de aviso vermelho para Internet.

Para resolver falhas de certificado

Use uma das seguintes soluções para falhas de certificado.

- Para o cliente Windows, baixe e instale o aplicativo cliente Windows mais recente em [https://](https://clients.amazonworkspaces.com/) [clients.amazonworkspaces.com/](https://clients.amazonworkspaces.com/) us-iso-east /prod/lck/Windows/Amazon+ .msi. WorkSpaces Durante a instalação, o aplicativo cliente garante que seu sistema operacional confie em certificados emitidos pelo Amazon Trust Services. Se atualizar seu cliente não resolver o problema, entre em contato com o WorkSpaces administrador da Amazon.
- Para todos os outros clientes, entre em contato com seu WorkSpaces administrador da Amazon.

# <span id="page-175-0"></span>Às vezes, leva alguns minutos para fazer login no meu Windows **WorkSpace**

As configurações da Política de Grupo definidas pelo administrador do sistema podem causar um atraso no login após o lançamento ou a reinicialização do Windows WorkSpace . Esse atraso ocorre enquanto as configurações da Política de Grupo estão sendo aplicadas ao WorkSpace, e é normal.

# <span id="page-175-1"></span>Quando tento fazer login, o cliente Amazon WorkSpaces Windows fica preso na tela "Preparando sua página de login"

Ao iniciar as versões 3.0.4 e 3.0.5 do aplicativo cliente WorkSpaces Windows em uma máquina com Windows 10, o cliente pode ficar preso na tela "Preparando sua página de login". Para evitar esse problema, atualize para a versão 3.0.6 do aplicativo cliente do Windows ou não execute o aplicativo cliente do Windows com privilégios (elevados) de administrador.

# <span id="page-175-2"></span>Quando tento fazer login, recebo a mensagem de erro: "Sem rede. Conexão de rede perdida. Verifique a conexão de rede ou entre em contato com o administrador para obter ajuda."

Ao tentar fazer login WorkSpace usando algumas versões superiores dos aplicativos WorkSpaces cliente Windows, macOS e Linux, você pode receber um erro "Sem rede" na página de login se tiver especificado um servidor proxy personalizado.

• Cliente para Windows: para evitar esse problema com o cliente para Windows, atualize para a versão 3.0.12 ou posterior. Para obter mais informações sobre como definir as configurações do servidor proxy do cliente Windows, consulte [Servidor proxy para cliente Windows](#page-134-0).

- Cliente para macOS: para contornar esse problema, use o servidor proxy especificado no sistema operacional do dispositivo, em vez de usar um servidor proxy personalizado. Para obter mais informações sobre como definir as configurações do servidor proxy no cliente para macOS, consulte [Proxy Server for macOS Client.](#page-102-0)
- Cliente para Linux: para evitar esse problema com o cliente para Linux, atualize para a versão 3.1.5 ou posterior. Se não for possível atualizar, solucione o problema usando o servidor proxy especificado no sistema operacional do dispositivo, em vez de usar um servidor proxy personalizado. Para obter mais informações sobre como definir as configurações do servidor proxy no cliente Linux, consulte [Servidor Proxy para Cliente Linux.](#page-84-0)

# <span id="page-176-0"></span>A página de login do aplicativo cliente Amazon WorkSpaces Windows é muito pequena

Executar o cliente WorkSpaces Windows com privilégios de administrador (elevados) pode resultar em problemas de visualização em ambientes de alto DPI. Para evitar esses problemas, execute o cliente no modo de usuário.

# <span id="page-176-1"></span>Eu vejo a seguinte mensagem de erro: "WorkSpace Status: Insalubre. Não foi possível conectar você ao seu WorkSpace. Tente novamente em alguns minutos".

Se você acabou de iniciar ou reiniciar o seu WorkSpace, aguarde alguns minutos e tente fazer login novamente.

Se continuar recebendo essa mensagem de erro, você pode tentar as seguintes ações (se o WorkSpaces administrador tiver permitido que você as faça):

- [Reinicie seu WorkSpace](#page-14-0)
- [Reconstrua seu WorkSpace](#page-18-0)

Se você não conseguir reiniciá-lo ou reconstruí-lo WorkSpace sozinho, ou se continuar vendo a mensagem de erro depois de fazer isso, entre em contato com o WorkSpaces administrador para obter ajuda.

# <span id="page-177-0"></span>Às vezes, estou desconectado do meu Windows WorkSpace, apesar de ter fechado a sessão, mas não ter desconectado

O administrador do sistema aplicou uma configuração de Política de Grupo nova ou atualizada ao seu Windows WorkSpace que exige o desligamento de uma sessão desconectada.

# <span id="page-177-1"></span>Esqueci minha senha e tentei redefini-la, mas não recebi um e-mail com um link de redefinição

Entre em contato com seu WorkSpaces administrador para obter ajuda. Entre em contato com o departamento de TI da sua empresa se você não souber quem é seu WorkSpaces administrador.

#### <span id="page-177-2"></span>Não consigo me conectar à Internet a partir do meu WorkSpace

WorkSpaces não pode se comunicar com a Internet por padrão. Seu WorkSpaces administrador da Amazon deve fornecer explicitamente acesso à Internet.

# <span id="page-177-3"></span>Eu instalei um pacote de software de segurança de terceiros e agora não consigo me conectar ao meu WorkSpace

Você pode instalar qualquer tipo de software de segurança ou firewall no seu WorkSpace, mas WorkSpaces requer que certas portas de entrada e saída estejam abertas no. WorkSpace Se o software de segurança ou firewall que você instalar bloquear essas portas, elas WorkSpace podem não funcionar corretamente ou podem ficar inacessíveis. Para obter mais informações, consulte [Requisitos de porta WorkSpaces](https://docs.aws.amazon.com/workspaces/latest/adminguide/workspaces-port-requirements.html) no Guia de WorkSpaces Administração da Amazon.

Para restaurar o seu WorkSpace, [reconstrua o seu,](#page-18-0) WorkSpace se você ainda tiver acesso a ele, ou peça ao WorkSpaces administrador da Amazon que reconstrua o seu. WorkSpace Em seguida, você precisa reinstalar o software e configurar adequadamente o acesso à porta para o seu WorkSpace.

# <span id="page-177-4"></span>Estou recebendo um aviso de que "a conexão de rede está lenta" quando estou conectado ao meu WorkSpace

Se o tempo de ida e volta do seu cliente até o seu WorkSpace for maior que 100 ms, você ainda poderá usar o seu WorkSpace, mas isso pode resultar em uma experiência ruim. Um tempo de ida e volta lento pode ser causado por muitos fatores, mas os mais comuns são os seguintes:

- Você está muito longe da AWS região em que WorkSpace reside. Para obter a melhor WorkSpace experiência, você deve estar a 2.000 milhas da AWS região em que WorkSpace está.
- Sua conexão de rede está inconsistente ou lenta. Para obter a melhor experiência, sua conexão de rede deve fornecer pelo menos 300 kbps, com capacidade de fornecer mais de 1 Mbps ao visualizar vídeos ou usar aplicativos com uso intensivo de gráficos no seu. WorkSpace

### <span id="page-178-0"></span>Recebi um erro de "certificado inválido" no aplicativo cliente. O que isso significa?

O aplicativo WorkSpaces cliente valida a identidade do WorkSpaces serviço por meio de um certificado SSL/TLS. Se a autoridade de certificação raiz do WorkSpaces serviço Amazon não puder ser verificada, o aplicativo cliente exibirá um erro e impedirá qualquer conexão com o serviço. A causa mais comum é um servidor de proxy que está removendo a autoridade de certificado raiz e retornando um certificado incompleto para a aplicação cliente. Entre em contato com o administrador de rede para obter ajuda.

### <span id="page-178-1"></span>Estou tendo problemas quando tento me conectar ao meu Windows WorkSpace usando o Web Access

O Windows WorkSpaces depende de uma configuração específica da tela de login para permitir que você faça login a partir do seu cliente do Web Access. Talvez seu WorkSpaces administrador da Amazon precise definir as configurações da Política de Grupo e da Política de Segurança para permitir que você faça login na sua a WorkSpace partir do seu cliente Web Access. Se essas configurações não estiverem definidas corretamente, você poderá enfrentar longos tempos de login ou telas pretas ao tentar fazer login no seu WorkSpace. Entre em contato com seu WorkSpaces administrador da Amazon para obter ajuda.

#### **A** Important

A partir de 1º de outubro de 2020, os clientes não poderão mais usar o cliente Amazon WorkSpaces Web Access para se conectar ao Windows 7 Custom WorkSpaces ou ao Windows 7 Bring Your Own License (BYOL) WorkSpaces.

# <span id="page-179-0"></span>Vejo a seguinte mensagem de erro: "O dispositivo não pode se conectar ao serviço de registro. Verifique suas configurações de rede."

Quando ocorre uma falha no serviço de registro, você pode ver a seguinte mensagem de erro na página Connection Health Check: "Seu dispositivo não consegue se conectar ao serviço de WorkSpaces registro. Você não poderá registrar seu dispositivo com WorkSpaces. Please check your network settings."

Esse erro ocorre quando o aplicativo WorkSpaces cliente não consegue acessar o serviço de registro. Entre em contato com seu WorkSpaces administrador da Amazon para obter ajuda.

# <span id="page-179-1"></span>Ignorei uma atualização do meu aplicativo cliente e estou tendo problemas para atualizar meu cliente para a versão mais recente

Se você pulou uma atualização do seu aplicativo cliente Amazon WorkSpaces Windows e agora deseja atualizar para a versão mais recente do cliente, consulte [Atualizar o aplicativo cliente do](#page-130-0)  [WorkSpaces Windows para uma versão mais recente](#page-130-0).

Se você pulou uma atualização do seu aplicativo cliente do Amazon WorkSpaces macOS e agora deseja atualizar para a versão mais recente do cliente, consulte Atualizar o aplicativo [cliente](#page-97-0)  [WorkSpaces macOS](#page-97-0) para uma versão mais recente.

#### <span id="page-179-2"></span>Meu fone de ouvido não funciona no meu WorkSpace

Se você estiver usando o aplicativo cliente Android, iPad, macOS, Linux ou Windows para a Amazon WorkSpaces e estiver tendo problemas para usar o fone de ouvido no seu WorkSpace, tente as seguintes etapas:

- 1. Desconecte-se do seu WorkSpace (escolha Amazon WorkSpaces, Desconectar WorkSpace).
- 2. Desconecte o fone de ouvido e conecte-o novamente. Verifique se funciona no seu computador ou no tablet. Para fone de ouvido USB, verifique se aparece como dispositivo de reprodução no computador ou no tablet:
	- No Windows, verifique os dispositivos listados no Painel de Controle em Hardware and Som > Som. Na caixa de diálogo Som selecione a guia Reprodução.
- Para macOS, selecione menu Apple > Preferências do Sistema > Som > Saída.
- Para iPad, abra a Central de Controle e toque no

AirPlay botão. A constituída e a constituída e a constituída e a constituída e a constituída e a constituída e

- Para Chromebook, abra a bandeja do sistema e selecione o ícone do fone de ouvido próximo ao controle deslizante de volume. Selecione os dispositivos para entrada e saída de áudio.
- 3. Reconecte-se ao seu. WorkSpace

Seu fone de ouvido agora deve funcionar no seu WorkSpace. Se você ainda estiver tendo problemas com o fone de ouvido, entre em contato com o WorkSpaces administrador.

#### **a** Note

Atualmente, o áudio não é suportado no Linux WorkSpaces usando o WorkSpaces Streaming Protocol (WSP).

## Não consigo instalar o aplicativo cliente para Android no meu **Chromebook**

A versão 2.4.13 é a versão final do aplicativo cliente Amazon WorkSpaces Chromebook. Como [o Google está eliminando gradualmente o suporte aos aplicativos Chrome](https://blog.chromium.org/2020/01/moving-forward-from-chrome-apps.html), não haverá mais atualizações no aplicativo cliente do WorkSpaces Chromebook e seu uso não é suportado.

Para [Chromebooks que oferecem suporte à instalação de aplicativos Android,](https://sites.google.com/a/chromium.org/dev/chromium-os/chrome-os-systems-supporting-android-apps) recomendamos o uso de [WorkSpaces Aplicativo cliente Android.](#page-48-0)

Se você estiver usando um Chromebook lançado antes de 2019, consulte as [etapas de instalação](#page-50-0) [para Chromebooks lançados antes de 2019 antes de](#page-50-0) tentar instalar o aplicativo cliente Amazon Android. WorkSpaces

Em alguns casos, seu WorkSpaces administrador pode precisar habilitar seu Chromebook para instalar aplicativos Android. Se você não conseguir instalar o aplicativo cliente Android no seu Chromebook, entre em contato com o WorkSpaces administrador para obter ajuda.

Não consigo instalar o aplicativo cliente para Android no meu Chromebook 174

# Os caracteres errados estão aparecendo quando eu digito. Por exemplo, aparece \ e | quando eu digito aspas (' e ")

Esse comportamento pode ocorrer se o dispositivo não estiver configurado para o mesmo idioma que o seu WorkSpace ou se você estiver usando um teclado específico de um idioma, como um teclado francês.

Para resolver esse problema, consulte [Suporte de idioma e teclado do Amazon WorkSpaces.](#page-38-0)

## O aplicativo WorkSpaces cliente não será executado no meu Mac

Se você tentar executar versões mais antigas do aplicativo WorkSpaces cliente no Mac, o aplicativo cliente poderá não iniciar e você poderá receber avisos de segurança, como os seguintes:

"WorkSpaces.app will damage your computer. You should move it to the Trash."

"WorkSpaces.app is damaged and can't be opened. You should move it to the Trash."

Se você usa o macOS 10.15 (Catalina) ou posterior, é necessário ter a versão 3.0.2 ou posterior do cliente para macOS.

As versões 2.5.11 e anteriores do cliente para macOS não podem mais ser instaladas em dispositivos macOS. Essas versões também não funcionam mais em dispositivos com macOS Catalina ou posterior.

Se estiver usando a versão 2.5.11 ou anterior e atualizar de uma versão mais antiga do macOS para Catalina ou posterior, você não poderá mais usar o cliente 2.5.11 ou anterior.

us-iso-east /prod/lck/Windows/Amazon+ .msi. WorkSpaces

Para obter mais informações sobre como instalar ou atualizar o cliente para macOS, consulte [Configuração e instalação.](#page-97-0)

## Estou tendo problemas para usar a tecla do logotipo do Windows no Windows WorkSpaces ao trabalhar em um Mac

Por padrão, a tecla do logotipo do Windows em um teclado Windows e a tecla Command em um teclado Apple são mapeadas para a tecla Ctrl quando você está usando o aplicativo cliente Amazon macOS WorkSpaces . Se quiser alterar esse comportamento para que essas duas teclas sejam mapeadas para a tecla de logotipo do Windows, consulte [Remapear a tecla do logotipo do Windows](#page-103-0)  [ou a tecla Command](#page-103-0) para obter instruções sobre como remapear essas teclas.

#### Minha WorkSpace aparência está embaçada no meu Mac

Se a resolução da tela WorkSpaces estiver baixa e os objetos parecerem embaçados, você precisará ativar o modo de alto DPI e ajustar as configurações de escala da tela no Mac. Para ter mais informações, consulte [Suporte a tela de alto DPI do WorkSpaces](#page-26-0).

### Problemas em copiar e colar

Se estiver com problemas para copiar e colar, confirme o seguinte passos para ajudar a resolver o problema:

- Seu administrador habilitou o redirecionamento da área de transferência para o seu. WorkSpace Entre em contato com o WorkSpaces administrador ou o departamento de TI da sua organização para obter suporte.
- O tamanho do objeto descompactado é inferior ao tamanho máximo de 20 MB.
- O tipo de dados que você copiou é compatível com o redirecionamento da área de transferência. Para obter uma lista de tipos de dados compatíveis, consulte [Understanding Cloud Access](https://help.teradici.com/s/article/1654)  [Software Copy/Paste Feature](https://help.teradici.com/s/article/1654) na documentação da Teradici.

# Minha tela está piscando ou não está atualizando corretamente, ou meu mouse não está clicando no lugar certo

Se você estiver usando uma versão do aplicativo cliente Amazon WorkSpaces Windows anterior à versão 3.1.4, poderá enfrentar os seguintes problemas de atualização de tela, causados pela aceleração de hardware:

- A tela pode apresentar quadrados pretos piscando em alguns lugares.
- A tela pode não ser atualizada corretamente na página de WorkSpaces login, ou pode não ser atualizada corretamente após você fazer login no seu WorkSpace. Você poderá ver artefatos na tela.
- Os cliques do mouse podem não estar alinhados com a posição do cursor na tela.

Para resolver esses problemas, recomendamos atualizar para a versão 3.1.4 ou posterior da aplicação cliente para Windows. A partir da versão 3.1.4, a aceleração de hardware está desativada por padrão na aplicação cliente para Windows.

No entanto, se você precisar habilitar a aceleração de hardware na versão 3.1.4 ou posterior, por exemplo, se estiver enfrentando performance lenta ao usar o cliente, consulte [Gerenciar a](#page-137-0)  [aceleração de hardware.](#page-137-0)

Se precisar usar a versão 3.1.3 ou anterior da aplicação cliente para Windows, você poderá desabilitar a aceleração de hardware no Windows. Para desabilitar a aceleração de hardware para a versão 3.1.3 ou anterior, consulte [Gerenciamento da Aceleração de Hardware](#page-140-0). Desabilitar a aceleração de hardware no Windows pode afetar a performance de outras aplicações do Windows.

# O WorkSpaces cliente para Windows solicita a atualização para uma versão que já está instalada

O instalador do WorkSpaces cliente para Windows permite que os usuários instalem o cliente apenas para si mesmos ou para todos os usuários da máquina. Se for instalado para um único usuário, outros usuários na mesma máquina Windows não conseguirão executar o aplicativo WorkSpaces cliente. Se estiver instalado para todos os usuários, todos os usuários poderão executar a aplicação na mesma máquina Windows.

Quando o WorkSpaces cliente para Windows é iniciado, ele detecta se há uma atualização e exibe uma caixa de diálogo perguntando ao usuário se ele gostaria de atualizar o aplicativo, conforme mostrado no exemplo a seguir.

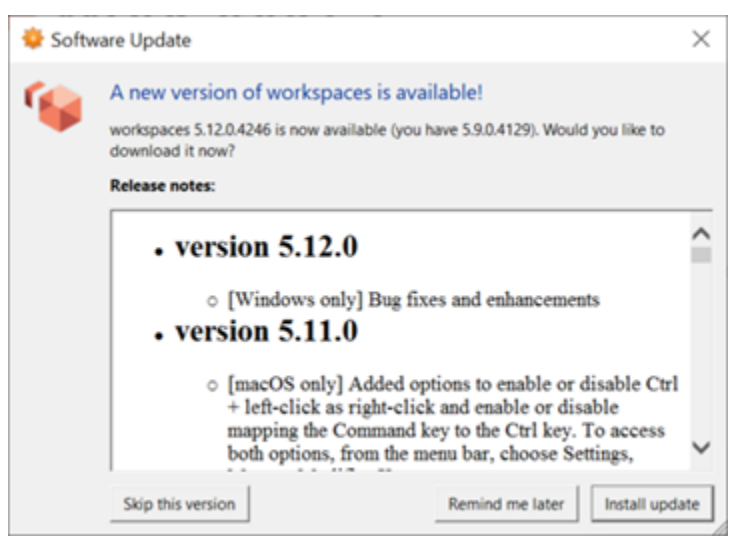

Os usuários poderão continuar a ver o prompt mesmo depois de atualizarem para a versão mostrada no prompt. Isso é causado pela instalação de várias versões do WorkSpaces cliente no mesmo computador. Por exemplo, um usuário pode ter instalado o WorkSpaces cliente apenas para si e, posteriormente, instalado uma versão mais recente do cliente para todos os usuários na mesma máquina Windows. O usuário continuará vendo o prompt de atualização se continuar abrindo a versão mais antiga do cliente após realizar a atualização.

Os usuários devem concluir um dos procedimentos a seguir para desinstalar a versão antiga do WorkSpaces cliente de seus computadores. Isso garante que apenas a nova versão do cliente seja aberta na próxima vez que ele for inicializado.

Desinstale uma versão antiga do WorkSpaces cliente para Windows usando o Painel de Controle

- 1. Clique no menu Iniciar do Windows.
- 2. Procure por Painel de Controle e acesse.
- 3. No Painel de Controle, acesse Programas e Recursos.
- 4. Na janela Desinstalar ou alterar um programa, role e encontre as diferentes versões da Amazon WorkSpaces que estão instaladas.
- 5. Selecione a versão mais antiga instalada e clique em Desinstalar. O número da versão instalada está listado na coluna Versão.
- 6. Selecione Sim para confirmar a desinstalação.

Ao concluir a desinstalação, pode ser necessário reiniciar o computador.

Remova o WorkSpaces cliente para Windows usando o instalador do cliente

- 1. Escolha Instalar atualização se você ver o aviso de atualização de software ao iniciar o aplicativo WorkSpaces cliente.
- 2. Escolha Avançar na tela de WorkSpaces configuração da Amazon do instalador.

O instalador detectará se a versão mais recente do WorkSpaces cliente está instalada e oferecerá a opção de repará-la ou removê-la.

3. Selecione Remover para desinstalar a versão mais recente do instalador.

Ao concluir a desinstalação, pode ser necessário reiniciar o computador.

4. Inicie o WorkSpaces cliente novamente e escolha Instalar atualização ao ver o prompt de atualização de software.

5. Instale o cliente apenas para você ou para todos os usuários da máquina. Sua escolha aqui deve ser a mesma que você fez quando instalou originalmente o WorkSpaces cliente para Windows. Isso garantirá que os avisos repetidos de atualização não apareçam na próxima vez que inicializar o cliente.

As traduções são geradas por tradução automática. Em caso de conflito entre o conteúdo da tradução e da versão original em inglês, a versão em inglês prevalecerá.